# **SAMSUNG**

SM-G950F SM-G950FD SM-G955F SM-G955FD

# Руководство пользователя

Russian. 04/2017. Rev.1.0 [www.samsung.com](http://www.samsung.com)

# **Содержание**

# **[Основные сведения об](#page-3-0)  [устройстве](#page-3-0)**

- [Прочтите перед использованием](#page-3-0)
- [Условия перегрева устройства и](#page-5-0)  [возможные решения](#page-5-0)
- [Внешний вид устройства и функции](#page-9-0)
- [Батарея](#page-14-0)
- [SIM- и USIM-карта \(карта nano-SIM\)](#page-20-0)
- [Карта памяти \(microSD\)](#page-26-0)
- [Включение и выключение устройства](#page-30-0)
- [Начальная настройка](#page-31-0)
- [Учетная запись Samsung](#page-34-0)
- [Перенос данных с предыдущего](#page-35-0)  [устройства](#page-35-0)
- [Описание функций экрана](#page-40-0)
- [Панель уведомлений](#page-52-0)
- [Ввод текста](#page-54-0)

## **[Приложения и функции](#page-57-0)**

- [Установка и удаление приложений](#page-57-0)
- [Главный экран Bixby](#page-59-0)
- [Телефон](#page-76-0)
- [Контакты](#page-81-0)
- [Сообщения](#page-84-0)
- [Интернет](#page-87-0)
- [E-mail](#page-89-0)
- [Камера](#page-90-0)
- [Галерея](#page-108-0)
- [Always On Display](#page-114-0)
- [Изогнутый экран](#page-116-0)
- [Несколько окон](#page-123-0)
- [Samsung Gear](#page-127-0)
- [Samsung Members](#page-127-0)
- [Samsung Notes](#page-128-0)
- [Календарь](#page-129-0)
- [Samsung Health](#page-130-0)
- [Звукозапись](#page-136-0)
- [Мои файлы](#page-138-0)
- [Часы](#page-138-0)
- [Калькулятор](#page-140-0)
- [Game Launcher](#page-140-0)
- [Samsung Connect](#page-143-0)
- [Обмен содержимым](#page-147-0)
- [Samsung DeX](#page-148-0)
- [Подключение к внешнему экрану](#page-155-0)
- [Приложения Google](#page-156-0)

# **[Настройки](#page-158-0)**

- [Введение](#page-158-0)
- [Подключения](#page-158-0)
	- [Wi-Fi](#page-159-0)
	- [Bluetooth](#page-162-0)
	- [NFC и оплата](#page-164-0)
	- [Точка доступа и модем](#page-167-0)
	- [Диспетчер SIM-карт \(модели с](#page-168-0)  [двумя SIM-картами\)](#page-168-0)
	- [Другие настройки](#page-168-0)
- [Звуки и вибрация](#page-171-0)
- [Уведомления](#page-172-0)
- [Дисплей](#page-173-0)
	- [Фильтр синего света](#page-174-0)
	- [Разрешение экрана](#page-174-0)
- [Обои и темы](#page-175-0)
- [Дополнительные функции](#page-175-0)
- [Оптимизация](#page-177-0)
- [Приложения](#page-180-0)
- [Экран блокировки и защита](#page-180-0)
	- [Распознавание лица](#page-182-0)
	- [Распознавание отпечатков пальцев](#page-184-0)
	- [Распознавание по радужной](#page-188-0)  [оболочке глаза](#page-188-0)
	- [Samsung Pass](#page-193-0)
	- [Защищенная папка](#page-196-0)
- [Облако и учетные записи](#page-200-0)
	- [Архивация и восстановление](#page-201-0)
- [Google](#page-201-0)
- [Специальные возможности](#page-202-0)
- [Общие настройки](#page-202-0)
- [Обновление ПО](#page-203-0)
- [Руководство пользователя](#page-204-0)
- [Сведения о телефоне](#page-204-0)

### **[Приложение](#page-205-0)**

- [Специальные возможности](#page-205-0)
- [Устранение неполадок](#page-222-0)

# <span id="page-3-0"></span>**Основные сведения об устройстве**

# **Прочтите перед использованием**

Пожалуйста, в целях правильного и безопасного использования устройства, прежде чем приступать к работе с ним, изучите это руководство.

- Приведенные ниже описания основаны на настройках устройства по умолчанию.
- Приведенные сведения могут частично не соответствовать функциям данного устройства. Это зависит от региона, характеристик устройства, программного обеспечения или поставщика услуг.
- Контент (высококачественный контент) с высоким потреблением ресурсов ЦП и ОЗУ влияет на общую производительность устройства. Приложения, использующие такой контент, могут работать некорректно в зависимости от характеристик устройства и среды, в которой оно используется.
- Компания Samsung не несет ответственности за нарушения производительности, вызванные приложениями, выпущенными не компанией Samsung.
- Компания Samsung не несет ответственности за нарушения производительности или совместимости, возникшие вследствие редактирования настроек реестра или внесения изменений в операционную систему. Попытки изменить настройки операционной системы могут привести к перебоям в работе устройства или приложений.
- ПО, звуковые файлы, обои, изображения и прочее содержимое, предустановленное на этом устройстве, лицензированы для ограниченного использования. Копирование и использование этих материалов в коммерческих или иных целях является нарушением авторского права. Пользователи несут полную ответственность за незаконное использование мультимедийного содержимого.
- За использование услуг по передаче данных, таких как обмен сообщениями, загрузка и отправка файлов, автосинхронизация или службы определения местонахождения, может взиматься дополнительная плата, размер которой зависит от условий текущего тарифного плана. Для передачи большого количества данных рекомендуется использовать функцию Wi-Fi.
- Предустановленные на устройстве приложения подлежат обновлению, в дальнейшем их поддержка может быть прекращена без предварительного уведомления. В случае возникновения вопросов относительно предустановленных приложений обратитесь в сервисный центр Samsung. По вопросам, касающимся установленных вами приложений, обращайтесь к вашему поставщику услуг.
- Изменение операционной системы устройства и установка ПО из неофициальных источников могут вызвать сбои в работе устройства и повреждение или утерю данных. Такие действия являются нарушением условий лицензионного соглашения Samsung и ведут к прекращению действия гарантии.
- В зависимости от модели или региона некоторым устройствам требуется утверждение Федерального агентства по связи (FCC). Если ваше устройство одобрено FCC, можно посмотреть идентификатор FCC для вашего устройства. Для просмотра идентификатора FCC откройте приложение **Настройки** и выберите пункт **Сведения о телефоне** → **Сведения об аккумуляторе**.

#### **Влаго- и пылезащита**

Устройство оснащено влаго- и пылезащитой. Следуйте советам ниже для обеспечения влаго- и пылезащиты устройства. Их несоблюдение может привести к повреждению устройства.

- Не погружайте устройство в воду на глубину более 1,5 м и не держите его под водой дольше 30 минут.
- Избегайте контакта устройства с **водой под напором**.
- В случае погружения устройства в чистую воду тщательно протрите его чистой мягкой тканью. Если устройство подвергается воздействию других жидкостей, таких как соленая вода, ионизированная вода или алкогольные напитки, промойте его в чистой воде и тщательно протрите чистой мягкой тканью. Несоблюдение этих инструкций может повлиять на работу и внешний вид устройства.
- **Если устройство было погружено в воду либо его микрофон или внешний динамик намочены,** качество звука во время вызова может ухудшиться. После протирки устройства сухой тканью тщательно высушите его перед использованием.
- Сенсорный экран и другие функции могут не работать должным образом, **если устройство используется в воде**.
- **В результате тестирования в контролируемой среде устройство было сертифицировано как пыле- и водонепроницаемое в определенных условиях (соответствует требованиям классификации IP68 международного стандарта IEC 60529 «Степени защиты, обеспечиваемые оболочками» [код IP]; условия тестирования: 15–35 °C, 86–106 кПа, 1,5 метр, в течение 30 минут). Несмотря на эту классификацию, устройство может быть повреждено в некоторых ситуациях.**

#### <span id="page-5-0"></span>**Обозначения, используемые в данном руководстве**

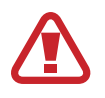

**Предупреждение** — ситуации, которые могут привести к получению травмы вами или кем-либо из окружающих.

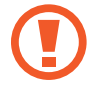

**Внимание** — ситуации, которые могут привести к повреждению устройства или другого оборудования.

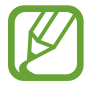

**Примечание** — примечания, советы или дополнительные сведения.

# **Условия перегрева устройства и возможные решения**

# **Повышение температуры устройства во время зарядки аккумулятора**

Во время зарядки устройство и зарядное устройство могут нагреваться. При прикосновении к устройству во время беспроводной или быстрой зарядки может оказаться, что оно нагревается. Повышение температуры устройства не влияет на его срок службы или характеристики, при этом температура остается в пределах обычного рабочего диапазона. Если аккумулятор нагреется слишком сильно, зарядное устройство может прекратить свою работу.

#### **В случае нагрева устройства проделайте следующее:**

- Отсоедините зарядное устройство от устройства и закройте все работающие приложения. Дождитесь пока устройство остынет и продолжите зарядку.
- Если перегревается нижняя часть устройства, причиной тому может быть поврежденный кабель USB. Замените поврежденный кабель USB новым кабелем, одобренным компанией Samsung.
- При использовании беспроводного зарядного устройства не следует помещать какие-либо посторонние предметы, такие как металлические объекты, магниты и карты с магнитной полосой между заряжаемым устройством и беспроводным зарядным устройством.

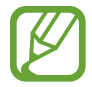

Функция беспроводной зарядки или быстрой зарядки доступна только на поддерживаемых моделях.

### **Повышение температуры устройства во время использования**

При использовании чрезвычайно энергоемких функций или приложений, а также в случае их использования в течение продолжительного времени, устройство может временно нагреваться по причине повышенного расхода заряда аккумулятора. Закройте все работающие приложения и воздержитесь от использования устройства на некоторое время.

Далее описаны примеры ситуаций, когда устройство может перегреваться. В зависимости от используемых функций и приложений, эти примеры могут быть неприменимы к вашей модели.

- При первоначальной настройке после покупки или при восстановлении данных.
- При загрузке больших файлов.
- При использовании чрезвычайно энергоемких приложений или при продолжительном использовании приложений:
	- во время продолжительной игры в игры с высоким качеством изображения;
	- во время продолжительной записи видео;
	- во время потокового воспроизведения видео с использованием максимальной яркости;
	- подключение к телевизору
- В многозадачном режиме работы (или если в фоновом режиме работает много приложений):
	- при использовании функции «Несколько окон»;
	- при обновлении и установке приложений во время записи видео;
	- при загрузке больших файлов во время видеовызова;
	- при записи видео во время использования приложения для навигации.
- При использовании больших объемов данных для синхронизации с облачным хранилищем, электронной почтой или другими учетными записями.
- При использовании приложения для навигации в автомобиле, когда устройство находится под воздействием прямых солнечных лучей.
- Во время использования функции мобильной точки доступа или модема.
- При использовании устройства в зонах слабого сигнала или отсутствия сигнала.
- При зарядке аккумулятора с помощью поврежденного кабеля USB.
- В случае повреждения универсального разъема или попадания в него посторонних веществ, таких как жидкости, пыль, металлический порошок или карандашный грифель.
- При нахождении в роуминге.

#### **В случае нагрева устройства проделайте следующее:**

- Обновите устройство до последнего программного обеспечения.
- Конфликты между работающими приложениями могут становиться причиной повышения температуры устройства. Перезагрузите устройство.
- Отключите функции Wi-Fi, GPS и Bluetooth, если они не используются.
- Закройте приложения, которые интенсивно расходуют заряд аккумулятора или работают в фоновом режиме и не используются.
- Удалите ненужные файлы и неиспользуемые приложения.
- Уменьшите яркость экрана.
- Если устройство перегревается или нагревается, не используйте его в течение некоторого времени. Если устройство не остывает на протяжении длительного времени, обратитесь в сервисный центр Samsung.

# **Ограничения устройства при перегреве**

При перегреве устройства, его функции и производительность могут быть ограничены или устройство может выключиться в целях охлаждения. Функция доступна только на поддерживаемых моделях.

- При перегреве устройства сильнее обычного появляется сообщение о перегреве устройства. В целях понижения температуры устройства, яркость экрана и скорость работы ограничиваются, а зарядка батареи останавливается. Запущенные приложения закрываются, таким образом, существует возможность выполнять лишь экстренные вызовы, пока устройство не остынет.
- Если устройство перегревается или нагревается в течение продолжительного времени, появляется сообщение о выключении питания. Выключите устройство и подождите, пока оно не остынет.

### **Меры предосторожности, касающиеся условий использования**

Устройство может нагреваться по причине условий окружающей среды в следующих случаях. Соблюдайте осторожность, чтобы избежать сокращения срока службы батареи, повреждения устройства или возникновения пожара.

- Не храните устройство в условиях слишком низкой или слишком высокой температуры.
- Следите за тем, чтобы устройство не подвергалось продолжительному воздействию прямых солнечных лучей.
- Не используйте и не храните устройство при повышенной температуре в течение продолжительного времени, например, в салоне автомобиля летом.
- Не оставляйте устройство там, где оно может перегреться, например, на коврике с подогревом.
- Не храните устройство рядом с обогревателями, микроволновыми печами, горячим кухонным оборудованием или в контейнерах с высоким давлением.
- Не используйте поврежденные зарядные устройства или аккумуляторы.

# <span id="page-9-0"></span>**Внешний вид устройства и функции**

### **Комплект поставки**

В комплект поставки входят следующие компоненты:

- Устройство
- $\cdot$  Кабель USB
- Наушники
- Штифт для извлечения
- USB-адаптер питания
- Краткое руководство
- USB-переходник (USB тип C)

Для передачи данных между мобильными устройствами используйте разъем USB.

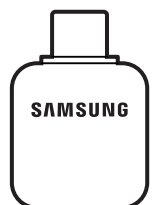

• Переходник микро-USB

Чтобы зарядить аккумулятор с помощью кабеля Micro USB, подключите переходник Micro USB.

Не следует подключать кабель Micro USB к универсальному разъему устройства. Это может повредить устройство.

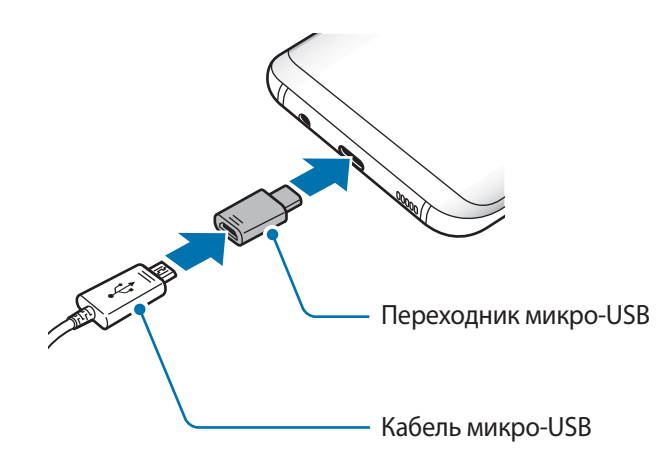

- 
- Комплект поставки и набор доступных аксессуаров могут различаться в разных регионах и определяются поставщиком услуг.
- Поставляемые аксессуары предназначены исключительно для данного устройства и могут быть несовместимы с другими устройствами.
- Внешний вид изделий и технические характеристики могут быть изменены без предварительного уведомления.
- Дополнительные аксессуары можно приобрести у местных дилеров компании Samsung. Перед покупкой убедитесь, что они совместимы с вашим устройством.
- Применяйте только аксессуары, рекомендованные компанией Samsung. Использование нерекомендованных аксессуаров может привести к проблемам в работе и сбоям, на которые не распространяется гарантия.
- Доступность любых аксессуаров целиком и полностью зависит от производителя. Дополнительные сведения о доступных аксессуарах см. на веб-сайте Samsung.

# **Внешний вид устройства**

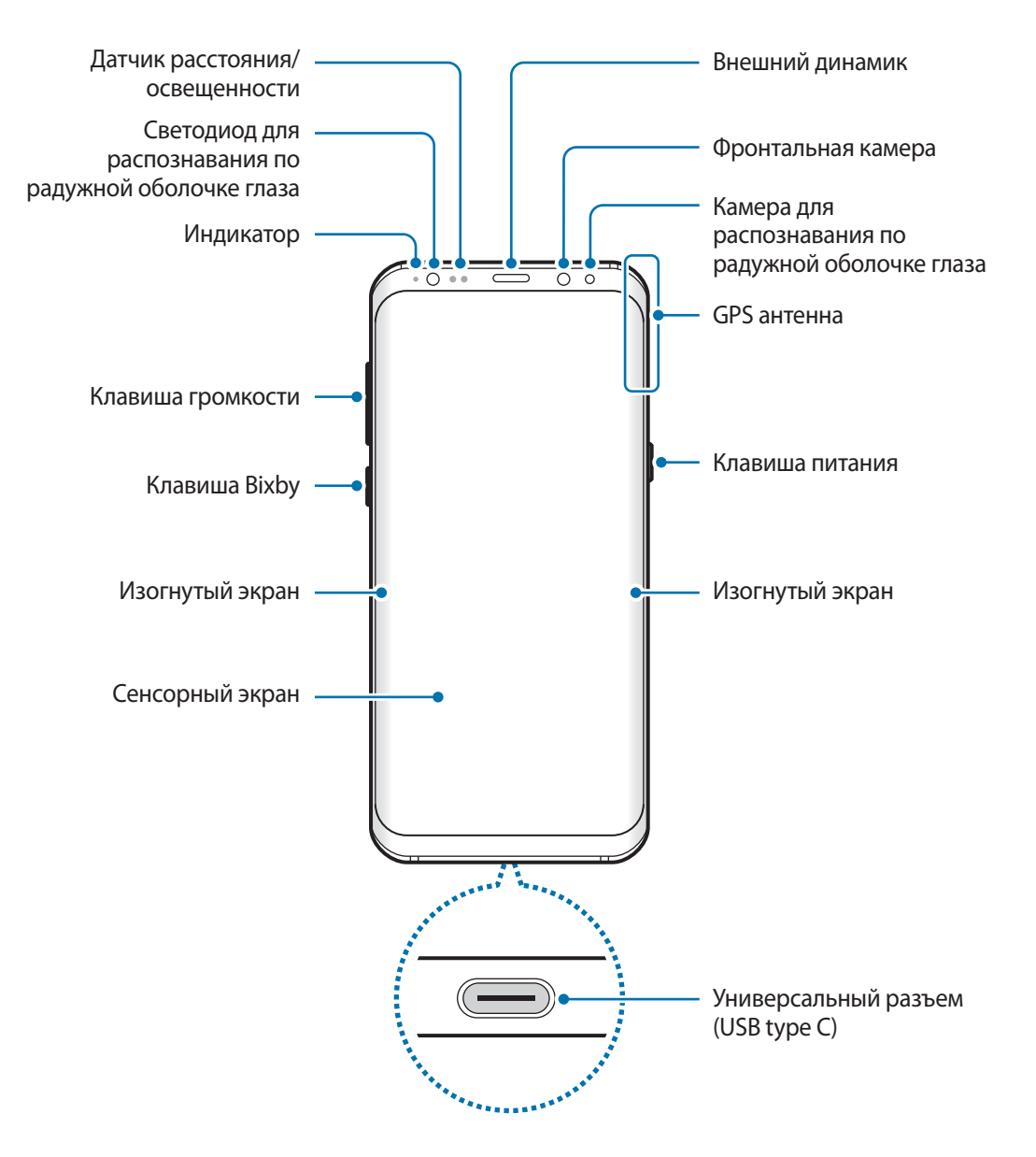

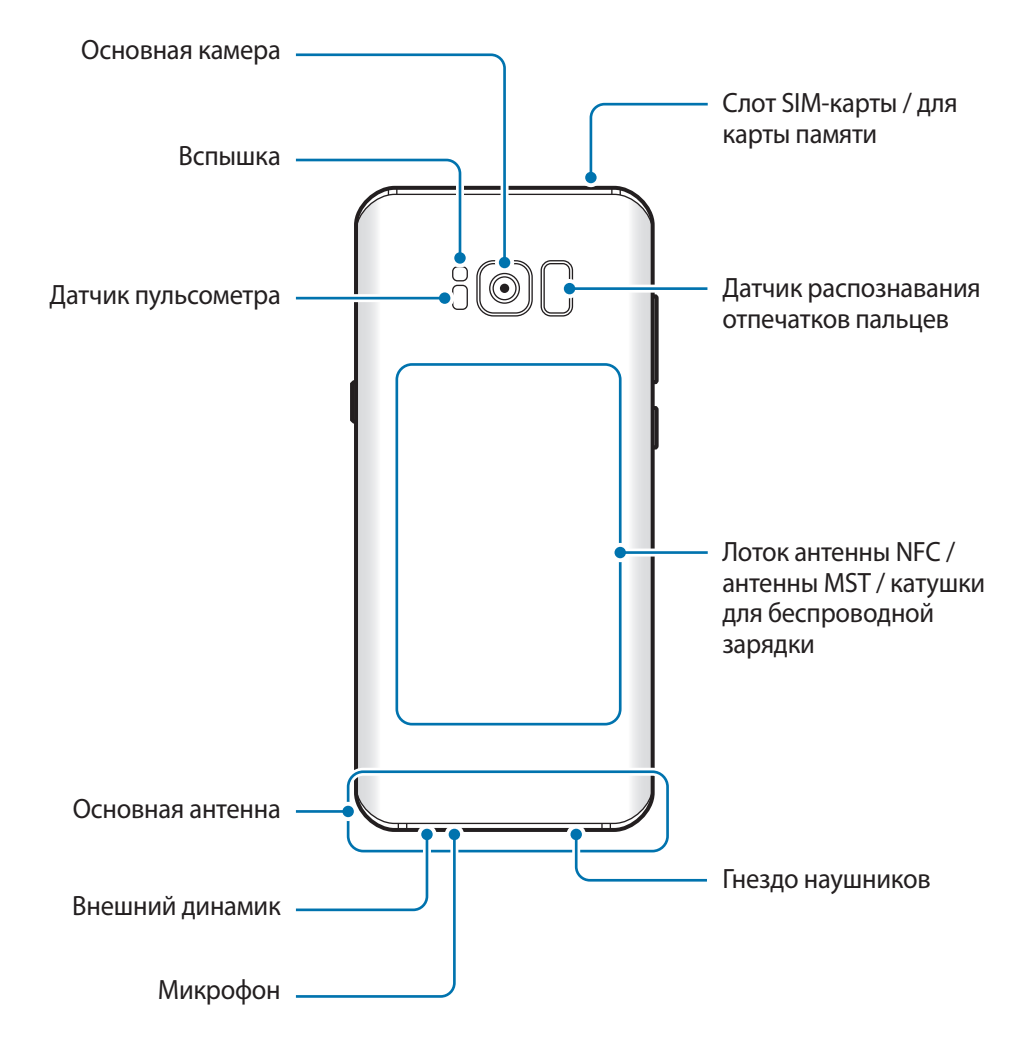

- Проблемы с подключением и разрядкой аккумулятора могут возникнуть в следующих ситуациях:
	- при установке металлических элементов в области антенны устройства;
	- при установке металлической крышки на устройство;
	- при накрытии области антенны устройства руками или предметами во время использования определенных функций, например осуществления вызовов или мобильной передачи данных.
	- Рекомендовано использование защитной пленки, одобренной компанией Samsung. Использование нерекомендованных защитных пленок может привести к неисправности датчиков.
	- Не накрывайте датчик расстояния/освещенности аксессуарами для экрана, такими как защитная пленка для экрана или наклейки. В противном случае это может привести к поломке датчика.
	- Цвета на изогнутом экране могут выглядеть по-разному в зависимости от положения при просмотре.

#### **Аппаратные клавиши**

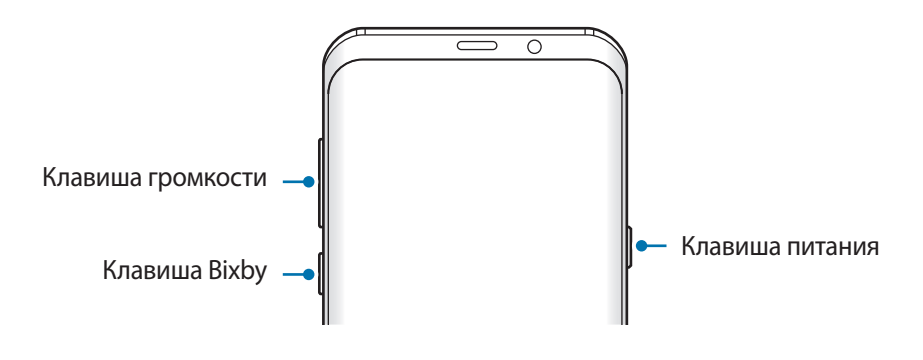

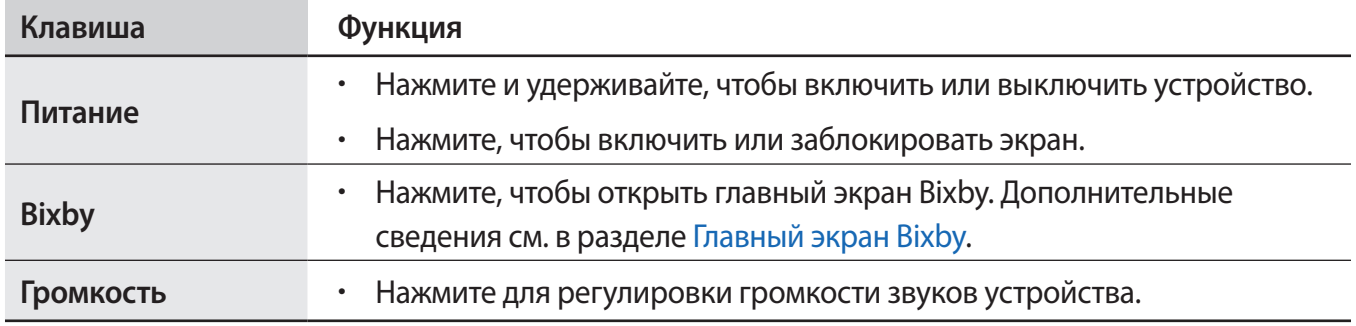

#### **Программные кнопки**

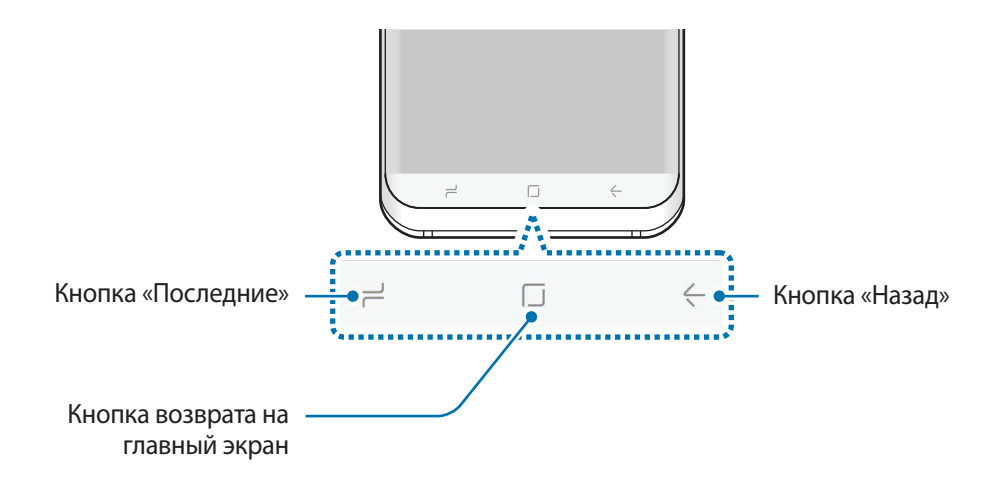

После включения устройства внизу экрана появляются программные кнопки. По умолчанию программные кнопки выполняют действия кнопки «Последние», кнопки возврата на главный экран и кнопки «Назад». Дополнительные сведения см. в разделе [Панель навигации \(программные](#page-42-0)  [кнопки\)](#page-42-0).

# <span id="page-14-0"></span>**Батарея**

### **Зарядка аккумулятора**

Перед первым использованием устройства или после продолжительного периода, в течение которого устройство не использовалось, необходимо зарядить аккумулятор.

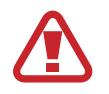

Используйте только аккумуляторы, зарядные устройства и кабели, одобренные компанией Samsung. Использование несовместимых зарядных устройств и кабелей может привести к взрыву аккумулятора или повреждению устройства.

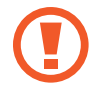

Неправильное подключение зарядного устройства может привести к серьезному повреждению вашего устройства. Гарантия не распространяется на любые повреждения, возникшие в результате неправильного использования устройства и аксессуаров.

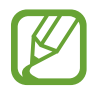

В целях экономии электроэнергии отключайте зарядное устройство, если оно не используется. Зарядное устройство не оснащено переключателем питания, поэтому его нужно отключать от электрической розетки, чтобы прервать процесс зарядки и сэкономить электроэнергию. При использовании зарядное устройство должно плотно прилегать к электрической розетке и быть легкодоступным.

1 Подключите кабель USB к USB-адаптеру питания.

2 Подключите кабель кабель USB к универсальному разъему устройства.

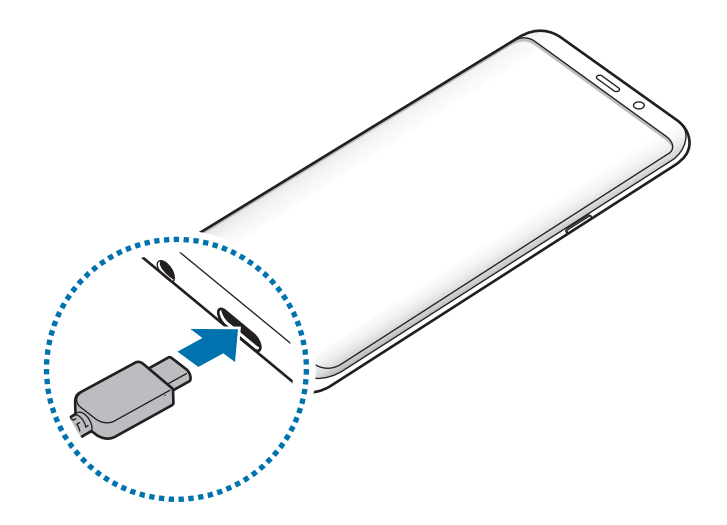

- $3$  Подключите USB-адаптер питания к электрической розетке.
- 4 По окончании зарядки отключите зарядное устройство от заряжаемого устройства. После этого отключите зарядное устройство от сети.

#### **Зарядка с помощью кабеля Micro USB**

Чтобы зарядить аккумулятор с помощью кабеля Micro USB, подключите переходник Micro USB.

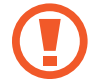

Не следует подключать кабель Micro USB к универсальному разъему устройства. Это может привести к повреждению устройства и кабеля.

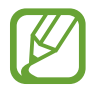

Разъем Micro USB служит для зарядки аккумулятора и подключения к компьютеру.

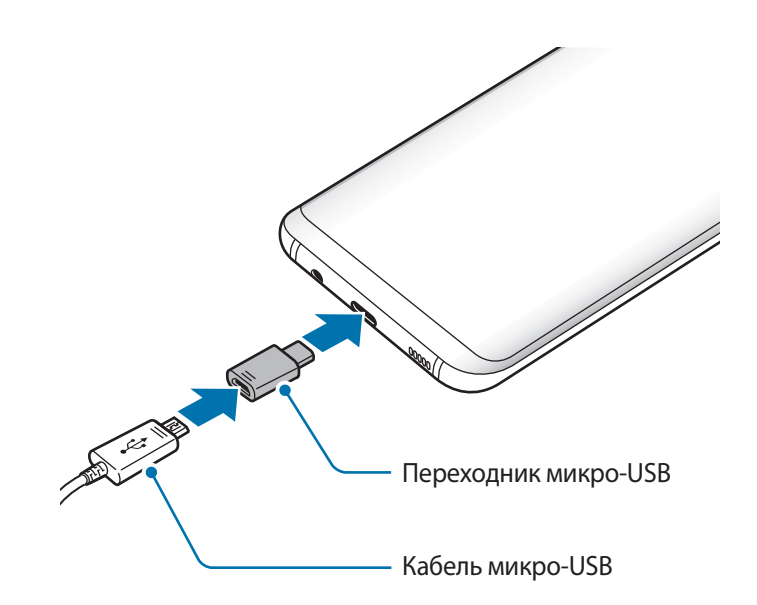

#### **Зарядка других устройств**

Для зарядки другого мобильного устройства от аккумулятора вашего устройства используйте USBпереходник (USB тип C).

Вставьте USB-переходник (USB тип C) в универсальный разъем вашего устройства, а затем с помощью кабеля USB подключите его к другому устройству.

Как только начнется зарядка, на экране другого устройства появится значок зарядки аккумулятора.

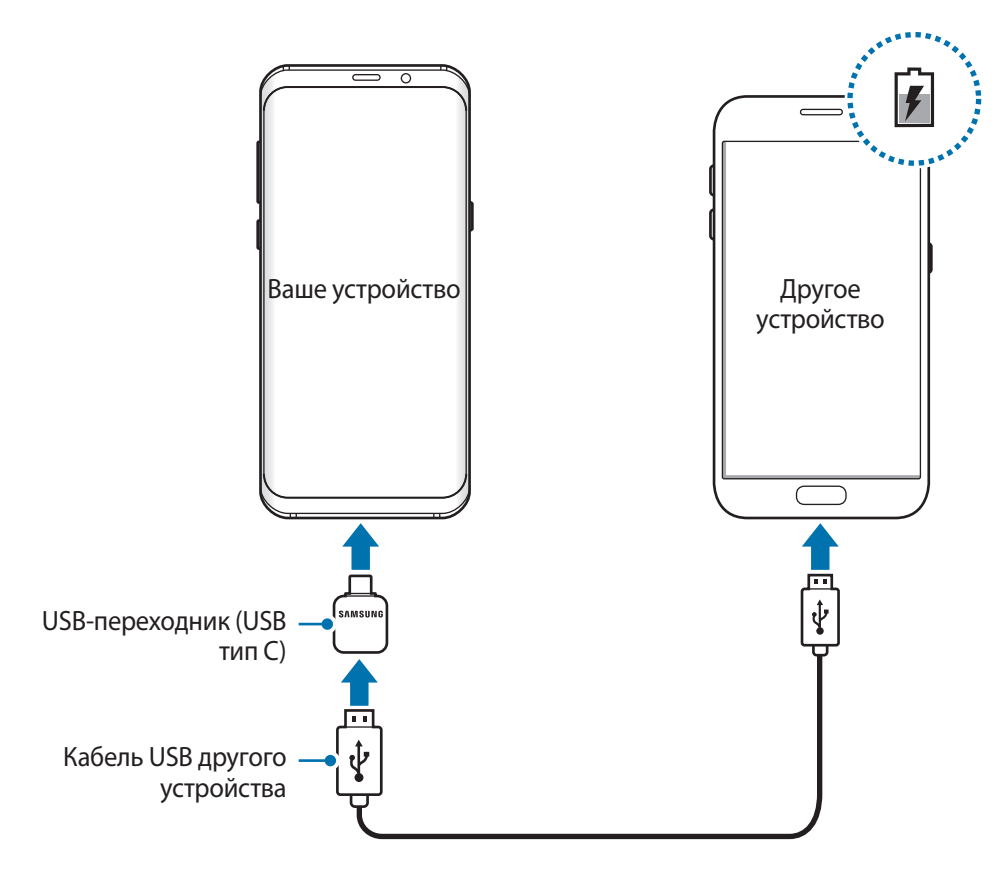

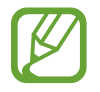

На вашем устройстве откроется всплывающее окно выбора приложений для переноса данных. Не выбирайте приложение в этом всплывающем окне.

#### **Снижение потребления электроэнергии**

Ниже перечислены рекомендации по экономии заряда аккумулятора устройства.

- Оптимизируйте работу устройства с помощью функции обслуживания устройства.
- Если устройство не используется, выключите экран, нажав клавишу питания.
- Включите режим энергосбережения.
- Закройте неиспользуемые приложения.
- Отключите Bluetooth, если он не используется.
- Отключите Wi-Fi, если он не используется.
- Отключите функцию автосинхронизации приложений, например синхронизацию сообщений электронной почты.
- Уменьшите время работы подсветки.
- Уменьшите яркость экрана.

## **Советы и меры предосторожности во время зарядки аккумулятора**

- Когда заряд аккумулятора подходит к концу, появляется значок пустого аккумулятора.
- При полной разрядке аккумулятора включить устройство сразу после подключения к зарядному устройству невозможно. Чтобы включить устройство, следует подождать несколько минут, пока аккумулятор немного зарядится.
- При одновременном использовании нескольких приложений, а также приложений, требующих соединения с другими устройствами, аккумулятор разряжается быстрее. Чтобы избежать разрядки аккумулятора во время передачи данных, эти приложения следует всегда запускать при полностью заряженном аккумуляторе.
- Если для зарядки используется не зарядное устройство, а, например, ПК, на зарядку аккумулятора может потребоваться больше времени из-за меньшей силы электрического тока.
- Во время зарядки аккумулятора можно пользоваться устройством, но это замедляет процесс зарядки.
- Если устройство получает нестабильное питание во время зарядки, сенсорный экран может не реагировать на прикосновения. В этом случае, отключите зарядное устройство от вашего устройства.
- Во время зарядки устройство и зарядное устройство могут нагреваться. Это нормальное явление, не влияющее на производительность и срок службы устройства. Если аккумулятор нагреется больше обычного, зарядное устройство может прекратить свою работу.
- Зарядка устройства, в случае если универсальный разъем намочен, может привести к повреждению устройства. Тщательно протрите универсальный разъем перед зарядкой устройства.
- Если устройство не заряжается, обратитесь с ним в сервисный центр Samsung вместе с зарядным устройством.

# **Быстрая зарядка**

Устройство оснащено встроенной функцией быстрой зарядки. Зарядка аккумулятора происходит быстрее, если устройство или его экран выключены.

#### **О функции быстрой зарядки**

- Функция быстрой зарядки использует технологию ускоренной зарядки аккумулятора благодаря увеличению мощности энергии заряда. Устройством поддерживается оптимизированная функция быстрой зарядки Samsung и технология Qualcomm Quick Charge 2.0.
- Чтобы воспользоваться функцией быстрой зарядки на устройстве, подключите его к зарядному устройству с поддержкой оптимизированной функции быстрой зарядки или технологии Quick Charge 2.0.

#### **Увеличение скорости зарядки**

Чтобы увеличить скорость зарядки, выключите устройство или его экран во время зарядки аккумулятора. При зарядке выключенного устройства на экране отобразится значок  $\clubsuit$ .

Если функция быстрой зарядки не включена, запустите приложение **Настройки** и выберите пункт **Оптимизация** → **Батарея** → → **Дополн. настройки**, а затем коснитесь переключателя **Быстрая зарядка**, чтобы включить соответствующую функцию.

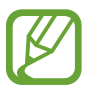

- Невозможно использовать встроенную функцию быстрой зарядки во время зарядки с использованием стандартного зарядного устройства.
- При нагревании устройства или повышении температуры окружающей среды скорость зарядки может автоматически уменьшаться. Это помогает предотвратить повреждение устройства.

### **Беспроводная зарядка**

Устройство оснащено встроенным модулем для беспроводной зарядки. Для зарядки аккумулятора можно использовать беспроводное зарядное устройство (приобретается дополнительно).

#### **Беспроводная зарядка**

Заряжайте устройство еще быстрее благодаря функции быстрой беспроводной зарядки. Чтобы воспользоваться этой функцией, используйте зарядное устройство и компоненты с поддержкой функции быстрой беспроводной зарядки.

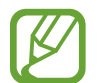

Вентилятор внутри зарядного устройства может создавать шум во время быстрой беспроводной зарядки. Чтобы снизить уровень шума, отключите эту функцию. Параметр включения/выключения будет добавлен в меню настроек устройства при его первом размещении на зарядном устройстве. Откройте приложение **Настройки**, выберите пункт **Оптимизация** → Батарея → • → Дополн. настройки, а затем коснитесь переключателя **Быстр. беспровод. зарядка**, чтобы выключить соответствующую функцию. Выключение этой функции снизит уровень шума, но может увеличить продолжительность зарядки.

#### **Зарядка аккумулятора**

Совместите центр беспроводного зарядного устройства и заднюю панель устройства. На экране отобразится расчетное время зарядки. Фактическое время зарядки может

отличаться в зависимости от условий зарядки.

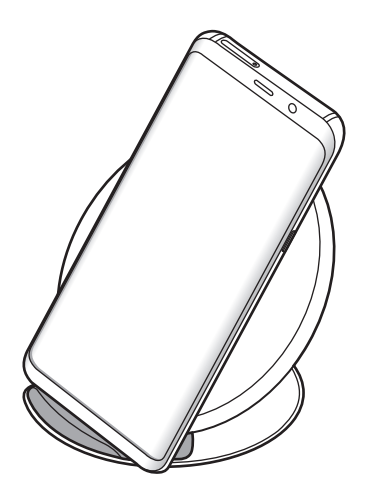

<span id="page-20-0"></span> $2\,$  По окончании зарядки отключите устройство от беспроводного зарядного устройства.

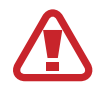

При использовании беспроводного зарядного устройства не следует помещать какиелибо посторонние предметы, такие как металлические объекты, магниты и карты с магнитной полосой между заряжаемым устройством и беспроводным зарядным устройством. Устройство может не заряжаться должным образом или может перегреться.

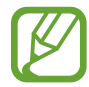

- При использовании беспроводного зарядного устройства в местах со слабым сигналом сети, сетевые функции могут стать недоступны.
- Используйте беспроводные зарядные устройства, одобренные компанией Samsung. Использование других беспроводных зарядных устройств может привести к ненадлежащей зарядке аккумулятора.

# **SIM- и USIM-карта (карта nano-SIM)**

# **Установка SIM- или USIM-карты**

Вставьте SIM- или USIM-карту, полученную у поставщика услуг мобильной связи.

В модели с двумя SIM-картами можно установить две SIM- или USIM-карты, чтобы использовать два номера телефона или поставщика услуг на одном устройстве. В некоторых местах скорость передачи данных может быть ниже в случае, если установлены две SIM-карты в устройство вместо одной.

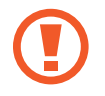

Не теряйте и не позволяйте другим использовать вашу SIM- или USIM-карту. Компания Samsung не несет ответственности за повреждения или неудобства, вызванные утерей или кражей карты.

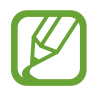

Доступность некоторых услуг LTE зависит от поставщика услуг. Дополнительную информацию о доступности услуг можно получить у поставщика услуг.

► **Модели с одной SIM-картой**:

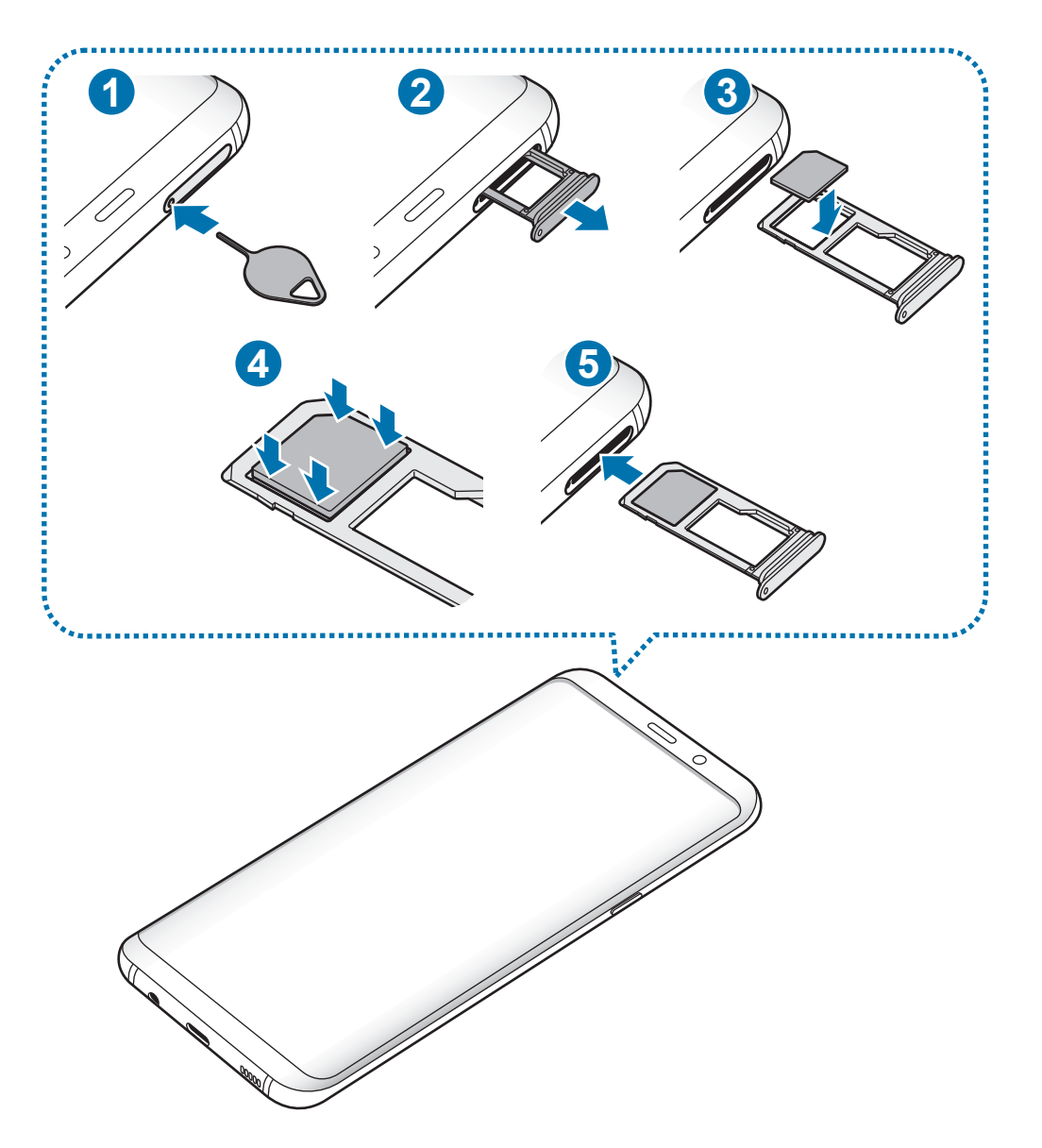

# ► **Модели с двумя SIM-картами**:

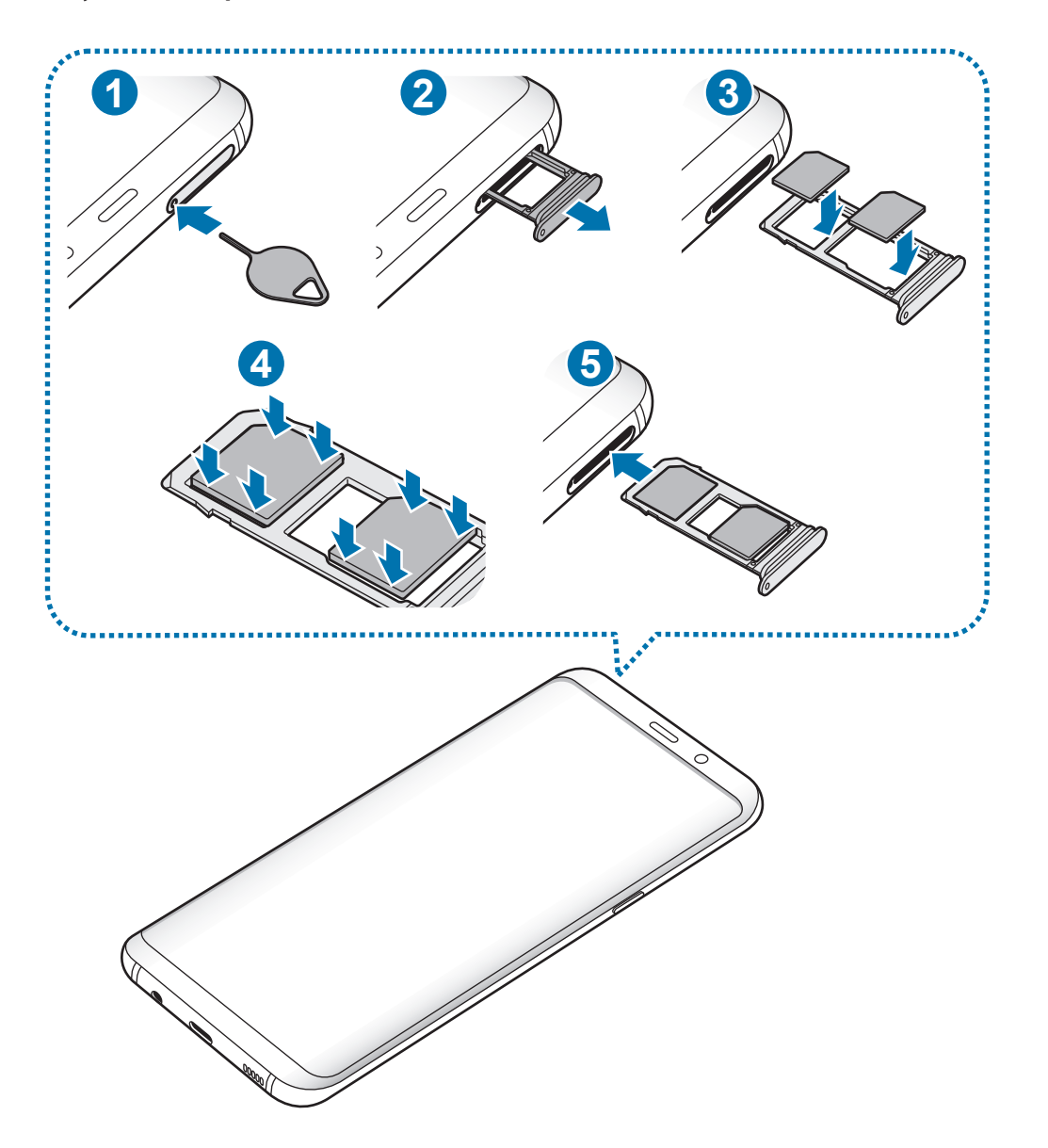

1 Вставьте штифт для извлечения в отверстие слота, чтобы открыть его.

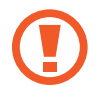

Убедитесь, что штифт для извлечения расположен перпендикулярно отверстию. В противном случае можно повредить устройство.

2 Осторожно вытащите слот из соответствующего разъема.

3 ► **Модели с одной SIM-картой**: поместите SIM- или USIM-карту в слот 1 золотистыми контактами вниз.

► **Модели с двумя SIM-картами**: поместите SIM- или USIM-карту в слот золотистыми контактами вниз.

Вставьте основную SIM- или USIM-карту в слот 1 ( **1** ) и дополнительную — в слот 2 ( **2** ).

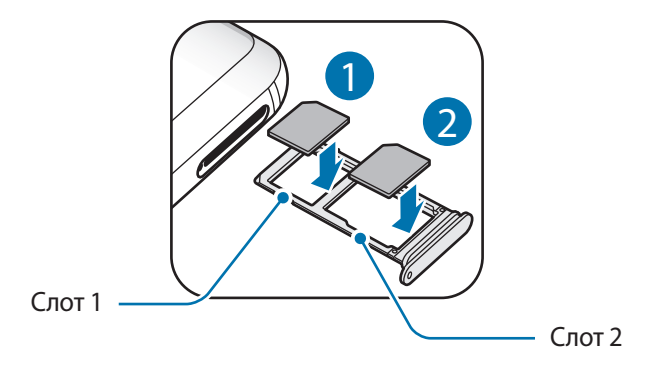

4 Аккуратно нажмите на SIM- или USIM-карту, чтобы зафиксировать ее в слоте.

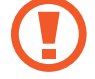

Если SIM-карта не зафиксирована надлежащим образом, она может выпасть из слота.

5 Вставьте слот обратно в соответствующее гнездо.

- Если в устройство вставлен влажный слот, это может привести к повреждению устройства. Убедитесь, что слот сухой.
	- Полностью вставьте слот в разъем во избежание попадания жидкости в устройство.

#### **Правильная установка карты**

► **Модели с одной SIM-картой**:

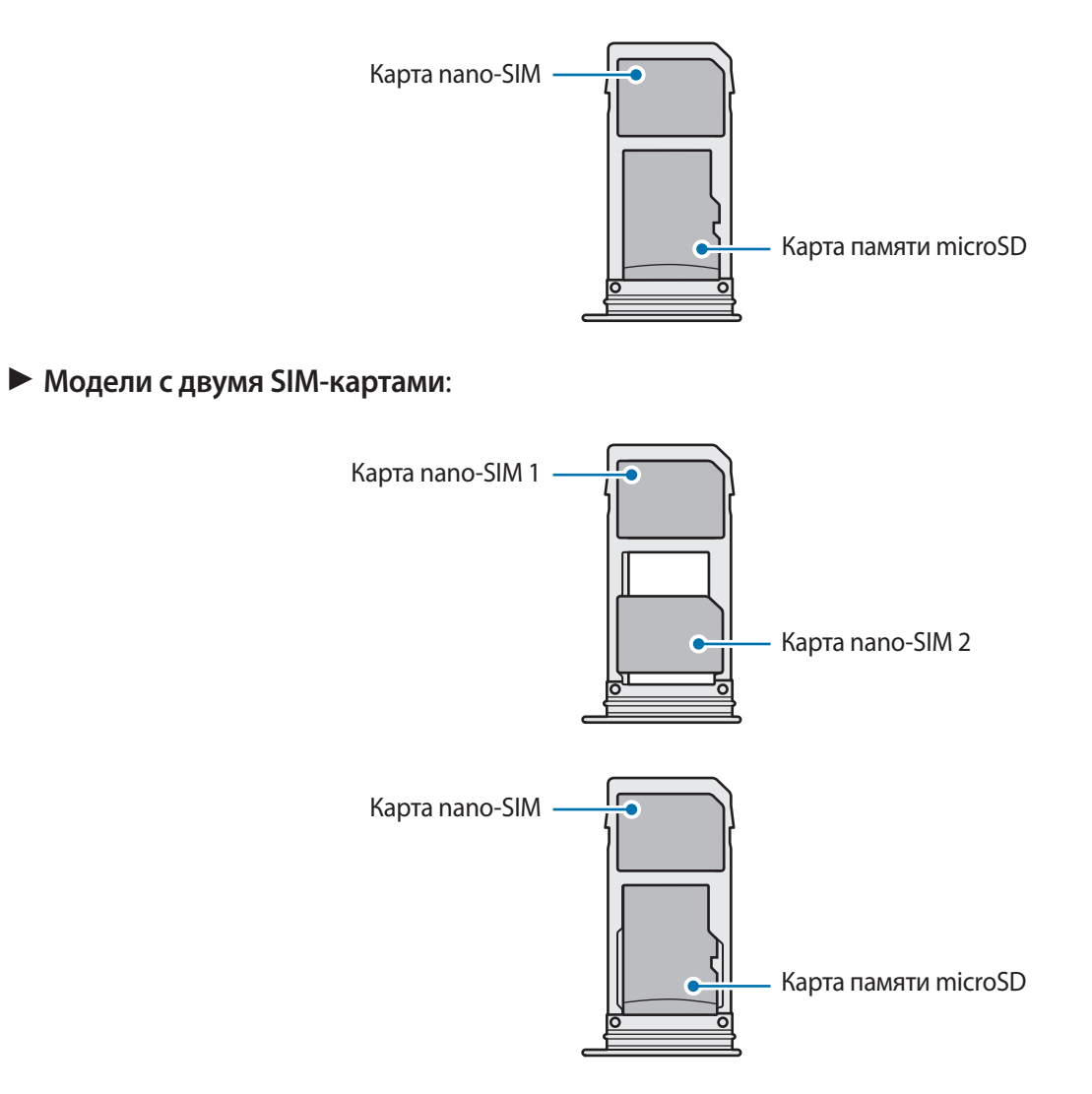

- Используйте только карту nano-SIM.
	- Установить одновременно карту nano-SIM и карту памяти microSD в слот 2 невозможно.

# **Извлечение SIM- или USIM-карты**

- 1 Вставьте штифт для извлечения в отверстие слота, чтобы открыть его.
- 2 Осторожно вытащите слот из соответствующего разъема.
- 3 Извлеките SIM- или USIM-карту.
- 4 Вставьте слот обратно в соответствующее гнездо.

# **Использование двух SIM- или USIM-карт (модели с двумя SIMкартами)**

Установка двух SIM- или USIM-карт позволяет использовать два номера телефона или поставщика услуг с помощью одного устройства.

#### **Активация карты SIM или USIM**

Откройте приложение **Настройки** и выберите пункт **Подключения** → **Диспетчер SIM-карт**. Выберите SIM- или USIM-карту и коснитесь переключателя для ее активации.

#### **Настройка SIM- и USIM-карт**

Откройте приложение **Настройки**, выберите пункт **Подключения** → **Диспетчер SIM-карт**, а затем выберите SIM- или USIM-карту для доступа к следующим параметрам:

- **Значок**: изменение значка SIM- или USIM-карты.
- **Имя**: изменение имени отображения SIM- или USIM-карты.
- **Режим сети**: выбор типа сети для использования SIM- или USIM-карты.

#### **Настройка предпочтительной SIM- или USIM-карты**

В случае, когда активированы две карты, можно назначить голосовые вызовы, обмен сообщениями и службы передачи данных конкретным картам.

Откройте приложение **Настройки**, выберите пункт **Подключения** → **Диспетчер SIM-карт**, а затем задайте предпочтительные функции для карт в меню **ПРЕДПОЧТИТЕЛЬН. SIM-КАРТА**.

# <span id="page-26-0"></span>**Карта памяти (microSD)**

### **Установка карты памяти**

Емкость карты памяти вашего устройства может отличаться от емкости карты памяти других моделей, и в зависимости от производителя и типа карты памяти, она может быть несовместима с вашим устройством. Чтобы узнать максимальную емкость карты памяти вашего устройства, посетите веб-сайт Samsung.

- 
- Некоторые карты памяти могут быть несовместимы с вашим устройством. Использование несовместимой карты памяти может повредить устройство, саму карту или данные, хранящиеся на ней.
- Вставляйте карту памяти правильной стороной вверх.
- Устройство поддерживает карты памяти с файловой системой FAT и exFAT. Если вставить карту памяти с файловой системой, отличной от FAT, устройство выдаст запрос на форматирование карты или не распознает ее. Для работы с картой памяти ее необходимо отформатировать. Если устройство не может отформатировать или распознать карту памяти, обратитесь к производителю карты памяти или в сервисный центр Samsung.
	- При частом удалении и записи данных срок службы карт памяти сокращается.
	- При установке карты памяти в устройство список файлов, хранящихся на карте, отображается в **Мои файлы** → **Карта памяти**.

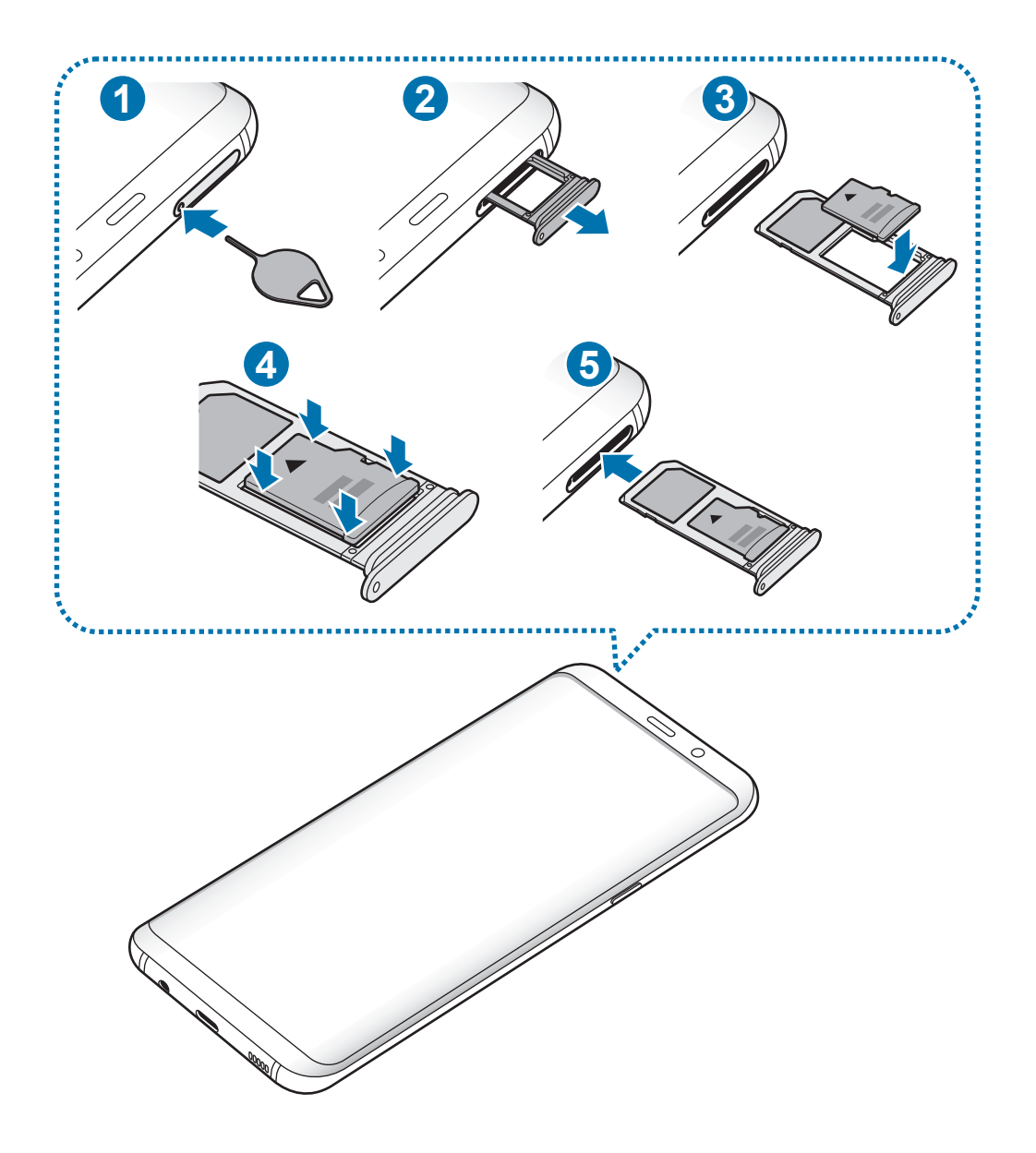

Вставьте штифт для извлечения в отверстие слота, чтобы открыть его.

Убедитесь, что штифт для извлечения расположен перпендикулярно отверстию. В противном случае можно повредить устройство.

Осторожно вытащите слот из соответствующего разъема.

При извлечении слота из устройства мобильная передача данных будет отключена.

 $3$  Поместите карту памяти в слот 2 золотистыми контактами вниз.

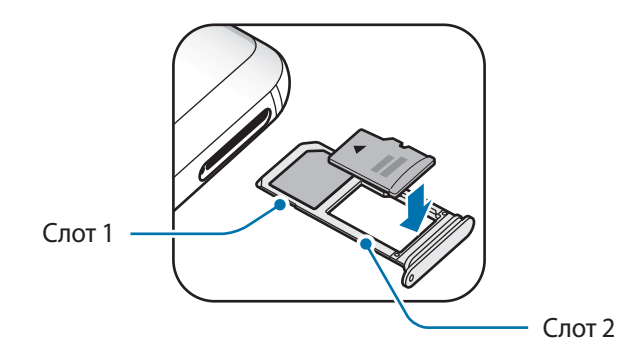

4 Аккуратно нажмите на карту памяти, чтобы зафиксировать ее в слоте.

Если карта памяти не зафиксирована надлежащим образом, она может выпасть из слота.

5 Вставьте слот обратно в соответствующее гнездо.

- Если в устройство вставлен влажный слот, это может привести к повреждению устройства. Убедитесь, что слот сухой.
	- Полностью вставьте слот в разъем во избежание попадания жидкости в устройство.

#### **Извлечение карты памяти**

Во избежание потери данных отключите карту памяти перед ее извлечением.

Откройте приложение **Настройки** и выберите пункт **Оптимизация** → **Память** → → **Настройки памяти** → **Карта памяти** → **ОТКЛЮЧИТЬ**.

- 1 Вставьте штифт для извлечения в отверстие слота, чтобы открыть его.
- 2 Осторожно вытащите слот из соответствующего разъема.

3 Извлеките карту памяти.

4 Вставьте слот обратно в соответствующее гнездо.

Не извлекайте внешнее запоминающее устройство, такое как карту памяти или запоминающее устройство USB, во время переноса данных, обращения к ним и сразу же после их переноса. Это может привести к повреждению или утрате данных, а также вызвать повреждение внешнего запоминающего устройства. Компания Samsung не несет ответственности за убытки, в том числе утрату данных вследствие неправильного обращения с запоминающими устройствами.

# **Форматирование карты памяти**

После форматирования на ПК карты памяти могут неправильно работать при установке в устройство. Форматируйте карты памяти только с помощью устройства.

Откройте приложение **Настройки** и выберите пункт **Оптимизация** → **Память** → → **Настройки памяти** → **Карта памяти** → **Форматировать**.

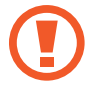

Перед форматированием карты памяти рекомендуется создать резервную копию всех важных данных, хранящихся на ней. Гарантия производителя не распространяется на потерю данных, вызванную действиями пользователя.

# <span id="page-30-0"></span>**Включение и выключение устройства**

Чтобы включить устройство, нажмите и удерживайте клавишу питания в течение нескольких секунд.

При первом включении устройства, а также после сброса настроек следуйте инструкциям на экране для настройки устройства.

Для выключения устройства нажмите и удерживайте клавишу питания, а затем выберите пункт **Выключение**.

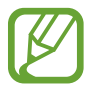

В местах, где использование беспроводных устройств запрещено, например в самолетах или больницах, следуйте требованиям предупреждающих табличек и указаниям персонала.

#### **Перезагрузка устройства**

Если устройство «зависает» и не реагирует на действия, для его перезагрузки одновременно нажмите и удерживайте клавишу питания и громкости вниз в течение более чем 7 секунд.

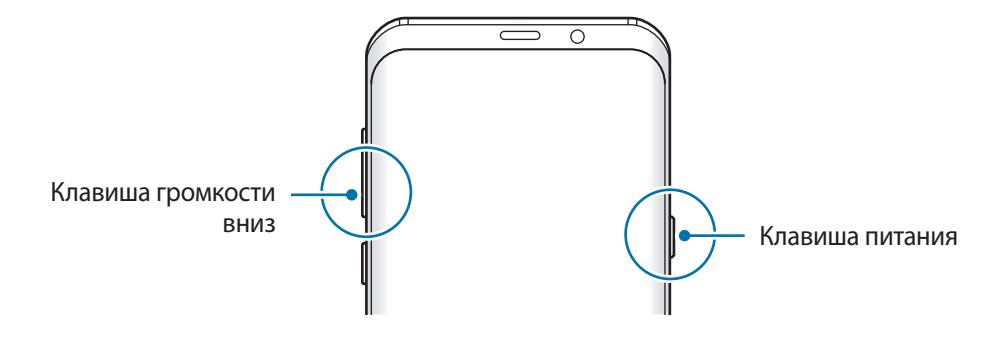

#### <span id="page-31-0"></span>**Экстренный режим**

Для снижения расхода заряда аккумулятора устройство можно переключить в экстренный режим. Некоторые приложения и функции ограничиваются. В экстренном режиме можно выполнять экстренные вызовы, отправлять другим абонентам сведения о вашем текущем местонахождении, воспроизводить аварийный сигнал и т. д.

#### **Включение экстренного режима**

Чтобы включить экстренный режим, нажмите и удерживайте клавишу питания, а затем выберите пункт **Экстренный режим**.

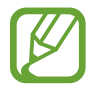

Оставшееся время использования устройства указывает на время, оставшееся до полной разрядки аккумулятора. Оно зависит от настроек устройства и условий, в которых оно используется.

#### **Выключение экстренного режима**

Чтобы отключить экстренный режим, коснитесь значка • → Отключить экстренный режим. Или нажмите и удерживайте клавишу питания, затем выберите пункт **Экстренный режим**.

# **Начальная настройка**

При первом включении устройства, а также после сброса настроек следуйте инструкциям на экране для настройки устройства.

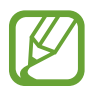

Процедуры начальной настройки зависят от установленного на устройстве программного обеспечения и вашего региона.

Включите устройство.

2 Выберите нужный язык устройства.

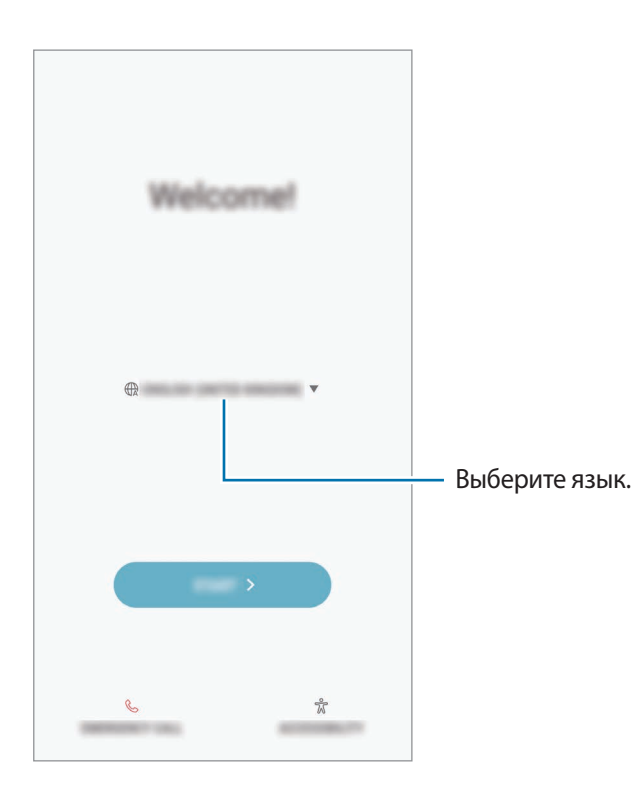

 $3$  Выберите сеть Wi-Fi и подключитесь к ней.

Отсутствие подключения к сети Wi-Fi во время начальной настройки может помешать настроить некоторые функции устройства.

- 4 Для продолжения начальной настройки следуйте инструкциям на экране.
- $5\,$  Для защиты устройства задайте способ блокировки экрана. Вы можете защитить личную информацию, чтобы посторонние не смогли получить доступ к устройству. Чтобы задать способ блокировки экрана позднее, выберите пункт **Нет, спасибо**.

 $6$  Войдите в свою учетную запись Samsung. Службы Samsung позволяют поддерживать актуальность и безопасность данных на всех ваших устройствах. Дополнительные сведения см. в разделе [Учетная запись Samsung](#page-34-1).

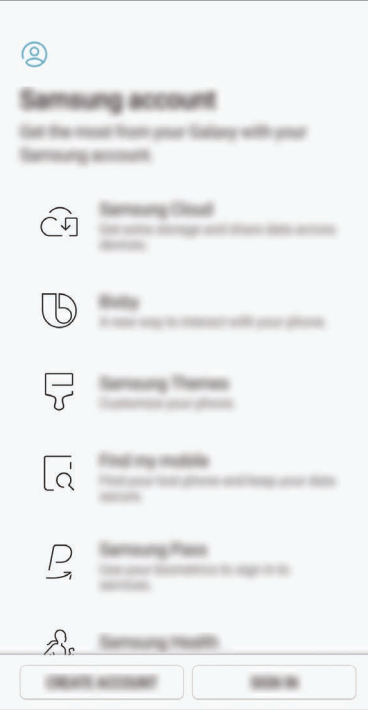

7 Получайте свой контент из облачного хранилища Samsung Cloud или с предыдущего устройства. Дополнительные сведения см. в разделе [Перенос данных с предыдущего](#page-35-1)  [устройства](#page-35-1).

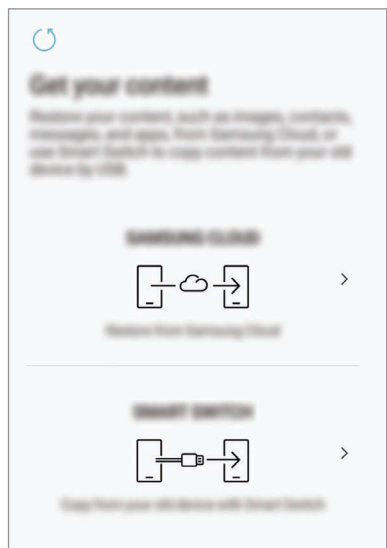

8 Выберите функции, которые вы хотите использовать, и завершите начальную настройку. Откроется главный экран.

# <span id="page-34-1"></span><span id="page-34-0"></span>**Учетная запись Samsung**

## **Введение**

Учетная запись Samsung — это объединенная служба учетной записи, которая позволяет использовать различные службы Samsung, предназначенные для мобильных устройств, телевизоров и веб-сайта Samsung. После регистрации учетной записи Samsung появляется возможность поддерживать актуальность и безопасность данных на всех устройствах Samsung с помощью облачного хранилища Samsung Cloud, а также отслеживать утерянное или украденное устройство, просматривать советы и рекомендации участников сообщества Samsung, и многое другое.

Создание учетной записи Samsung с помощью адреса электронной почты.

Чтобы просмотреть список служб, которые могут использоваться с помощью учетной записи Samsung, перейдите на веб-сайт [account.samsung.com](http://account.samsung.com). Для получения дополнительных сведений об учетных записях Samsung запустите приложение **Настройки** и выберите пункт **Облако и учетные записи** → **Учетные записи** → **Samsung account** → **Справка**.

# **Регистрация учетной записи Samsung**

#### **Регистрация новой учетной записи Samsung**

Если у вас нет учетной записи Samsung, создайте ее.

- 1 Откройте приложение **Настройки** и выберите пункт **Облако и учетные записи** <sup>→</sup> **Учетные записи** → **Добавить учетную запись**.
- 2 Выберите пункт **Samsung account** <sup>→</sup> **РЕГИСТРАЦИЯ**.
- $\beta$  Для завершения создания учетной записи следуйте инструкциям на экране.

#### **Регистрация существующей учетной записи Samsung**

Если у вас уже есть учетная запись Samsung, зарегистрируйте ее на устройстве.

- 1 Откройте приложение **Настройки** и выберите пункт **Облако и учетные записи** <sup>→</sup> **Учетные записи** → **Добавить учетную запись**.
- 2 Выберите пункт **Samsung account** <sup>→</sup> **ВХОД**.

<span id="page-35-0"></span>3 Введите адрес электронной почты и пароль, а затем выберите пункт **ВХОД**.

Если вы забыли данные учетной записи, выберите пункт **Забыли свой идентификатор или пароль?** Вы сможете просмотреть данные учетной записи после ввода необходимых данных и кода безопасности, отображаемого на экране.

4 Выберите пункт **OK**, чтобы завершить регистрацию учетной записи Samsung.

### **Удаление учетной записи Samsung**

При удалении зарегистрированной учетной записи Samsung с устройства данные, например, контакты и события, также будут удалены.

- 1 Откройте приложение **Настройки** и выберите пункт **Облако и учетные записи** <sup>→</sup> **Учетные записи**.
- $2$  Выберите пункт Samsung account →  $\rightarrow \rightarrow$  Удалить уч. запись.
- 3 Нажмите кнопку **OK**, введите пароль учетной записи Samsung и выберите пункт **УДАЛИТЬ УЧ. ЗАПИСЬ**.

# <span id="page-35-1"></span>**Перенос данных с предыдущего устройства**

Можно перенести содержимое, например, изображения, контакты и сообщения с предыдущего устройства с помощью приложения Smart Switch (через беспроводное соединение или с помощью USB-переходника (USB тип C)) или из резервной копии данных с помощью облачного хранилища Samsung Cloud.

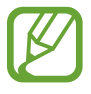

- Данная функция может не поддерживаться на определенных устройствах или компьютерах.
- Применяются ограничения. Для получения подробных сведений посетите вебсайт [www.samsung.com/smartswitch](http://www.samsung.com/smartswitch). Компания Samsung ответственно относится к авторским правам. Передавайте только то содержимое, владельцем которого являетесь сами или на передачу которого у вас есть соответствующие права.
# **Smart Switch**

Переносите данные между мобильными устройствами с помощью приложения Smart Switch. Для использования приложения Smart Switch откройте приложение **Настройки** и выберите пункт **Облако и учетные записи** → **Smart Switch**. Если у вас нет приложения, загрузите его из **Galaxy Apps** или **Play Маркет**.

# **Перенос данных с помощью USB-переходника (USB тип C)**

Можно подключить предыдущее устройство к новому с помощью USB-переходника (USB тип C) и кабеля USB для простого и быстрого переноса данных.

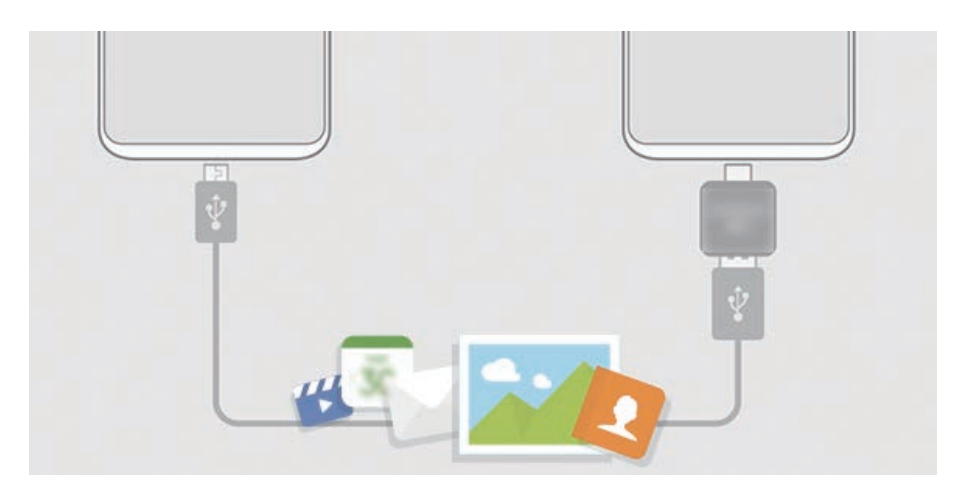

1 Вставьте USB-переходник (USB тип C) в универсальный разъем устройства.

2 Подключите ваше устройство к предыдущему устройству с помощью кабеля USB.

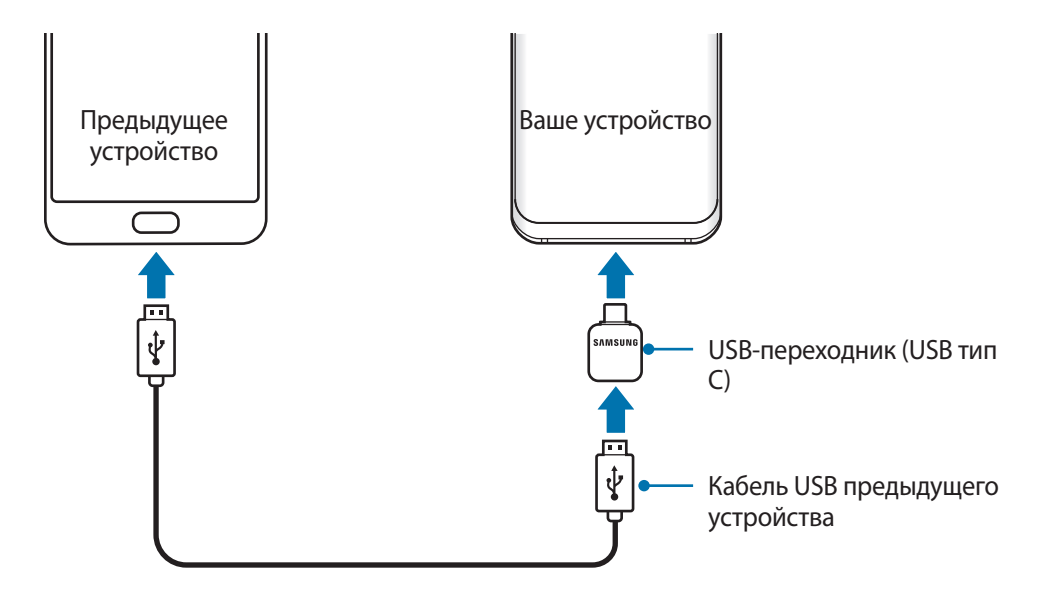

- $3$  После отображения всплывающего окна выбора приложения выберите пункт Smart Switch  $\rightarrow$ **ПОЛУЧИТЬ**.
- 4 На предыдущем устройстве выберите пункт **РАЗРЕШИТЬ**.

Если у вас нет приложения, загрузите его из **Galaxy Apps** или **Play Маркет**.

Ваше устройство распознает предыдущее устройство, а затем отобразится список данных для передачи.

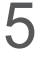

 $5$  Следуйте инструкциям на экране для передачи данных с предыдущего устройства.

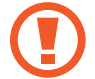

Не отсоединяйте кабель USB или USB-переходник (USB тип C) от устройства во время передачи файлов. Это может привести к потере данных или повреждению устройства.

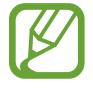

При передаче данных заряд аккумулятора расходуется быстрее. Убедитесь, что устройство имеет достаточно заряда перед передачей данных. При низком заряде аккумулятора передача данных может быть прервана.

## **Перенос данных с помощью беспроводного подключения Wi-Fi Direct**

Переносите данные с предыдущего устройства на новое с помощью беспроводного подключения Wi-Fi Direct.

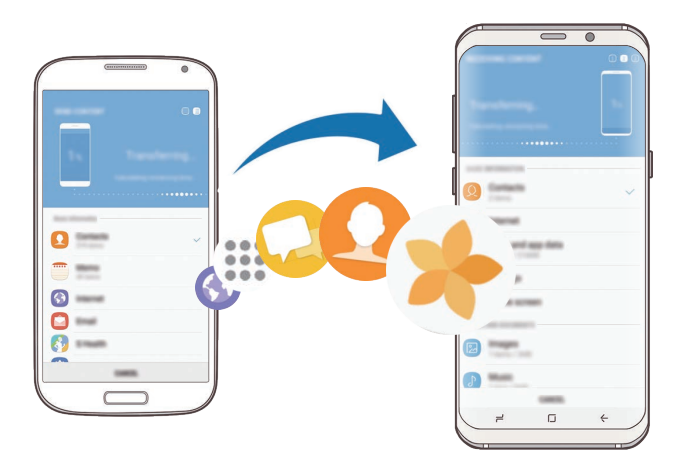

1 На предыдущем устройстве запустите приложение Smart Switch.

Если у вас нет приложения, загрузите его из **Galaxy Apps** или **Play Маркет**.

- 2 На своем устройстве запустите приложение **Настройки** и выберите пункт **Облако и учетные записи** → **Smart Switch**.
- $\beta$  Разместите устройства рядом друг с другом.
- 4 На предыдущем устройстве выберите пункт **БЕСПРОВ.** <sup>→</sup> **ОТПРАВИТЬ** <sup>→</sup> **ПОДКЛЮЧИТЬ**.
- 5 На своем устройстве выберите пункт **БЕСПРОВ.** <sup>→</sup> **ПОЛУЧИТЬ** и выберите тип предыдущего устройства.
- $6$  Следуйте инструкциям на экране для передачи данных с предыдущего устройства.

#### **Передача резервной копии данных с компьютера**

Передавайте данные с мобильного устройства на компьютер и обратно. Необходимо загрузить версию приложения Smart Switch для компьютера со страницы [www.samsung.com/smartswitch.](http://www.samsung.com/smartswitch) Резервное копирование данных, сохраненных на предыдущем устройстве, на компьютер и их импорт на новое устройство.

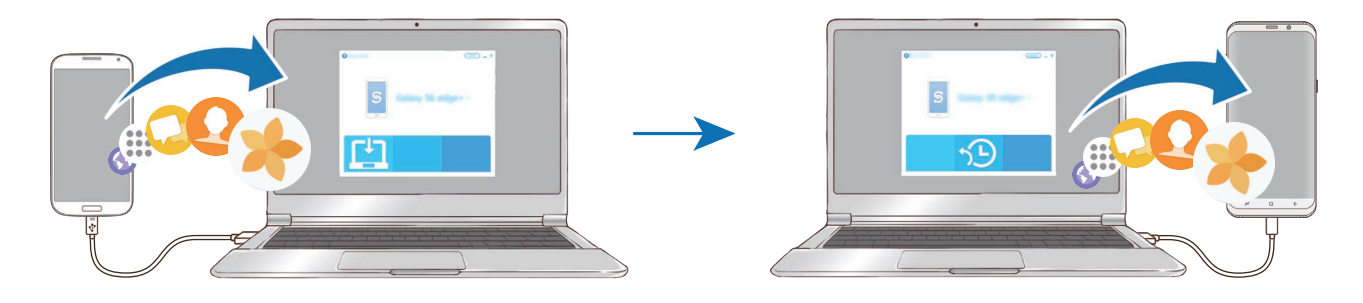

1 На компьютере посетите веб-сайт [www.samsung.com/smartswitch](http://www.samsung.com/smartswitch), чтобы загрузить приложение Smart Switch.

2 Запустите приложение Smart Switch на компьютере.

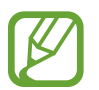

Если модель предыдущего устройства отлична от Samsung, используйте для резервного копирования данных на компьютер приложение, которое предлагается производителем этого устройства. Затем перейдите к пятому шагу.

- 3 Подключите предыдущее устройство к компьютеру с помощью USB-кабеля устройства.
- 4 На компьютере следуйте инструкциям на экране, чтобы выполнить резервное копирование данных с устройства. Затем отключите предыдущее устройство от компьютера.
- 5 Подключите устройство к компьютеру с помощью USB-кабеля.
- $6$  На компьютере следуйте инструкциям на экране, чтобы передать данные на новое устройство.

# **Samsung Cloud**

Создавайте резервные копии данных с предыдущего устройства в облачном хранилище Samsung Cloud и восстанавливайте данные на новом устройстве. Чтобы воспользоваться облачным хранилищем Samsung Cloud, необходимо зарегистрироваться и войти в учетную запись Samsung. Дополнительные сведения см. в разделе [Учетная запись Samsung.](#page-34-0)

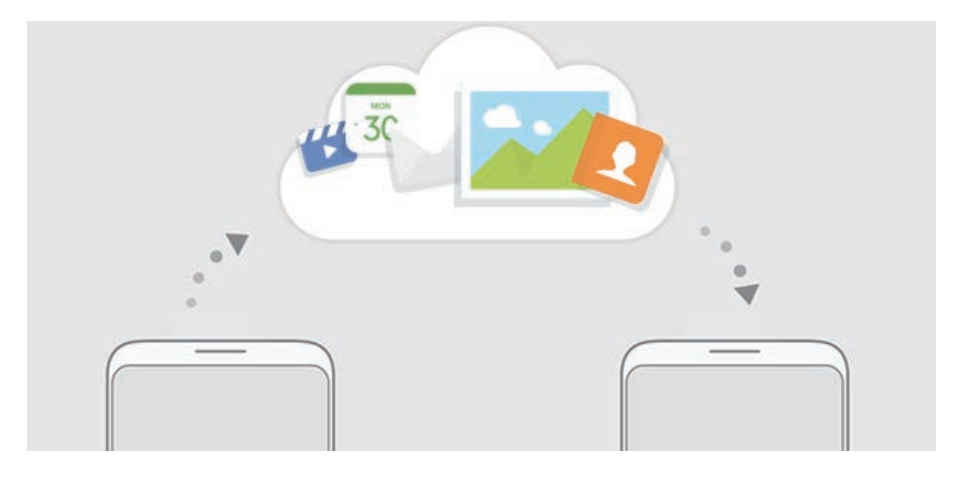

## **Резервное копирование данных**

- 1 Войдите в учетную запись Samsung на предыдущем устройстве.
- 2 Откройте приложение **Настройки**, выберите способ резервного копирования и выполните резервное копирование данных.
	- Если устройство поддерживает облачное хранилище Samsung Cloud, откройте приложение **Настройки**, выберите пункт **Облако и учетные записи** → **Облачный сервис Samsung Cloud** → **Настройки резервного копирования** и выполните архивацию данных.
		- Способ резервного копирования зависит от модели устройства.
		- Некоторые данные в резервную копию не включаются. Чтобы узнать, резервные копии каких данных будут созданы, откройте приложение **Настройки**, выберите пункт **Облако и учетные записи** → **Облачный сервис Samsung Cloud** → **Настройки резервного копирования**.

#### **Восстановление данных**

- 1 На своем устройстве запустите приложение **Настройки** и выберите пункт **Облако и учетные записи** → **Облачный сервис Samsung Cloud** → **Восстановить**.
- 2 Коснитесь значка  $\blacktriangledown$  и в списке устройств выберите предыдущее устройство.
- 3 Отметьте типы данных, которые нужно восстановить, и выберите пункт **ВОССТАНОВИТЬ**.

# **Описание функций экрана**

# **Управление с помощью сенсорного экрана**

- Следите за тем, чтобы сенсорный экран не соприкасался с электронными устройствами. Возникающие при этом электростатические разряды могут привести к неправильной работе сенсорного экрана или выходу его из строя.
	- Во избежание повреждений сенсорного экрана не касайтесь его острыми предметами и не нажимайте на него слишком сильно пальцами.
- 
- Устройство может не распознать касания, близкие к краям экрана, поскольку они находятся за пределами области сенсорного ввода.
	- Если сенсорный экран остается в режиме ожидания в течение длительного времени, на нем могут появляться шлейфы от изображения (эффект выгорания экрана) и артефакты. Выключайте сенсорный экран, если не планируете пользоваться устройством в ближайшее время.
	- Рекомендуется пользоваться сенсорным экраном с помощью пальцев.

# **Касание**

Коснитесь экрана.

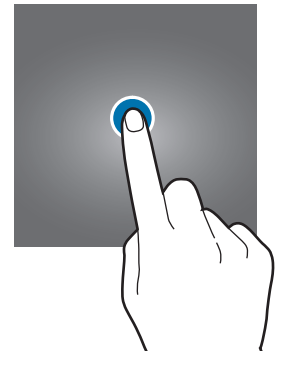

#### **Нажатие и удерживание**

Коснитесь экрана, не отпуская палец в течение приблизительно 2 секунд.

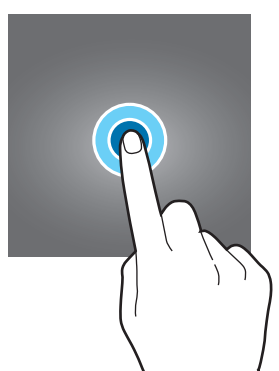

# **Перемещение**

Коснитесь элемента, и не отпуская его перетащите его в нужное место на экране.

# **Двойное касание**

Дважды коснитесь экрана.

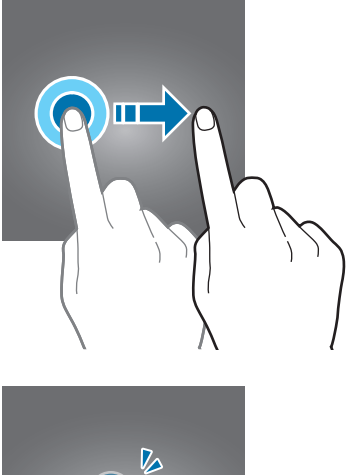

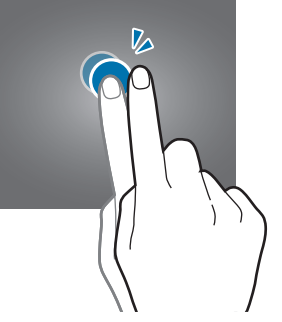

# **Прокрутка**

Проведите пальцем по экрану вверх, вниз, влево или вправо.

## **Увеличение и уменьшение масштаба**

Прикоснитесь к экрану двумя пальцами и разведите в стороны или сведите их.

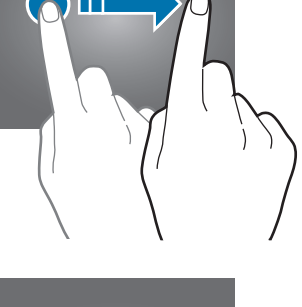

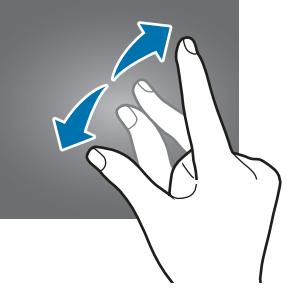

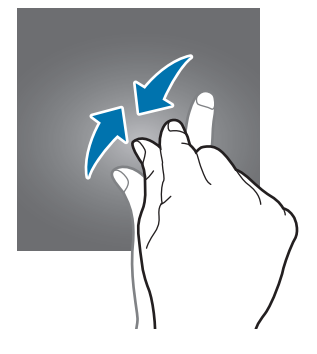

# **Панель навигации (программные кнопки)**

После включения устройства на панели навигации внизу экрана появляются программные кнопки. По умолчанию программные кнопки выполняют действия кнопки «Последние», кнопки возврата на главный экран и кнопки «Назад». Функции кнопок могут меняться в зависимости от используемого в данный момент приложения и условий эксплуатации.

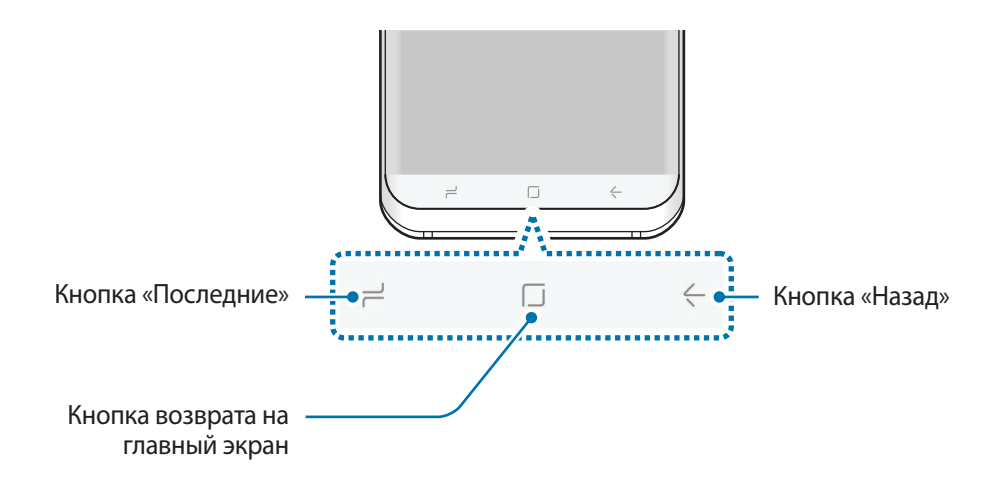

# **Кнопки**

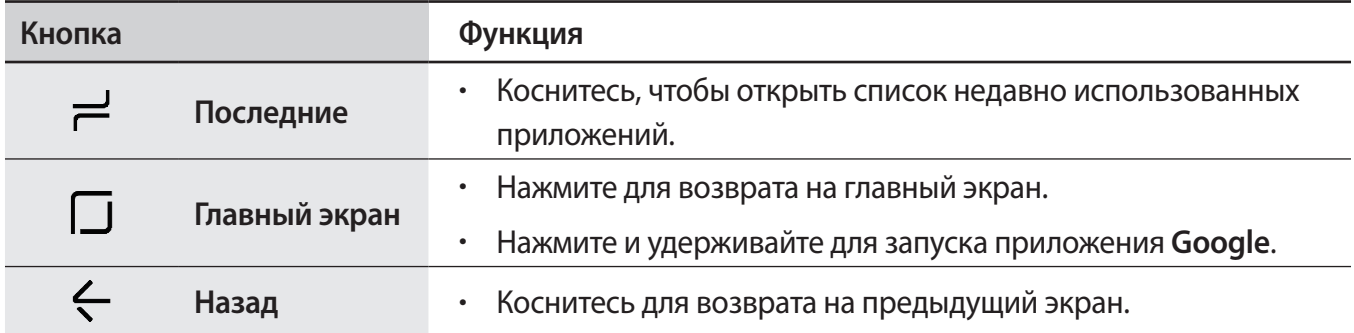

#### **Если панель навигации не отображается**

При использовании определенных приложений или функций панель навигации может быть скрыта. Для отображения панели навигации проведите от нижнего края экрана вверх.

Сильно нажмите в области кнопки возврата на главный экран, чтобы использовать эту кнопку при просмотре видео в полноэкранном режиме. Кнопкой возврата на главный экран можно пользоваться, даже если панель навигации не отображается.

#### **Включение экрана с помощью кнопки возврата на главный экран**

При выключенном экране (при использовании функции «Отображение всегда включено») сильно нажмите в области кнопки возврата на главный экран, после чего устройство завибрирует, и экран включится. Либо дважды коснитесь кнопки возврата на главный экран.

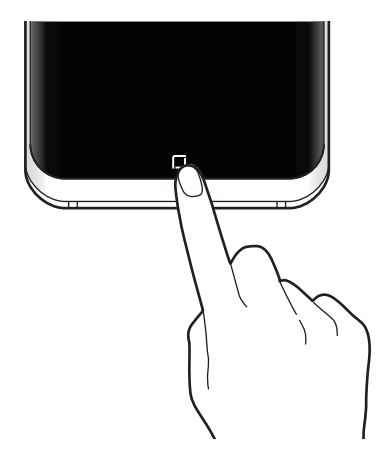

#### **Настройки панели навигации**

Фоновый цвет панели навигации, настройки и расположение программных кнопок можно изменять.

Откройте приложение **Настройки**, выберите пункт **Дисплей** → **Навигационная панель**, а затем выберите нужный пункт.

- **ЦВЕТ ФОНА**: изменение фонового цвета панели навигации.
- **Разблокирование кнопкой "Домой"**: разблокирование экрана без проведения по экрану при сильном нажатии на кнопку возврата на главный экран.
- **Расположение кнопки**: изменение расположения кнопок на панели навигации.
- **Чувствительность кнопки "Домой"**: регулировка давления, необходимого для использования кнопки возврата на главный экран при сильном нажатии.

# **Главный экран и экран приложений**

Главный экран — это отправная точка для доступа ко всем функциям устройства. На нем располагаются виджеты, горячие клавиши для приложений и многое другое.

На экране приложений отображаются значки всех приложений, включая недавно установленные.

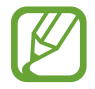

Внешний вид экрана зависит от региона или поставщика услуг.

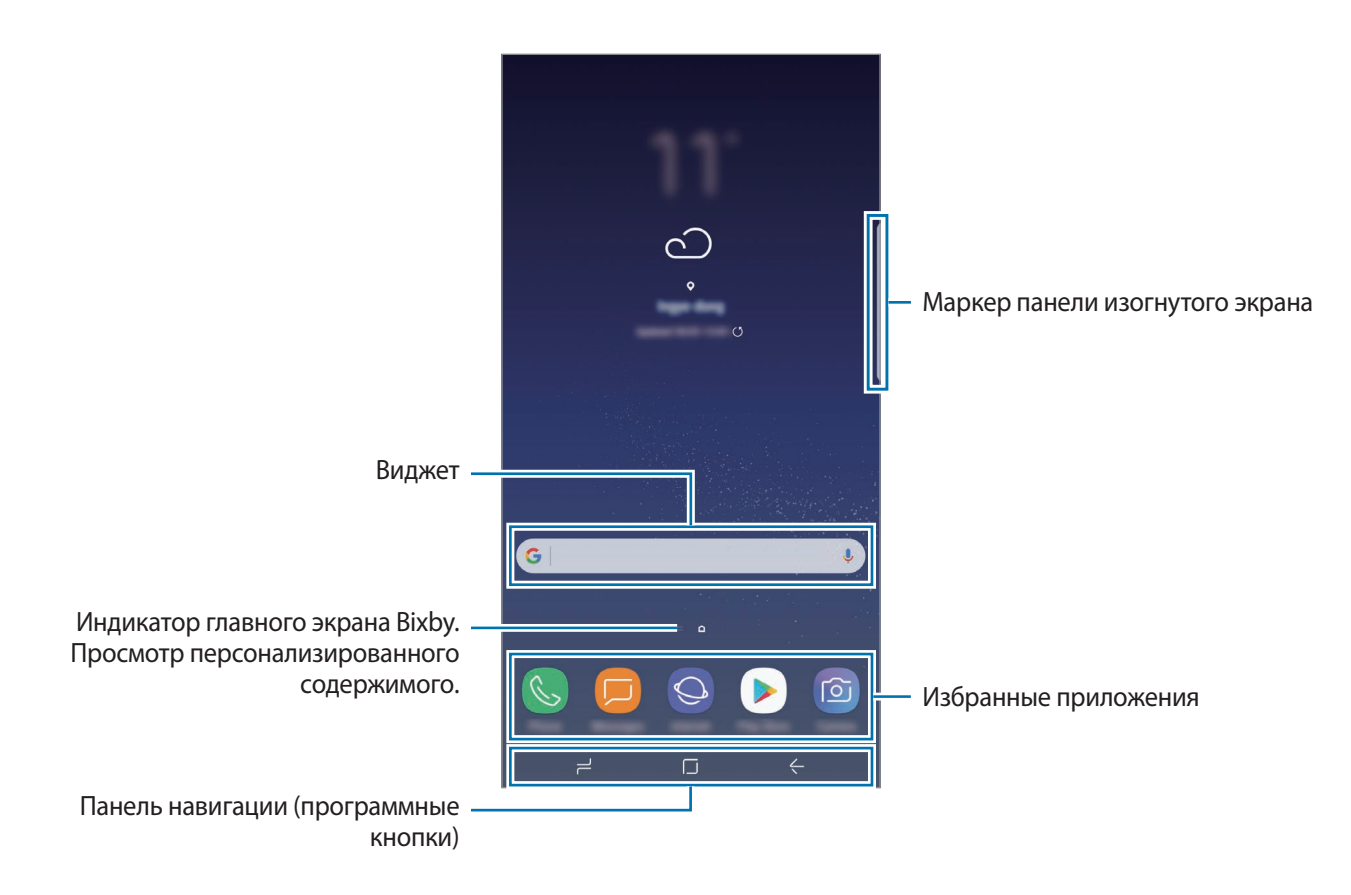

#### **Переключение между главным экраном и экраном приложений**

На главном экране проведите вверх или вниз, чтобы открыть экран приложений. Для возврата на главный экран проведите по экрану вверх или вниз на экране приложений. Также можно коснуться кнопки возврата на главный экран или кнопки «Назад».

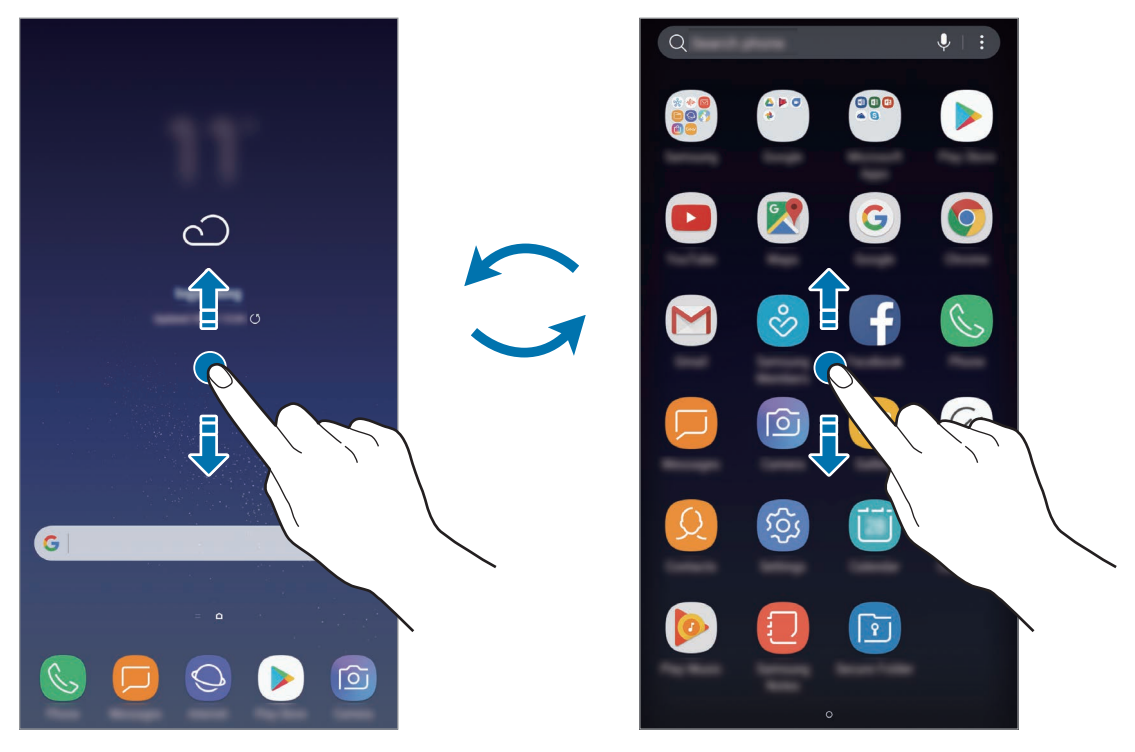

Главный экран Экран приложений

#### **Перемещение элементов**

Нажмите и удерживайте элемент, а затем перетащите его в нужное место на экране. Для перемещения элемента на другую панель, перетащите его в левый или правый край экрана.

Чтобы добавить ярлык приложения на главный экран, нажмите и удерживайте нужный элемент на экране приложений, а затем перетащите его в верхнюю или нижнюю часть экрана. Ярлык приложения будет добавлен на главный экран.

Часто используемые приложения можно также переместить в зону ярлыков в нижней части главного экрана.

# **Создание папок**

Создание папок и группирование похожих приложений для быстрого доступа и запуска.

- 1 На главном экране или экране приложений нажмите и удерживайте значок приложения, а затем перетащите его на значок другого приложения.
- $2$  Отпустите значок, когда вокруг значка приложений появится рамка папки.

При этом будет создана новая папка с выбранными приложениями внутри. Выберите поле **Введите имя папки** и введите название папки.

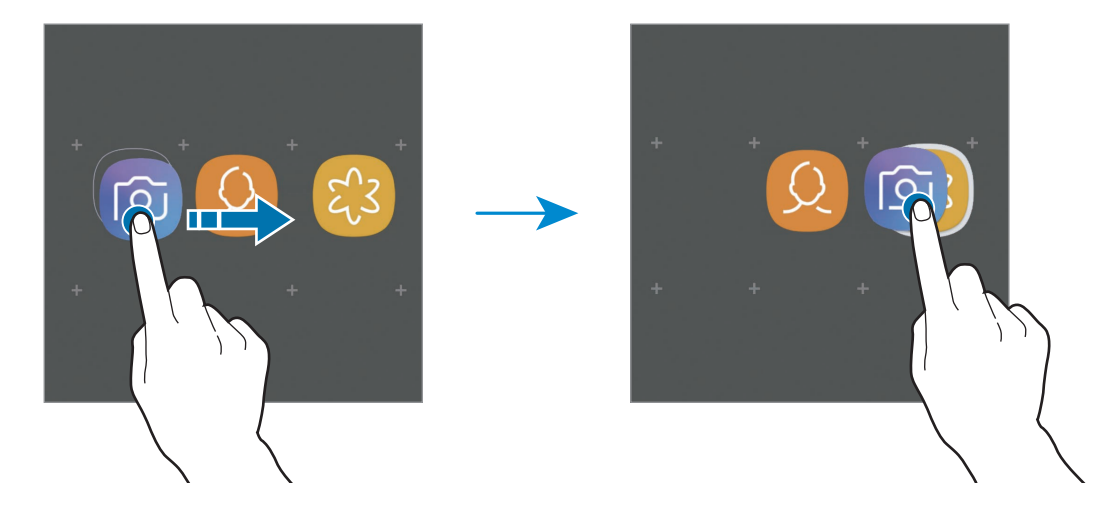

• **Добавление дополнительных приложений**

Коснитесь **ДОБАВИТЬ ПРИЛОЖЕНИЯ** на папке. Отметьте приложения, которые нужно добавить, и выберите пункт **ДОБАВИТЬ**. Также можно добавить приложение, перетащив его в папку.

• **Перемещение приложений из папки**

Нажмите и удерживайте приложение, чтобы перетащить его в нужное место на экране.

• **Удаление папки**

Нажмите и удерживайте папку, а затем выберите пункт **Удалить**. Будет удалена только папка. Приложения в папке будут перемещены на экран приложений.

### **Изменение главного экрана**

Для доступа к настройкам изменения главного экрана коснитесь пустой области на главном экране и удерживайте ее или сведите пальцы. Можно установить обои, добавить виджеты и многое другое. Также можно добавлять, удалять или изменять порядок расположения панелей на главном экране.

- Добавление панелей: смахните влево и коснитесь значка  $+$ .
- Перемещение панелей: нажмите и удерживайте эскиз панели, а затем перетащите его в новое место.
	- $\bigoplus$ G 畀  $\Box$ දුරි ि
- Удаление панелей: коснитесь значка  $\overline{\mathfrak{m}}$  на панели.

- **Обои и темы**: изменение обоев, темы или значков устройства.
- **Виджеты**: небольшие приложения для вывода информации на главный экран, а также запуска определенных функций и удобного доступа к ним. Нажмите и удерживайте виджет, а затем перетащите его на главный экран. Виджет будет добавлен на главный экран.
- **Настройки главного экрана**: изменение размера сетки для отображения большего или меньшего количества элементов на главном экране, и многое другое.

#### **Отображение всех приложений на главном экране**

Можно настроить устройство на отображение всех приложений на главном экране, без использования отдельного экрана приложений. Коснитесь и удерживайте палец в пустой области на главном экране, а затем выберите пункт **Настройки главного экрана** → **Макет главного экрана** → **Только главный экран** → **ПРИМЕНИТЬ**.

Теперь, проведя влево на главном экране, можно получить доступ ко всем приложениям.

# **Значки состояния**

Значки состояния отображаются в строке состояния в верхней части экрана. Значки, указанные в таблице ниже, встречаются чаще всего.

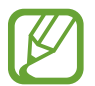

Строка состояния может не появляться в верхней части экрана в некоторых приложениях. Чтобы вызвать строку состояния, потяните вниз за верхнюю часть экрана.

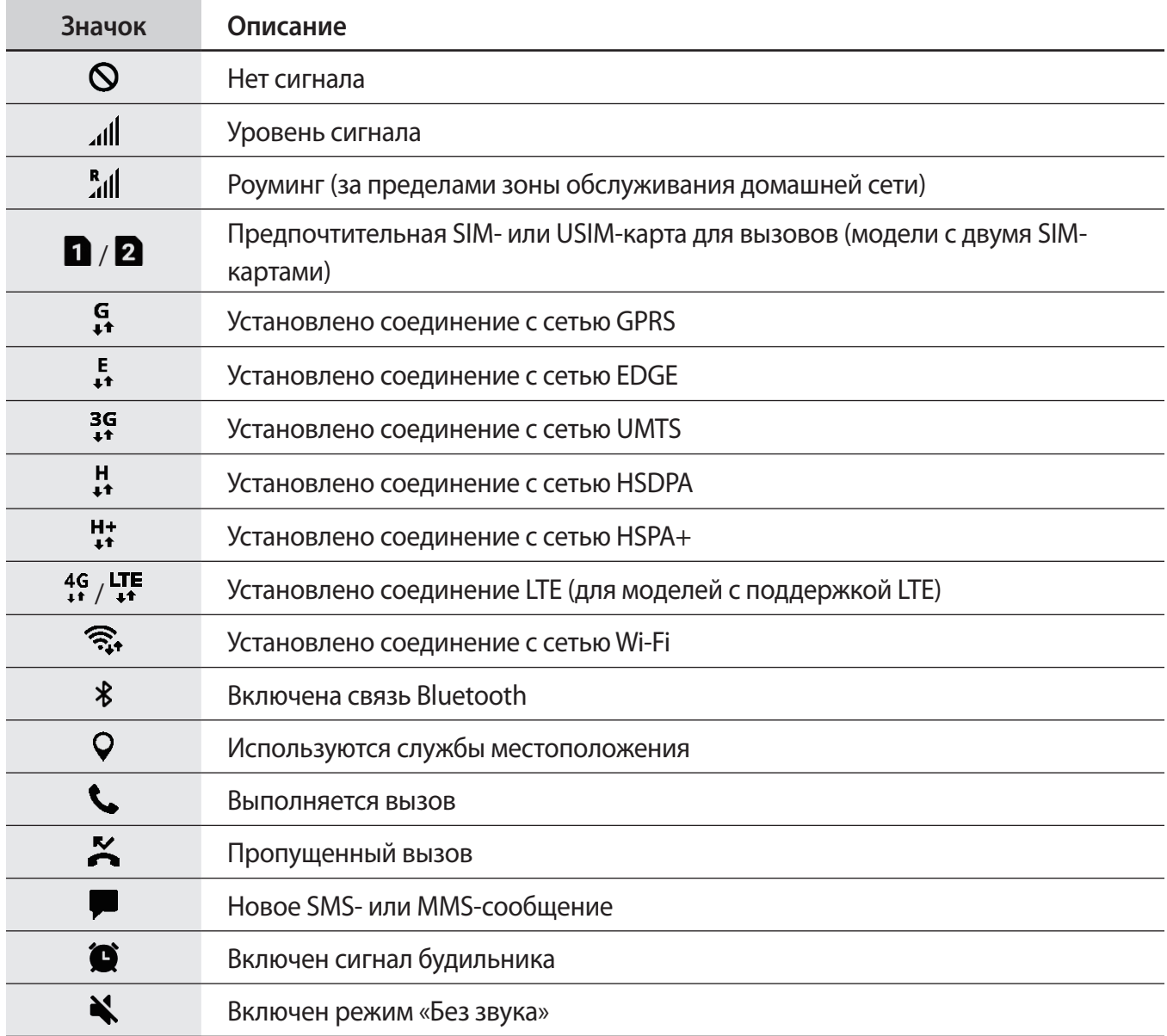

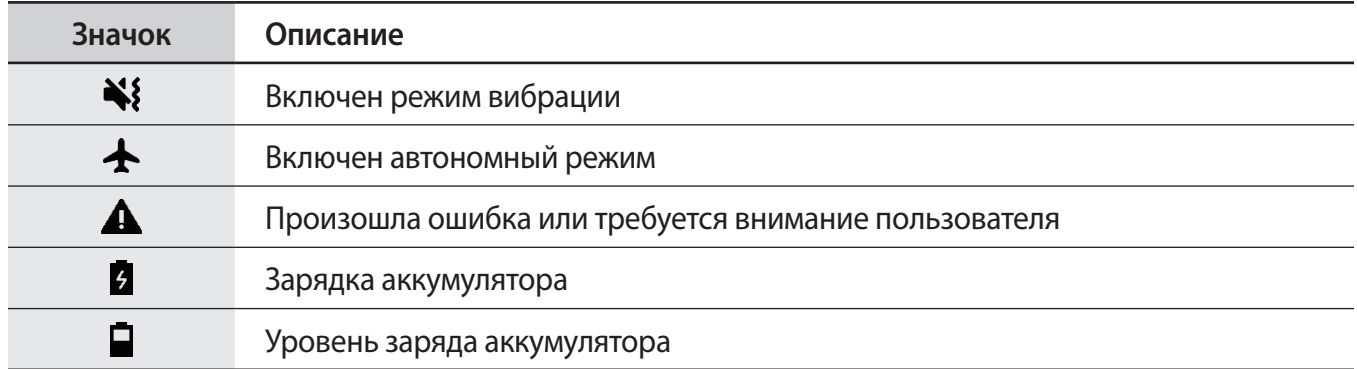

# **Экран блокировки**

Чтобы выключить и заблокировать экран, нажмите клавишу питания. Кроме того, экран автоматически выключается и блокируется, если устройство не используется в течение определенного периода времени.

Для разблокировки экрана

- Нажмите клавишу питания и проведите пальцем по экрану в любом направлении.
- При выключенном экране (при использовании функции «Отображение всегда включено») сильно нажмите на кнопку возврата на главный экран и проведите пальцем в любом направлении.

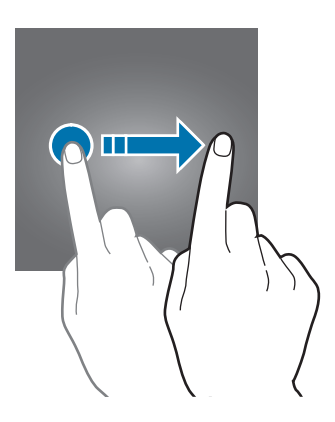

# **Изменение способа блокировки экрана**

Чтобы изменить способ блокировки экрана, запустите приложение **Настройки**, выберите пункт **Экран блокировки и защита → Тип блокировки экрана**, а затем выберите способ блокировки.

В случае установки рисунка, PIN-кода, пароля, лица, отпечатка пальца или радужных оболочек глаз для метода блокировки экрана, вы сможете защитить личные данные, чтобы посторонние не смогли получить к ним доступ. После установки метода блокировки экрана для разблокировки устройства потребуется код разблокировки.

- **Провести по экрану**: проведение по экрану в любом направлении для разблокировки.
- **Рисунок**: создание рисунка, как минимум, из четырех точек для разблокировки экрана.
- **PIN-код**: ввод PIN-кода, состоящего, как минимум, из четырех цифр, для разблокировки экрана.
- **Пароль**: ввод пароля, состоящего, как минимум, из четырех цифр или символов, для разблокировки экрана.
- **Нет**: без установки метода блокировки экрана.
- **Лицо**: регистрация лица для разблокировки экрана. Дополнительные сведения см. в разделе [Распознавание лица](#page-182-0).
- **Отпечатки пальцев**: регистрация отпечатков пальцев для разблокировки экрана. Дополнительные сведения см. в разделе [Распознавание отпечатков пальцев](#page-184-0).
- **Радужка**: регистрация радужных оболочек глаз для разблокировки экрана. Дополнительные сведения см. в разделе [Распознавание по радужной оболочке глаза.](#page-188-0)

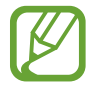

При введении неправильного кода разблокировки несколько раз подряд и достижении ограничения количества попыток, устройство выполнит возврат к заводским настройкам. Откройте приложение **Настройки**, выберите пункт **Экран блокировки и защита** → **Параметры защитной блокировки**, а затем коснитесь переключателя **Автосброс**, чтобы включить соответствующую функцию.

# **Снимок экрана**

Во время использования устройства можно создать снимок экрана, а затем сделать на нем надпись, рисунок, обрезать его или поделиться им. Можно создать снимок текущего экрана и прокручиваемой области.

## **Создание снимка экрана**

Ниже перечислены способы создания снимка экрана. Сделанные снимки экрана сохраняются в приложении **Галерея**.

- Снимок клавишами: одновременно нажмите и удерживайте клавишу громкости вниз и клавишу питания.
- Снимок проведением: проведите рукой по экрану влево или вправо.

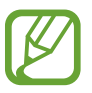

- При использовании некоторых приложений и функций создание снимков экрана невозможно.
- Если функция создания снимка экрана проведением не активирована, откройте приложение **Настройки**, выберите пункт **Дополнительные функции** и коснитесь переключателя **Снимок экрана ладонью**, чтобы включить соответствующую функцию.

После создания снимка экрана воспользуйтесь следующими параметрами на панели инструментов внизу экрана:

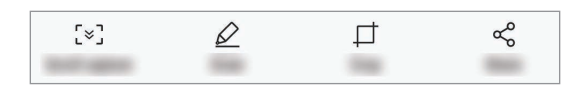

- **Захват прокрутки**: создание снимков содержимого с нескольких экранов, например вебстраницы. При выборе параметра **Захват прокрутки** экран будет автоматически прокручен вниз для съемки дополнительного содержимого.
- **Рисовать**: написание или рисование на экране.
- **Обрезать**: обрезка фрагмента снимка экрана. Обрезанный фрагмент сохраняется в приложении **Галерея**.
- **Отправить**: отправка снимка экрана другим пользователям.

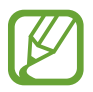

Если параметры на сделанном снимке экрана не отображаются, откройте приложение **Настройки**, выберите пункт **Дополнительные функции** и коснитесь переключателя **Снимок экрана**, чтобы включить соответствующую функцию.

# **Панель уведомлений**

При получении новых уведомлений, например о сообщениях или пропущенных звонках, в строке состояния появляются значки состояния. Более подробную информацию о значках состояния можно получить на панели уведомлений.

Чтобы открыть панель уведомлений, потяните строку состояния вниз по экрану. Для закрытия панели уведомлений, проведите вверх по экрану.

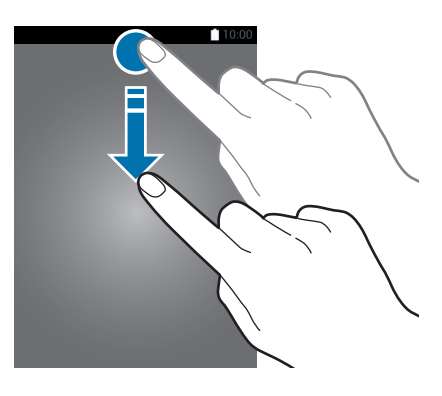

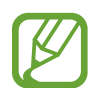

Панель уведомлений можно открыть, даже если экран заблокирован.

На панели уведомлений можно воспользоваться следующими функциями.

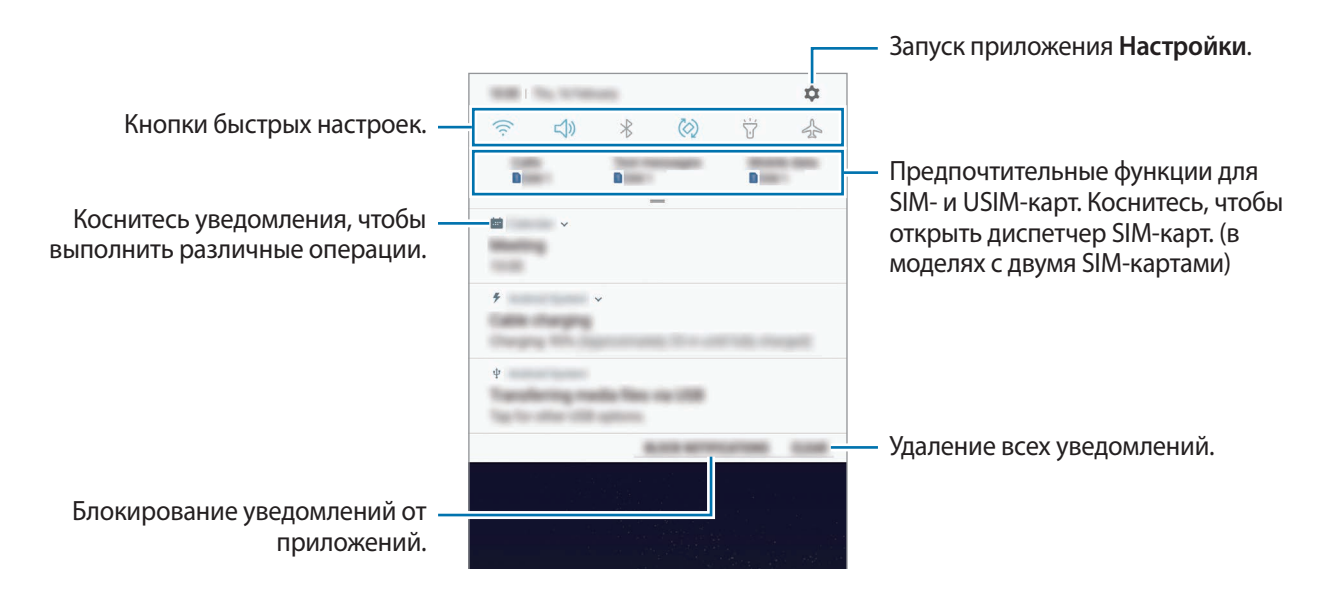

## **Использование кнопок быстрых настроек**

С помощью кнопок быстрых настроек можно включать определенные функции. Чтобы увидеть другие кнопки, проведите по панели уведомлений вниз.

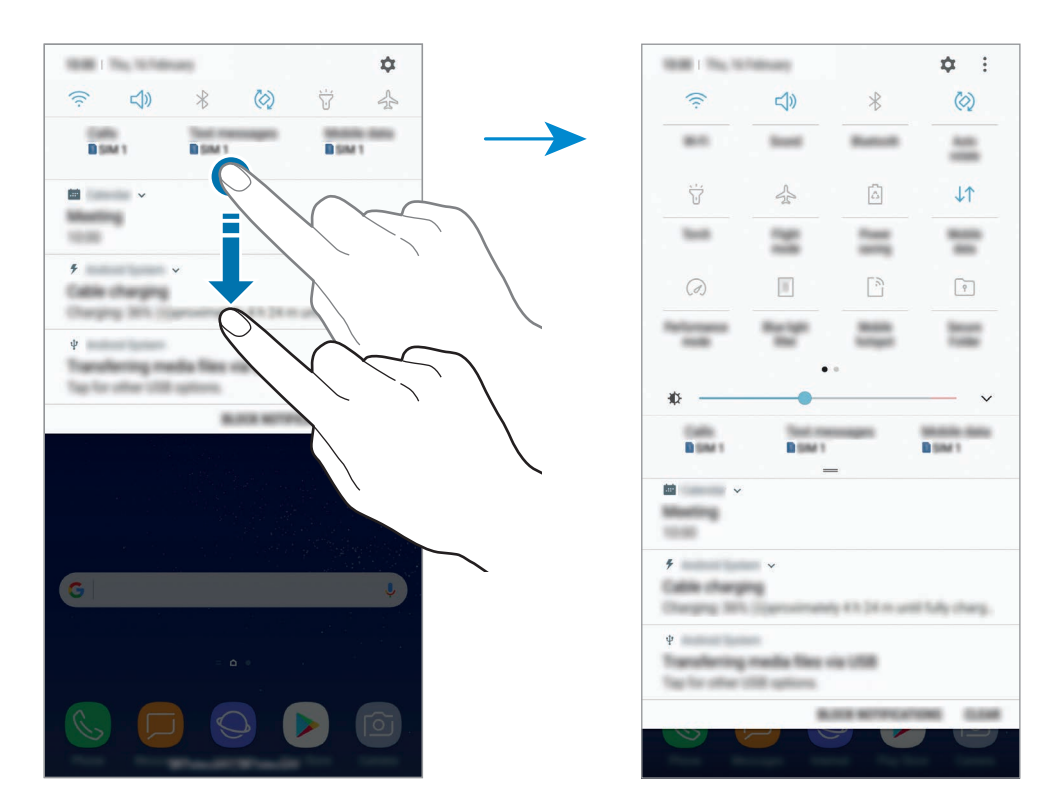

Коснитесь текста под каждой кнопкой, чтобы изменить настройки функций. Нажмите и удерживайте кнопку, чтобы просмотреть дополнительные настройки.

Чтобы изменить порядок расположения кнопок, коснитесь значка • → **Порядок кнопок**, нажмите и удерживайте нужную кнопку, а затем перетащите ее в другое место.

# **Ввод текста**

# **Раскладка клавиатуры**

При вводе текста сообщения, написании заметок и осуществлении многих других действий на экран автоматически выводится клавиатура.

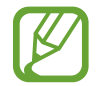

Для некоторых языков ввод текста не поддерживается. Для ввода текста необходимо изменить язык ввода на один из поддерживаемых языков.

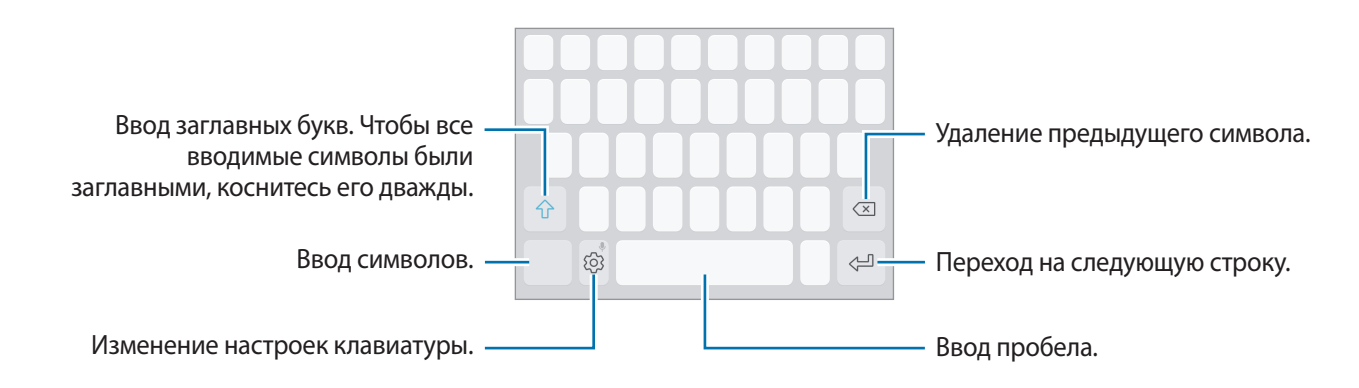

#### **Изменение языка ввода**

Коснитесь значка ۞→ Языки и типы → УПРАВЛЕНИЕ ЯЗЫКАМИ ВВОДА, а затем выберите нужные языки. При выборе двух и более языков ввода между ними можно переключаться, проводя пальцем по клавише пробела на клавиатуре влево или вправо.

# **Изменение раскладки клавиатуры**

Коснитесь значка  $\{\widehat{\heartsuit}}\}$  → Языки и типы, выберите язык и укажите нужную раскладку клавиатуры.

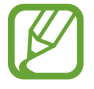

На каждой клавише раскладки **Клавиатура 3x4** располагаются три или четыре символа. Чтобы ввести символ, нажмите и держите соответствующую клавишу, пока не появится нужный символ.

# **Дополнительные возможности клавиатуры**

Чтобы воспользоваться различными функциями, нажмите и удерживайте кнопку  $\tilde{\langle}$ ). Вместо значка  $\{\widetilde{\odot}\}$  может отображаться другое изображение в зависимости от последней использованной функции.

 $\bullet$ : голосовой ввод текста.

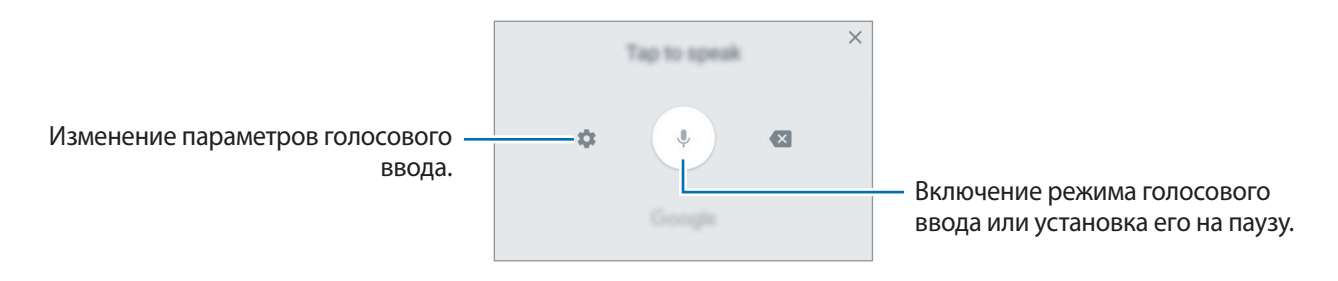

- $\boxed{3}$ **: вставка элемента из буфера обмена.**
- $\circled{c}$ : вставка смайлов.
- : смена клавиатуры для управления одной рукой.
- $\{\odot\}$ : изменение настроек клавиатуры.

# **Копирование и вставка текста**

- 1 Коснитесь текста и удерживайте его.
- 2 Потяните или , чтобы выбрать нужный текст, или выберите пункт **Выделить все**, чтобы выбрать весь текст.
- 3 Выберите пункт **Копировать** или **Вырезать**. Выделенный текст будет добавлен в буфер обмена.

4 Нажмите и удерживайте место для вставки текста, и выберите пункт **Вставить**.

Чтобы вставить предварительно скопированный текст, выберите пункт **Буфер обмена** и выберите текст.

# **Словарь**

Поиск значений слов во время использования определенных функций, таких как просмотр вебстраниц.

1 Коснитесь и удерживайте слово, значение которого хотите просмотреть.

Если слово, которое необходимо найти, не выбрано, потяните или , чтобы выбрать нужный текст.

2 Выберите пункт **Словарь** в списке параметров.

Если на устройстве не установлен словарь, выберите пункт **Перейдите к разделу Управление**   $\mathsf{CIOB}$ арями  $\rightarrow \blacksquare$  возле словаря, чтобы загрузить его.

 $3$  Просмотрите значение слова во всплывающем окне словаря.

Чтобы перейти в полноэкранный режим просмотра, нажмите значок  $\nabla$ . Коснитесь значения слова на экране, чтобы просмотреть другие его значения. Для добавления слова в список избранных слов в подробном представлении коснитесь значка **или выберите пункт Поиск в Интернете**, чтобы использовать данное слово как слово для поиска.

# **Приложения и функции**

# **Установка и удаление приложений**

# **Galaxy Apps**

Приобретение и загрузка приложений. Вы можете загрузить приложения, которые предназначены специально для устройств Samsung Galaxy.

Откройте папку **Samsung** и запустите приложение **Galaxy Apps**.

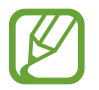

Доступность этого приложения зависит от региона или поставщика услуг.

#### **Установка приложений**

Найдите приложение по категории или коснитесь поля поиска, чтобы выполнить поиск по ключевому слову.

Выберите приложение, чтобы просмотреть его описание. Для загрузки бесплатных приложений выберите пункт **УСТАНОВИТЬ**. Для покупки и загрузки платных приложений коснитесь кнопки, на которой указана стоимость приложения, и следуйте инструкциям на экране.

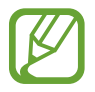

Чтобы изменить настройки автообновления, нажмите кнопку <u>•</u> → Настройки → **Автообновление приложений** и выберите нужный параметр.

# **Play Маркет**

Приобретение и загрузка приложений.

Откройте приложение **Play Маркет**.

#### **Установка приложений**

Просмотр приложений по категориям или поиск приложений по ключевому слову.

Выберите приложение, чтобы просмотреть его описание. Для загрузки бесплатных приложений выберите пункт **УСТАНОВИТЬ**. Для покупки и загрузки платных приложений коснитесь кнопки, на которой указана стоимость приложения, и следуйте инструкциям на экране.

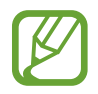

Чтобы изменить настройки автообновления, нажмите кнопку — → Настройки → **Автообновление приложений** и выберите нужный параметр.

# **Управление приложениями**

#### **Удаление приложений и использование приложений в спящем режиме**

Коснитесь приложения и удерживайте его, а затем выберите нужный пункт.

- **Выключить**: отключение выбранных приложений, установленных по умолчанию, которые невозможно удалить с устройства.
- **Сон**: перевод приложений в спящий режим для экономии заряда аккумулятора посредством предотвращения их работы в фоновом режиме.
- **Удалить**: удаление загруженных приложений.

#### **Включение приложений**

Откройте приложение **Настройки**, выберите пункт **Приложения** → → **Отключено**, укажите приложение и выберите пункт **ВКЛ.**

# **Настройка разрешений приложений**

Для корректной работы некоторых приложений может понадобиться разрешение на доступ или использование информации на устройстве. При открытии приложения может отображаться всплывающее окно с запросом на получение доступа к определенным функциям или данным. Выберите пункт **РАЗРЕШИТЬ** во всплывающем окне, чтобы предоставить разрешения приложению.

Для просмотра настроек разрешений запустите приложение **Настройки** и выберите пункт **Приложения**. Выберите приложение и выберите пункт **Разрешения**. Можно просмотреть список разрешений приложения и изменить разрешения.

Для просмотра или изменения настроек разрешений по категориям запустите приложение **Настройки** и выберите пункт **Приложения** → → **Разрешения приложений**. Выберите элемент и коснитесь переключателей рядом с приложениями, чтобы предоставить разрешения.

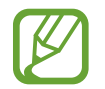

Если у приложений отсутствуют разрешения, основные функции таких приложений могут работать некорректно.

# **Главный экран Bixby**

# **Введение**

Bixby представляет собой новый интерфейс для взаимодействия с пользователем и является службой, призванной повысить удобство пользования смартфоном. Приложения Bixby Vision и «Напоминание» можно открыть с главного экрана Bixby.

- **Главный экран Bixby: просмотр рекомендованных служб и информации, предоставляемых** Bixby на основе анализа особенностей пользования устройством и регулярно выполняемых операций.
- **Bixby Vision**: с помощью функций Bixby Vision можно легко искать актуальную информацию об объектах или местах.
- **Reminder**: возможность планирования уведомлений и списков дел.

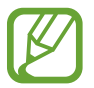

- Для использования функции Bixby устройство должно быть подключено к сети Wi-Fi или мобильной сети.
- Для использования функции Bixby необходимо выполнить вход в учетную запись Samsung.

Нажмите клавишу приложения Bixby, чтобы открыть его главный экран. Чтобы закрыть главный экран Bixby, нажмите клавишу еще раз.

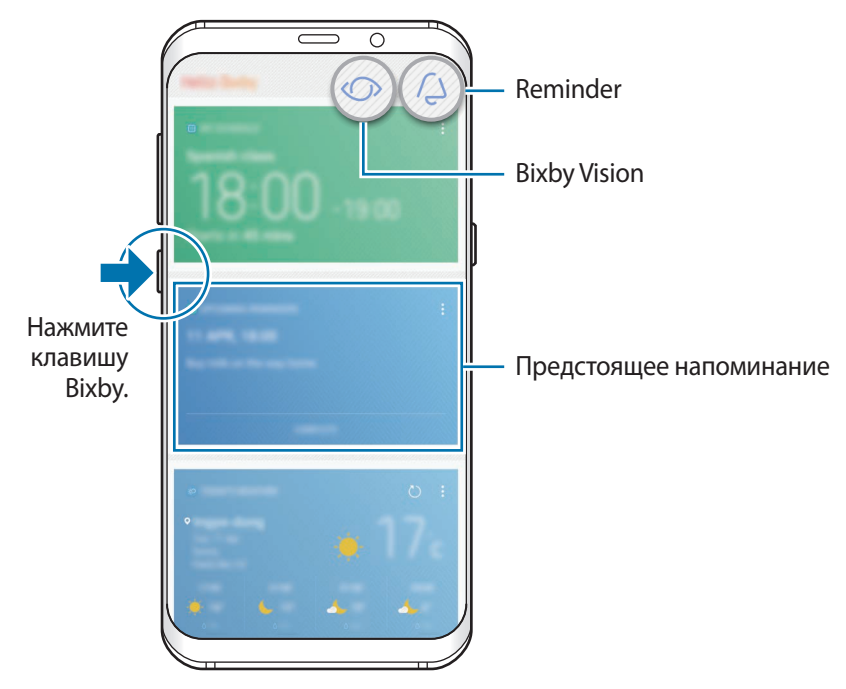

Главный экран Bixby

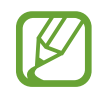

Отображение главного экрана Bixby зависит от региона или поставщика услуг.

# **Начало работы с Bixby**

Bixby сохраняет данные об особенностях пользования устройством и регулярно выполняемых операциях в учетной записи Samsung и предоставляет рекомендованные функции.

1 Нажмите клавишу Bixby.

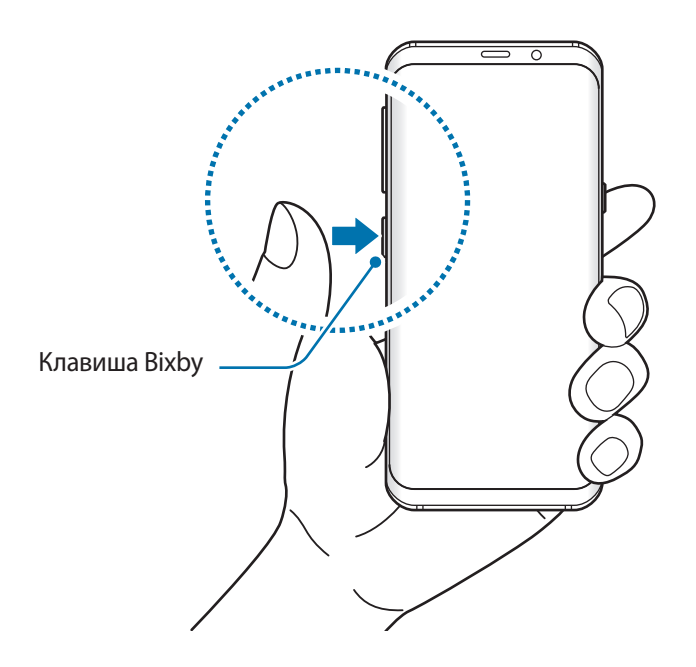

- 2 Выберите пункт **НАЧАТЬ**.
- 3 Выберите пункт **ВОЙТИ** и следуйте инструкциям на экране, чтобы войти в учетную запись Samsung.

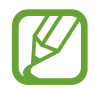

Этот шаг не появится, если вход в учетную запись уже выполнен.

4 Ознакомьтесь с условиями использования и подтвердите свое согласие с ними, а затем нажмите кнопку **▽ → ДАЛЕЕ**.

Откроется главный экран Bixby.

# **Работа с главным экраном Bixby**

На главном экране Bixby можно просматривать рекомендованные службы и информацию, предоставляемые Bixby на основе анализа особенностей пользования устройством и регулярно выполняемых операций. Кроме того, он позволяет открыть приложения Bixby Vision и «Напоминание».

ЧЧтобы открыть главный экран Bixby, нажмите клавишу Bixby. Можно также провести вправо по главному экрану.

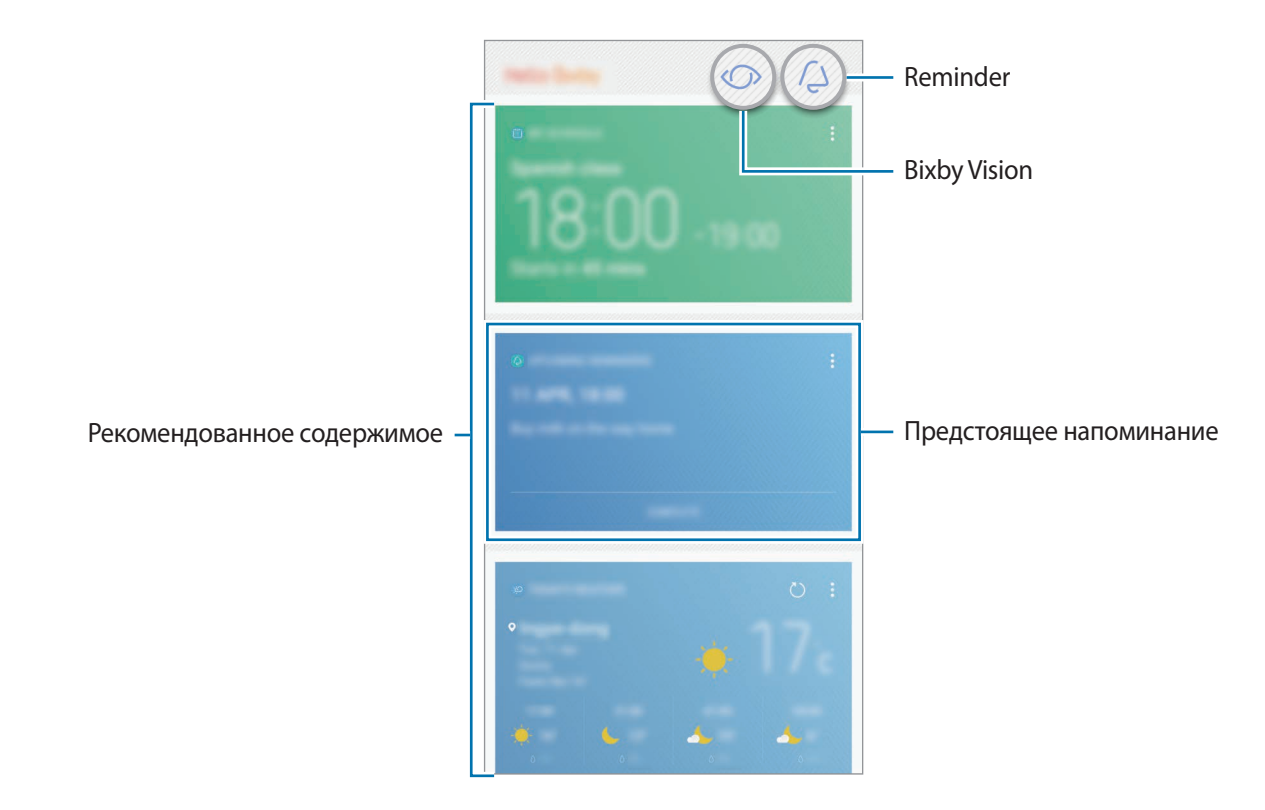

- Содержание и порядок карточек обновляется автоматически через заданный интервал времени. Чтобы обновить карточки вручную, проведите вниз по экрану.
	- Чтобы закрыть главный экран Bixby, нажмите клавишу Bixby еще раз. Можно также провести влево по экрану.

# **Bixby Vision**

Bixby Vision определяет, что пользователь просматривает в данный момент, и мгновенно предоставляет необходимую информацию. С помощью функций Bixby Vision можно легко искать информацию об объектах или местах.

Используйте следующие функции Bixby Vision:

- $\left(\sum_{i=1}^{n} a_i\right)$ Поиск информации о магазинах.
- $\mathbf{T}$ Обнаружение и перевод текста.
- $\left( \mathbb{Z}\right)$ Поиск похожих изображений.
- $\odot$ Поиск мест поблизости.
- $\left( 0\right)$ Поиск информации о винах.
	- Считывание QR-кодов.
- 
- Для использования этой функции устройство должно быть подключено к сети Wi-Fi или мобильной сети.
- Для использования этой функции необходимо зарегистрироваться и выполнить вход в учетную запись Samsung.
- Доступные функции и результаты поиска могут зависеть от региона или поставщика услуг.
- В зависимости от разрешения изображения эта функция может не работать или не обеспечивать точных результатов поиска.
- Компания Samsung не несет ответственности за информацию о товарах, предоставляемую приложением Bixby Vision.

# **Запуск Bixby Vision**

Для запуска Bixby Vision можно воспользоваться главным экраном Bixby или приложениями, поддерживающими Bixby Vision.

- На главном экране Bixby коснитесь значка  $\circled{O}$ .
- В приложении Камера коснитесь значка  $\langle \bigcirc \rangle$ .
- В приложении **Галерея** выберите изображение и коснитесь значка  $\langle \bigcirc \rangle$ .
- В приложении **Интернет** коснитесь и удерживайте изображение, а затем выберите пункт **Bixby Vision**.

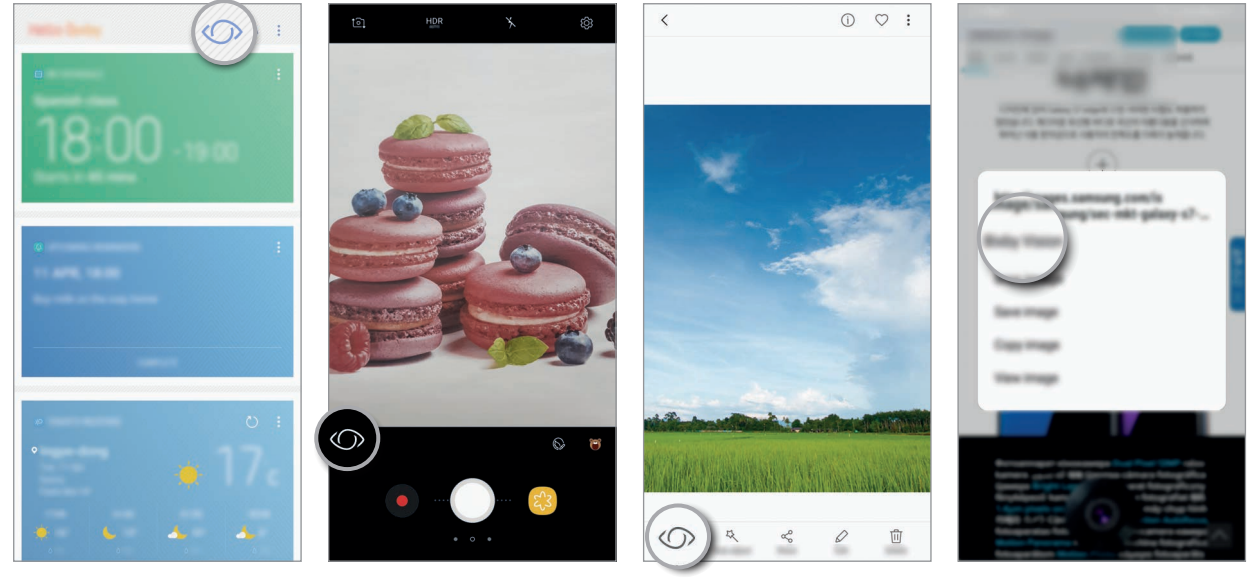

Главный экран Bixby Камера Галерея Интернет

## **Поиск информации о магазинах**

Распознайте товар по его внешнему виду или штрих-коду и выполните поиск информации. Например, воспользуйтесь функциями Bixby Vision, если необходимо найти в Интернете информацию о товаре. Затем устройство выполнит поиск и покажет результаты.

- 1 Наведите камеру на интересующее изображение или объект и откройте Bixby Vision.
- 2 Сохраняйте расположение объекта в рамке видоискателя камеры, чтобы распознать его. После распознавания объекта появятся доступные значки поиска.
- $\overline{3}$  Коснитесь значка  $\overline{x}$ .

Сведения о товаре можно просмотреть, если соответствующая информация имеется в Интернете.

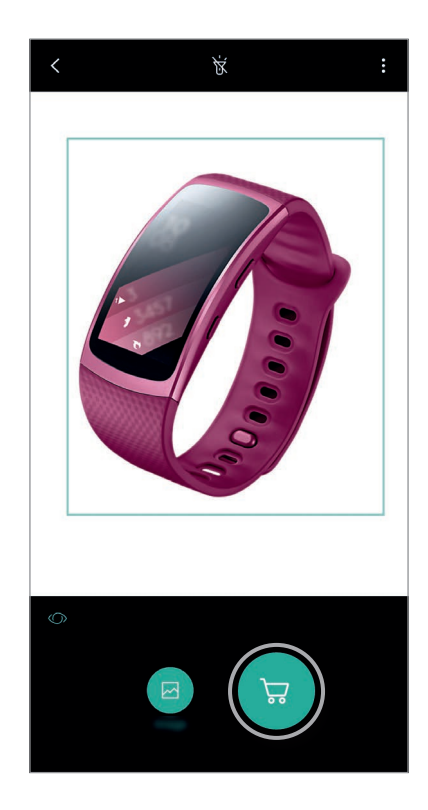

#### **Распознавание и перевод текста**

Распознавайте и сохраняйте информацию с визиток или распознавайте текст в изображениях для его последующей публикации или перевода.

Например, если во время поездки за границу необходимо понять значение определенного указателя, воспользуйтесь функциями Bixby Vision. Устройство распознает текст на изображении и переведет его на выбранный язык.

- Наведите камеру на интересующее изображение или объект и откройте Bixby Vision.
- 2 Сохраняйте расположение визитки или текста в рамке видоискателя камеры, чтобы выполнить распознавание.

После распознавания текста появятся доступные значки поиска.

- $3$  Коснитесь значка $\mathbf{\mathbf{\Omega}}$ .
	- **Сохр. в контактах**: сохранение информации, извлеченной из визитки, в качестве контакта.
	- **Извлечь**: распознавание текста и обмен им с другими пользователями. Можно изменить текст перед тем, как отправить его другим.
	- **Перевести**: распознавание текста и его перевод. Выберите текст, который необходимо перевести, выделив его касанием пальца, а затем выберите нужный язык.

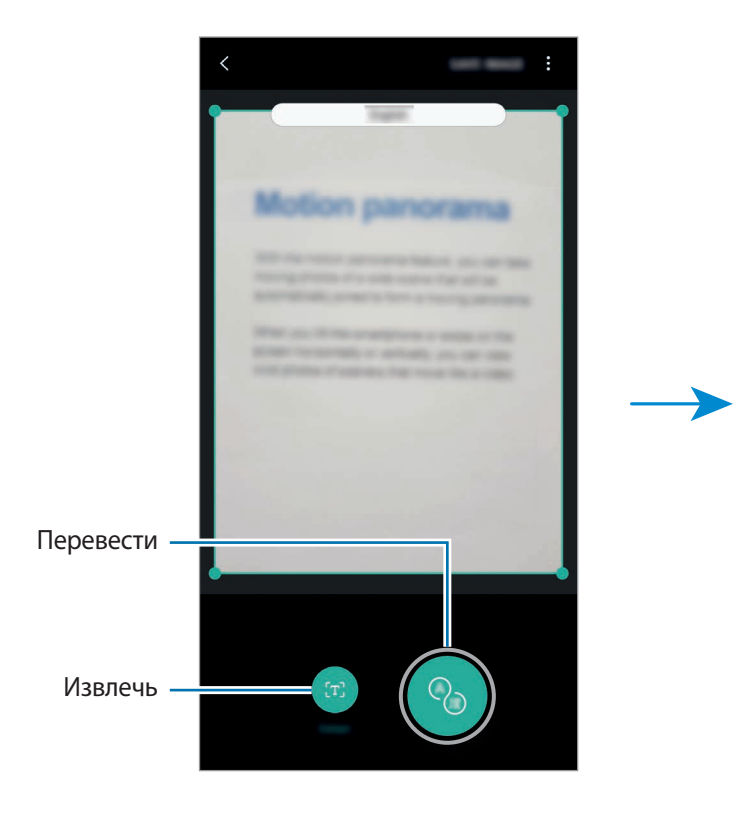

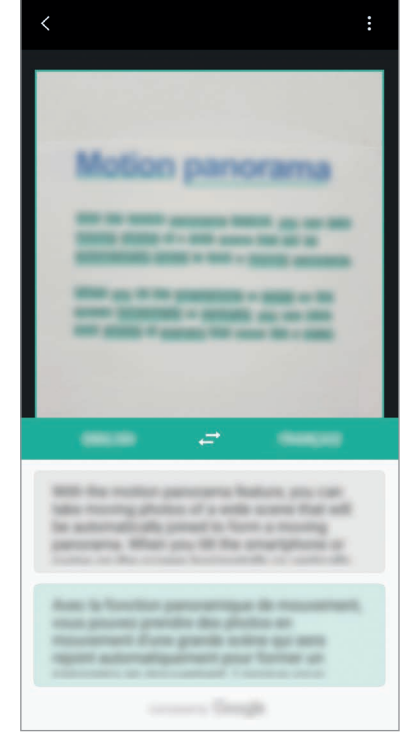

# **Поиск похожих изображений**

Поиск в Интернете изображений, похожих на распознанный объект. Можно просматривать различные изображения, которые имеют схожие свойства с данным объектом, например, цвет или форму.

Например, если необходимо узнать название фотографии или изображения, воспользуйтесь функциями Bixby Vision. Устройство выполнит поиск и отобразит близкую по смыслу информацию или изображения с аналогичными характеристиками.

- 1 Наведите камеру на интересующее изображение или объект и откройте Bixby Vision.
- $2\,$  Сохраняйте расположение объекта в рамке видоискателя камеры, чтобы распознать его. После распознавания объекта появятся доступные значки поиска.
- $\overline{3}$  Коснитесь значка  $\overline{3}$ .

# **Поиск мест поблизости**

Выполните поиск достопримечательностей или информации о местах поблизости.

Например, воспользуйтесь функциями Bixby Vision, если необходимо найти информацию о кафе в данном районе. Устройство выполнит поиск и покажет кафе поблизости.

- 1 Наведите камеру на интересующее изображение или объект и откройте Bixby Vision.
- $2$  Сохраняйте расположение объекта или места в рамке видоискателя камеры, чтобы распознать его.

После распознавания места появятся доступные значки поиска.

 $\overline{3}$  Коснитесь значка  $\overline{\circ}$ 

Устройство отобразит информацию о местах поблизости.

4 Чтобы просмотреть места поблизости через камеру, выберите пункт **ПОКАЗ**.

В ходе перемещения устройства на экране будут появляться места поблизости, на которые направлена камера.

Чтобы посмотреть текущее местоположение и места поблизости на карте, удерживайте устройство в горизонтальном положении относительно земли.

# **Поиск информации о вине**

Распознайте текст на винной этикетке и проведите поиск информации о вине. Будет предоставлена такая информация, как таблица винных миллезимов, сочетание продуктов и рейтинг в мире.

Например, если вы нашли любимое вино или хотите больше узнать об определенном сорте вина, воспользуйтесь функциями Bixby Vision.

- 1 Наведите камеру на интересующее изображение или объект и откройте Bixby Vision.
- 2 Сохраняйте этикетку вина в рамке видоискателя камеры, чтобы распознать ее. После распознавания винной этикетки появятся доступные значки поиска.
- $\overline{3}$  Коснитесь значка $\overline{9}$ .

Появится информация об этикетке вина.

# **Считывание QR-кодов**

Распознайте QR-код и просмотрите хранимую в нем информацию. Можно считывать QR-коды для получения доступа к различной информации: адресу веб-сайта, описанию содержимого, данным о местоположении или данным кредитной карты.

- 1 Наведите камеру на интересующее изображение или объект и откройте Bixby Vision.
- 2 Сохраняйте QR-код в рамке видоискателя камеры, чтобы распознать его. После распознавания QR-кода появятся доступные значки поиска.
- $\mathcal{S}$  Коснитесь значка  $\mathbb{R}$ .

Появится информация QR-кода.

#### **Настройка языков для распознавания текста**

- 1 Активируйте функцию Bixby Vision.
- **2** Нажмите кнопку → Настройки → Выбор языков.
- 3 Выберите пункт **Документы** или **Визитки**, отметьте языки, которые нужно использовать, и нажмите кнопку **ГОТОВО**.

Чтобы приложение Bixby Vision распознавало языки автоматически, коснитесь переключателя **Автоопределение языка**, чтобы включить соответствующую функцию.

# **Reminder**

Планирование уведомлений, списка дел и напоминаний о местоположении. Можно также создать напоминание о просмотре веб-страницы позднее во время просмотра страниц в Интернете.

- 
- Для использования этой функции устройство должно быть подключено к сети Wi-Fi или мобильной сети.
- Для использования напоминаний о местоположении функция GPS должна быть включена.
- Для использования этой функции необходимо зарегистрироваться и выполнить вход в учетную запись Samsung.

#### **Начало работы с приложением «Напоминание»**

Приложение «Напоминание» можно открыть из главного экрана Bixby.

1 Нажмите клавишу Bixby.

Откроется главный экран Bixby.

# 2 В карточке **ПРЕДСТОЯЩИЕ НАПОМИНАНИЯ** выберите пункт **НАЧАТЬ**.

Откроется начальная страница напоминаний.

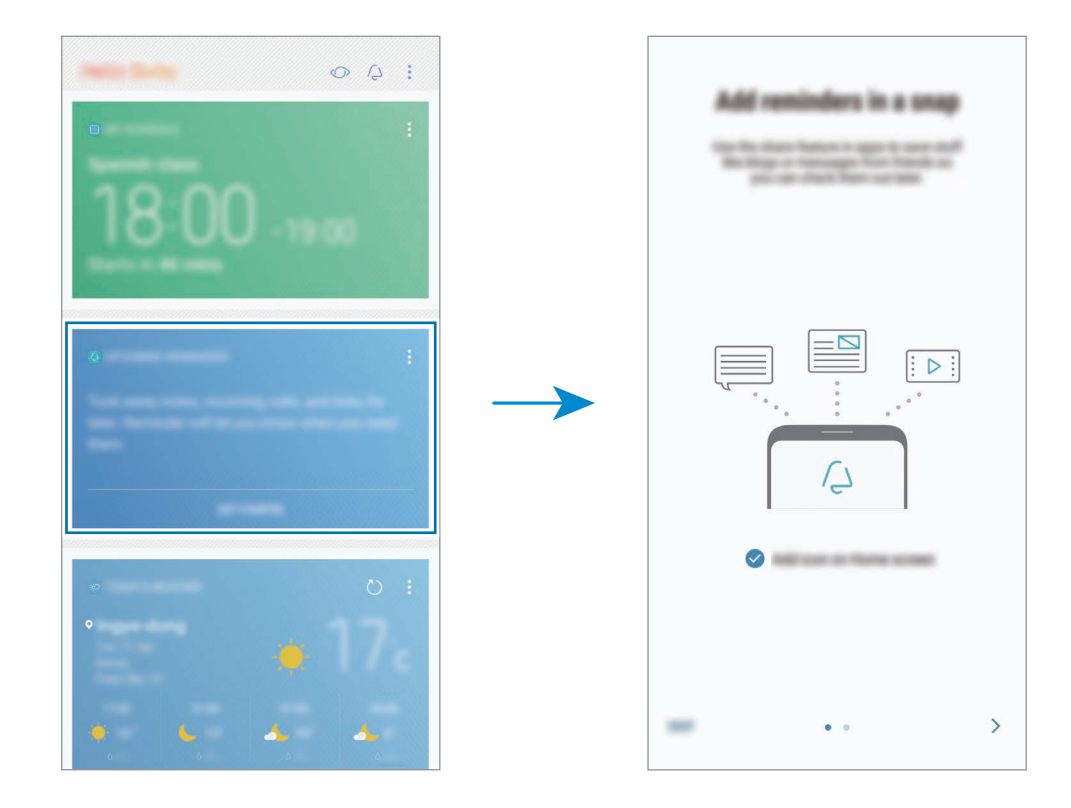

# 3 Убедитесь, что пункт **Добавить ярлык на главный экран** отмечен флажком, и нажмите **НАЧАТЬ**.

Откроется экран составления напоминания.

Добавив значок приложения **Reminder** (<sup>2</sup>) на главный экран, можно открывать приложение **Reminder** с главного экрана.

# **Создание напоминаний**

В случае создания напоминания с заданным временем и местоположением, приложение «Напоминание» уведомит об этом. Кроме того, можно сохранять различное содержимое (например, отдельную заметку или адрес веб-страницы) и просматривать его позже.

Можно создавать разнообразные напоминания. Например:

- Принять лекарство.
- Покормить собаку.
- Сходить в спортзал.
- Тренировка.

**Создание напоминания с помощью приложения «Напоминание»**

Например, создайте напоминание, которое напомнит принять лекарство в 9:00.

- 1 Откройте приложение **Reminder**.
- 2 Выберите пункт **Написать напоминание** и введите текст: «Принять лекарство».
- 3 Выберите пункт **Задать условия** <sup>→</sup> **Определенная дата и время** и укажите время 9:00.

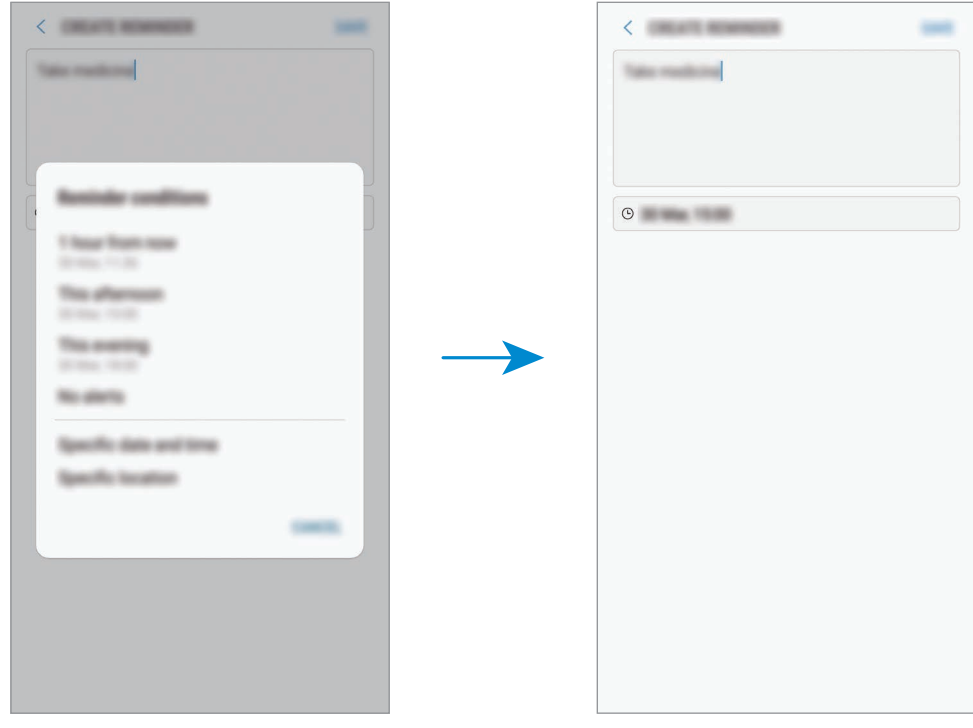

4 Нажмите кнопку **СОХРАНИТЬ**, чтобы сохранить напоминание.

#### **Создание напоминаний во время просмотра страниц в Интернете**

Во время просмотра страниц в Интернете можно создавать напоминания о том, чтобы просмотреть веб-страницу, например, на сайте новостей, позднее.

- 1 Во время просмотра страниц в Интернете коснитесь значка <sup>→</sup> **Поделиться**.
- 2 Выберите пункт **Reminder**.

Адрес веб-страницы будет сохранен как напоминание автоматически.

Чтобы задать дату, время или место вручную, коснитесь значка  $\circled$ .

# **Просмотр напоминаний об уведомлениях**

В заданное время или в заданном месте появится всплывающее окно с уведомлением. Выберите пункт **ЗАВЕРШ.** или **ПАУЗА**.

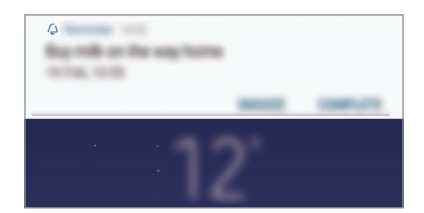
### **Просмотр списка напоминаний**

Откройте приложение **Reminder**. Можно просмотреть список напоминаний. Выберите одно из напоминаний, чтобы просмотреть его данные.

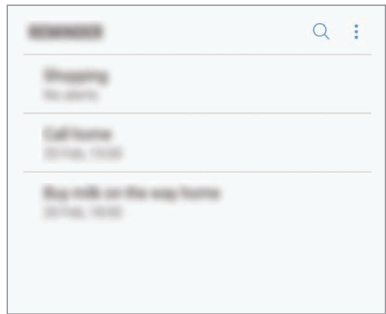

**Информация в напоминании**

Добавьте или измените информацию в напоминании, например, периодичность, дату, время или место.

1 Выберите напоминание для редактирования и нажмите кнопку **ИЗМЕНИТЬ**.

2 Измените условия и выберите пункт **СОХРАНИТЬ**.

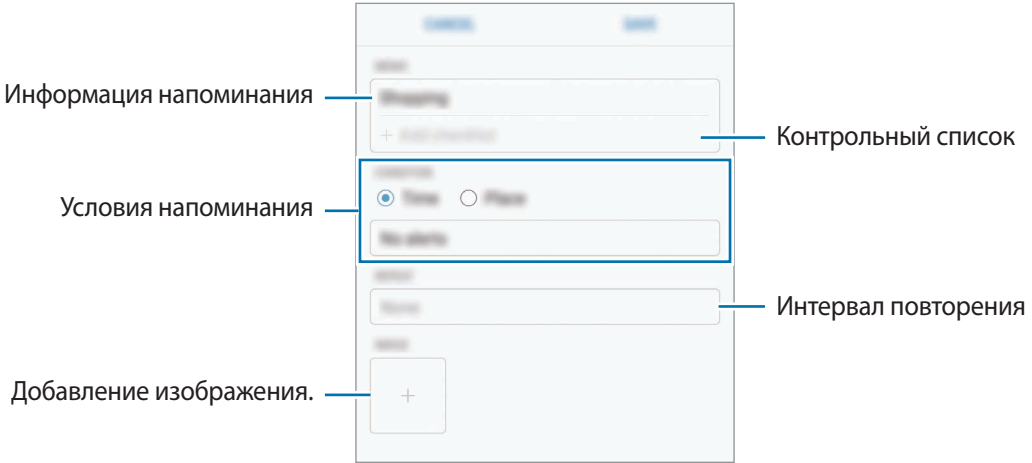

### **Завершение напоминаний**

Отметьте уже ненужные напоминания, как завершенные.

Выберите напоминание в списке и нажмите **ЗАВЕРШИТЬ**. Или когда появится всплывающее окно уведомления, выберите пункт **ЗАВЕРШ.**

**Восстановление напоминаний**

Завершенные напоминания можно восстановить.

- 1 В списке напоминаний коснитесь значка <sup>→</sup> **Завершенные пункты** <sup>→</sup> **ИЗМЕНИТЬ**.
- 2 Отметьте элементы, которые нужно восстановить, и выберите пункт **ВОССТАНОВИТЬ**.

Напоминания будут добавлены в список напоминаний, уведомления о которых поступят в заданное время.

### **Удаление напоминаний**

Чтобы удалить напоминание, проведите по нему вправо и выберите пункт **Удал.** Для удаления нескольких напоминаний, коснитесь и удерживайте напоминание, затем отметьте пункты, которые нужно удалить и выберите пункт **УДАЛ.**

### **Использование рекомендованного содержимого на главном экране Bixby**

Открыв главный экран Bixby, можно просматривать часто обновляемое содержимое в виде карточек Bixby. Для просмотра карточек Bixby прокрутите экран вверх или вниз.

Например, на пути в офис утром главный экран Bixby покажет расписание на день и воспроизведет любимую музыку. Вечером можно установить будильник, просмотреть задачи на день и прочитать новостные ленты друзей.

### **Просмотр карточек Bixby**

#### **Просмотр утреннего будильника**

Вечером приложение Bixby покажет время срабатывания сигнала будильника на следующее утро.

Можно проверить данные будильника. Кроме того, можно изменить настройки будильника, коснувшись карточки. Чтобы включить или отключить будильник, коснитесь переключателя рядом с ним.

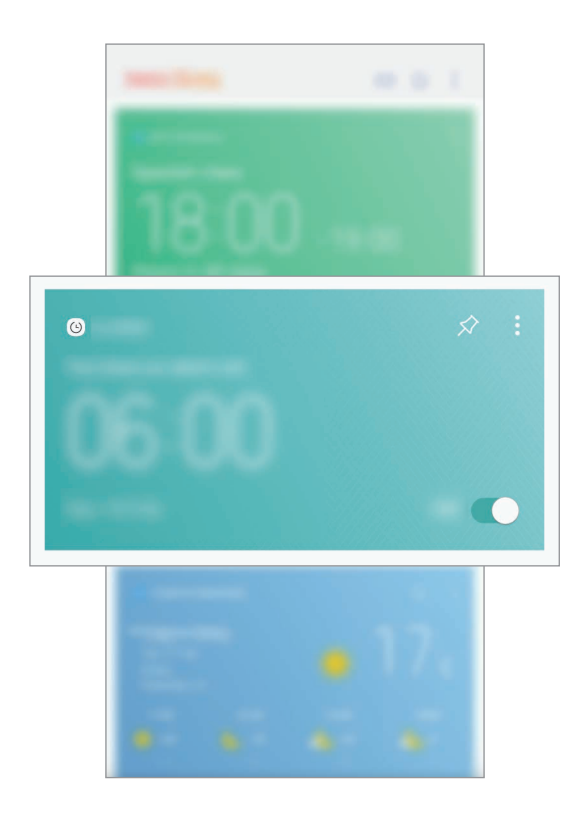

#### **Просмотр напоминания**

Если были добавлены напоминания, самое последнее из них отобразится на главном экране Bixby. Прокрутите главный экран Bixby вверх или вниз до нужной карточки напоминания.

Можно просмотреть данные напоминания. Если в напоминании есть контрольный список, можно выполнить только отдельные пункты контрольного списка.

Для просмотра напоминаний выберите пункт **ПРЕДСТОЯЩИЕ НАПОМИНАНИЯ**.

#### **Использование дополнительных карточек Bixby**

- Просмотр последнего события, созданного в планировщике. Касание карточки для просмотра подробной информации в ней или касание области под задачей, чтобы посмотреть другие мероприятия, запланированные на тот же день.
- Просмотр сводки погоды в режиме реального времени и информации о местоположении.
- Просмотр фото- и видеозаписей, сделанных в течение дня.
- Просмотр обновленных новостей.

### **Изменение списка карточек Bixby**

- Чтобы закрепить карточку вверху главного экрана Bixby, нажмите кнопку → Закрепить **вверху**. Чтобы открепить карточку, коснитесь значка .
- Чтобы скрыть карточку в списке, коснитесь значка → **Пока скрыть**.
- Чтобы карточка больше не отображалась, коснитесь значка → **Больше не показывать**.

### **Выбор приложений для отображения в виде карточек Bixby**

Можно добавить или удалить приложения, которые будут отображаться в виде карточек на главном экране Bixby.

На главном экране Bixby нажмите кнопку • → Настройки → Карты и коснитесь переключателей рядом с элементами, которые необходимо добавить или удалить.

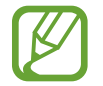

Если приложение не установлено на устройстве, установите его. На главном экране Bixby нажмите кнопку  $\bullet \rightarrow \bullet$  **Настройки**  $\rightarrow$  **Supported apps with cards** и затем загрузите приложение.

# **Телефон**

### **Введение**

Выполнение исходящих или ответ на входящие голосовые и видеовызовы.

### **Выполнение вызовов**

- 1 Откройте приложение **Телефон** и введите номер телефона. Если клавиатура не открыта, нажмите значок , чтобы открыть ее.
- 2 Коснитесь значка  $\mathbb Q$ , чтобы выполнить голосовой вызов, или значка  $\mathbb Z$ , чтобы выполнить видеовызов.

Чтобы выполнить голосовой вызов на моделях с двумя SIM-картами, коснитесь **или летов** 

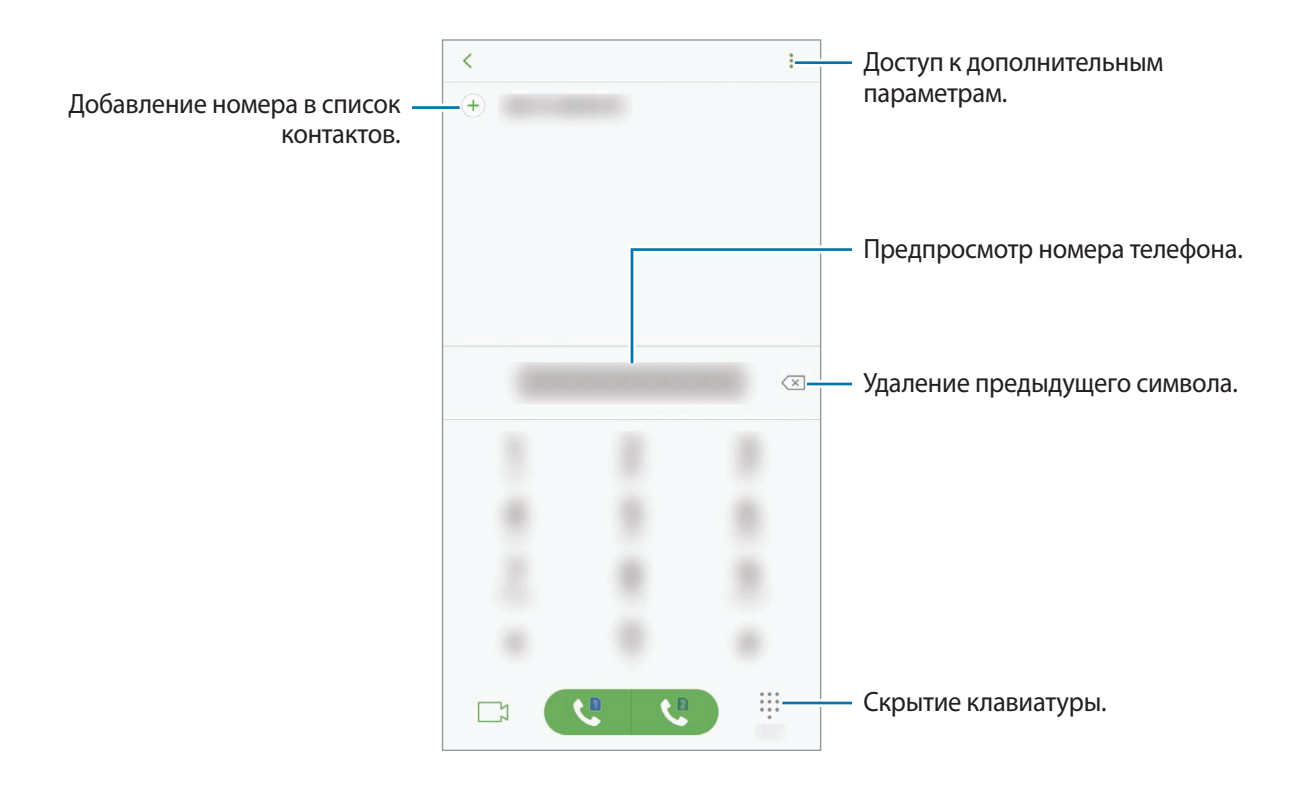

#### **Выполнение вызовов из журнала вызовов или списка контактов**

Выберите пункт **ПОСЛЕДНИЕ** или **КОНТАКТЫ**, а затем проведите вправо по контакту или номеру телефона, чтобы выполнить вызов. Если эта функция не активирована, откройте приложение **Настройки**, выберите пункт **Дополнительные функции**, а затем коснитесь переключателя **Быстрый вызов**, чтобы включить соответствующую функцию.

### **Использование функции быстрого набора**

Задайте номера быстрого набора для быстрого осуществления вызовов.

Чтобы задать номер для быстрого набора, нажмите кнопку • → Быстрый набор, выберите номер для быстрого набора, а затем добавьте номер телефона.

Для совершения вызова коснитесь и удерживайте номер быстрого набора на клавиатуре. При наличии 10 и более номеров быстрого набора коснитесь первой цифры номера, а затем коснитесь и удерживайте последнюю цифру.

Например, если номер **123** установлен для быстрого набора, коснитесь **1**, **2**, а затем коснитесь и удерживайте **3**.

### **Выполнение вызовов с экрана блокировки**

Перетащите значок  $\mathbb Q$  за пределы окружности на экране блокировки.

### **Международные вызовы**

- 1 Если клавиатура не открыта, нажмите значок  $\blacksquare$ , чтобы открыть ее.
- 2 Нажмите и удерживайте клавишу **0** до тех пор, пока не появится символ **+**.
- $3$  Введите код страны, код региона и номер телефона, а затем коснитесь значка  $\odot$ . В моделях с двумя SIM-картами введите код страны, код региона и номер телефона, а затем коснитесь значка **или .**

# **Входящие вызовы**

### **Ответ на вызов**

При входящем вызове перетащите значок  $\mathbb Q$ за пределы большого круга.

### **Отклонение вызова**

При входящем вызове перетащите значок  $\bigodot$  за пределы большого круга.

Чтобы отклонить входящий вызов и отправить звонящему сообщение, перетащите строку сообщения для отклонения вверх.

Чтобы создать разные сообщения для отправки при отклонении вызовов, откройте приложение **Телефон**, нажмите кнопку • → Настройки → Быстрые ответы, введите текст сообщения и нажмите значок $(+)$ .

### **Пропущенные вызовы**

При наличии пропущенных вызовов в строке состояния появляется значок  $\blacktriangleright$ . Чтобы просмотреть список пропущенных вызовов, откройте панель уведомлений. Либо откройте приложение **Телефон** и выберите пункт **ПОСЛЕДНИЕ**, чтобы просмотреть пропущенные вызовы.

## **Блокировка телефонных номеров**

Блокирование вызовов от конкретных номеров, добавленных в список блокировки.

- 1 Откройте приложение **Телефон** и нажмите кнопку <sup>→</sup> **Настройки** <sup>→</sup> **Блокировка номеров**.
- **2** Коснитесь значка  $\Omega$ , укажите нужные контакты и выберите пункт **ГОТОВО**.

Чтобы ввести номер вручную, выберите пункт **Введите номер телефона**, введите номер телефона, а затем нажмите значок $(+)$ .

Если заблокированные номера попробуют связаться с вами, уведомления о таких вызовах не будут получены. Вызовы будут записаны в журнал вызовов.

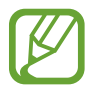

Также можно блокировать входящие вызовы от абонентов, номера которых не определяются. Выберите пункт **Блокир. неизвестных абонентов**, чтобы включить соответствующую функцию.

### **Возможности во время вызовов**

#### **Во время голосового вызова**

Доступны следующие действия:

- $\cdot$   $\cdot$   $\cdot$  : доступ к дополнительным параметрам.
- **Добавить вызов**: выполнение второго вызова. Первый вызов будет переведен в режим удержания. После завершения второго вызова первый будет возобновлен.
- **Доп. громк.**: увеличение громкости.
- **Bluetooth**: переключение на гарнитуру Bluetooth, если она подключена к устройству.
- **Динамик**: включение или отключение функции громкой связи. При использовании динамика держите устройство на некотором расстоянии от ушей.
- **Клавиатура** / **Скрыть**: открытие или закрытие клавиатуры.
- **Звук**: выключение микрофона (при этом собеседник перестанет вас слышать).
- : завершение текущего вызова.

#### **Во время видеовызова**

Коснитесь экрана, чтобы воспользоваться перечисленными возможностями:

- $\frac{1}{2}$ : доступ к дополнительным параметрам.
- **Камера**: выключение камеры (при этом собеседник перестанет вас видеть).
- **Перекл.**: переключение между передней и основной камерами.
- : завершение текущего вызова.
- **Выключить микрофон**: выключение микрофона (при этом собеседник перестанет вас слышать).
- **Динамик**: включение или отключение функции громкой связи. При использовании динамика держите устройство на некотором расстоянии от ушей.

Приложения и функции

### **Добавление номера телефона в контакты**

**Добавление номера телефона в контакты с клавиатуры**

- 1 Откройте приложение **Телефон**.
- 2 Введите номер телефона и выберите пункт **ДОБАВИТЬ В КОНТАКТЫ**. Если клавиатура не открыта, нажмите значок , чтобы открыть ее.
- 3 Выберите пункт **Создать контакт**, чтобы создать новый контакт или **Обновить контакт**, чтобы добавить номер к существующему контакту.

**Добавление номера телефона в контакты из списка вызовов**

- 1 Откройте приложение **Телефон** и выберите пункт **ПОСЛЕДНИЕ**.
- 2 Коснитесь изображения абонента или коснитесь номера телефона <sup>→</sup> **Сведения**.
- 3 Выберите пункт **СОЗДАТЬ КОНТАКТ**, чтобы создать новый контакт или **ОБНОВИТЬ КОНТАКТ**, чтобы добавить номер к существующему контакту.

Приложения и функции

# **Контакты**

### **Введение**

Создание новых контактов или управление контактами, сохраненными в устройстве.

## **Добавление контактов**

### **Создание нового контакта**

- 1 Откройте приложение Контакты, коснитесь значка +, а затем выберите место для хранения.
- 2 Введите информацию о контакте.

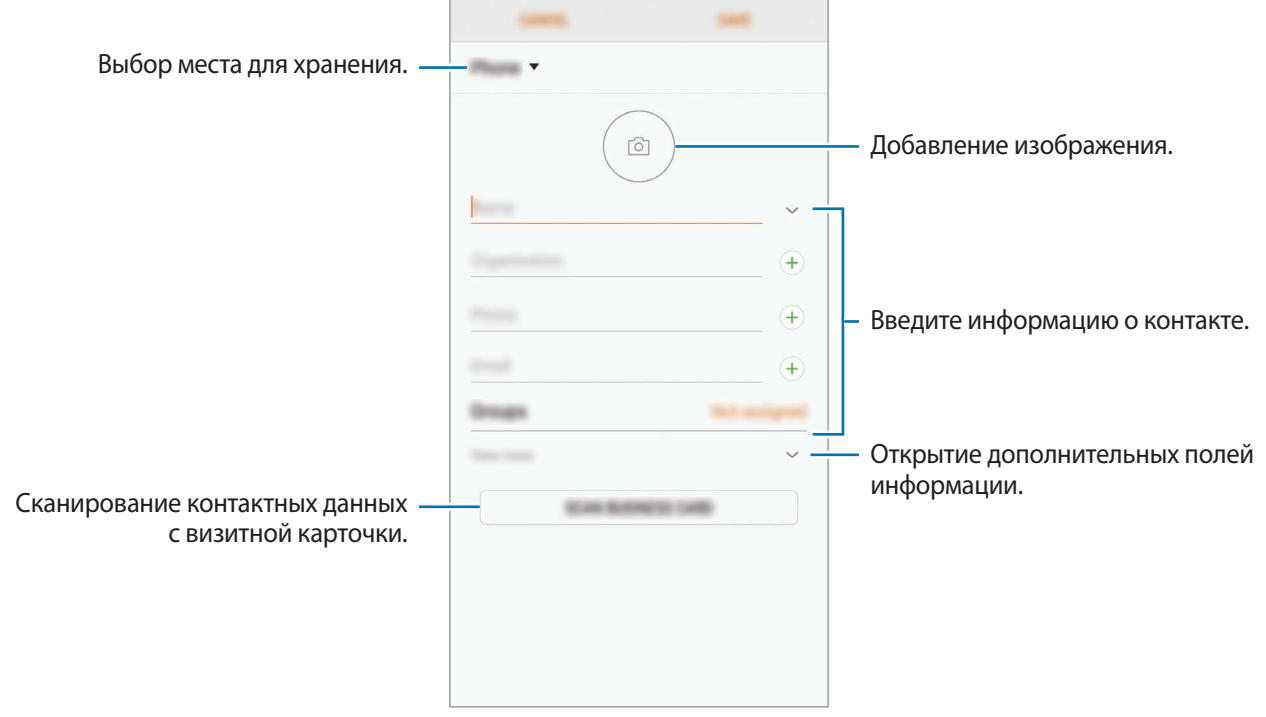

Тип информации, которую можно сохранить, зависит от выбранного места хранения.

3 Выберите пункт **СОХРАНИТЬ**.

### **Импорт контактов**

Добавление контактов с помощью импорта в устройство из других источников.

- 1 Откройте приложение **Контакты** и нажмите кнопку <sup>→</sup> **Управление контактами** <sup>→</sup> **Импорт/ экспорт контактов** → **ИМПОРТ**.
- $2$  Выберите источник хранения, откуда будут импортированы контакты.
- 3 Отметьте файлы VCF или контакты для импорта, а затем выберите пункт **ГОТОВО**.
- 4 Выберите место хранения, куда будут сохранены контакты, и выберите пункт **ИМПОРТ**.

#### **Синхронизация контактов с учетными записями в Интернете**

Контакты на устройстве можно синхронизировать с контактами в учетных записей в Интернете, например, учетной записи Samsung.

Откройте приложение **Настройки**, выберите пункт **Облако и учетные записи** → **Учетные записи**, выберите имя учетной записи, выберите учетную запись, с которой будет выполнена синхронизация, а затем выберите пункт **Контакты (Samsung account)** или **Контакты**.

### **Поиск контактов**

Откройте приложение **Контакты**.

Ниже перечислены способы поиска контактов:

- Прокрутите список контактов вверх или вниз.
- Проведите пальцем по указателю справа от списка контактов для быстрой прокрутки.
- Коснитесь поля поиска вверху списка контактов и введите критерий поиска.

Коснитесь изображения контакта или коснитесь имени контакта → **Сведения**. Затем выполните одно из следующих действий:

- : добавление контакта в список избранных.
- $\mathbb{Q}/\mathbb{Z}$ : выполнение голосового или видеовызова.
- **Вид**: отправка сообщения.
- $\triangledown$ : отправка сообщения электронной почты.

## **Обмен контактами**

Можно обмениваться контактами с другими пользователями с помощью различных параметров общего доступа.

- **1 Откройте приложение Контакты и нажмите кнопку → Поделиться.**
- 2 Выберите контакты и коснитесь **ПОДЕЛИТЬСЯ**.
- $3<sub>1</sub>$  Выберите способ обмена.

### **Сохранение и совместное использование профиля**

Сохраните данные профиля, например, фотографии и сообщения статуса, и обменивайтесь ими с другими пользователями с помощью функции обмена данными профиля.

- 
- Доступность функции обмена данными профиля зависит от региона или поставщика услуг.
- Функция обмена данными профиля доступна только контактам с включенной на устройстве функцией обмена данными профиля.
- 1 Откройте приложение **Контакты** и выберите своей профиль.
- 2 Выберите пункт **ИЗМЕНИТЬ**, измените профиль и выберите пункт **СОХРАНИТЬ**.
- **3** Нажмите кнопку → Общий доступ к профилю, а затем коснитесь переключателя, чтобы включить соответствующую функцию.

Чтобы воспользоваться функцией обмена данными профиля, необходимо подтвердить номер телефона. Можно просматривать обновленную информацию профиля контакта в приложении **Контакты**.

Чтобы указать дополнительные элементы для обмена, выберите пункт **Информация в общем доступе** и коснитесь переключателей рядом с элементами, которые необходимо активировать.

Чтобы задать группу контактов для обмена данными профиля, выберите пункт **Открыть доступ** и задайте нужный параметр.

### **Объединение повторяющихся контактов**

При импорте контактов из других источников, а также при их синхронизации с другими учетными записями в списке контактов могут появиться повторяющиеся контакты. Чтобы привести список контактов в порядок, повторяющиеся контакты можно объединить.

- Откройте приложение **Контакты** и нажмите кнопку → **Управление контактами** → **Объединить контакты**.
- 2 Отметьте флажками контакты и выберите пункт **ОБЪЕДИНИТЬ**.

### **Удаление контактов**

- Откройте приложение **Контакты** и нажмите кнопку → Удалить.
- 2 Выберите контакты и коснитесь **УДАЛИТЬ**.

Чтобы удалить контакты по одному, откройте список контактов, а затем коснитесь изображения контакта или имени контакта → **Сведения**. После этого нажмите кнопку • → **Удалить**.

# **Сообщения**

### **Введение**

Отправляйте сообщения, а также просматривайте цепочки сообщений.

## **Отправка сообщений**

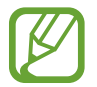

За отправку сообщений в роуминге может взиматься дополнительная плата.

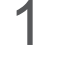

Откройте приложение Сообщения и коснитесь значка ...

- 
- 2 Добавьте получателей и выберите пункт **СОЗДАТЬ**.

### 3 Ввод сообщения.

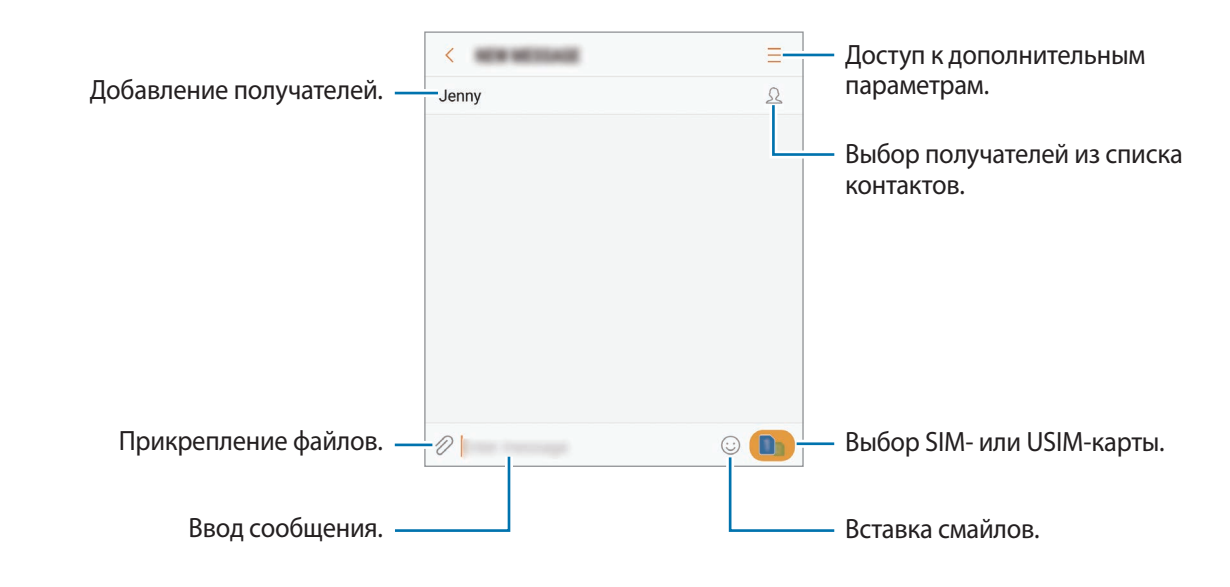

 $4$  Коснитесь значка  $\bullet$ , чтобы отправить сообщение. В моделях с двумя SIM-картами для отправки сообщения коснитесь значка в на или в не

# **Просмотр сообщений**

Сообщения группируются в беседы по контактам.

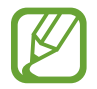

За получение сообщений в роуминге может взиматься дополнительная плата.

1 Откройте приложение **Сообщения** и выберите пункт **РАЗГОВОРЫ**.

- $2$  В списке сообщений выберите контакт.
- 3 Просмотрите цепочку сообщений.

Чтобы ответить на сообщение, введите сообщение и коснитесь значка . В моделях с двумя SIM-картами коснитесь значка **меся или ......** 

### **Блокировка нежелательных сообщений**

Блокирование сообщений от конкретных номеров, добавленных в список блокировки.

- 1 Откройте приложение **Сообщения** и нажмите кнопку <sup>→</sup> **Настройки** <sup>→</sup> **Блокировать сообщения** → **Блокировка номеров**.
- 2 Выберите пункт **ВХОДЯЩИЕ** или **КОНТАКТЫ**, выберите контакт, а затем нажмите кнопку  $+$ . Чтобы ввести номер вручную, выберите поле **Введите номер**, а затем введите номер телефона.

### **Настройка уведомления сообщения**

Можно изменить звук уведомления, параметры дисплея и пр.

- 1 Откройте приложение Сообщения, нажмите кнопку → Настройки → Уведомления, а затем коснитесь переключателя, чтобы включить соответствующую функцию.
- 2 Изменение настроек уведомлений.
	- **Звук уведомления**: изменение звука уведомлений.
	- **Вибрация во время звука**: вибрация при получении сообщений.
	- **Всплывающие сообщения**: отображение сообщений во всплывающих окнах.
	- **Просмотр сообщения**: отображение содержимого сообщения на экране блокировки или во всплывающих окнах.

### **Настройка напоминания о сообщениях**

Можно установить интервал для получения сигнала о непрочитанных уведомлениях. Если эта функция не активирована, откройте приложение **Настройки**, выберите пункт **Специальные возможности** → **Напоминание об уведомлении**, а затем коснитесь переключателя, чтобы включить соответствующую функцию. Затем выберите пункт **Сообщения**, чтобы включить соответствующую функцию.

# **Интернет**

### **Введение**

Просмотр веб-страниц в Интернете для поиска информации и добавление любимых страниц в закладки для удобного доступа.

# **Обзор веб-страниц**

- 1 Откройте папку **Samsung** и запустите приложение **Интернет**.
- 2 Коснитесь поля адреса.
- 3 Введите веб-адрес или ключевое слово и затем выберите пункт **Перейти**.

Для просмотра панелей инструментов легко проведите пальцем по экрану вниз.

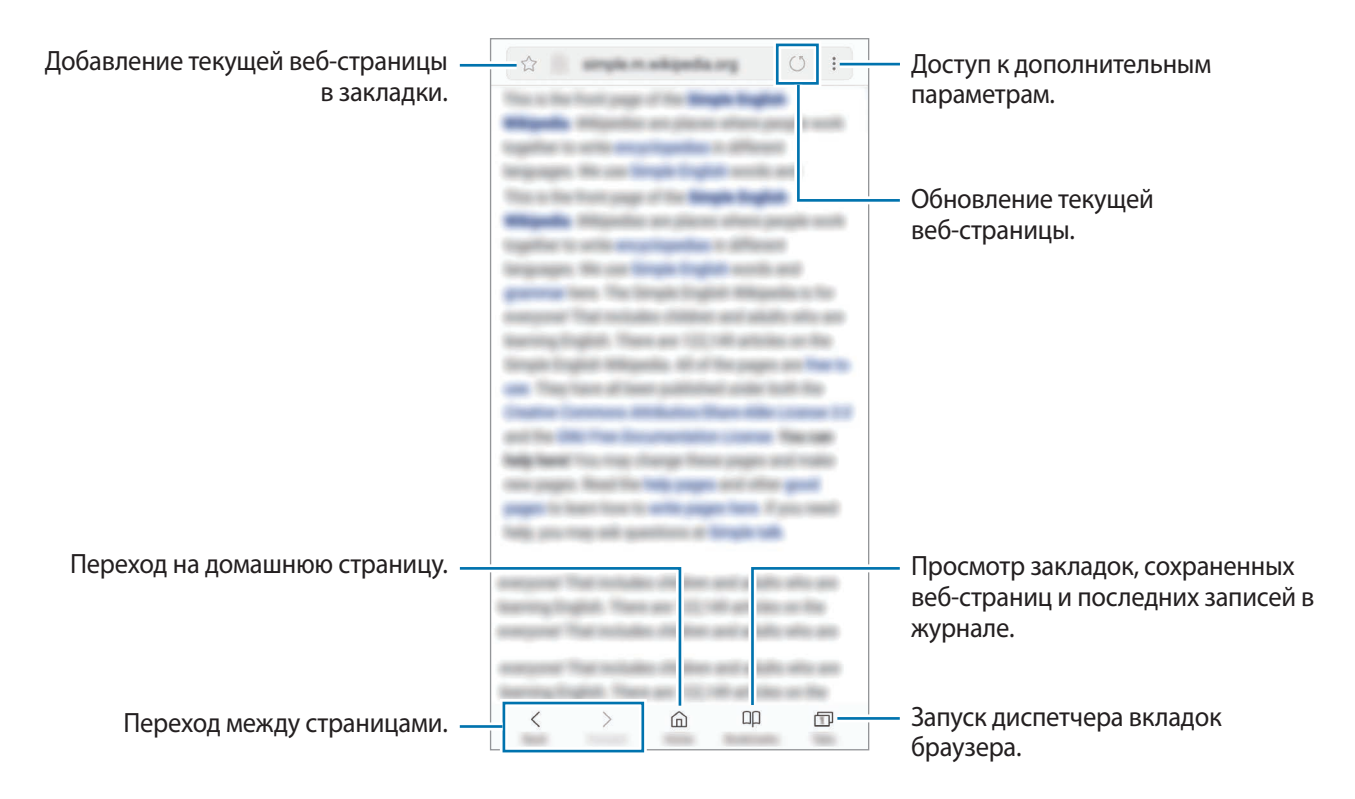

# **Конфиденциальный режим**

В конфиденциальном режиме можно отдельно управлять вкладками, закладками и сохраненными страницами. Можно заблокировать конфиденциальный режим с помощью пароля и отпечатка пальца или радужных оболочек глаз.

### **Включение конфиденциального режима**

На панели инструментов в нижней части экрана выберите пункт **Вкладки → ВКЛЮЧИТЬ СЕКРЕТНЫЙ РЕЖИМ**. Если данная функция используется впервые, можно установить пароль для использования конфиденциального режима.

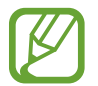

В конфиденциальном режиме невозможно воспользоваться некоторыми функциями, например функцией съемки экрана.

В конфиденциальном режиме цвет панелей инструментов будет изменен.

### **Изменение настроек безопасности**

Можно изменить пароль или метод блокировки.

Нажмите кнопку → **Настройки** → **Конфиденциальность** → **Защита секретного режима** → **Изменить пароль**. Чтобы установить зарегистрированный отпечаток пальца или радужные оболочки глаз в качестве метода блокировки в дополнение к паролю, коснитесь переключателя **Отпечатки пальцев** или **Радужная оболочка глаза**, чтобы включить соответствующую функцию. Дополнительные сведения об использовании отпечатков пальцев или радужной оболочки глаза см. в разделах [Распознавание отпечатков пальцев](#page-184-0) или [Распознавание по радужной оболочке](#page-188-0)  [глаза,](#page-188-0) соответственно.

### **Выключение конфиденциального режима**

На панели инструментов в нижней части экрана выберите пункт **Вкладки → ВЫКЛЮЧИТЬ СЕКРЕТНЫЙ РЕЖИМ**.

# **E-mail**

### **Настройка учетных записей электронной почты**

При первом открытии приложения **E-mail** появится запрос на настройку учетной записи.

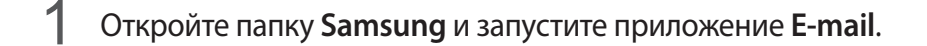

- 2 Введите адрес и пароль электронной почты, а затем выберите пункт **ВХОД**. Чтобы вручную зарегистрировать учетную запись электронной почты, выберите пункт **НАСТР. ВРУЧНУЮ**.
- $3$  Для завершения настройки следуйте инструкциям на экране.

Для настройки другой учетной записи электронной почты нажмите кнопку  $\frac{\textstyle \cdot \cdot}{\textstyle =} \rightarrow$   $\textcircled{3} \rightarrow$  **Добавить учетную запись**.

При наличии нескольких учетных записей одну из них можно установить как учетную запись по умолчанию. Нажмите кнопку — →  $\overline{\langle}$  →  $\overline{\langle}$  → **Задать учетную запись по умолчанию**.

### **Отправка сообщений электронной почты**

- 1 Нажмите значок  $\mathbb{Z}$ , чтобы создать сообщение электронной почты.
- $2$  Добавьте получателей и введите текст сообщения электронной почты.
- 3 Нажмите кнопку **ОТПРАВИТЬ**, чтобы отправить сообщение электронной почты.

### **Чтение сообщений электронной почты**

Если приложение **E-mail** открыто, новые сообщения электронной почты будут получены устройством автоматически. Чтобы получить сообщения электронной почты вручную, проведите вниз по экрану.

Коснитесь сообщения электронной почты на экране, чтобы прочитать его.

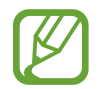

Если функция синхронизации сообщений электронной почты отключена, новые сообщения не будут получены. Чтобы включить синхронизацию сообщений электронной почты, нажмите кнопку  $\equiv \rightarrow \text{ } \odot$   $\rightarrow$  имя учетной записи, а затем коснитесь переключателя **Синхронизировать учетную запись**, чтобы включить соответствующую функцию.

# **Камера**

## **Введение**

Фото- и видеосъемка с использованием различных режимов и настроек.

#### **Этикет фото- и видеосъемки**

- Не снимайте людей без их согласия.
- Не снимайте в местах, в которых это запрещено.
- Не снимайте в местах, где вы можете нарушить право других людей на личную жизнь.

### **Включение камеры**

Ниже перечислены способы запуска приложения «Камера»:

- Откройте приложение **Камера**.
- Перетащите значок  $\boxed{\circ}$  за пределы окружности на экране блокировки.
	- Доступность некоторых способов зависит от региона или поставщика услуг.
		- Некоторые функции камеры недоступны при открытии приложения **Камера** с экрана блокировки или при выключенном экране, если задан способ блокировки экрана.
		- Если фотографии выглядят нечеткими, протрите объектив камеры и попробуйте сделать снимок еще раз.

#### **Использование жестов прокрутки**

Если провести по экрану в разных направлениях, можно быстро контролировать экран предварительного просмотра. Можно изменять режим съемки, переключаться между камерами и применять фильтры или другие эффекты.

**Переключение между камерами**

Для переключения между камерами проведите вверх или вниз по экрану видоискателя.

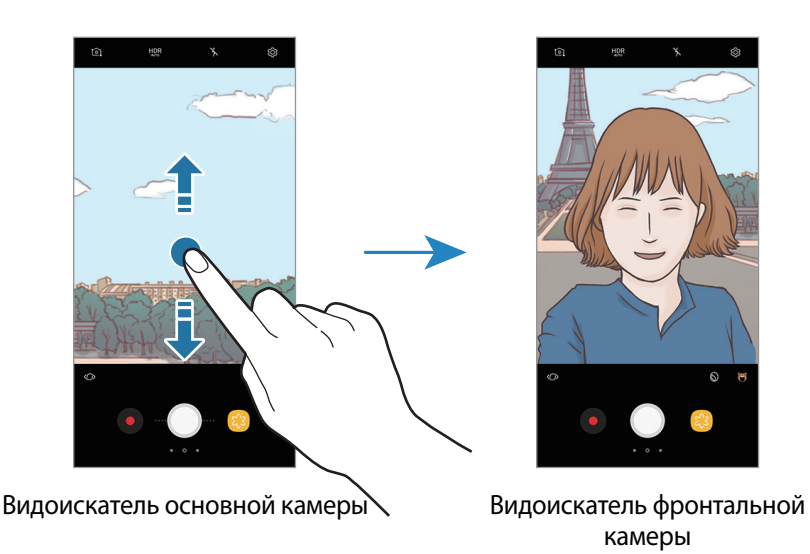

#### **Смена режимов съемки**

На экране видоискателя проведите вправо, чтобы открыть список режимов съемки. Выберите нужный режим съемки.

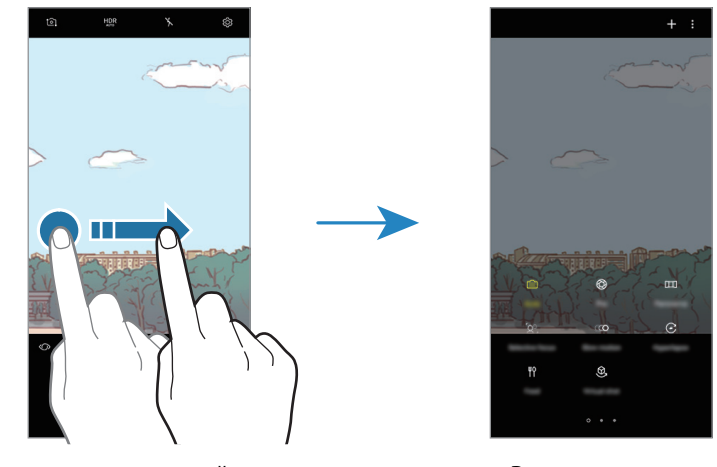

Видоискатель основной камеры Режимы съемки

**Применение фильтров и других эффектов**

На экране предварительного просмотра проведите влево, чтобы открыть список фильтров и других эффектов. Можно наложить уникальные эффекты на фотоснимки и видеозаписи.

После выбора фильтра или эффекта коснитесь экрана предварительного просмотра и снимите фото или запишите видео.

Чтобы удалить примененный фильтр или эффект, откройте список фильтров и эффектов, а затем выберите пункт **Удалить эффект**.

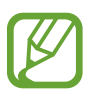

Эта функция доступна только в некоторых режимах съемки.

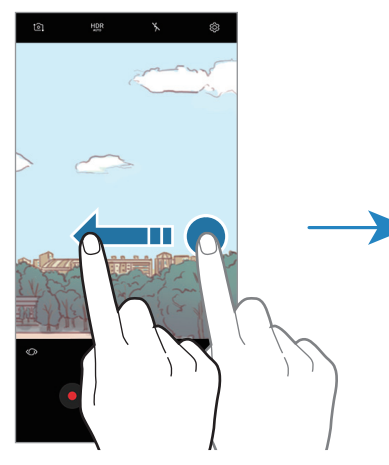

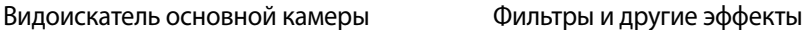

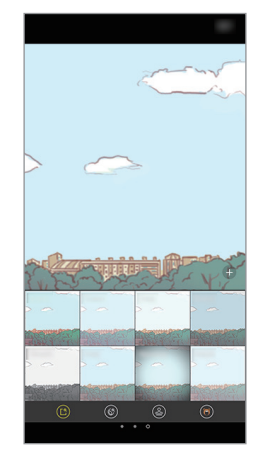

# **Основные функции съемки**

#### **Фото- и видеосъемка**

- На экране видоискателя коснитесь фрагмента изображения, на котором камера должна сфокусироваться.
- $2$  Коснитесь значка  $\bigcirc$ , чтобы сделать снимок, или  $\bullet$ , чтобы снять видео. Чтобы создать серию снимков, коснитесь и удерживайте .

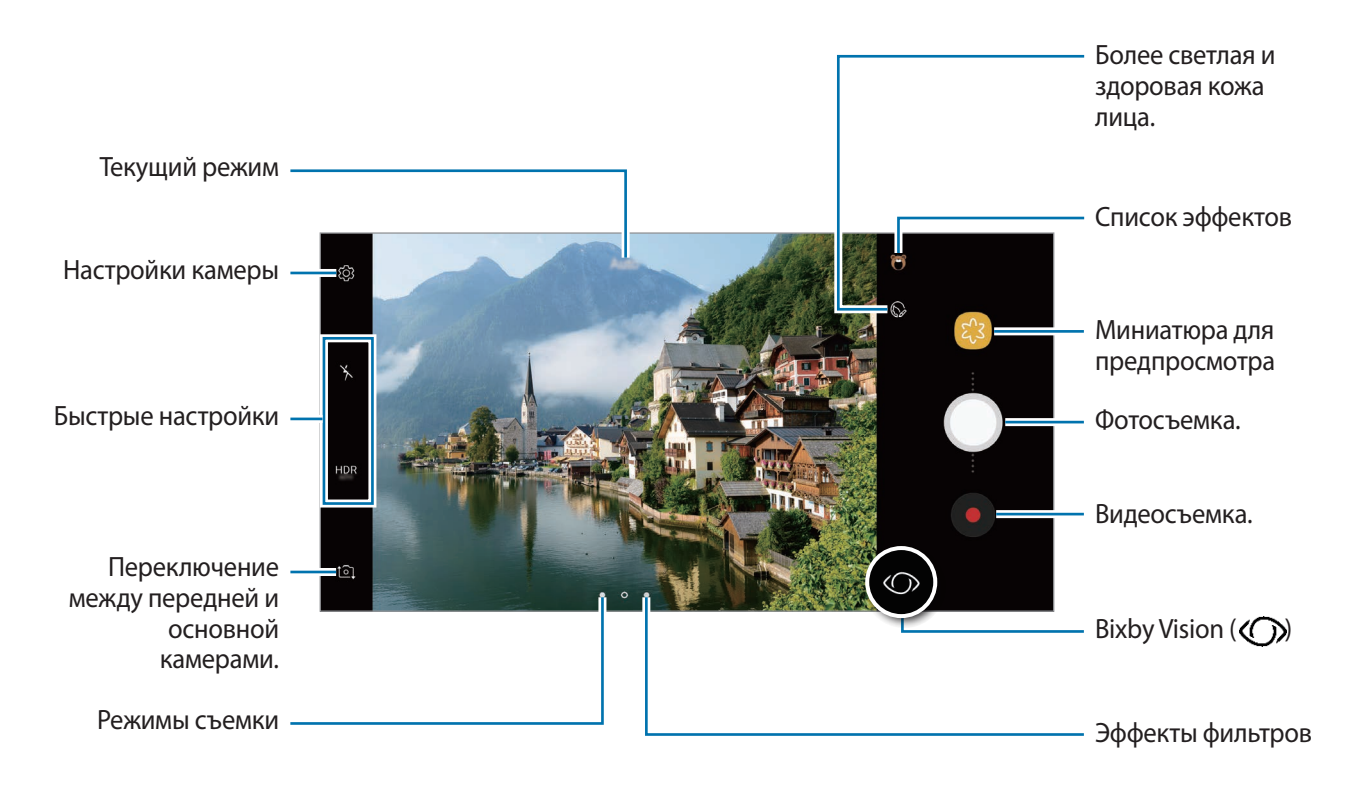

- Прикоснитесь к экрану двумя пальцами и разведите их в стороны, чтобы увеличить масштаб или сведите пальцы вместе, чтобы уменьшить его. Можно также перетащить значок  $\bigcap$  на ползунке масштабирования в направлении  $+$  или  $-$ .
- Чтобы настроить яркость фотографий или видео, коснитесь экрана. После отображения ползунка регулировки перетащите  $\cdot$   $\cdot$  к  $+$  или  $-$ .
- $\Box$ Для съемки кадра во время видеозаписи коснитесь значка  $\textcircled{\tiny{\textcircled{\tiny \textcirc}}}$
- Для изменения фокуса во время видеосъемки коснитесь фрагмента, на который следует навести фокус. Чтобы использовать режим автофокусировки, коснитесь значка ([^4F]).
- Для использования функций Bixby Vision коснитесь значка  $\langle \bigcirc$ ). Используйте камеру, чтобы распознавать объекты или места для поиска товаров в Интернет или мест поблизости. Также с помощью камеры можно сфотографировать текст, чтобы распознать и перевести его. Дополнительные сведения см. в разделе [Bixby Vision](#page-62-0).
- 
- Содержимое экрана видоискателя зависит от выбранного режима съемки и используемой камеры.
- Камера автоматически выключается, если не используется.
- Убедитесь, что объектив не поврежден и не загрязнен. В противном случае устройство может работать некорректно в режимах с высоким разрешением съемки.
- Камера устройства оснащена широкоугольным объективом. При широкоугольной фото- или видеосъемке могут возникать небольшие искажения, которые не означают, что в работе устройства возникли неполадки.
- Максимальное время записи видео может быть короче, если задано высокое разрешение.

### **Использование функций фокусировки и экспозиции**

#### **Фиксация фокуса (AF) и экспозиции (AE)**

Чтобы при изменении положения объектов или смене условий освещения камера не выполняла корректировку автоматически, настройки фокуса или экспозиции можно зафиксировать.

Нажмите и удерживайте нужную область фокусировки, после чего вокруг нее отобразится рамка АФ/АЭ для фиксации фокуса и экспозиции. Заданные настройки останутся неизменными даже после создания снимка.

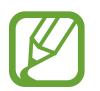

Эта функция доступна только в режиме съемки **Авто**.

#### **Разделение областей фокусировки и экспозиции**

Чтобы при изменении положения объектов и смене условий освещения камера не выполняла корректировку автоматически, настройки фокуса или экспозиции можно зафиксировать. На экране предварительного просмотра нажмите и удерживайте нужную зону фокусировки, а затем переместите рамку АФ/АЭ в нужную зону.

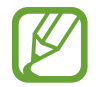

Эта функция доступна только в режиме съемки **Про**.

### **Смена режимов съемки**

На экране видоискателя проведите вправо, чтобы открыть список режимов съемки и выберите режим.

- **Авто**: максимальное качество фотографий в режиме автоматической регулировки экспозиции и цвета.
- **Про**: ручной выбор экспозиции, выдержки, чувствительности ISO, баланса белого, фокусного расстояния и цветового тона при съемке.
- **Панорама**: создание панорамы с помощью съемки последовательности фотографий в любом направлении по горизонтали или вертикали.
- **Выборочный фокус**: изменение фокуса фотографий после того, как они были сделаны. Можно задать фокусировку на предметах, находящихся рядом с камерой, далеко от нее или совместить оба варианта.
- **Замед. съемка**: запись видео с более высокой частотой кадров для просмотра в замедленном режиме. После записи можно воспроизвести отдельные фрагменты любого видео-ролика в замедленном режиме.
- **Гиперлапс**: создание собственного замедленного видео с различной частотой кадров. Частота кадров регулируется автоматически в зависимости от сцены и движения устройства.
- **Еда**: съемка фотографий, которые подчеркивают яркие и живые цвета продуктов.
- **Виртуальная съемка**: создание фотографий объектов с разных направлений.
- **Автопортрет**: съемка селфи с использованием различных эффектов, например, ретуширования.
- **Широкоформатный автопортрет**: съемка широкоугольных селфи с большим количеством людей.

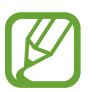

Можно загрузить дополнительные режимы съемки из магазина **Galaxy Apps**. В списке режимов съемки выберите пункт  $+$ . В некоторых загруженных режимах съемки определенные функции будут недоступны.

## **Профессиональный режим**

Фотосъемка с возможностью ручной настройки различных параметров съемки, таких как значение экспозиции и значение ISO.

В списке режимов съемки выберите пункт **Про**. Выберите параметры и задайте нужные настройки, а затем нажмите значок  $\bigcirc$ , чтобы сделать фотографию.

### **Доступные параметры**

 $\cdot$   $\left(\mathcal{D}\right)$  : изменение экспозиции. Этот параметр определяет количество света, получаемого матрицей камеры. Для съемки в условиях недостаточного освещения установите высокое значение экспозиции.

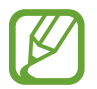

Если выдержка задана вручную, невозможно изменить значение экспозиции. Значение экспозиции будет изменено и будет отображаться в соответствии с настройкой значения выдержки.

- $\mathbf{W}\mathbf{B}$  : выбор подходящего баланса белого для более естественной цветопередачи. Можно установить цветовую температуру. Коснитесь  $\mathbf{K}$  и переместите палец на ползунок цветовой температуры.
- $\langle \bullet \rangle$ : изменение режима фокусировки. Чтобы вручную настроить фокусировку, перетащите ползунок регулировки к значку  $\mathbb Q$  или  $\wedge$ . Чтобы переключиться в режим автофокуса, выберите пункт **MANUAL**.
- $\circledR$  : выбор цветового тона. Чтобы создать свой собственный цветовой тон, выберите пункт **Тон 1** или **Тон 2**.
- $\cdot$   $\circledR$  : настройка значения выдержки. Длительная выдержка обеспечивает больше света и снимок становится ярче. Этот режим идеален для съемки пейзажей или ночной съемки. Короткая выдержка обеспечивает меньше света. Этот режим идеален для съемки быстро движущихся объектов.
- $\overline{S}$ О: выбор чувствительности ISO. Этот параметр управляет светочувствительностью камеры. Низкие значения предназначены для неподвижных и ярко освещенных объектов. Высокие значения используются для быстро движущихся или плохо освещенных объектов. Однако более высокие значения ISO могут вызывать шумы на фотоснимках.

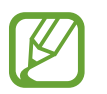

Если выдержка задана вручную, невозможно установить значение **AUTO** для настройки ISO.

# **Панорама**

При использовании панорамного режима осуществляется съемка серии фотоснимков с дальнейшим их соединением для создания одного широкого снимка.

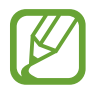

Для получения оптимальных снимков с использованием режима панорамной съемки следуйте советам ниже.

- Медленно перемещайте камеру в одном направлении.
- Сохраняйте расположение изображения в кадре видоискателя камеры. Если изображение при предварительном просмотре выходит за границы направляющих или устройство неподвижно, съемка будет остановлена автоматически.
- Старайтесь не снимать неявно выраженные объекты, такие как чистое небо или равномерно окрашенная стена.
- 1 В списке режимов съемки выберите пункт **Панорама**.
- 2 Коснитесь значка  $\bigcirc$  и медленно переместите устройство в одном направлении.
- $\mathcal{B}$  Коснитесь значка  $\textcolor{blue}{\bullet}$ , чтобы прекратить съемку.

#### **Анимированная панорама**

Можно снять панораму, а затем просмотреть ее в движении.

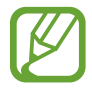

Во время съемки анимированных панорам запись звука не осуществляется.

- На экране видоискателя панорамы нажмите кнопку  $\Xi$ , чтобы включить функцию анимированной панорамы и снять панораму.
- $2$  На экране видоискателя коснитесь миниатюры предпросмотра.
- $\overline{3}$  Коснитесь значка $\overline{2}$ .

Созданная анимированная панорама будет воспроизведена.

Наклоните устройство или проведите по экрану, чтобы повернуть созданную анимированную панораму.

Чтобы сохранить анимированную панораму в качестве видеофайла, выберите пункт **СОХРАНИТЬ ВИДЕО**.

# **Выборочный фокус**

Создайте эффект нахождения вне фокуса, который позволяет выделить объект съемки.

- 1 В списке режимов съемки выберите пункт **Выборочный фокус**.
- $2$  На экране видоискателя коснитесь фрагмента изображения, на котором камера должна сфокусироваться.
- $3$  Коснитесь значка  $\odot$ , чтобы выполнить снимок.
- 4 Коснитесь миниатюры предпросмотра.
- $5$  Коснитесь значка  $\mathbb{R}^2$  и выберите один из следующих вариантов:
	- **Ближний фокус**: выделение объекта на размытом фоне.
	- **Дальний фокус**: размытие объекта и выделение фона вокруг объекта. Данная функция доступна только во время использования основной камеры.
	- **Панорамный фокус**: четкое изображение объекта и фона.
- 6 Выберите пункт **СОХРАНИТЬ**.
	- Рекомендуется, чтобы устройство находилось на расстоянии не более 50 см от объектов съемки. Разместите объект, на котором нужно сфокусироваться, близко к устройству.
		- При съемке убедитесь, что объект съемки находится на достаточном расстоянии от фона. Расстояние должно более чем в три раза превышать расстояние от устройства до объекта.
		- Держите устройство ровно и стойте прямо во время съемки.
		- На качество фотографий, сделанных с помощью устройства, может повлиять следующее:
			- Движение устройства или объекта съемки.
			- Наличие сильного фонового освещения, съемка при недостаточном освещении или в помещении.
			- Отсутствие каких-либо узоров на объекте съемки или фоне либо их однотонность.

### **Замед. съемка**

Запись видео для дальнейшего просмотра в режиме замедленной съемки. При этом можно указать, какие из фрагментов видео должны воспроизводиться в замедленном режиме.

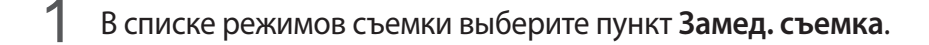

- $2$  Коснитесь значка $\odot$ , чтобы начать запись.
- $3$  Когда запись будет завершена, нажмите значок  $\textcolor{blue}\bullet$ , чтобы остановить ее.
- $4$  На экране видоискателя коснитесь миниатюры предпросмотра.
- $5$  Коснитесь значка  $\infty$ .

Для просмотра в замедленном режиме будет выбран самый быстрый фрагмент видеозаписи, и после этого начнется воспроизведение. На основе видеозаписи будет создано до двух фрагментов в замедленном режиме.

# **Гиперлапс**

Запись сюжетов, например движущихся людей или проезжающих автомобилей, и их просмотр в качестве видеозаписей с ускоренным воспроизведением. Частота кадров автоматически настраивается для записи более равномерных видеозаписей с ускоренным воспроизведением и меньшим количеством размытостей, во время прогулки, путешествий и пр.

- 1 В списке режимов съемки выберите пункт **Гиперлапс**.
- $2$  Коснитесь значка  $\mathbb{C}_{\mathsf{A}}$  и выберите параметр частоты кадров.

Если для частоты кадров задано значение **Авто**, частота кадров будет настроена автоматически в соответствии со скоростью смены сюжетов.

- $3$  Коснитесь значка $\odot$ , чтобы начать запись.
- $4$  Коснитесь значка $\odot$ , чтобы завершить запись.
- $5$  На экране видоискателя коснитесь миниатюры для предпросмотра, а затем коснитесь значка , чтобы просмотреть видео.

# **Еда**

Создавайте снимки пищи в более ярких цветах.

- 1 В списке режимов съемки выберите пункт **Еда**.
- 2 Коснитесь экрана и перетащите кольцевую рамку поверх области для выделения. Область за пределами кольцевой рамки будет размыта. Чтобы изменить размер кольцевой рамки, потяните ее угол.

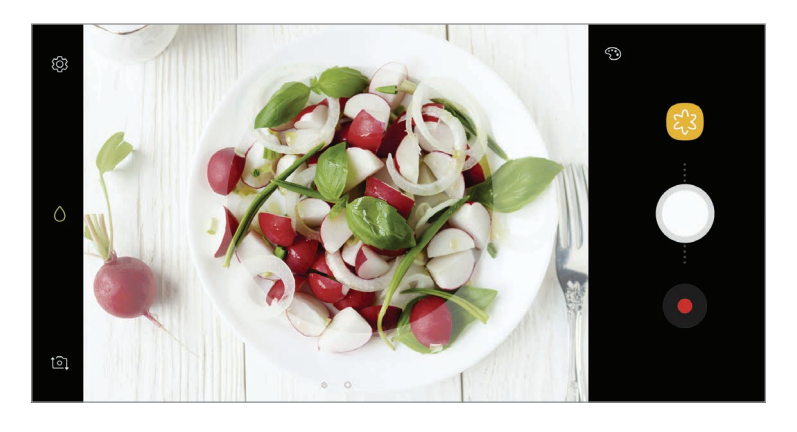

 $3$  Коснитесь значка  $\odot$  и перетащите ползунок регулировки, чтобы настроить цветовой тон.

 $4$  Коснитесь значка  $\odot$ , чтобы выполнить снимок.

## **Виртуальная съемка**

Создание серии фотографий по мере обхода вокруг объекта съемки, чтобы на конечной фотографии его можно было увидеть под разными углами. Таким образом, объект съемки можно будет рассмотреть с различных ракурсов, проводя пальцем по фотографии влево или вправо.

- 1 В списке режимов съемки выберите пункт **Виртуальная съемка**.
- $2$  Разместите объект съемки в центре экрана видоискателя и нажмите значок (
- 3 Медленно перемещайте устройство вокруг объекта съемки, двигаясь в одном и том же направлении, для создания дополнительных фотографий.

Если стрелка становится полностью желтой или вращение объекта съемки прекращается, фотосъемка на устройстве также автоматически прекращается.

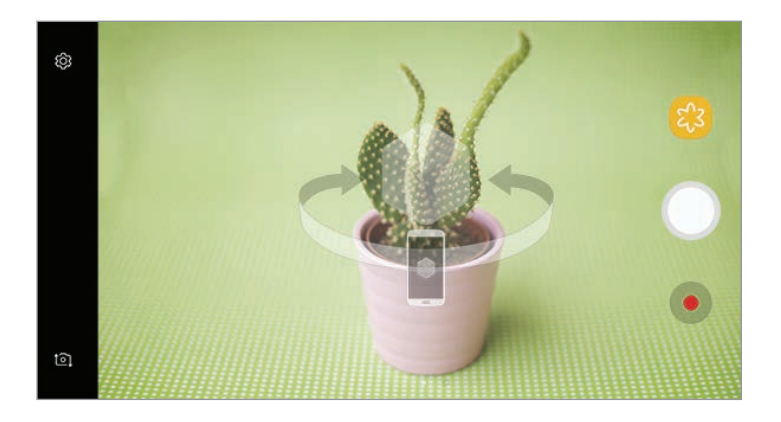

### **Просмотр виртуальных фотографий**

- На экране видоискателя коснитесь миниатюры предпросмотра.
- $2$  Коснитесь значка  $\mathcal{D}_{\mathbf{z}}$ .
- 3 Проведите пальцем влево или вправо по экрану или медленно наклоняйте устройство влево или вправо, чтобы рассмотреть объект съемки с различных ракурсов.

# **Автопортрет**

Создание автопортретов с помощью фронтальной камеры. Можно осуществить предпросмотр различных эффектов ретуши на экране.

- $\int$  На экране видоискателя проведите вверх или вниз, или нажмите значок  $\Omega$ , чтобы переключиться на фронтальную камеру для съемки автопортрета.
- 2 В списке режимов съемки выберите пункт **Автопортрет**.
- $\beta$  Посмотрите в объектив фронтальной камеры.
- 4 После распознавания лица устройством коснитесь датчика пульсометра на задней панели устройства, чтобы сделать автопортрет.

Вы также можете поместить свою ладонь перед объективом фронтальной камеры. После распознавания ладони отобразится таймер обратного отсчета. По истечении времени на устройстве будет создан снимок.

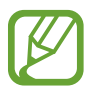

Чтобы воспользоваться различными параметрами съемки для фронтальной камеры, коснитесь ۞ → Способы съемки, а затем коснитесь переключателей, чтобы включить соответствующие функции.

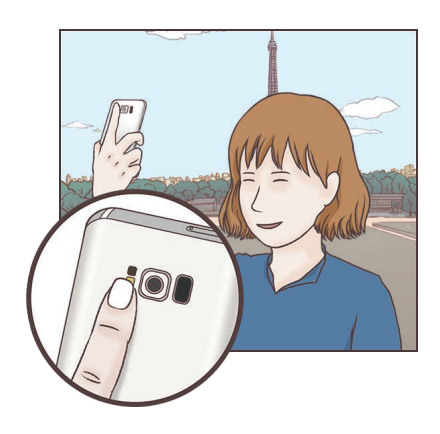

### **Вспышка для создания автопортрета**

При создании автопортретов с помощью фронтальной камеры в условиях недостаточной освещенности сенсорный экран может выполнять функцию вспышки.

На экране видоискателя коснитесь значка  $\frac{1}{2}$ , несколько раз, а затем выберите пункт  $\frac{1}{2}$ . Во время съемки сенсорный экран выполнит функцию вспышки.

### **Применение эффектов красоты**

Можно применить эффект прожектора или изменить функции для обработки изображения лица, например оттенок кожи или форму овала лица, перед съемкой автопортрета.

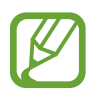

Эта функция доступна только в режиме **Автопортрет**.

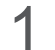

На экране видоискателя коснитесь значка  $\mathbb{Q}$ .

- $2$  Выберите параметры ниже, чтобы применить эффекты ретуши к лицу на экране видоискателя и создать автопортрет.
	- **Тон кожи**: более свежий и здоровый оттенок кожи.
	- **Свет**: настройка яркости и расположения прожектора. Чтобы задать расположение точки для выделения или настроить яркость, перетащите ползунок регулировки в нужное положение.
	- **Тонк. лицо**: изменение формы лица, чтобы оно казалось более вытянутым.
	- **Бол. глаза**: увеличение размера глаз.
	- **Коррекция фигуры**: форма лица может искажаться при отображении в боковой части экрана видоискателя. Включите эту опцию для изменения формы лица. После изменения формы фон может слегка исказиться.

# **Широкоформатный автопортрет**

Съемка группового автопортрета, чтобы включить в кадр больше людей и не дать никому оказаться за кадром.

- $\uparrow$  На экране видоискателя проведите вверх или вниз, или нажмите значок  $\ddot{\circ}$ , чтобы переключиться на фронтальную камеру для съемки автопортрета.
- 2 В списке режимов съемки выберите пункт **Широкоформатный автопортрет**.
- 3 Посмотрите в объектив фронтальной камеры.

4 После распознавания лица устройством коснитесь датчика пульсометра на задней панели устройства, чтобы сделать автопортрет.

Вы также можете поместить свою ладонь перед объективом фронтальной камеры. После распознавания ладони отобразится таймер обратного отсчета. По истечении времени на устройстве будет создан снимок.

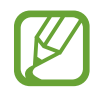

Чтобы воспользоваться различными параметрами съемки для фронтальной камеры, коснитесь ۞ → Способы съемки, а затем коснитесь переключателей, чтобы включить соответствующие функции.

 $5$  Медленно поверните устройство влево, а затем вправо или в обратном направлении, чтобы снять панорамный автопортрет.

Дополнительные фотографии снимаются, когда белая рамка перемещается к краю окна видоискателя.

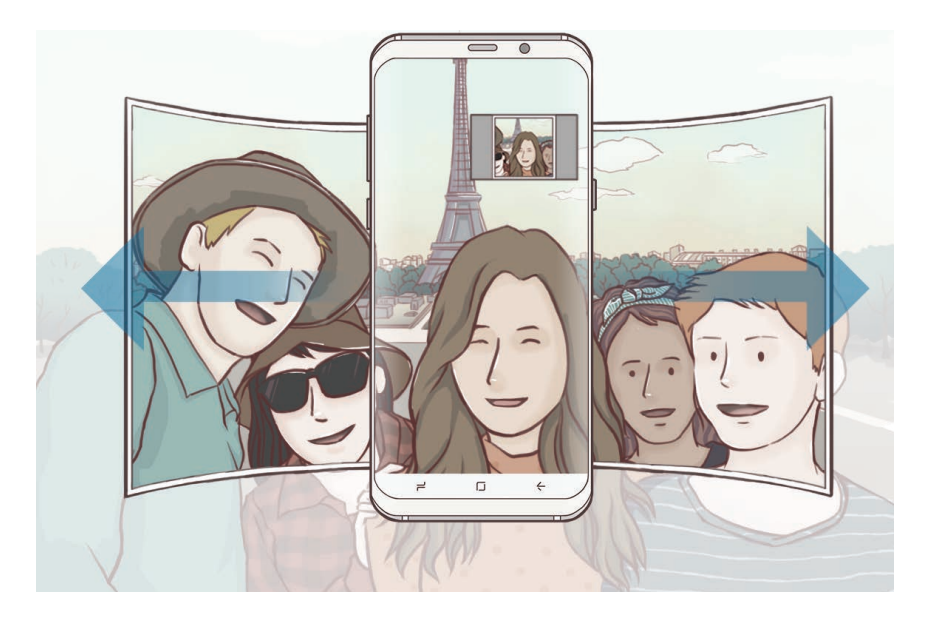

- 
- При этом убедитесь, что эта рамка остается в окне видоискателя.
- Объектам следует оставаться неподвижными во время съемки панорамных автопортретов.
- Верхняя и нижняя части изображения, которые показаны на экране видоискателя, могут отсутствовать на фотографии в зависимости от условий съемки.

### **Анимированный групповой автопортрет**

Можно снять групповой автопортрет, а затем просмотреть его в движении.

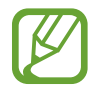

- Во время съемки анимированного широкоугольного автопортрета звук не записывается.
- В зависимости от условий съемки движение может не сохраниться.
- **1** На экране видоискателя группового автопортрета нажмите кнопку  $\equiv$ , чтобы включить функцию движения и снимите анимированный групповой автопортрет.
- $2$  На экране видоискателя коснитесь миниатюры предпросмотра.
- $\overline{3}$  Коснитесь значка  $\overline{3}$

Созданный групповой автопортрет будет воспроизведен.

4 Наклоните устройство или проведите по экрану, чтобы повернуть созданное групповое сэлфи. Чтобы сохранить широкоугольный автопортрет в качестве видеофайла, выберите пункт **СОХРАНИТЬ ВИДЕО**.

## **Настройки камеры**

#### **Быстрые настройки**

На экране видоискателя доступны приведенные ниже быстрые настройки.

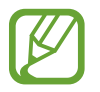

Доступные настройки зависят от выбранного режима съемки и используемой камеры.

• ПРК : создание детализированных и насыщенных фотографий <u>даже</u> в условиях недостаточного или слишком яркого освещения. Если выбрано **дого**, устройство автоматически включит режим HDR в зависимости от условий съемки. Если выбрано  $HDR$ режим HDR будет включен. Если выбрано  $H\!N\!R$ , режим HDR будет выключен.

• : изменение области фокусировки. **несколько** фокусируется на нескольких областях в пределах кадра. Несколько прямоугольников отобразятся для обозначения областей фокусировки. **центр** фокусируется на центре кадра.

- $\{\odot\}$ : выбор способа экспозамера. Эта настройка определяет способ измерения интенсивности света. **центровзвешенный** — экспозиция снимка определяется на основе уровня освещения в центре кадра. **точечный** — экспозиция снимка определяется на основе уровня освещения в определенной центральной точке кадра. [ $\Diamond$ ] матричный — измеряется среднее значение интенсивности освещения для всего кадра.
- $\boxed{\Box}$ : создание фотографий анимированной панорамы для воспроизведения в качестве видеозаписи. Можно просматривать фотографии анимированной панорамы под разными углами, с помощью наклона устройства или проведения по экрану.
- $\mathbb{C}_{\Delta}^{\chi}$  : выбор частоты кадров.
- $\mathbf{X}$  : включение или отключение вспышки.
- $\bigcirc$ : фокусировка на объекте внутри кольцевой рамки и размытие изображения за пределами рамки.

### **Настройки камеры**

На экране видоискателя коснитесь значка  $\mathbb{Q}$ . Доступные параметры зависят от режима съемки.

#### **ОСНОВНАЯ КАМЕРА**

Размер изображения: выбор разрешения для фотографий. Использование более высокого разрешения позволяет создавать снимки высокого качества, но они требуют больше памяти.

Коснитесь переключателя **Сохр. файлов RAW и JPEG** для сохранения фотографий как несжатых RAW-файлов (формат DNG) в профессиональном режиме. RAW-файлы сохраняют все данные фотографии для получения наилучшего качества снимка, но занимают больший объем памяти.

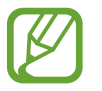

При использовании данной функции каждая фотография будет сохранена в двух форматах: DNG и JPG. Фотографии, созданные в режиме непрерывной съемки, сохраняются только в формате JPG.

- **Размер видео**: выбор разрешения видео. Использование более высокого разрешения позволяет создавать видео высокого качества, но при этом требуется больше памяти.
- **Отслеживание AF**: отслеживание выбранного объекта съемки и автоматическая фокусировка на нем. При выборе объекта на экране предварительного просмотра устройство сфокусируется на объекте, даже если он движется или положение камеры меняется.
- 
- Во время использования этой функции невозможно воспользоваться функцией стабилизации видео.
- Отслеживание объекта может не сработать при следующих условиях:
	- Объект съемки слишком большой или слишком маленький.
	- Объект перемещается слишком интенсивно.
	- Съемка выполняется в темном месте или при освещении сзади.
	- Совпадают окраска или фактура объекта и фона.
	- На объекте есть горизонтальный узор, например, на шторах.
	- Камера сильно дрожит.
	- Высокое разрешение видео.
- **Коррекция формы**: автоматическое исправление искажений на фото.
- **Таймер:** выбор интервала задержки, прежде чем камера автоматически сделает снимок.

#### **ФРОНТАЛЬНАЯ КАМЕРА**

- **Размер изображения**: выбор разрешения для фотографий. Использование более высокого разрешения позволяет создавать снимки высокого качества, но они требуют больше памяти.
- **Размер видео**: выбор разрешения видео. Использование более высокого разрешения позволяет создавать видео высокого качества, но при этом требуется больше памяти.
- **Отображение по вертикали**: сохранение перевернутого изображения для зеркального отображения исходного изображения при фотосъемке с использованием фронтальной камеры.
- **Способы съемки**: выбор доступных вариантов съемки.
- **Таймер**: выбор интервала задержки, прежде чем камера автоматически сделает снимок.

#### **ОБЩИЙ**

- **Снимок движения**: создание видеоклипа, длительностью несколько секунд, перед нажатием . Это позволяет не упустить малейшие детали. Чтобы просмотреть видео, коснитесь миниатюры для предпросмотра, а затем коснитесь  $\Box$ . Чтобы создать снимок из видеоклипа, коснитесь экрана, чтобы остановить воспроизведение и выберите пункт **СЪЕМКА**.
- **Стабилизация видео**: включение стабилизации изображения для уменьшения или устранения размытости, которая появляется из-за дрожания камеры во время записи видео.

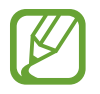

Эта функция недоступна при включенной функции «Следящий автофокус».

• **Сетка**: вывод подсказок в видоискателе для облегчения компоновки кадра при выборе объектов съемки.
• **Геотеги**: добавление тега GPS к снимку.

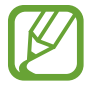

- Сила GPS-сигнала может снизится, если устройство используется в местах, где прием сигнала затруднен, например между зданиями или в низинах, а также при плохой погоде.
- При загрузке снимков в Интернет на них могут оставаться сведения о ваших координатах. Чтобы избежать этого, отключите функцию тегов местоположения.
- **Обзор изображений**: просмотр снимков на устройстве непосредственно после съемки.
- **Быстрый запуск**: открытие приложения камеры двойным нажатием клавиши питания.

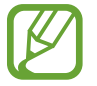

Доступность этой функции зависит от региона или поставщика услуг.

- **Управление голосом**: режим фото- или видеосъемки с помощью голосовых команд. Для съемки автопортрета можно произнести «Улыбка», «Сыр», «Съемка» или «Снято». Чтобы записать видео, произнесите «Записать видео».
- **Плавающая кнопка камеры**: добавление кнопки камеры, которую можно разместить в любом месте экрана. Эта функция доступна только в режимах **Авто** и **Автопортрет**.
- **Клавиша громкости**: назначение клавиши громкости для управления спуском затвора, а также увеличением или уменьшением масштаба.
- **Сброс настроек:** сброс настроек камеры.
- **Свяжитесь с нами:** задайте вопросы или просмотрите ответы на наиболее часто задаваемые вопросы. Дополнительные сведения см. в разделе [Samsung Members](#page-127-0).

# **Галерея**

## **Введение**

Просматривайте изображения и видео, сохраненные на устройстве. Можно также группировать изображения и видео по альбомам или создавать истории, а затем делиться ими с другими.

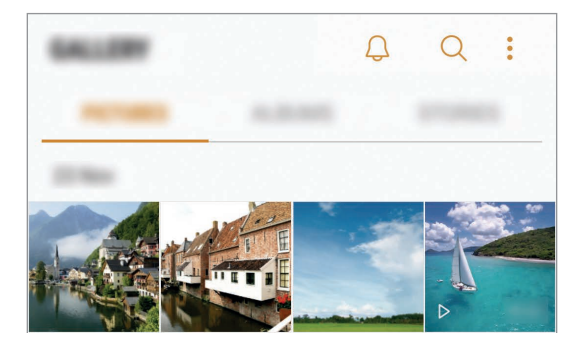

# **Просмотр изображений и видео**

### **Просмотр изображений**

- 1 Откройте приложение **Галерея** и выберите пункт **КАРТИНКИ**.
- 2 Выберите изображение.

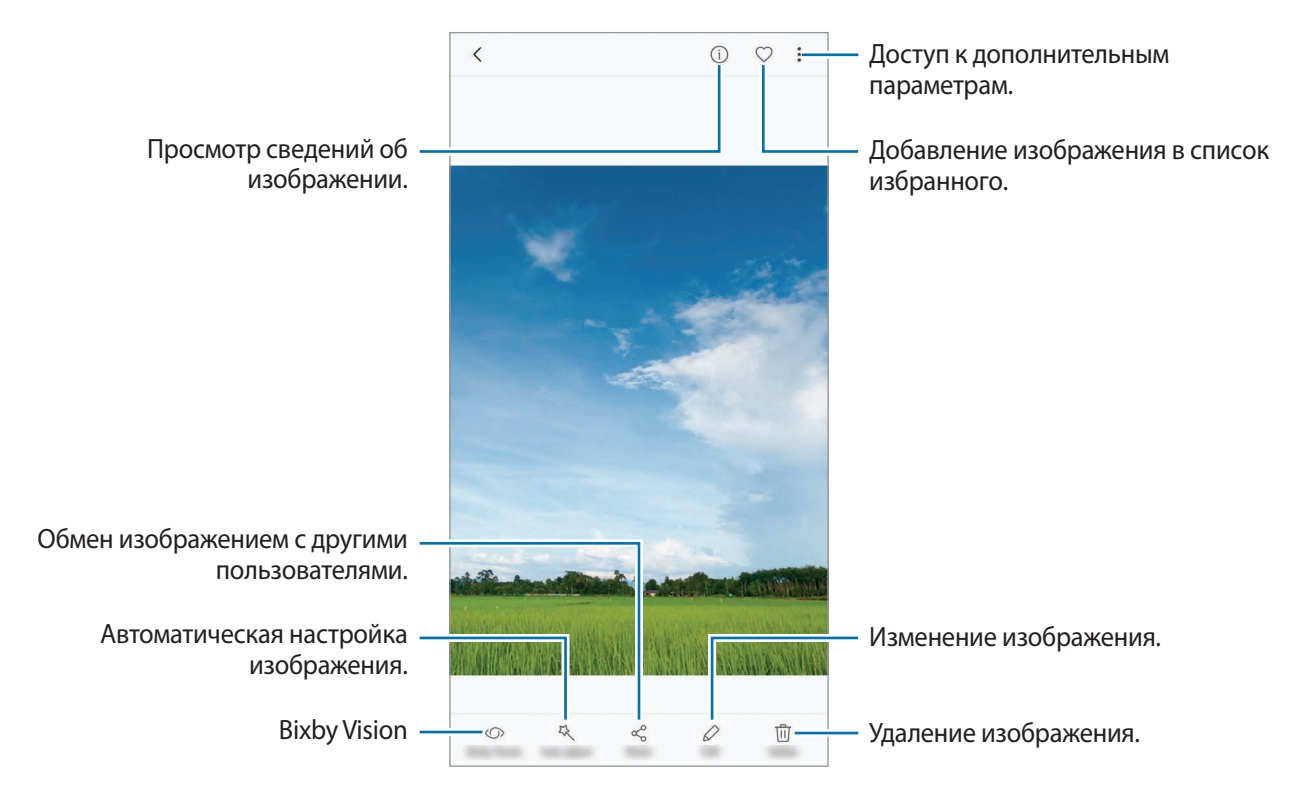

Из нескольких изображений можно создать GIF-анимацию или коллаж. Нажмите кнопку  $\rightarrow$  **Анимировать** или Коллаж, а затем выберите изображения. Можно выбрать до шести снимков для коллажа.

### **Поиск изображений**

Откройте приложение **Галерея** и коснитесь значка Q, чтобы просмотреть изображения, отсортированные по категориям, например, по местоположению, людям, документам, режимам съемки и так далее.

Чтобы найти изображения по ключевым словам, коснитесь поля поиска.

### **Просмотр видеозаписей**

1 Откройте приложение **Галерея** и выберите пункт **КАРТИНКИ**.

2 Выберите видеозапись для просмотра. Видеофайлы отмечены значком  $\triangleright$  на экране предпросмотра эскизов.

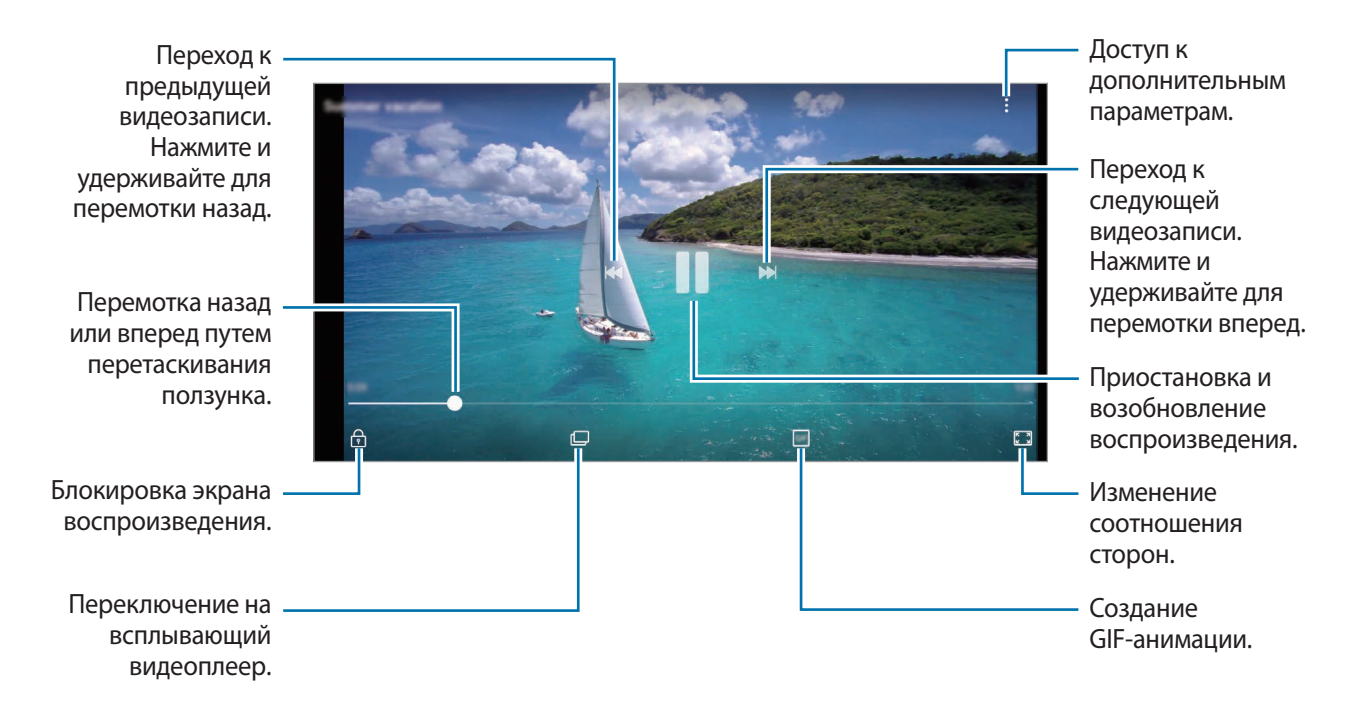

Проведите пальцем вверх или вниз с левой стороны экрана воспроизведения, чтобы настроить яркость, или проведите пальцем вверх или вниз с правой стороны экрана воспроизведения, чтобы настроить громкость.

Для перемотки назад или вперед проведите влево или вправо по экрану воспроизведения.

#### **Функция улучшения качества видео**

Можно улучшить качество изображения видеозаписей и наслаждаться более яркими и живыми цветами. Откройте приложение **Настройки**, выберите пункт **Дополнительные функции**, а затем коснитесь переключателя **Повышение качества видео**, чтобы включить соответствующую функцию.

- - Эта функция доступна только в некоторых приложениях.
	- При использовании этой функции заряд аккумулятора будет расходоваться быстрее.

## **Просмотр альбомов**

Можно просматривать изображения и видео, отсортированные по папкам или альбомам. Созданные анимации и коллажи также сортируются по папкам в списке альбомов.

Откройте приложение **Галерея**, выберите пункт **АЛЬБОМЫ**, а затем выберите нужный альбом.

## **Просмотр историй**

При съемке или сохранении изображений и видео, устройство считывает из них метки даты и местоположения, сортирует, а затем создает истории. Для автоматического создания историй необходимо создать или сохранить несколько изображений и видео.

### **Создание историй**

Создавайте истории с различными темами.

- 1 Откройте приложение **Галерея** и выберите пункт **ИСТОРИИ**.
- $2$  Нажмите кнопку  $\rightarrow$  Создать историю.
- $3\,$  Отметьте изображения или видео, которые нужно включить в историю и выберите пункт **ГОТОВО**.
- 4 Введите название сюжета и выберите пункт **СОЗДАТЬ**.

Чтобы добавить изображения или видео в историю, выберите историю, а затем коснитесь **ДОБАВИТЬ**.

Чтобы удалить изображения или видео из истории, выберите сюжет, нажмите кнопку  $\stackrel{\bullet}{\rightarrow} \rightarrow$ **Изменить**, отметьте изображения или видео, которые нужно удалить, а затем выберите пункт • → **Удалить из истории**.

### **Обмен историями**

Делитесь историями со своими контактами.

- 1 Откройте приложение **Галерея** и выберите пункт **ИСТОРИИ**.
- 2 Выберите историю, которой нужно поделиться.
- 3 Коснитесь **ПРИГЛАСИТЬ**, выберите нужные контакты, а затем выберите пункт **ГОТОВО**. После того, как контакты примут запрос на общий доступ, к истории будет предоставлен
	- общий доступ, а контакты смогут добавлять другие изображения и видео в историю. Чтобы воспользоваться данной функцией, необходимо подтвердить номер телефона.
		- За отправку файлов через мобильные сети может взиматься дополнительная плата.
		- Если получатели не подтвердили свои телефонные номера или если функция не поддерживается их устройствами, им будет отправлено текстовое сообщение, содержащее ссылку на файлы. Некоторые функции могут быть недоступны для получателей ссылок. Ссылка действительна в течение определенного периода времени.

### **Удаление историй**

- 1 Откройте приложение **Галерея** и выберите пункт **ИСТОРИИ**.
- 2 Коснитесь и удерживайте историю, которую нужно удалить, а затем выберите пункт **УДАЛИТЬ**.

## **Синхронизация изображений и видеозаписей с облачным хранилищем Samsung Cloud**

Изображения и видеозаписи из приложения **Галерея** можно синхронизировать с облачным хранилищем Samsung Cloud и получать к ним доступ с других устройств. Чтобы воспользоваться облачным хранилищем Samsung Cloud, необходимо зарегистрироваться и войти в учетную запись Samsung. Дополнительные сведения см. в разделе [Учетная запись Samsung.](#page-34-0)

Откройте приложение **Галерея**, нажмите кнопку • → Настройки, а затем коснитесь переключателя **Samsung Cloud**, чтобы включить соответствующую функцию. Сохраненные на устройстве изображения и видеозаписи автоматически сохраняются в облачное хранилище Samsung Cloud.

## **Удаление фото и видео**

### **Удаление изображений или видеозаписей**

Выберите фотографию или видео и выберите пункт **Удалить** внизу экрана.

#### **Удаление нескольких фото и видео**

- 1 На экране галереи нажмите и удерживайте изображение или видеозапись, которую нужно удалить.
- 2 Установите флажки рядом с изображениями или видеозаписями, которые хотите удалить.
- 3 Нажмите кнопку **УДАЛИТЬ**.

# **Always On Display**

На выключенном экране всегда доступны часы или календарь, или же элементы управления воспроизведением музыки.

Можно также просматривать новые уведомления, например, о сообщениях или пропущенных вызовах.

#### **Открытие уведомлений при выключенном экране**

При получении уведомлений о сообщениях, пропущенных вызовах или от приложений, на экране появляются значки уведомлений, даже когда экран выключен. Чтобы просмотреть уведомление, дважды коснитесь значка уведомления.

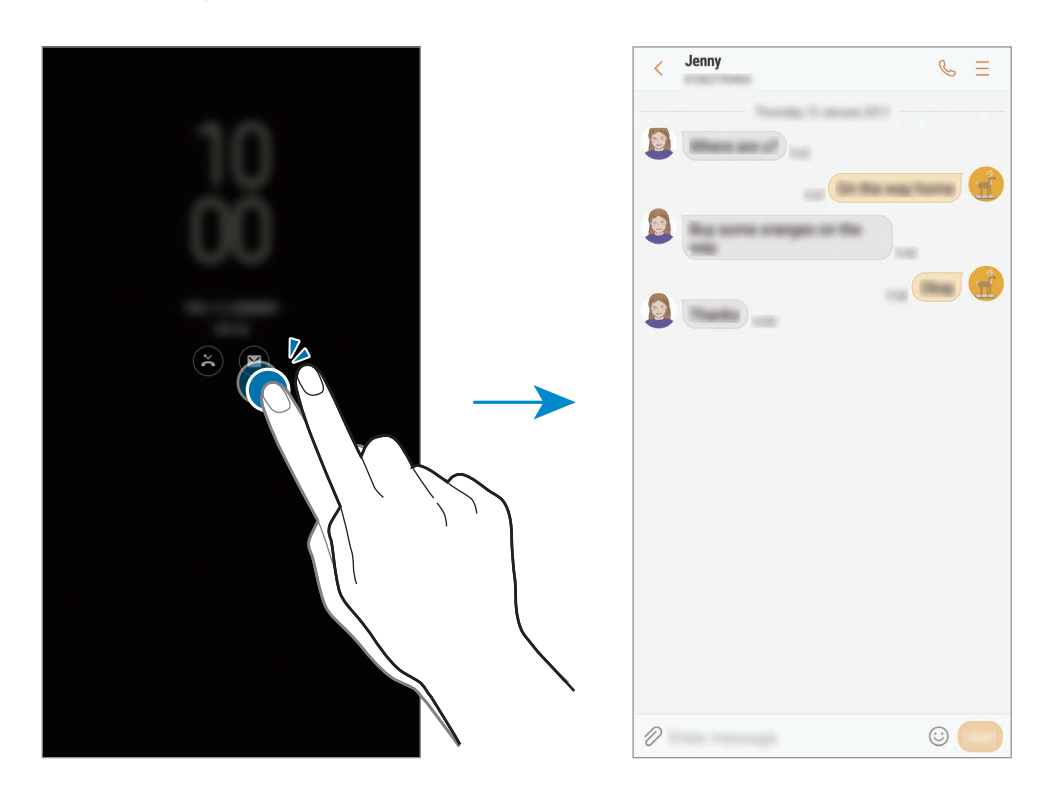

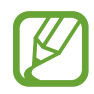

Если экран заблокирован, то для просмотра уведомлений необходимо его разблокировать.

### **Настройка расписания работы функции «Always On Display»**

Откройте приложение **Настройки**, выберите пункт **Экран блокировки и защита** → **Always On Display**, а затем коснитесь переключателя **Отображать всегда**, чтобы выключить соответствующую функцию. Затем выберите пункт **Настройка расписания** и задайте время начала и окончания.

#### **Управление воспроизведением музыки при выключенном экране**

Воспроизведением музыки можно управлять на выключенном экране — включать экран нет необходимости.

- 1 Откройте приложение **Настройки**, выберите пункт **Экран блокировки и защита** <sup>→</sup> **Информация и FaceWidgets** → **FaceWidgets** и коснитесь переключателя **Управление музыкой**, чтобы включить соответствующую функцию.
- 2 Чтобы управлять воспроизведением музыки при выключенном экране, дважды коснитесь часов.
- 3 Для управления воспроизведением коснитесь значков.

# **Изогнутый экран**

## **Введение**

На разных панелях изогнутого экрана можно с легкостью получить доступ к избранным приложениям, задачам, контактам и многому другому.

### **Панели изогнутого экрана**

Перетащите маркер панели изогнутого экрана в центр экрана. Затем проведите влево или вправо для переключения между панелями изогнутого экрана.

Если маркер панели изогнутого экрана не отображается, откройте приложение **Настройки**, выберите пункт **Дисплей** → **Изогнутый экран**, а затем коснитесь переключателя **Панели Edge**, чтобы включить соответствующую функцию.

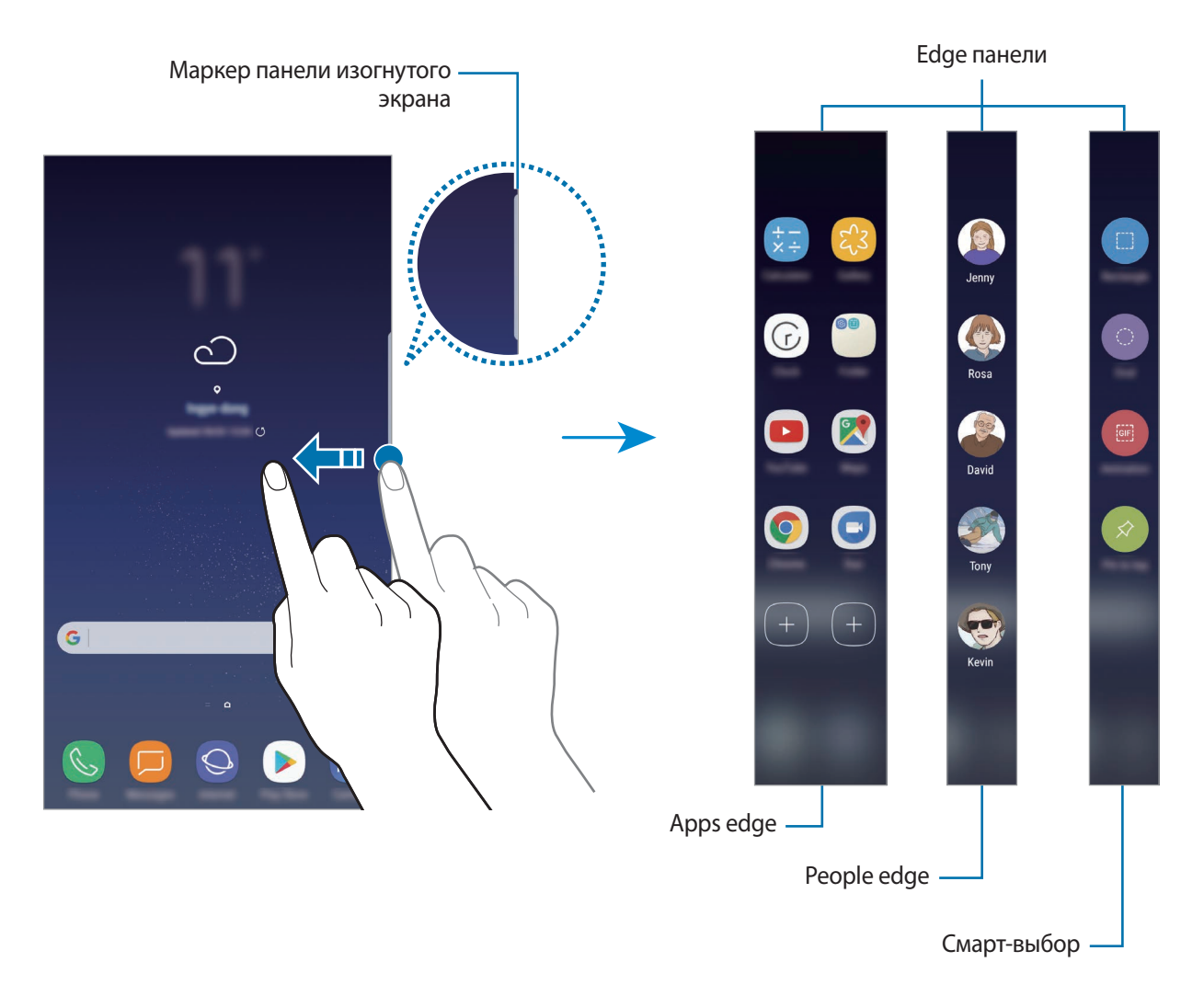

#### **Изменение панелей изогнутого экрана**

Выберите панели, которые нужно отобразить на изогнутом экране или изменить.

- 1 Перетащите маркер панели изогнутого экрана в центр экрана.
- 2 Коснитесь  $\bullet$ , чтобы открыть экран настроек панели изогнутого экрана.
- 3 Установите флажки над панелями изогнутого экрана, которые нужно отобразить. Чтобы изменить панель, выберите пункт **ИЗМЕНИТЬ**.

Чтобы загрузить другие панели, выберите пункт **ЗАГРУЗИТЬ**.

Чтобы изменить порядок расположения панелей, нажмите кнопку • → Изм. порядок и перетащите значок  $\langle \rangle$  в другое место.

#### **Расположение маркера панели изогнутого экрана**

Можно изменить расположение, размер, прозрачность и вибрацию маркера.

Перетащите маркер панели изогнутого экрана в центр экрана. Затем нажмите кнопку  $\bigcirc \rightarrow \bullet \to \bullet$ **Настройки маркера**.

# **Apps edge**

Быстрый запуск часто используемых приложений.

- 1 Перетащите маркер панели изогнутого экрана в центр экрана.
- $2$  Проведите влево или вправо, чтобы открыть панель Apps edge.
- 3 Выберите приложение, которое нужно запустить.

### **Изменение панели Apps edge**

- Чтобы добавить приложение, коснитесь  $(+)$  на панели, а затем коснитесь приложения в списке приложений.
- Чтобы создать папку на панели, коснитесь  $(+)$ на панели, нажмите и удерживайте приложение из списка приложений, а затем перетащите его на значок другого приложения на панели Apps edge. Отпустите значок, когда вокруг значка приложений появится рамка папки.
- Чтобы удалить приложение, коснитесь и удерживайте приложение на панели, а затем перетащите его к пункту **Удалить** в верхней части панели.
- Чтобы изменить порядок отображения приложений, коснитесь значка приложения и, удерживая, перетащите его в нужное место.

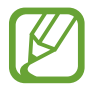

Можно также отредактировать панель Apps edge, коснувшись  $\bullet$ , а затем выбрав пункт **ИЗМЕНИТЬ** в меню Apps edge.

# **People edge**

Добавление избранных контактов на панель People edge для быстрой связи с ними и просмотра полученных от них уведомлений.

- Перетащите маркер панели изогнутого экрана в центр экрана.
- $2$  Проведите влево или вправо, чтобы открыть панель People edge.

### **Добавление контактов на панель People edge**

Добавление контактов, с которыми вы общаетесь чаще всего, на панель People edge и их установка как основных.

Коснитесь значка (+) и выберите контакт из списка избранных или выберите пункт **ВЫБЕРИТЕ КОНТАКТ**, выберите контакты, а затем коснитесь **ГОТОВО**.

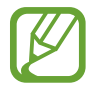

На панель People edge можно добавить только контакты, сохраненные в разделе **Контакты**.

### **Изменение панели People edge**

- Чтобы удалить контакт, нажмите и удерживайте значок контакта, а затем перетащите его к пункту **Удалить** в верхней части экрана.
- Чтобы изменить порядок отображения контактов, нажмите и удерживайте значок контакта, а затем перетащите его в другое место.

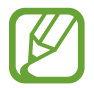

Можно также отредактировать панель People edge, коснувшись  $\bullet$ , а затем выбрав пункт **ИЗМЕНИТЬ** в меню People edge.

#### **Общение с контактами с помощью панели People edge**

Откройте панель People edge и коснитесь контакта. На экране отобразятся кнопки средств связи. Нажмите нужную кнопку, чтобы позвонить контакту или отправить ему сообщение.

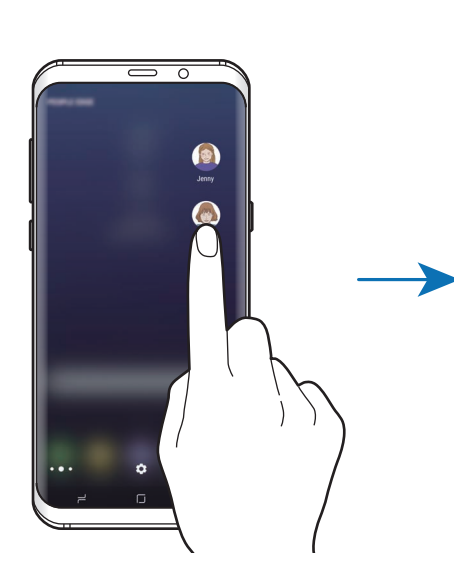

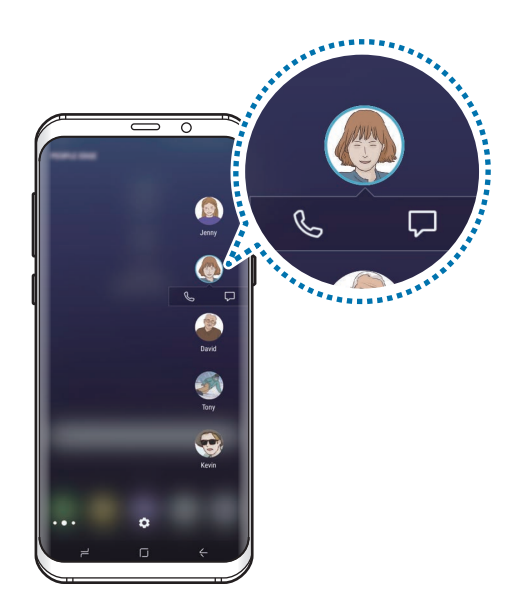

## **Подсветка Еdge**

Края экрана подсвечиваются при получении уведомлений, таких как новые сообщения. Края экрана также подсвечиваются при поступлении вызова, если устройство расположено экраном вниз.

1 Откройте приложение **Настройки**, выберите пункт **Дисплей** <sup>→</sup> **Изогнутый экран** <sup>→</sup> **Подсветка Еdge**, а затем коснитесь переключателя, чтобы включить соответствующую функцию.

- 2 Выберите условия включения подсветки краев экрана.
- 3 Выберите пункт **Управление уведомлениями**, а затем выберите отображаемые уведомления.

#### **Быстрый ответ**

Вы можете отклонить поступающий вызов с одновременной отправкой предустановленного сообщения. Когда устройство повернуто экраном вниз, удерживайте палец на датчике пульсометра на задней панели устройства в течение двух секунд.

Откройте приложение **Настройки**, выберите пункт **Дисплей** → **Изогнутый экран** → **Подсветка Edge** → • → Быстрый ответ, а затем коснитесь переключателя, чтобы включить соответствующую функцию.

Чтобы изменить уведомление, высылаемое по умолчанию при отклонении вызова, коснитесь сообщения в меню **СООБЩЕНИЕ БЫСТРОГО ОТВЕТА**.

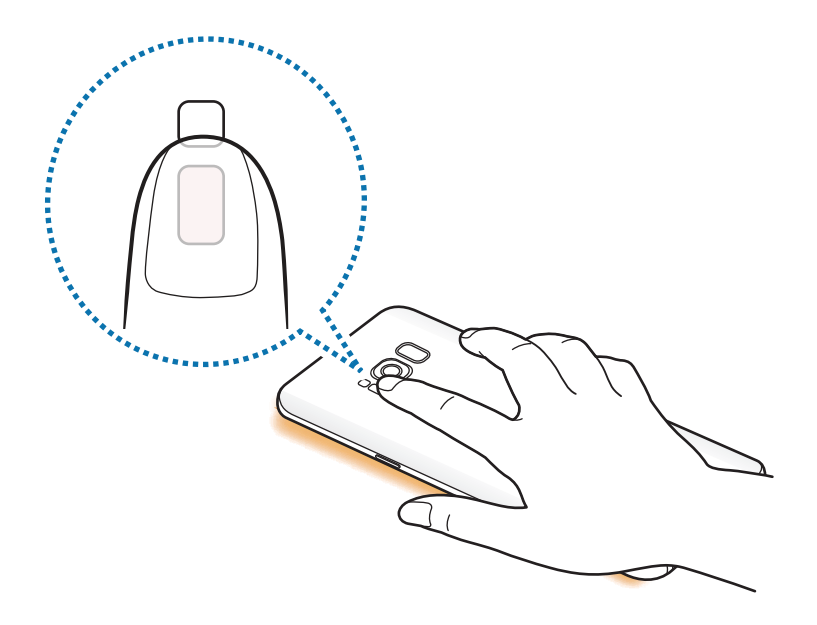

## **Выделить и сохранить**

Выберите область, которая будет сохранена как изображение или GIF-анимация. Также можно закрепить изображение так, чтобы оно всегда оставалось в верхней части списка.

### **Создание изображения**

- 1 Перетащите маркер панели изогнутого экрана в центр экрана.
- $2$  Проведите влево или вправо, чтобы открыть панель смарт-выбора.
- $\beta$  Выберите значок нужной формы на панели.
- 4 Переместите рамку на содержимое, которое необходимо выбрать. Чтобы изменить размер рамки, потяните ее угол.
- 5 Выберите пункт **Готово**.

Если в выбранную область включен текст, выберите пункт **Извлечь текст**, чтобы распознать и извлечь текст из выбранной области.

 $6$  Выберите параметр, который необходимо применить к выбранной области.

- **Рисовать**: написание или рисование на выбранной области.
- **Отправить**: отправка выбранной области другим пользователям.
- **Установить как**: настройка отображения выделенной области при выключенном экране.
- **Сохр.**: сохранение выбранной области в разделе **Галерея**.

#### **Запись определенной области видео**

Во время воспроизведения видео выберите область и сделайте из нее запись в качестве GIFанимации.

- 1 Если есть содержимое, которое нужно записать во время воспроизведения видео, перетащите маркер панели изогнутого экрана к центру экрана.
- $2$  Проведите влево или вправо, чтобы открыть панель смарт-выбора.

#### 3 На панели выберите пункт **Анимация**.

4 Измените положение и размер области записи.

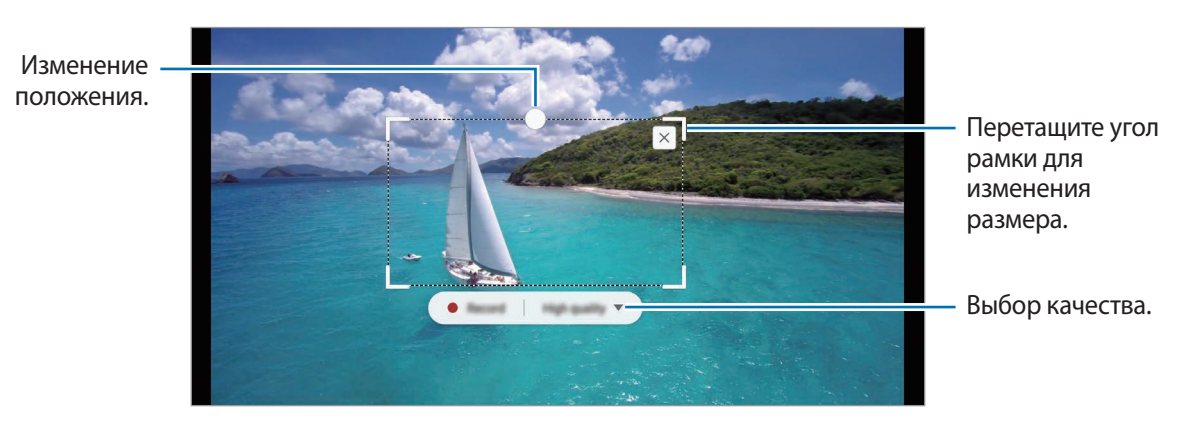

5 Чтобы начать запись, выберите пункт **Запись**.

- Перед созданием записи из видео убедитесь, что видео воспроизводится.
- Максимально возможная продолжительность записи области видео будет показана на экране.
- Во время записи области видео звук из видео не записывается.
- 6 Выберите пункт **Стоп**, чтобы остановить запись.

7 Выберите параметр, который необходимо применить к выбранной области.

- **Рисовать**: написание или рисование на выбранной области. Выберите пункт **Просмотр**, чтобы просмотреть результат перед сохранением файла.
- **Отправить**: отправка выбранной области другим пользователям.
- **Сохр.**: сохранение выбранной области в разделе **Галерея**.

# **Несколько окон**

## **Введение**

С помощью функции Нескольких окон можно запускать одновременно два приложения в режиме разделенного экрана.

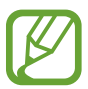

Некоторые приложения не поддерживают эту функцию.

## **Режим разделенного экрана**

- 1 Нажмите значок  $\rightleftarrows$ , чтобы открыть список недавно использованных приложений.
- 2 Проведите вверх или вниз и нажмите значок  $\Xi$  в окне нужного приложения. Выбранное приложение запустится в верхнем окне.

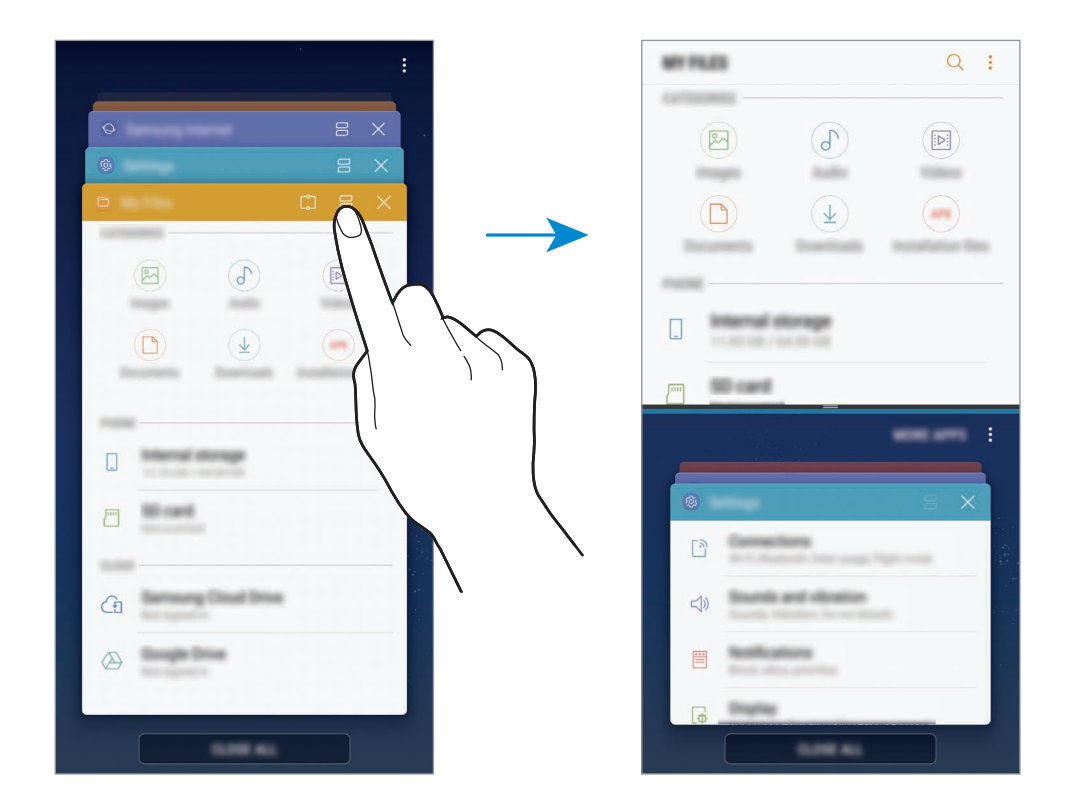

3 Проведите вверх или вниз в нижнем окне, чтобы выбрать другое приложение для запуска.

Чтобы запустить приложения не из списка недавно использованных приложений, коснитесь **ДР. ПРИЛ.** и выберите приложение.

#### **Дополнительные параметры**

Коснитесь разделителя между окнами приложений для доступа к дополнительным параметрам.

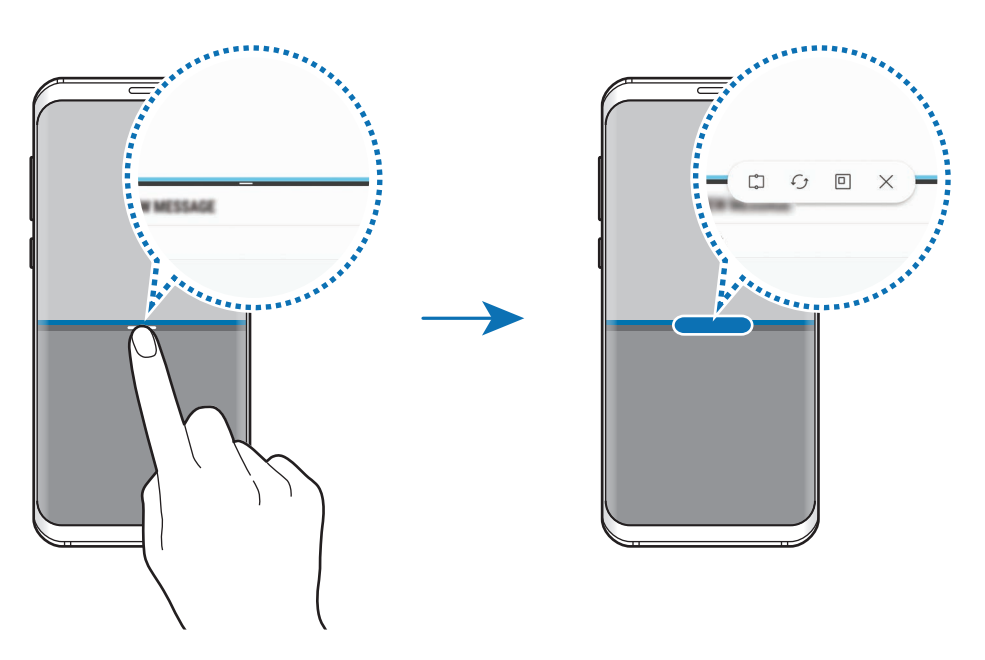

#### **Изменение размера окна**

Перетащите разделитель между окнами приложений вверх или вниз, чтобы отрегулировать размер окон.

При перетаскивании полосы между окнами приложений к верхнему или нижнему краю экрана окно развернется во весь экран.

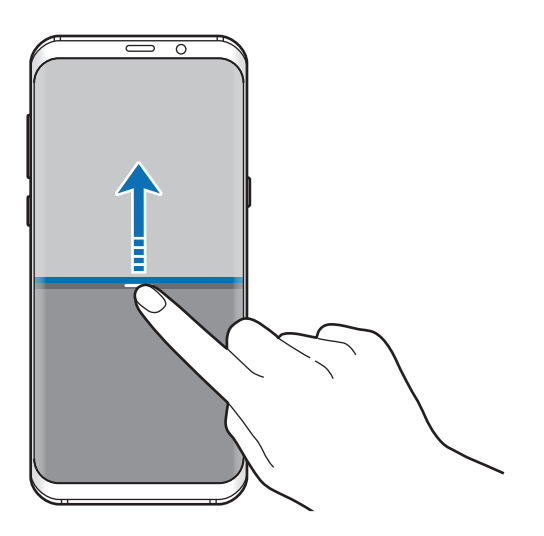

#### **Сворачивание разделенного экрана**

Чтобы свернуть разделенный экран, нажмите кнопку возврата на главный экран. В строке состояния появится значок  $\Xi$ . После сворачивания разделенного экрана приложение в нижнем окне закроется, а приложение в верхнем окне будет продолжать работать.

Чтобы закрыть свернутый разделенный экран, откройте панель уведомлений и коснитесь значка в уведомлении Несколько окон.

#### **Использование текста или изображений в двух окнах**

Текст или скопированные изображения можно перетаскивать из одного окна в другое. Нажмите и удерживайте элемент в выбранном окне, а затем перетащите его в нужное место в другом окне.

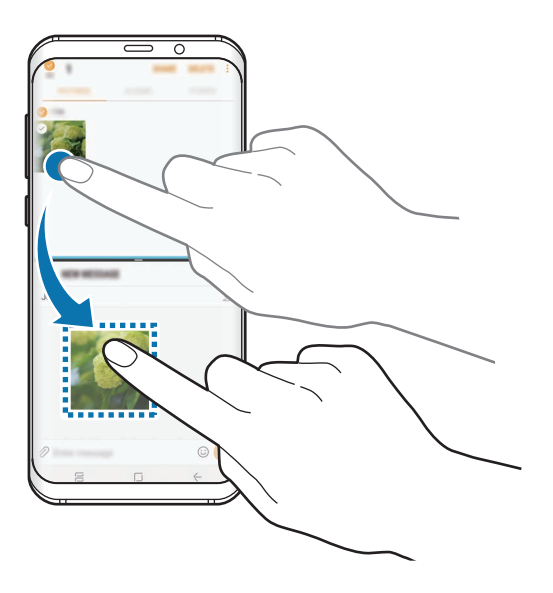

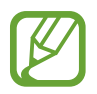

Некоторые приложения не поддерживают эту функцию.

## **Прикрепление окна**

Можно выбрать область и закрепить ее вверху экрана, а в нижнем окне использовать другие приложения.

- 1 Нажмите значок  $\rightleftarrows$ , чтобы открыть список недавно использованных приложений.
- 2 Коснитесь значка  $\mathbb{C}$  и перетащите рамку в область, в которой нужно закрепить рамку. Чтобы отрегулировать размер рамки, перетащите Вверх или вниз.
- 3 Выберите пункт **ГОТОВО**.

Выбранное окно приложения будет закреплено вверху экрана. Чтобы открепить окно, перетащите полосу между окнами приложений.

4 Проведите вверх или вниз в нижнем окне, чтобы выбрать другое приложение для запуска.

# **Samsung Gear**

Samsung Gear — это приложение, которое позволяет управлять носимым устройством Gear. При подключении устройства к Gear можно изменить настройки и приложения Gear.

Откройте папку **Samsung** и запустите приложение **Samsung Gear**.

Выберите пункт **ПОДКЛЮЧЕНИЕ К GEAR**, чтобы подключить устройство к Gear. Для завершения настройки следуйте инструкциям на экране. Дополнительные сведения о подключении и использовании Gear вместе с устройством см. в руководстве пользователя Gear.

# <span id="page-127-0"></span>**Samsung Members**

**Samsung Members** предлагает услуги поддержки покупателей, такие как диагностика неполадок устройств, и позволяет пользователям направлять вопросы и отчеты об ошибках. С его помощью можно также делиться информацией с другими участниками сообщества пользователей устройств Galaxy или получать самые последние новости и советы для устройств Galaxy. **Samsung Members** помогает решать любые проблемы, которые могут возникнуть у пользователя в процессе использования устройства.

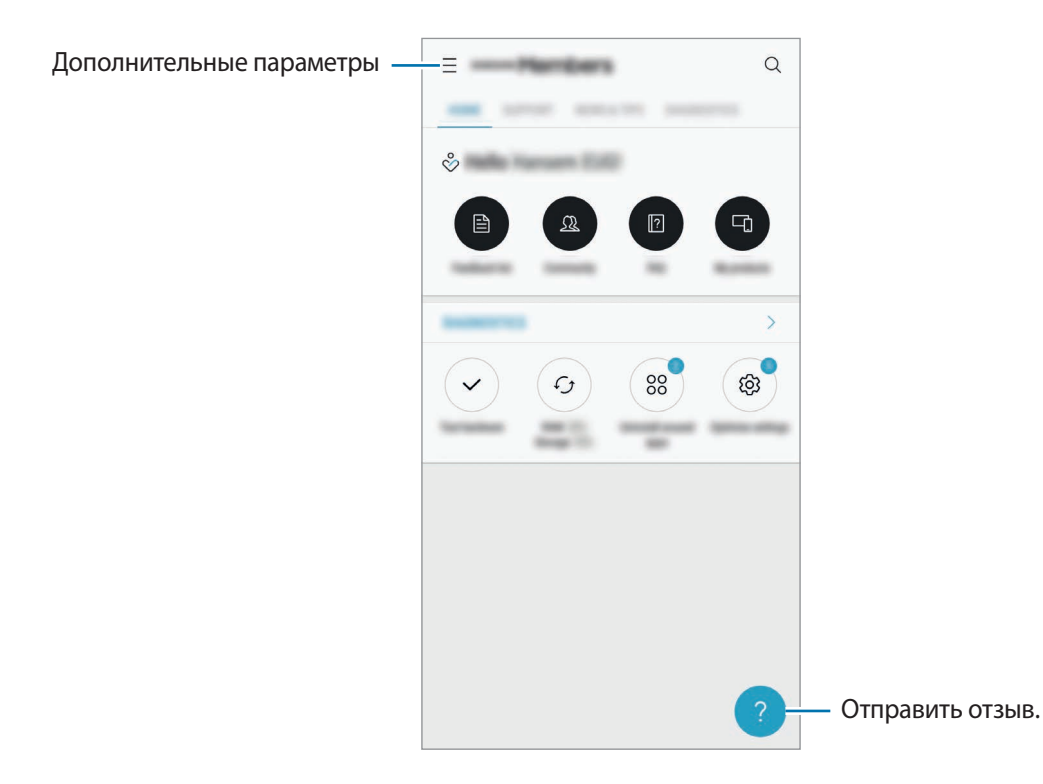

- 
- Доступность данного приложения и поддерживаемых функций зависит от региона или поставщика услуг.
- Чтобы отправить отзыв или опубликовать комментарии, необходимо войти в учетную запись Samsung. Дополнительные сведения см. в разделе [Учетная запись Samsung](#page-34-0).

# **Samsung Notes**

## **Введение**

Создавайте заметки путем ввода текста с клавиатуры, а также написания или рисования на экране. Кроме того, в заметки можно добавлять изображения или записи голоса.

## **Создание заметок**

- 1 Откройте приложение **Samsung Notes** выберите пункт **ВСЕ** <sup>→</sup> .
- $2$  На панели инструментов вверху экрана выберите способ ввода и создайте заметку.

Выберите пункт **Картинка**, чтобы вставить изображение из раздела **Галерея** или снимите фото.

Выберите пункт **Голос**, чтобы записать голос и вставить запись в заметку. Запись голоса начнется немедленно.

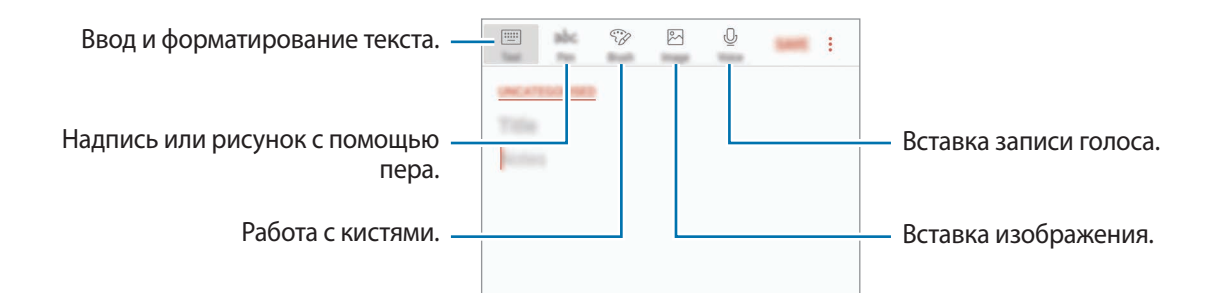

3 По завершении создания заметки выберите пункт **СОХР.**

## **Удаление заметок**

- 1 Откройте приложение **Samsung Notes** выберите пункт **ВСЕ** или **КОЛЛЕКЦИИ**, а затем выберите категорию.
- 2 Нажмите и удерживайте заметку, которую нужно удалить. Отметьте флажками несколько заметок, чтобы удалить их.
- 3 Нажмите кнопку **УДАЛИТЬ**.

# **Календарь**

## **Введение**

Планирование своего расписания посредством внесения в календарь будущих событий или задач.

## **Создание событий**

- Откройте приложение Календарь и коснитесь значка **или дважды коснитесь даты.** Если для даты уже сохранены какие-либо события или задачи, коснитесь даты и нажмите кнопку .
- 2 Введите сведения о событии.

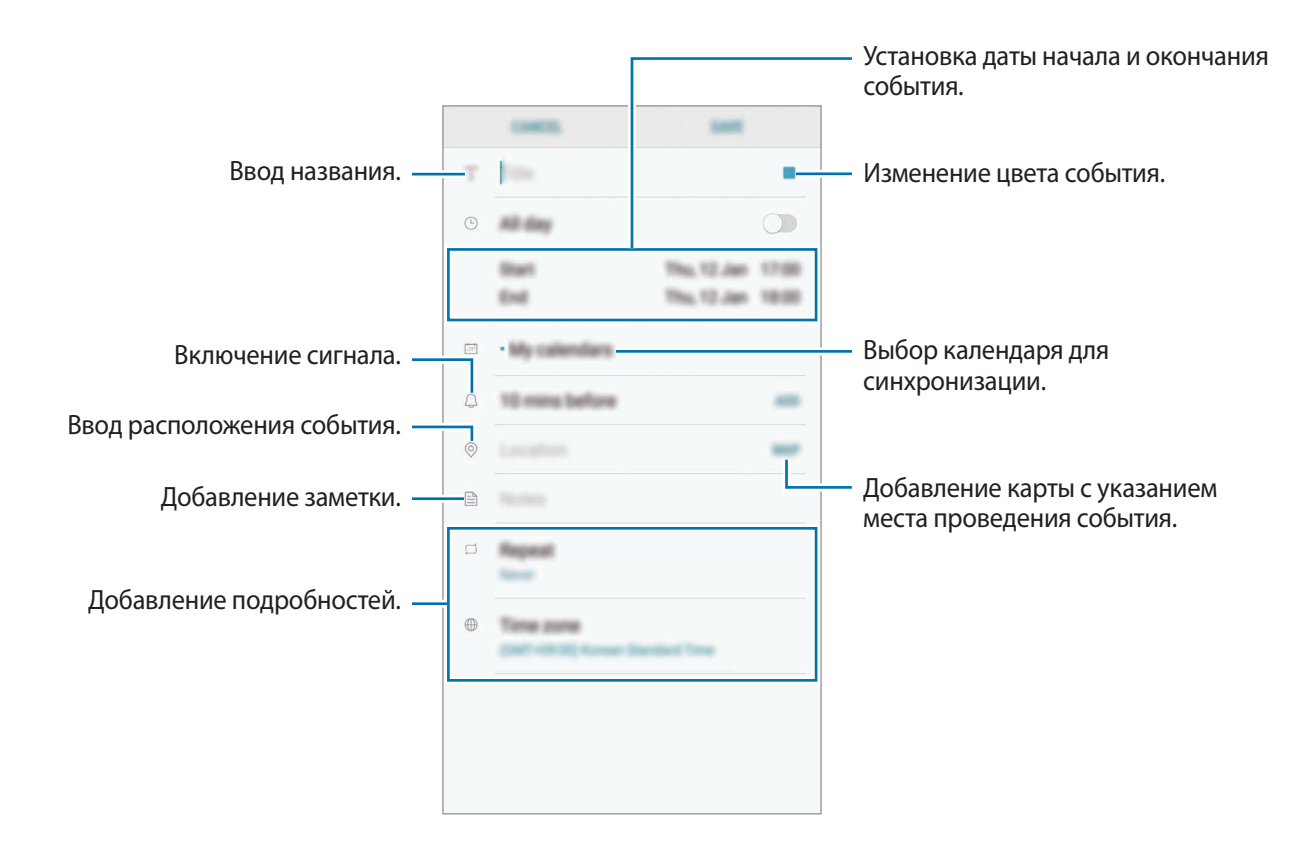

3 Нажмите кнопку **СОXРАНИТЬ**, чтобы сохранить событие.

## **Создание задач**

- 1 Откройте приложение **Календарь** и выберите пункт **ПРОСМОТР** <sup>→</sup> **Задачи**.
- $2$  Нажмите кнопку  $\Box$  и введите сведения о задаче.
- 3 Нажмите кнопку **СОXРАНИТЬ**, чтобы сохранить задачу.

### **Синхронизация событий и задач с вашими учетными записями**

Откройте приложение **Настройки** выберите пункт **Облако и учетные записи** → **Учетные записи**, выберите службу учетной записи, а затем выберите пункт **Календарь (Samsung account)** или **Календарь**.

Чтобы добавить учетные записи для синхронизации, откройте приложение **Календарь** и нажмите кнопку → **Управление календарями** → **Добавить учетную запись**. Затем выберите учетную запись, с которой нужно синхронизировать данные, и войдите в нее. Когда учетная запись будет добавлена, она отобразится в списке.

# **Samsung Health**

## **Введение**

Приложение Samsung Health помогает следить за здоровьем и физической формой. Ставьте перед собой цели по улучшению своего физического состояния, отслеживайте их достижение, а также следите за своим общим состоянием здоровья и физической формой.

## **Запуск приложения Samsung Health**

При первом запуске этого приложения, а также после сброса настроек следуйте инструкциям на экране для завершения настройки.

- 1 Откройте папку **Samsung** и запустите приложение **Samsung Health**.
- 2 Для завершения настройки следуйте инструкциям на экране.

## **Использование Samsung Health**

Просматривая основные сведения в меню Samsung Health и трекерах, вы можете следить за своим здоровьем и уровнем физической нагрузки. Кроме того, можно сравнивать количество пройденных шагов с другими пользователями Samsung Health, соревноваться с друзьями и получать советы о здоровом образе жизни.

Откройте папку **Samsung** и запустите приложение **Samsung Health**.

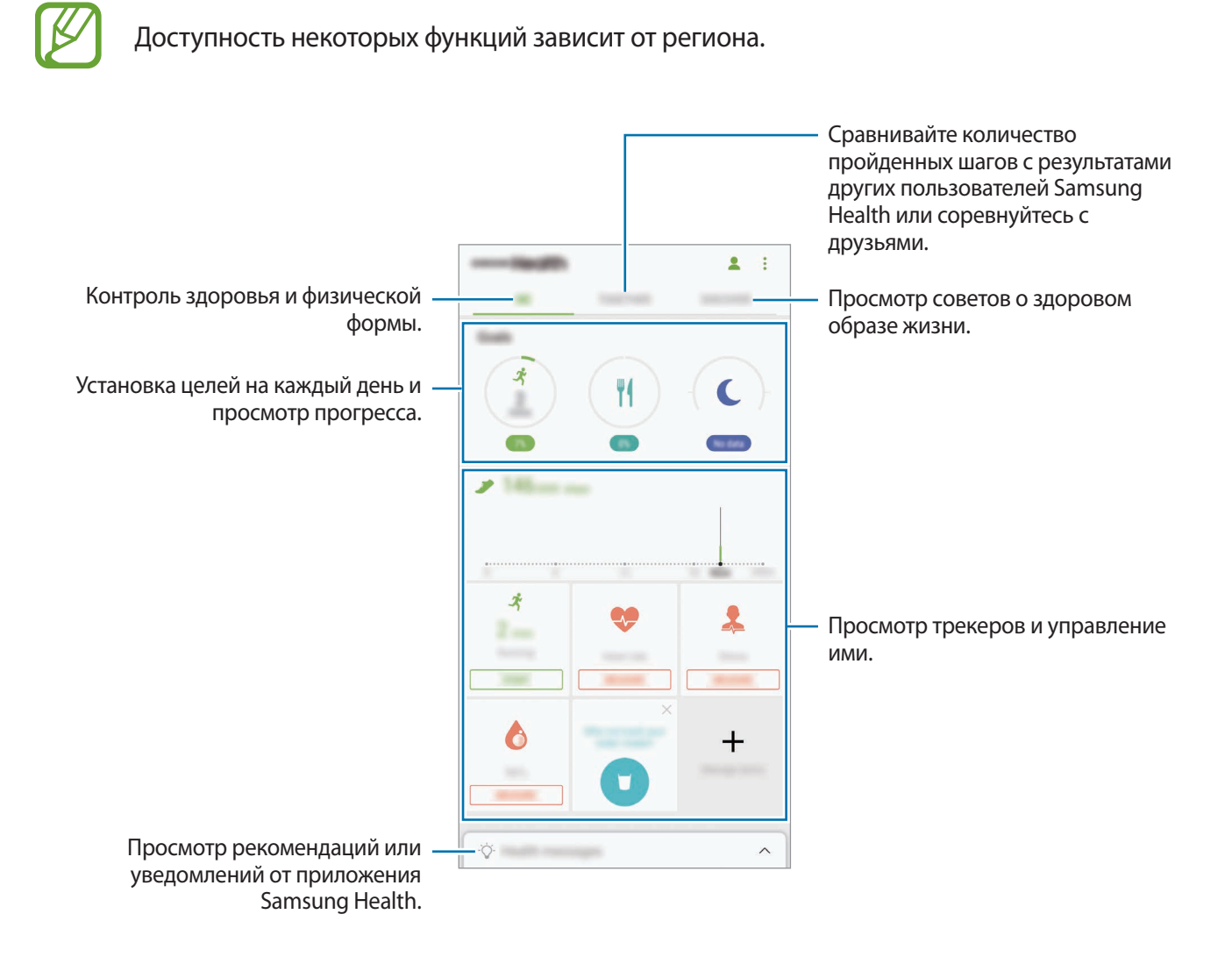

Чтобы добавить элементы на экран приложения Samsung Health, нажмите кнопку • → Управление **элементами**, а затем выберите элементы на каждой вкладке.

- **ЖУРНАЛЫ**: мониторинг физической нагрузки, потребляемой пищи и физических показателей.
- **ЦЕЛИ**: задание спортивных целей на каждый день и просмотр текущего прогресса.
- **ПРОГРАММЫ**: использование настраиваемых программ, предназначенных для помощи в занятиях спортом.

## **TOGETHER**

Приложение Together позволяет задавать целевые показатели количества пройденных шагов и соревноваться с друзьями. Можно приглашать друзей тренироваться вместе, создавать счетчики шагов, соревноваться, а также просматривать свой рейтинг в списке **Лидеры по числу шагов**. На экране Samsung Health выберите пункт **TOGETHER**.

### **Шагомер**

Устройство подсчитывает количество сделанных шагов и измеряет пройденное расстояние.

На экране Samsung Health коснитесь трекера шагов.

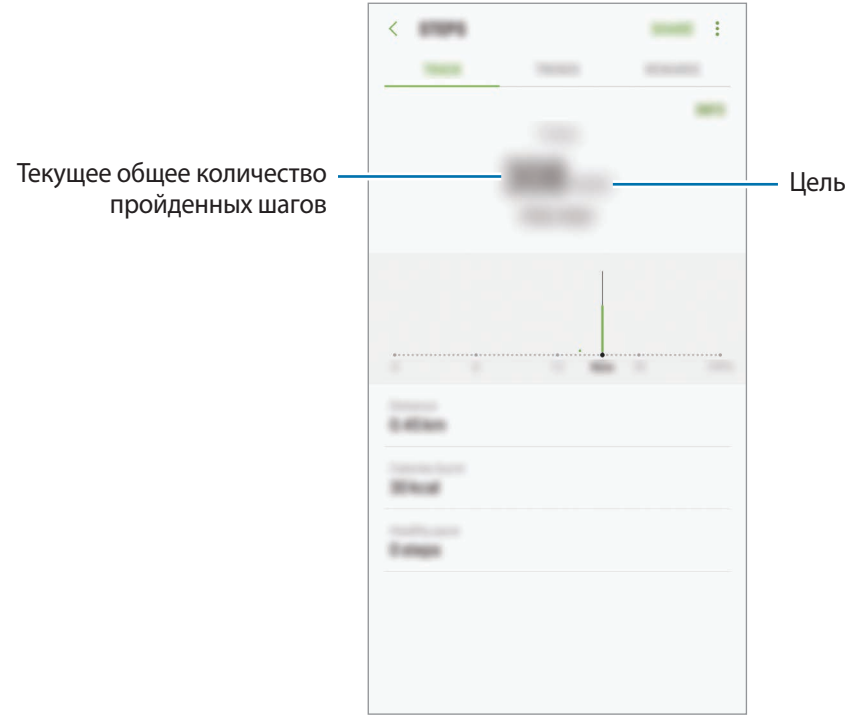

- 
- Трекер шагов может показывать количество сделанных вами шагов с задержкой с задержкой. Всплывающее окно с сообщением о достижении цели может выводиться с задержкой.
- В случае использования трекера шагов во время поездки в машине или поезде, сотрясение устройства может повлиять на подсчет количества шагов.

### **Пульс**

Измерение и запись сердечного ритма.

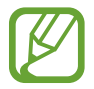

Функция измерения пульса предназначена только для поддержания формы и предоставляется исключительно в справочных целях; она не предназначена для диагностики болезней или болезненных состояний, в том числе для лечения, уменьшения осложнений или предотвращения болезней.

#### **Обратите внимание на перечисленные ниже условия измерения пульса:**

- Отдохните в течение 5 минут перед осуществлением замера.
- Если результаты замеров существенно отличаются от ожидаемых, отдохните в течение 30 минут, а затем повторно осуществите замеры.
- В холодное время года необходимо согреться перед осуществлением замера.
- Курение и употребление алкоголя перед замерами могут повлиять на их результаты.
- Не разговаривайте, не зевайте и не дышите глубоко во время измерения пульса. Это может привести к неточному измерению пульса.
- Показатели измерения пульса могут различаться в зависимости от способа измерения и состояния окружающей среды во время измерения.
- Если датчик пульсометра не работает, убедитесь, что ничто не препятствует его работе. Если неисправности в работе датчика не исчезнут, обратитесь в сервисный центр Samsung.

1 На экране Samsung Health выберите функцию измерения пульса и нажмите **ИЗМЕРИТЬ**, чтобы начать измерение частоты сердечного ритма.

2 Поместите палец на датчик пульсометра на тыльной стороне устройства.

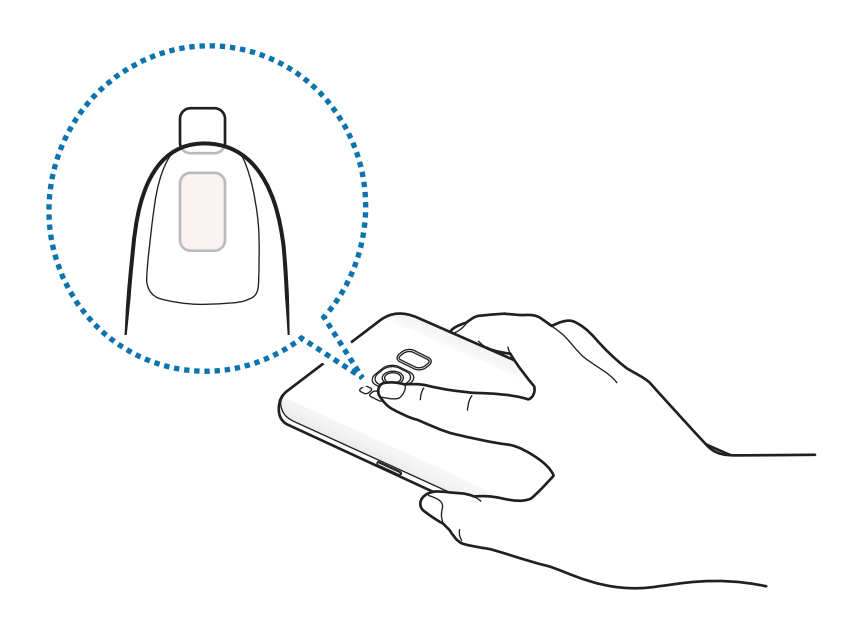

3 Через несколько секунд на экране отобразятся сведения о текущей частоте пульса. Снимите палец с датчика.

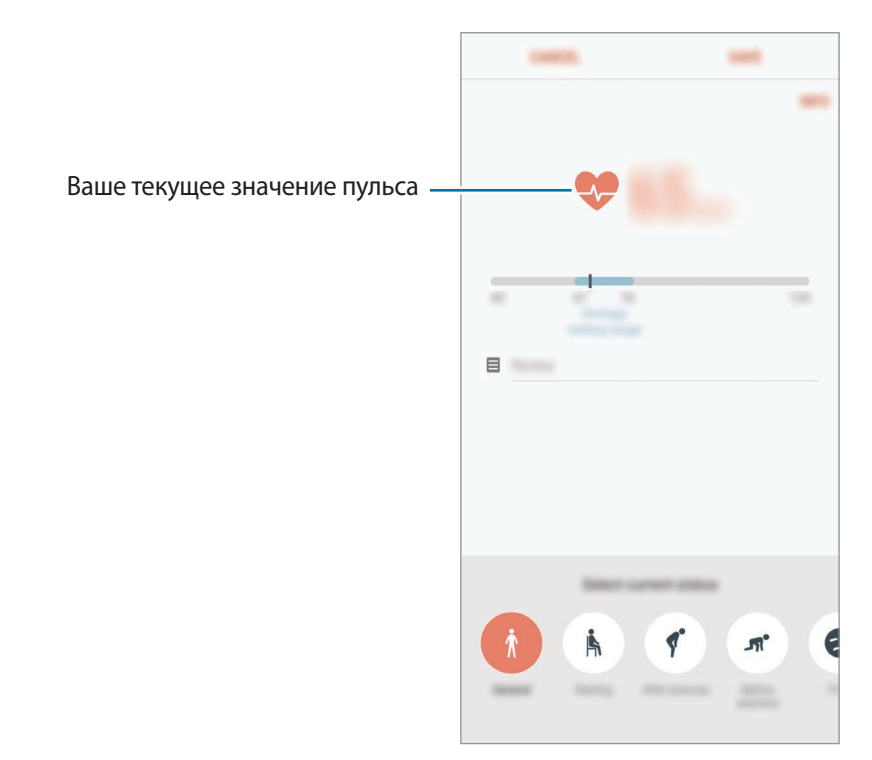

## **Дополнительная информация**

- Функции Samsung Health предназначены только для поддержания формы и здоровья; они не предназначены для диагностики болезней или болезненных состояний, в том числе для лечения, снижения осложнений или предотвращения болезней.
- Доступные функции, функциональные возможности и дополнительные программы для приложения Samsung Health зависят от страны его использования и принятых в этой стране законов и нормативных актов. Перед использованием данного приложения узнайте о доступных в вашем регионе функциях и приложениях.
- Приложения и службы Samsung Health могут быть изменены или больше не предоставляться без предварительного уведомления.
- Целью сбора данных является предоставление необходимых вам услуг, включая предоставление дополнительной информации для улучшения здоровья, синхронизации данных, проведения анализа данных и оценки результатов или разработки и повышения качества предоставляемых услуг. (Но если вы войдете в свою учетную запись Samsung из приложения Samsung Health, данные могут быть сохранены на сервере с целью их резервирования.) Персональные данные сохраняются до тех пор, пока есть потребность в их наличии. Персональные данные, хранящиеся в приложении Samsung Health, можно удалить путем сброса данных в меню настроек. Данные, которые вы опубликовали в социальных сетях или сохраняли на накопительные устройства, удаляются отдельно.
- Вы можете предоставить общий доступ к вашим данным и/или синхронизировать их с дополнительными службами Samsung либо совместимыми сторонними службами, а также с другими вашими подключенными устройствами. Доступ к данным Samsung Health такие дополнительные службы или сторонние устройства могут получить только при наличии вашего явного разрешения на это.
- В случае ненадлежащего использования данных, сообщенных в социальных сетях или переданных другим, вся ответственность лежит на самом пользователе. Поэтому будьте осторожны, сообщая свои персональные данные.
- Если ваше устройство подключено к измерительным устройствам, проверьте протокол соединения, чтобы убедиться, что он работает правильно. Если используется беспроводное соединение, такое как Bluetooth, в работе устройства могут возникать электронные помехи от других устройств. Не используйте устройство рядом с другими устройствами, которые излучают радиоволны.
- Внимательно ознакомьтесь с условиями и положениями использования, а также политикой конфиденциальности Samsung Health перед началом использования приложения.

# **Звукозапись**

## **Введение**

Использование различных режимов записи для разных ситуаций, например во время интервью. Благодаря устройству можно преобразовывать голос в текст и распознавать источники звука.

## **Создание записей голоса**

- 1 Откройте папку **Samsung** и запустите приложение **Звукозапись**.
- 2 Коснитесь значка  $\odot$ , чтобы начать запись. Говорите в микрофон.

Коснитесь значка  $\left(\mathbf{u}\right)$ , чтобы приостановить запись.

Чтобы добавить закладку, во время записи выберите пункт **ЗАКЛАДКА**.

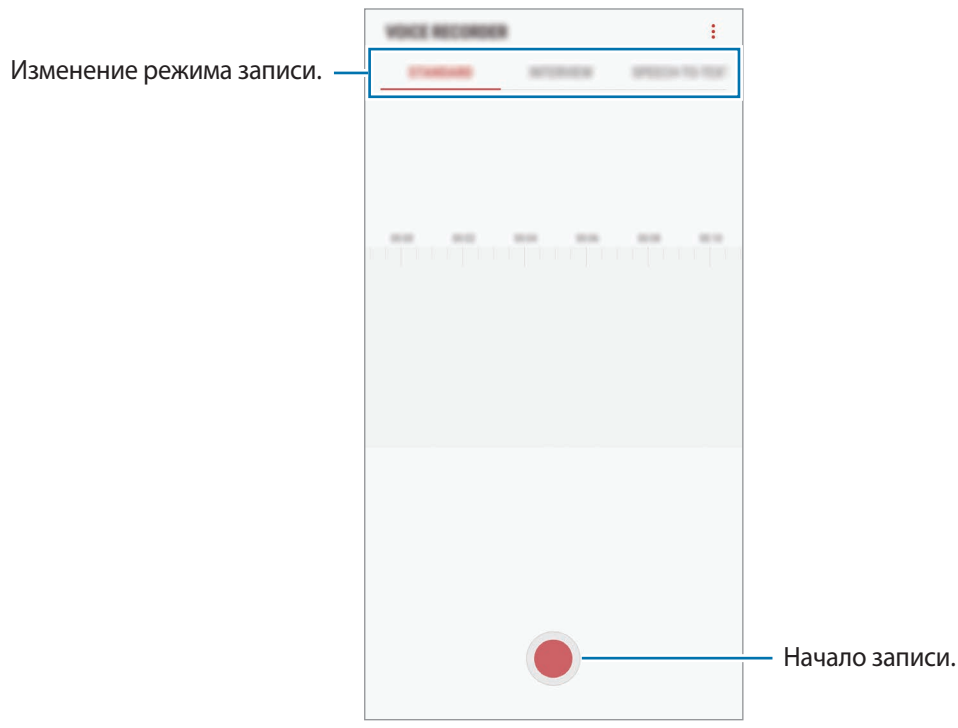

- $\overline{3}$  Коснитесь значка , чтобы завершить запись.
- 4 Введите имя файла и выберите пункт **СОХРАНИТЬ**.

### **Изменение режима записи**

Откройте папку **Samsung** и запустите приложение **Звукозапись**.

Выберите режим в верхней части экрана записи голоса.

- **СТАНДАРТНЫЙ**: обычный режим записи.
- **ИНТЕРВЬЮ**: микрофон чувствителен к звуку с двух направлений. В этом режиме верхняя и нижняя стороны устройства улавливают равный объем звука.
- **РЕЧЬ В ТЕКСТ**: устройство записывает голос и одновременно преобразовывает его в текст, отображаемый на экране. Для достижения наилучших результатов расположите устройство ближе ко рту и говорите громко и четко в тихом месте.

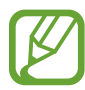

Если системный язык голосовых заметок не совпадает с языком, на котором вы говорите, устройство не распознает ваш голос. Прежде чем использовать данную функцию, коснитесь значка текущего языка и укажите язык голосовых заметок.

## **Прослушивание выбранных записей голоса**

Во время прослушивания записи интервью в них можно заглушить или включить звук от определенных источников звука.

1 Откройте папку **Samsung** и запустите приложение **Звукозапись**.

- 2 Выберите пункт **СПИСОК** и выберите запись голоса, сделанную в режиме интервью.
- З Чтобы заглушить определенный источник звука, нажмите кнопку на соответствуюшей дорожке, чтобы заглушить звук.

Значок изменится на и звук будет заглушен.

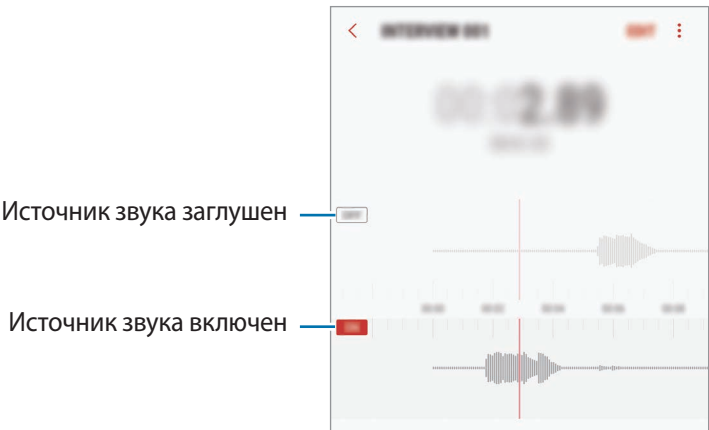

# **Мои файлы**

Доступ и управление различными файлами, сохраненными в памяти устройства или на других носителях, например в облачных хранилищах данных.

Откройте папку **Samsung** и запустите приложение **Мои файлы**.

Просматривайте файлы, которые хранятся в разных местах. Файлы на устройстве или карте памяти можно также просматривать по категории.

Чтобы освободить память устройства, коснитесь значка • → **Очистить память**.

Для поиска файлов или папок коснитесь значка  $\mathsf Q.$ 

# **Часы**

## **Введение**

Установка сигналов, проверка текущего времени в основных городах мира, отсчет времени или установка определенной длительности.

## **БУДИЛЬНИК**

Откройте приложение **Часы** и выберите пункт **БУДИЛЬНИК**.

#### **Установка сигналов**

Нажмите кнопку **в списке сигналов, установите время срабатывания сигнала, укажите дни** срабатывания, настройте другие параметры сигнала и выберите пункт **СОХРАНИТЬ**.

Чтобы открыть клавиатуру и ввести время воспроизведения сигнала, коснитесь поля для ввода времени.

Чтобы включить или отключить сигнал, коснитесь переключателя рядом с нужным сигналом в списке.

#### **Выключение сигнала**

Чтобы выключить сигнал будильника, выберите пункт **ОТМЕНИТЬ**. Если включена функция приостановки воспроизведения сигнала, выберите пункт **ПАУЗА** для его повторного воспроизведения через указанный промежуток времени.

### **Удаление сигнала**

Коснитесь и удерживайте сигнал будильника, затем отметьте сигналы, которые нужно удалить и выберите пункт **УДАЛИТЬ**.

## **МИРОВОЕ ВРЕМЯ**

Откройте приложение **Часы** и выберите пункт **МИРОВОЕ ВРЕМЯ**.

#### **Установка часов**

Коснитесь значка  $\blacksquare$ , введите название города либо выберите город на глобусе и выберите пункт **ДОБАВИТЬ**.

#### **Удаление часов**

Коснитесь и удерживайте часы, затем отметьте часы, которые нужно удалить и выберите пункт **УДАЛИТЬ**.

## **СЕКУНДОМЕР**

- 1 Откройте приложение **Часы** и выберите пункт **СЕКУНДОМЕР**.
- 2 Выберите пункт **СТАРТ**, чтобы начать отсчет времени.

Чтобы замерять интервалы времени во время какого-либо события, выберите пункт **ИНТЕРВАЛ**.

3 Выберите пункт **ОСТАНОВИТЬ**, чтобы остановить секундомер. Для возобновления замера времени выберите пункт **ВОЗОБН.** Чтобы сбросить время, выберите пункт **СБРОСИТЬ**.

## **ТАЙМЕР**

- 1 Откройте приложение **Часы** и выберите пункт **ТАЙМЕР**.
- 2 Задайте длительность и выберите пункт **СТАРТ**. Чтобы открыть клавиатуру и ввести продолжительность, нажмите поле для ввода продолжительности.
- 3 Когда время истечет, выберите пункт **ОТМЕНИТЬ**.

# **Калькулятор**

Осуществление простых и сложных вычислений.

Запустите приложение **Калькулятор**.

Поверните устройство по часовой стрелке, чтобы установить альбомный режим отображения и воспользоваться инженерным калькулятором. Если функция **Автоповорот** выключена, коснитесь значка для отображения инженерного калькулятора.

Чтобы просмотреть историю выполненных вычислений, выберите пункт **ЖУРНАЛ**. Чтобы закрыть панель журнала вычислений, выберите пункт **КЛАВИАТУРА**.

Чтобы очистить журнал, выберите пункт **ЖУРНАЛ** → **ОЧИСТИТЬ ЖУРНАЛ**.

Чтобы использовать инструмент преобразования единиц измерения, коснитесь значка  $\overline{r}$ . Можно конвертировать различные единицы измерения, например единицы площади, длины или температуры, в другие единицы измерения.

# **Game Launcher**

## **Введение**

Приложение для запуска игр группирует игры, загруженные с **Play Маркет** и **Galaxy Apps**, в одном месте для обеспечения быстрого доступа. Игровой режим устройства делает игровой процесс еще легче.

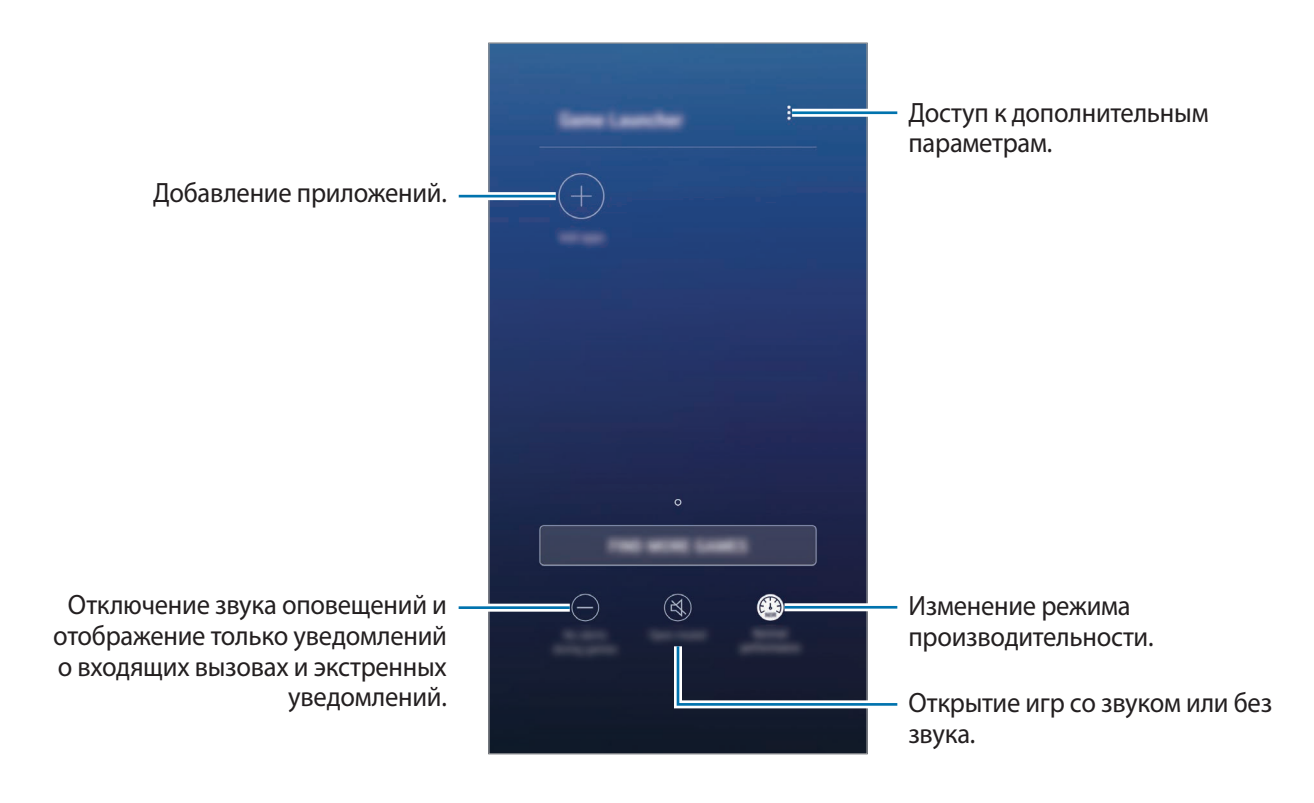

## **Приложение для запуска игр (Game Launcher)**

1 Откройте приложение **Настройки**, выберите пункт **Дополнительные функции** <sup>→</sup> **Игры**, а затем коснитесь переключателя **Game Launcher**, чтобы включить соответствующую функцию.

**Game Launcher** будет добавлено на главный экран и экран приложений.

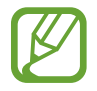

При отключении функции **Game Launcher** будет удален с главного экрана и экрана приложений.

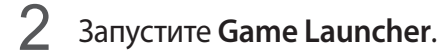

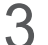

 $\mathcal{B}$  Коснитесь игры в списке игр.

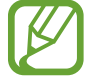

Игры, загруженные из **Play Маркет** и **Galaxy Apps**, будут автоматически отображены на экране приложения для запуска игр. Если игры не отображаются, выберите пункт **Добавить приложения**.

#### **Удаление игр из приложения для запуска игр**

Нажмите и удерживайте игру, а затем выберите пункт **Убрать**.

### **Изменение режима производительности**

Можно изменить режим производительности в играх.

Откройте **Game Launcher**, выберите пункт **Обычная производит.** и несколько раз нажмите кнопку, чтобы выбрать нужный режим.

- **Обычная производит.**: не используются энергосберегающий режим или режим повышения производительности.
- **Высокая производит.**: повышение производительности системы при одновременном увеличении расхода заряда аккумулятора.
- **Экономить заряд**: снижение расхода заряда аккумулятора при одновременном снижении производительности системы.

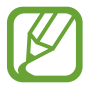

Уровень энергопотребления зависит от игры.

## **Игровые инструменты**

Во время игры можно использовать различные опции на панели игровых инструментов. Чтобы открыть панель игровых инструментов, коснитесь значка  $\leftarrow$ ) на панели навигации. Если панель навигации не отображается, проведите от нижнего края экрана вверх, чтобы открыть ее.

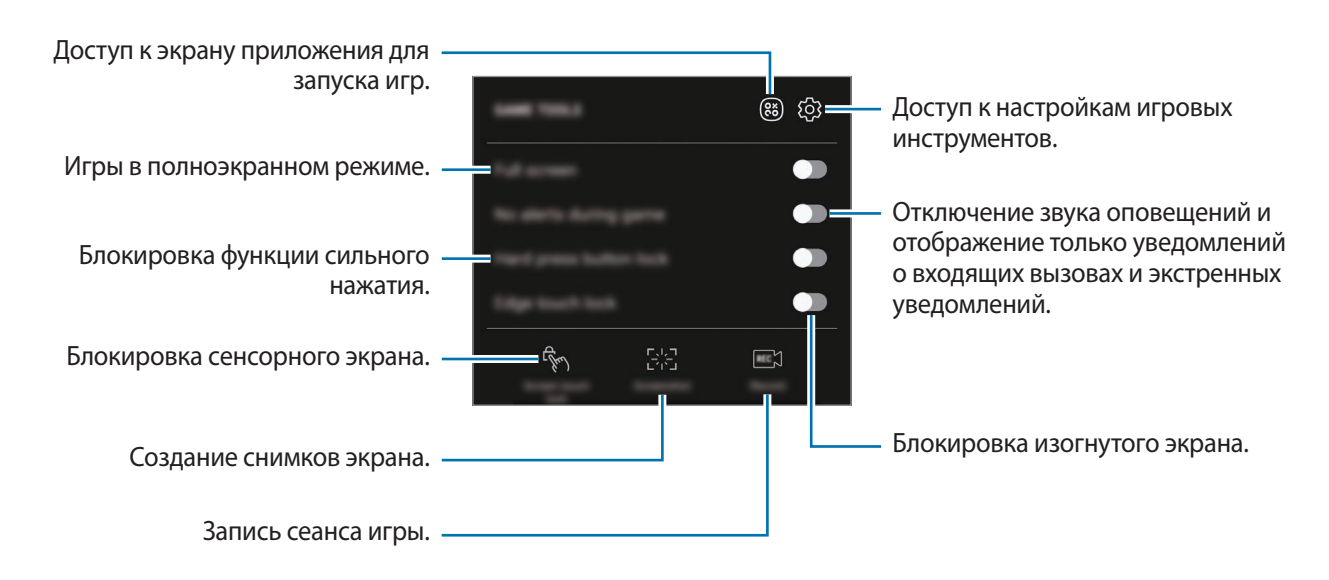

#### **Блокирование уведомлений во время игр**

Коснитесь значка  $\left(\cdot\right)$ , а затем коснитесь переключателя **Без оповещений в игре**, чтобы включить соответствующую функцию. Звук оповещений будет отключен, и отображаться будут только уведомления о входящих вызовах и экстренные уведомления, чтобы ничто не отвлекало вас от процесса игры. При поступлении входящего вызова маленькое уведомление отобразится в верхней части экрана.

# **Samsung Connect**

## **Введение**

Приложение Samsung Connect позволяет находить устройства, бытовую технику, телевизоры и устройства Интернета вещей (IoT), находящиеся поблизости и быстро подключаться к ним. Это позволяет легко управлять подключенными устройствами.

- Подключение к устройствам поблизости: быстрый поиск устройств поблизости, таких как гарнитуры Bluetooth или носимые устройства, и подключение к ним.
- Регистрация и управление бытовой техникой, телевизорами и устройствами Интернета вещей: регистрация умных холодильников, стиральных машин, кондиционеров, очистителей воздуха, телевизоров и Samsung SmartThings на смартфоне, с возможностью просматривать их состояние или управлять ими. Можно сгруппировать устройства по местоположению и настроить несколько устройств на автоматическое включение в указанное время. Например, можно автоматически включать вечером свет и робота-пылесоса.
	- Смартфон и другие устройства должны быть подключены к сети Wi-Fi или мобильной сети.
		- Samsung Connect поддерживает только некоторые бытовые смарт-приборы и телевизоры. Чтобы просмотреть список поддерживаемых устройств, откройте папку **Samsung**, запустите приложение **Samsung Connect**, а затем выберите пункт **Каталог**.
		- Samsung Connect поддерживает только устройства Интернета вещей, одобренные компанией Samsung. Список одобренных устройств можно найти на сайте [www.samsung.com.](http://www.samsung.com)
		- Доступность функций зависит от подключенного устройства.
		- Ошибки и дефекты подключенных устройств не подпадают под действие гарантии Samsung. В случае возникновения в подключенных устройствах ошибок или дефектов, обратитесь к соответствующим производителям.
Откройте папку **Samsung** и запустите приложение **Samsung Connect**. Появится экран приложения Samsung Connect.

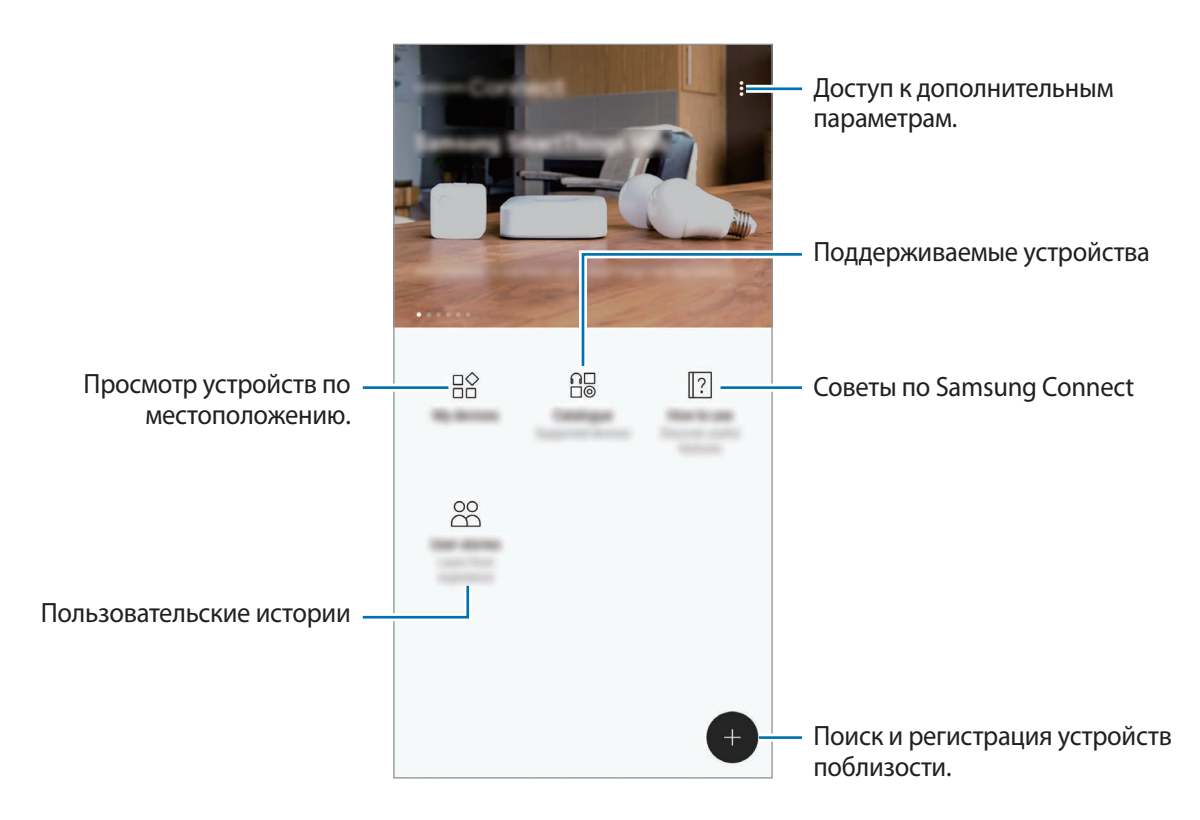

# **Подключение к устройствам поблизости**

Легко и быстро подключайтесь к устройствам поблизости, таким как гарнитуры Bluetooth и принтеры.

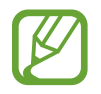

Способы подключения зависят от типа подключаемых устройств и передаваемого содержимого.

1 Откройте папку **Samsung** и запустите приложение **Samsung Connect**.

#### $2$  Коснитесь значка $\bigoplus$ .

Функции Wi-Fi и Bluetooth включаются и устройство автоматически начинает поиск устройств поблизости.

 $3$  Выберите устройство из списка и подключитесь к нему, следуя инструкциям на экране.

Когда соединение установлено, можно использовать данное устройство или обмениваться с ним содержимым.

# **Использование бытовой техники, телевизоров и устройств IoT**

Просматривайте состояние умных устройств, телевизоров и устройств Интернета вещей. Для удобства использования можно группировать устройства по местоположению и добавлять правила.

### **Регистрация устройств**

- 1 Откройте папку **Samsung** и запустите приложение **Samsung Connect**.
- $2$  Коснитесь значка $\bigoplus$ .
- 3 Выберите устройство из списка.

Чтобы вручную зарегистрировать устройства, выберите тип устройства в разделе **ДОБАВЛЕНИЕ УСТРОЙСТВА ВРУЧНУЮ**.

4 Чтобы зарегистрировать устройства, следуйте инструкциям на экране.

#### **Просмотр зарегистрированных устройств и управление ими**

Зарегистрированные устройства можно просматривать и управлять ими. Например, можно проверить таймер стиральной машины или отрегулировать температуру кондиционера воздуха.

- 1 Откройте папку **Samsung** и запустите приложение **Samsung Connect**.
- 2 Выберите пункт **Мои уст-ва**.

Откроется список зарегистрированных устройств.

3 Просмотрите состояние устройств в списке.

Для управления устройствами выберите одно из них. Загрузится контроллер, предоставляемый вместе с выбранным устройством, после чего можно будет управлять этим устройством.

#### **Назначение местоположений устройствам**

Назначайте местоположения устройствам, просматривайте список устройств, находящихся в одном месте, и управляйте ими. Также можно добавить режим для местоположения, чтобы управлять несколькими устройствами одновременно.

Откройте папку **Samsung**, запустите приложение **Samsung Connect**, а затем выберите пункт **Мои уст-ва**.

#### **Назначение местоположений**

### **1** Нажмите кнопку • → Добавить место.

2 Введите название места и выберите пункт **ДОБАВИТЬ**.

3 Отметьте флажками устройства в списке и выберите пункт **ПЕРЕМЕСТИТЬ**.

Выбранные устройства будут добавлены на страницу местоположений.

Чтобы просмотреть другие устройства в данном месте, проведите влево или вправо.

#### **Настройка режимов и правил**

Для одновременного управления несколькими устройствами одним нажатием кнопки или с помощью голосовой команды можно создать специальный режим и закрепить за ним несколько устройств. Также можно задать правила для автоматического выполнения действий в определенное время.

Например, можно автоматически включать свет и музыку на комнатных динамиках каждый день в 7:00 утра.

#### **Для создания режима**

Проведите пальцем по экрану влево или вправо, выберите место, нажмите кнопку <u>•</u> → **Добавить режим** и задайте пераметры режима. Можно задать название режима, значок и устройства.

#### **Для добавления правила**

Коснитесь значка • **Правила → ДОБАВИТЬ НОВОЕ ПРАВИЛО** и задайте параметры правила. Можно задать имя правила, место, где будет запускаться правило, день и время его запуска, а также подчиненные устройства.

Чтобы получать уведомление при запуске правила, коснитесь переключателя **Уведомление о включении**, чтобы включить соответствующую функцию.

# **Обмен содержимым**

Отправка содержимого с помощью различных параметров обмена. Ниже указаны примеры обмена изображениями.

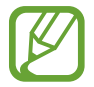

За отправку файлов через мобильные сети может взиматься дополнительная плата.

1 Откройте приложение **Галерея** и выберите изображение.

2 Выберите пункт **Поделиться**, а затем выберите метод отправки, например, в виде сообщения или по электронной почте.

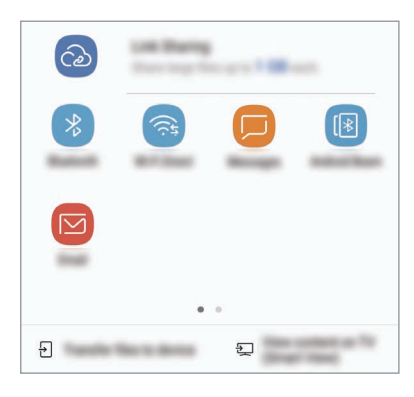

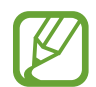

При наличии истории подключений или обмена, недавние контакты будут выведены на панели вариантов обмена. Для непосредственного обмена с ними через соответствующее приложение выберите значок контакта. Если функция не активирована, откройте приложение **Настройки**, выберите пункт **Дополнительные функции**, а затем коснитесь переключателя **Direct Share**, чтобы включить соответствующую функцию.

# **Дополнительные функции**

- **Link Sharing**: возможность обмениваться большими файлами. Загружайте файлы на сервер хранения данных Samsung и предоставляйте другим пользователям доступ к ним с помощью веб-ссылки или кода. Чтобы воспользоваться данной функцией, необходимо подтвердить номер телефона.
- **Передача файлов на устр.**: отправка содержимого на устройства поблизости с помощью Wi-Fi Direct или Bluetooth. На устройствах должны быть включены настройки видимости.
- **Просмотр содержимого на ТВ (Smart View)**: просмотр содержимого, отображаемого на экране устройства, на экране телевизора c помощью беспроводного подключения.

Уведомление отобразится на устройствах при отправке изображения на устройства получателей. Коснитесь уведомления, чтобы просмотреть или загрузить изображение.

# **Samsung DeX**

Samsung DeX — это служба, позволяющая превратить смартфон в компьютер, подключив его к внешнему дисплею, например телевизору или монитору. Функциями смартфона можно с удобством пользоваться на большом экране, подключив внешний дисплей, клавиатуру и мышь.

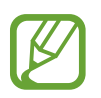

- Дополнительные сведения о станции DeX см. в руководстве пользователя станции DeX.
- Все аксессуары, включая станцию DeX, продаются отдельно.

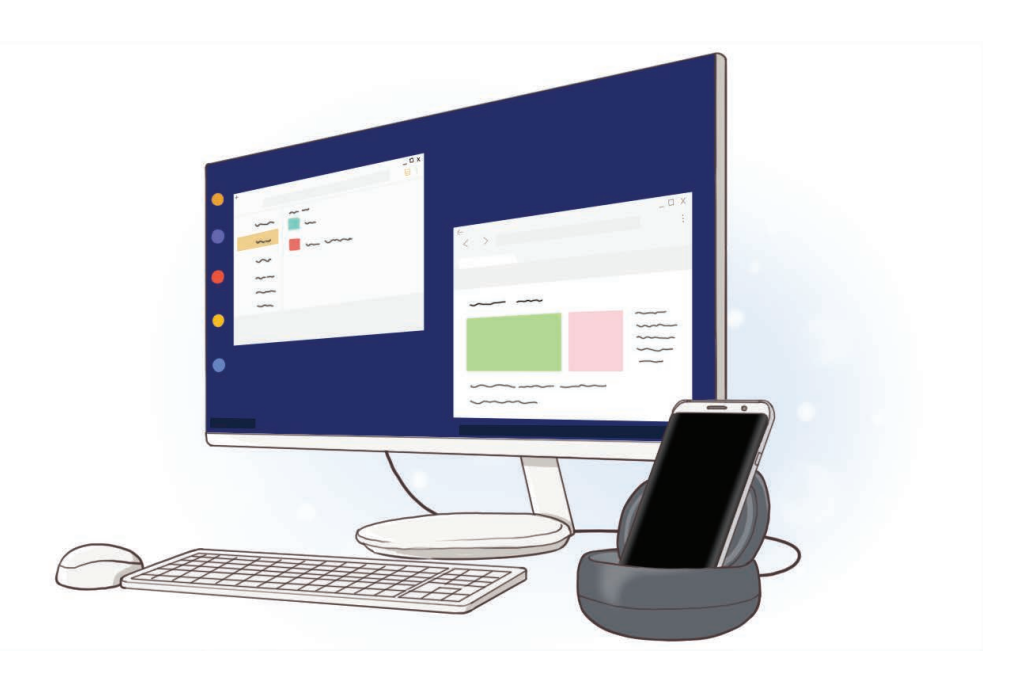

Приложения и функции

# **Внешний вид станции DeX**

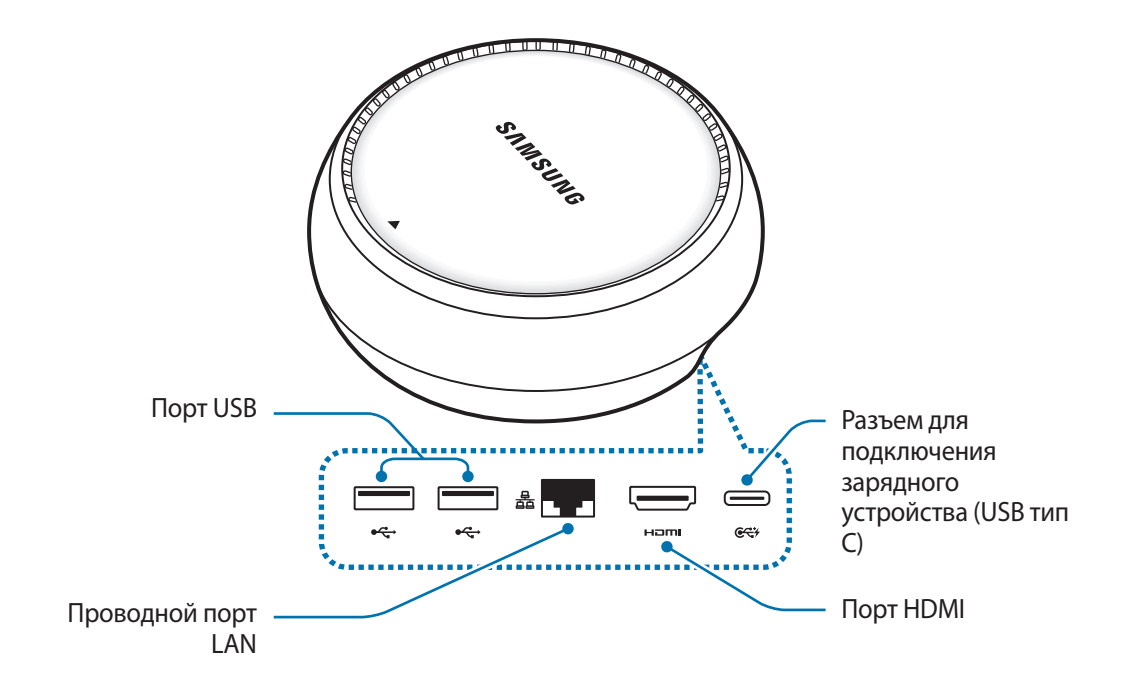

### **Подключение устройств**

- 1 Подключите зарядное устройство к разъему для подключения зарядного устройства (USB тип C) на станции DeX.
- 2 Один конец HDMI-кабеля подключите к порту HDMI станции DeX, а другой конец кабеля к порту HDMI телевизора или монитора.

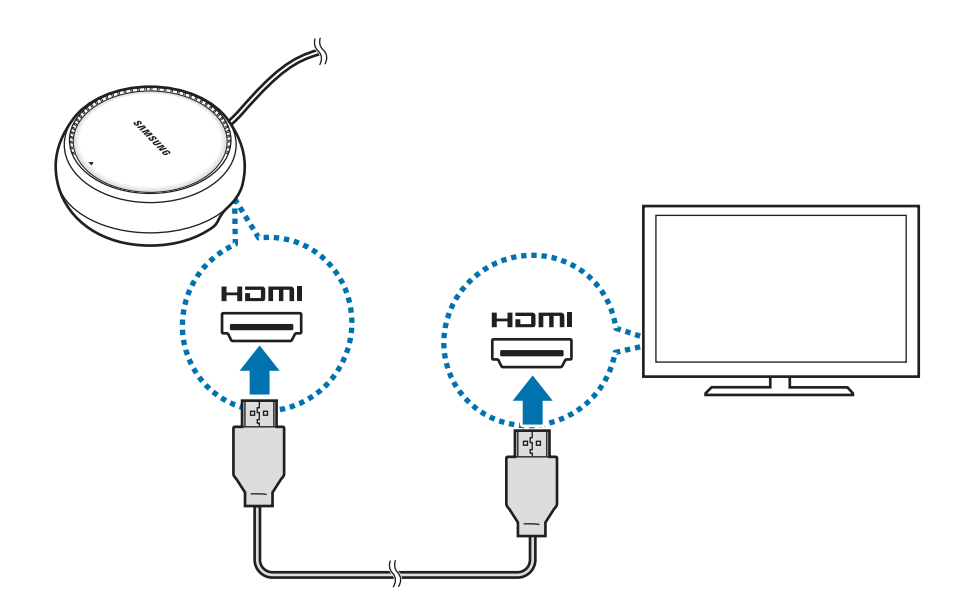

3 Для использования проводной сети установите подключение к ней с помощью проводного порта LAN.

Если проводная сеть LAN не подключена, можно использовать беспроводные данные смартфона или сеть Wi-Fi.

4 Нажмите  $\triangle$  в передней части крышки, чтобы использовать крышку в качестве подставки для смартфона.

Теперь можно будет увидеть разъем для подключения смартфона.

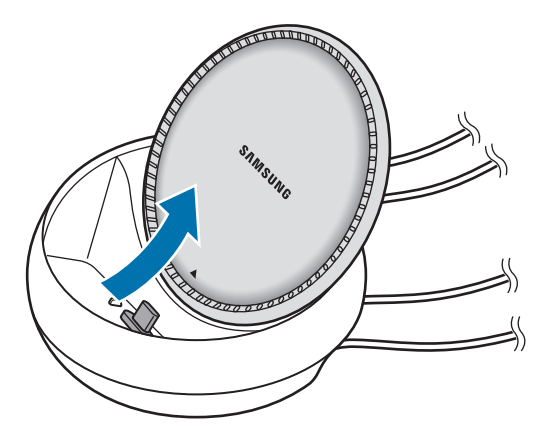

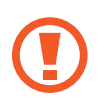

При изменении угла опоры для смартфона старайтесь не повредить пальцы.

 $5$  Соедините универсальный разъем смартфона с разъемом для подключения смартфона на станции DeX.

На смартфоне запустится приложение Samsung DeX.

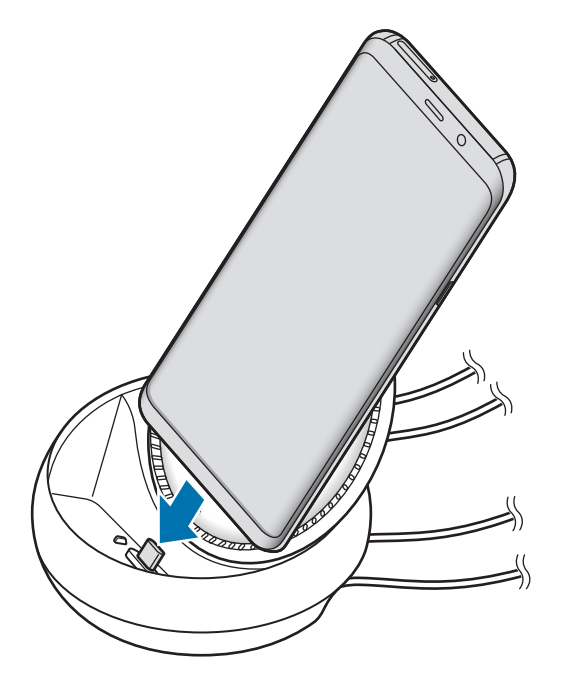

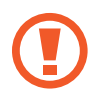

Чехлы определенного типа на смартфоне, например чехлы с крышкой или твердым корпусом, могут не позволять использовать станцию DeX.

- $6$  На экране смартфона выберите нужный режим экрана. Можно выбрать режим Samsung DeX или режим дублирования экрана.
	- **ЗАПУСК SAMSUNG DeX**: экран смартфона выключается и отображается на подключенном телевизоре или мониторе в режиме рабочего стола.
	- **ПЕРЕЙТИ В РЕЖИМ SCREEN MIRRORING**: экран смартфона отображается на подключенном телевизоре или мониторе.

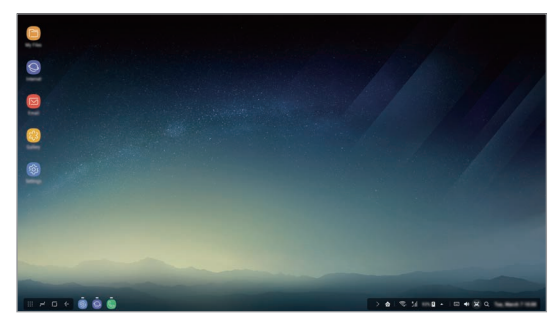

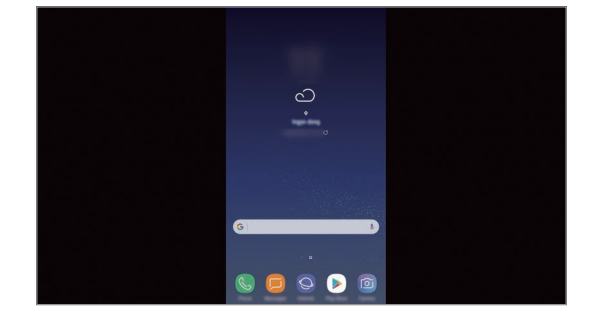

Режим Samsung DeX Режим дублирования экрана

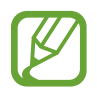

При всех последующих подключениях будет использован первый выбранный режим. Дополнительные сведения см. в разделе [Переключение режима экрана](#page-154-0).

#### <span id="page-152-0"></span>**Подключение клавиатуры и мыши**

Для использования режима Samsung DeX подключите клавиатуру и мышь к портам USB на станции DeX.

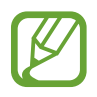

Если подключена клавиатура, то при выборе поля для ввода текста виртуальная клавиатура не появляется.

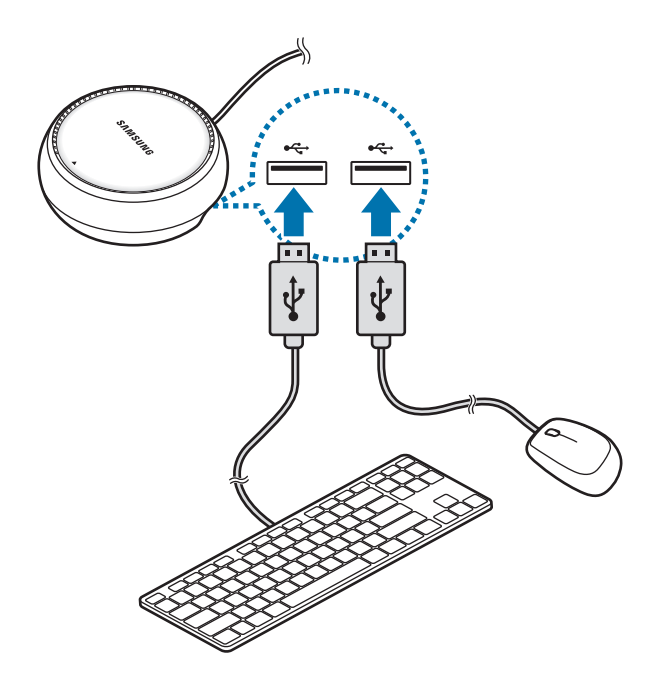

Кроме того, можно использовать беспроводную клавиатуру/мышь или клавиатуру/мышь с подключением по Bluetooth. Дополнительные сведения см. в соответствующем руководстве пользователя устройства.

# **Использование Samsung DeX**

На экране выбора режима выберите пункт **ЗАПУСК SAMSUNG DeX**.

Экран смартфона выключится и на подключенном телевизоре или мониторе будет показан виртуальный экран смартфона. Запустив несколько приложений одновременно можно работать в многозадачной среде. Можно также просматривать уведомления и состояние смартфона.

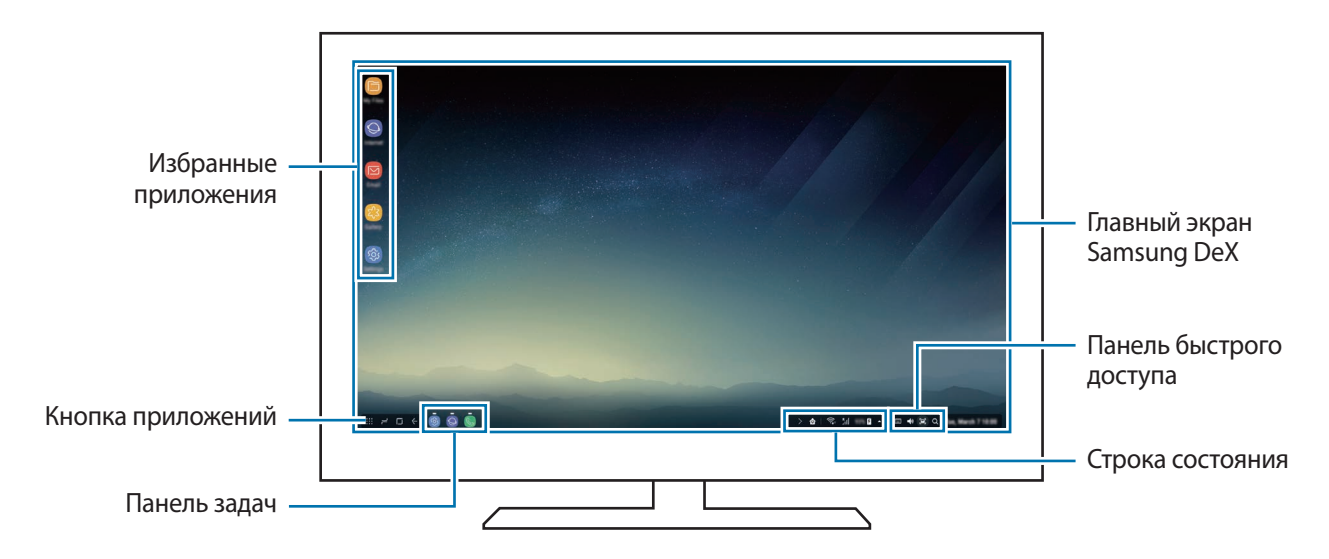

- Если необходимо управлять экраном Samsung DeX, подключите мышь. в разделе [Подключение клавиатуры и мыши](#page-152-0).
	- При запуске или завершении режима Samsung DeX работающие приложения могут закрыться.
	- Некоторые приложения или функции могут быть недоступны в режиме Samsung DeX.
- Избранные приложения: добавление часто используемых приложений на главный экран для их быстрого открытия.
- Кнопка приложений: просмотр и открытие приложений на смартфоне.
- Панель задач: просмотр запущенных приложений.
- Строка состояния: просмотр уведомлений и состояния смартфона. Внешний вид значков состояния может отличаться в зависимости от состояния смартфона. При щелчке по значку появляются кнопки быстрых настроек. С помощью кнопок быстрых настроек можно включать или выключать определенные функции смартфона.
- Панель быстрого доступа: использование эффективных функций, например регулирования громкости или поиска.

### **Ответ на вызовы**

Во время использования Samsung DeX можно отвечать на вызовы, поступающие на смартфон, с помощью подключенного телевизора или монитора. Чтобы ответить на вызов, выберите вариант ответа на вызов на подключенном телевизоре или мониторе. Во время вызовов будет использоваться внешний динамик смартфона.

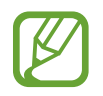

Если не нужно использовать систему громкой связи, снимите смартфон с док-станции DeX. Для отображения экрана вызова на смартфоне может потребоваться несколько секунд.

#### <span id="page-154-0"></span>**Переключение режима экрана**

На подключенном мониторе или на смартфоне откройте приложение **Настройки** и выберите пункт **Подключения** → **Другие настройки** → **Режим HDMI** → **Samsung DeX** или **Screen Mirroring**. При всех последующих подключениях будет использован первый выбранный режим.

#### **Завершение подключения**

Чтобы отключить смартфон от подключенного устройства, уберите смартфон со станции DeX.

# **Подключение к внешнему экрану**

Смартфон можно подключить к внешнему дисплею, например, телевизору или монитору, чтобы просматривать презентации или фильмы на подключенном дисплее. Подключите смартфон к внешнему дисплею с помощью кабеля HDMI и адаптера HDMI (USB тип C на HDMI). Содержимое смартфона можно просматривать на подключенном экране.

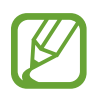

- Кабели и адаптеры HDMI (USB тип C на HDMI) продаются отдельно.
- Используйте только одобренные компанией Samsung адаптеры HDMI (USB тип C на HDMI). Гарантия не распространяется на проблемы с производительностью и сбои в работе устройства, вызванные использованием не одобренных аксессуаров.
- 1 Подключите адаптер HDMI (USB тип C на HDMI) к смартфону.
- 2 Подключите кабель HDMI к адаптеру HDMI (USB тип C на HDMI) и к порту HDMI телевизора или монитора.

Экран смартфона устройства будет отображаться подключенном экране.

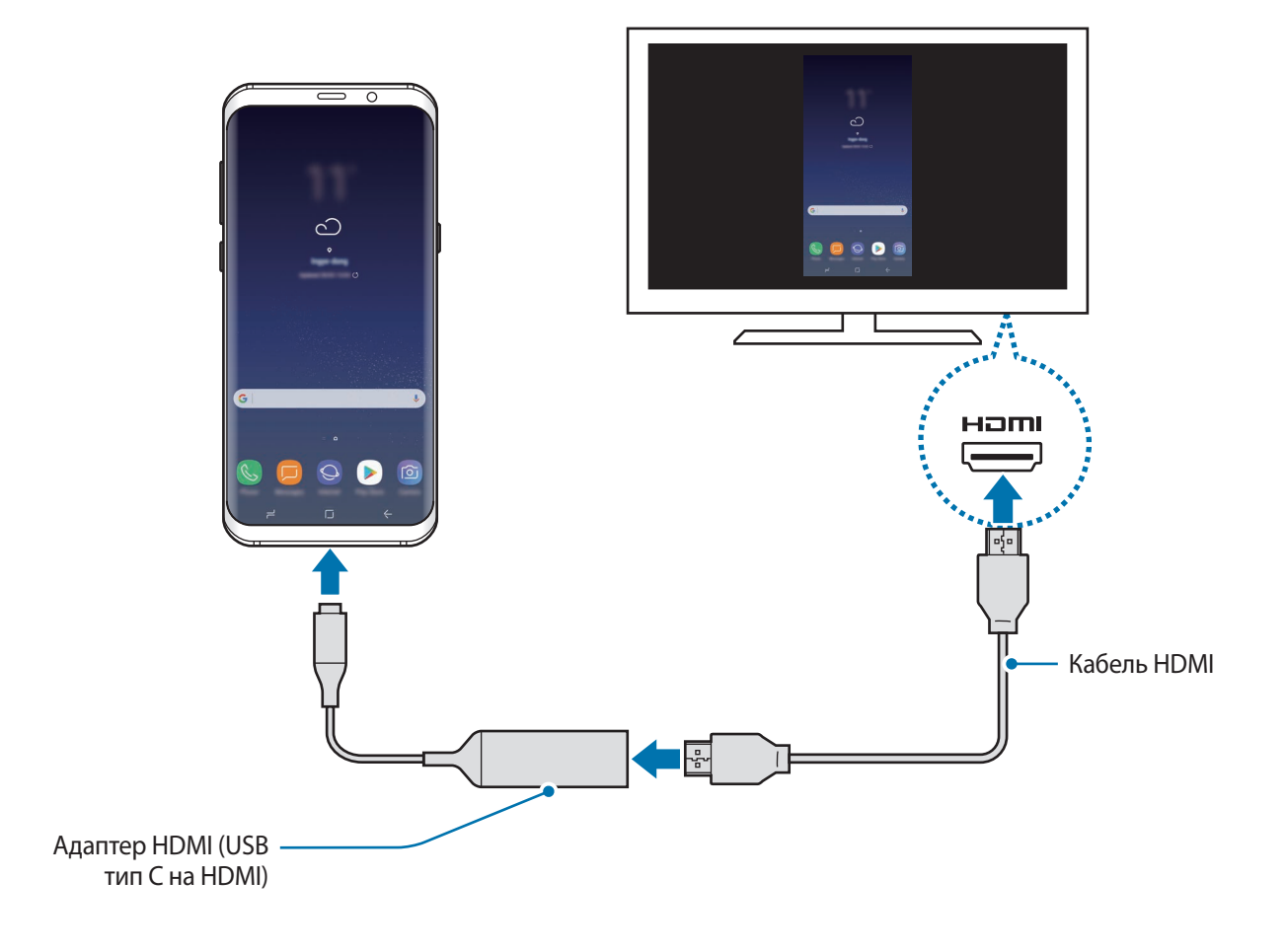

# **Приложения Google**

Компания Google предоставляет различные приложения для развлечений, общения в социальных сетях и бизнеса. Для использования некоторых из них может потребоваться учетная запись Google. Дополнительные сведения см. в разделе [Учетная запись Samsung](#page-34-0).

Дополнительные сведения о приложениях см. в меню справки нужного приложения.

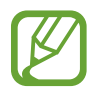

Некоторые приложения могут быть недоступны или называться иначе в зависимости от региона или поставщика услуг.

# **Chrome**

Поиск различной информации и просмотр веб-страниц.

# **Gmail**

Отправка и получение сообщений электронной почты с помощью службы Google Mail.

# **Карты**

Определяйте свое местонахождение на карте, ищите места на карте мира и просматривайте адреса различных организаций рядом с вами.

# **Play Музыка**

Поиск, воспроизведение и обмен музыкой с помощью устройства. Можно загрузить музыкальные коллекции, хранящиеся на устройстве, в облачное хранилище, и получить к ним доступ позже.

# **Play Фильмы**

Покупайте или берите в прокат видеозаписи, такие как фильмы и ТВ-программы, из **Play Маркет**.

# **Диск**

Сохранение содержимого в облачном хранилище, получение к нему доступа из любого места и обмен им с другими пользователями.

Приложения и функции

# **YouTube**

Просмотр или создание видеозаписей и обмен ими с другими пользователями.

### **Фото**

Ведите поиск, управляйте и редактируйте все фотографии и видео с разных источников в одном месте.

# **Google**

Быстрый поиск нужной информации в Интернете или на устройстве.

# **Duo**

Выполнение простого видеовызова.

# **Настройки**

# **Введение**

Изменение настроек функций и приложений. Ваше устройство будет более персонализированным, если вы настроите различные параметры на свой вкус.

Запустите приложение **Настройки**.

Чтобы найти настройки по ключевым словам, коснитесь значка  $Q$ .

# **Подключения**

# **Параметры**

Измените настройки для различных соединений, таких как Wi-Fi и Bluetooth.

На экране настроек выберите пункт **Подключения**.

- **Wi-Fi**: включение функции Wi-Fi для подключения к сети Wi-Fi и получения доступа в Интернет и к другим сетевым устройствам. Дополнительные сведения см. в разделе [Wi-Fi](#page-159-0).
- **Bluetooth**: благодаря связи Bluetooth можно обмениваться данными и медиафайлами с другими устройствами, поддерживающими технологию Bluetooth. Дополнительные сведения см. в разделе [Bluetooth](#page-162-0).
- **Видимость телефона**: разрешение другим устройствам находить ваше устройство и обмениваться с ним содержимым. Если эта функция включена, другие устройства будут видеть ваше устройство при поиске доступных устройств после выбора пункта «Передать файлы на устройство».
- **Использование данных**: отслеживание использования данных и настройка параметров ограничения на их использование. Автоматическое выключение мобильной передачи данных в случае превышения указанного ограничения для использованного объема мобильных данных.

• **Авиарежим**: отключение всех беспроводных функций устройства. Можно использовать только несетевые функции устройства.

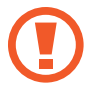

Не забывайте выключать устройство во время взлета и посадки. После взлета допускается использование устройства в автономном режиме с разрешения экипажа самолета.

- **NFC и оплата**: устройство может считывать теги NFC (Near Field Communication коммуникации ближнего поля), содержащие сведения о продуктах. После загрузки необходимых приложений эту функцию можно также использовать для осуществления платежей и покупки билетов на транспорт и различные мероприятия. Дополнительные сведения см. в разделе [NFC и оплата.](#page-164-0)
- **Точка доступа и модем:** использование устройства в качестве мобильной точки доступа, чтобы при отсутствии подключения к сети другие устройства могли получить доступ к мобильному подключению вашего устройства. Для установки подключения можно использовать Wi-Fi, USB или Bluetooth. Дополнительные сведения см. в разделе [Точка доступа](#page-167-0)  [и модем](#page-167-0).
- **Мобильные сети**: настройка параметров мобильных сетей.
- **Диспетчер SIM-карт** (модели с двумя SIM-картами): активация SIM- или USIM-карт и изменение настроек SIM-карт. Дополнительные сведения см. в разделе [Диспетчер SIM-карт](#page-168-0)  [\(модели с двумя SIM-картами\)](#page-168-0).
- **Геоданные**: изменение разрешений на определение местонахождения.
- **Другие настройки**: изменение настроек других функций. Дополнительные сведения см. в разделе [Другие настройки](#page-168-1).

# <span id="page-159-0"></span>**Wi-Fi**

Включите функцию Wi-Fi, чтобы подключиться к сети Wi-Fi и получить доступ в Интернет и к другим сетевым устройствам.

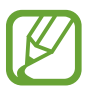

- Устройство использует негармонизированную частоту и предназначено для работы во всех европейских странах. Использование беспроводных локальных сетей в помещении разрешено во всех странах Европейского союза без какихлибо ограничений, использование беспроводных локальных сетей вне помещения запрещено.
- Для экономии заряда аккумулятора рекомендуется отключать функцию Wi-Fi, если она не используется.

# **Подключение к сети Wi-Fi**

1 На экране настроек выберите пункт **Подключения** <sup>→</sup> **Wi-Fi** и коснитесь переключателя, чтобы включить соответствующую функцию.

 $2$  Выберите нужную сеть из списка сетей Wi-Fi.

Сети, защищенные паролем, обозначены значком замка. Введите пароль и выберите пункт **ПОДКЛЮЧИТЬСЯ**.

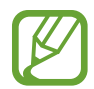

- После подключения устройства к сети Wi-Fi им будет выполняться повторное подключение к этой сети каждый раз без запроса пароля. Чтобы отменить автоматическое подключение устройства к сети, выберите его в списке сетей и выберите пункт **ЗАБЫТЬ**.
- Если не удается установить подключение к сети Wi-Fi надлежащим образом, перезапустите функцию Wi-Fi на устройстве или беспроводной маршрутизатор.

# **Wi-Fi Direct**

С помощью технологии Wi-Fi Direct можно напрямую подключать устройства друг к другу по сети Wi-Fi без использования точки доступа.

- 1 На экране настроек выберите пункт **Подключения** <sup>→</sup> **Wi-Fi** и коснитесь переключателя, чтобы включить соответствующую функцию.
- 2 Выберите пункт **Wi-Fi Direct**.

Появится список обнаруженных устройств.

Если подключаемое устройство отсутствует в списке, на нем необходимо включить функцию Wi-Fi Direct.

3 Выберите устройство для подключения.

Подключение между устройствами будет установлено, когда на втором устройстве будет принят запрос на подключение с помощью Wi-Fi Direct.

#### **Отправка и получение данных**

Можно обмениваться такими данными, как сведения о контактах или файлы мультимедиа, с другими устройствами. Далее приведен пример того, как можно отправить изображение на другое устройство.

- 1 Откройте приложение **Галерея** и выберите изображение.
- 2 Выберите пункт **Поделиться** <sup>→</sup> **Wi-Fi Direct** и выберите устройство, на которое необходимо передать изображение.
- 3 Примите запрос на подключение Wi-Fi Direct на другом устройстве.

Если устройства уже подключены, изображение будет отправлено на другое устройство без процедуры подтверждения запроса на подключение.

#### **Завершение подключения к устройству**

- 1 На экране настроек выберите пункт **Подключения** <sup>→</sup> **Wi-Fi**.
- 2 Выберите пункт **Wi-Fi Direct**.

На экране отобразится список подключенных устройств.

3 Чтобы отключить устройства, выберите название нужного устройства.

# <span id="page-162-0"></span>**Bluetooth**

Благодаря связи Bluetooth можно обмениваться данными и медиафайлами с другими устройствами, поддерживающими технологию Bluetooth.

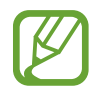

- Компания Samsung не несет ответственности за потерю, перехват или несанкционированное использование данных, отправленных или полученных с помощью функции Bluetooth.
- Убедитесь, что вы обмениваетесь данными с надежным устройством, имеющим надлежащий уровень безопасности. Если между устройствами есть препятствия, дальность действия может уменьшиться.
- Некоторые устройства, в частности те, для которых компания Bluetooth SIG не проводила испытаний или которые не были одобрены по результатам таких испытаний, могут быть несовместимы с устройством.
- Запрещается использовать связь Bluetooth в противоправных целях (например, распространение пиратских копий файлов или незаконный перехват разговоров в коммерческих целях).

Компания Samsung не несет ответственности за последствия такого использования связи Bluetooth.

# <span id="page-162-1"></span>**Подключение к другим устройствам Bluetooth**

1 На экране настроек выберите пункт **Подключения** <sup>→</sup> **Bluetooth** и коснитесь переключателя, чтобы включить соответствующую функцию.

Появится список обнаруженных устройств.

2 Выберите устройство для сопряжения.

Если подключаемое устройство отсутствует в списке, на нем необходимо включить параметр видимости. См. руководство пользователя подключаемого устройства.

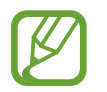

Ваше устройство будет оставаться видимым для других устройств до тех пор, пока не будет закрыт экран настроек Bluetooth.

3 Для подтверждения примите запрос на подключение по Bluetooth на своем устройстве.

Подключение между устройствами будет установлено, когда на втором устройстве будет принят запрос на подключение по Bluetooth.

### **Отправка и получение данных**

Множество приложений поддерживают передачу данных по Bluetooth. Можно обмениваться такими данными, как сведения о контактах или файлы мультимедиа, с другими устройствами Bluetooth. Далее приведен пример того, как можно отправить изображение на другое устройство.

- 1 Откройте приложение **Галерея** и выберите изображение.
- 2 Выберите пункт **Поделиться** <sup>→</sup> **Bluetooth**, а затем выберите устройство, на которое нужно передать изображение.

Если ваше устройство ранее сопрягалось с этим устройством, коснитесь имени устройства без подтверждения автоматически сгенерированного ключа.

Если подключаемое устройство отсутствует в списке, на нем необходимо включить параметр видимости.

 $\Omega$  Примите запрос на подключение Bluetooth на другом устройстве.

#### **Воспр. звука на 2 устр.**

К смартфону можно подключить до двух аудиоустройств Bluetooth. Можно подключить две гарнитуры или два внешних динамика Bluetooth и использовать их одновременно.

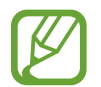

Для использования этой функции подключаемые аудиоустройства Bluetooth должны поддерживать функцию **Звук мультимедиа**.

На экране настроек выберите пункт **Подключения** → **Bluetooth** и коснитесь переключателя, чтобы включить соответствующую функцию.

Появится список обнаруженных устройств.

**2** Нажмите кнопку • → Воспр. звука на 2 устр., коснитесь переключателя, чтобы включить соответствующую функцию, а затем нажмите кнопку «Назад».

3 Выберите устройство для сопряжения.

Если устройство для сопряжения отсутствует в списке, включите на нем настройку видимости или войдите в режим сопряжения по Bluetooth на устройстве. Дополнительные сведения см. в руководствах пользователя соответствующего устройства.

- $4$  Коснитесь значка  $\ddot{\otimes}$  рядом с подключенным устройством, а затем коснитесь переключателя **Звук мультимедиа**, чтобы включить соответствующую функцию.
- 5 Выберите другое устройство из списка и включите на нем функцию **Звук мультимедиа**.

#### **Удаление сопряжения устройств Bluetooth**

- 1 На экране настроек выберите пункт **Подключения** <sup>→</sup> **Bluetooth**. На экране отобразится список подключенных устройств.
- 2 Коснитесь значка  $\tilde{\varphi}$  рядом с именем устройства, сопряжение с которым нужно отменить.
- 3 Выберите пункт **Разорвать соединение**.

# <span id="page-164-0"></span>**NFC и оплата**

Устройство позволяет считывать теги NFC (Near Field Communication — коммуникация ближнего поля), содержащие сведения о продуктах. После загрузки необходимых приложений эту функцию можно также использовать для осуществления платежей и покупки билетов на транспорт и различные мероприятия.

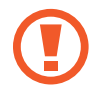

В устройство встроена антенна NFC. Соблюдайте осторожность при обращении с устройством, чтобы не повредить антенну NFC.

# **Функция NFC**

Воспользуйтесь функцией NFC для отправки изображений или контактных данных на другие устройства, а также для считывания информации с тегов NFC.

1 На экране настроек выберите пункт **Подключения** и коснитесь переключателя **NFC и оплата**, чтобы включить соответствующую функцию.

2 Приложите устройство областью антенны NFC на задней панели к тегу NFC. На экране устройства отобразятся сведения, полученные из тега.

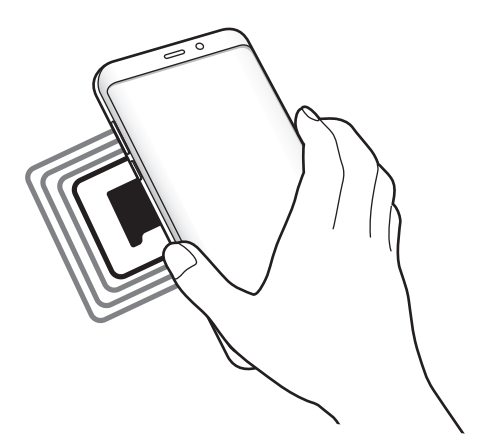

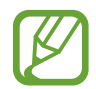

Убедитесь, что экран устройства включен и разблокирован. В противном случае устройство не сможет считать теги NFC или получить данные.

# **Осуществление платежей с помощью функции NFC**

Перед использованием функции NFC для платежей необходимо зарегистрироваться в службе мобильных платежей. Для регистрации или получения дополнительных сведений об этой службе обратитесь к своему поставщику услуг мобильной связи.

- 1 На экране настроек выберите пункт **Подключения** и коснитесь переключателя **NFC и оплата**, чтобы включить соответствующую функцию.
- $2$  Прикоснитесь областью антенны NFC на задней панели устройства к NFC-кардридеру.

Чтобы указать приложение, которое будет использоваться для оплаты по умолчанию, откройте экран настроек и выберите пункт **Подключения** → **NFC и оплата** → **Бесконтактные платежи** → **ОПЛАТА**, а затем выберите приложение.

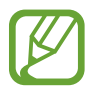

В списке сервисов оплаты могут быть указаны не все доступные приложения оплаты.

# **Отправка данных**

Воспользуйтесь функцией обмена данными, когда антенна NFC вашего устройства соприкасается с антенной NFC другого устройства.

- 1 На экране настроек выберите пункт **Подключения** <sup>→</sup> **NFC и оплата** и коснитесь переключателя, чтобы включить соответствующую функцию.
- 2 Коснитесь переключателя **Android Beam**, чтобы включить соответствующую функцию.
- 3 Выберите элемент и прикоснитесь вашей антенной NFC к антенне NFC другого устройства.
- 4 При появлении на экране значка **Прикоснитесь, чтобы передать.** коснитесь экрана, чтобы отправить элемент.

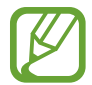

Если оба устройства будут пытаться передать данные одновременно, то возможен сбой передачи данных.

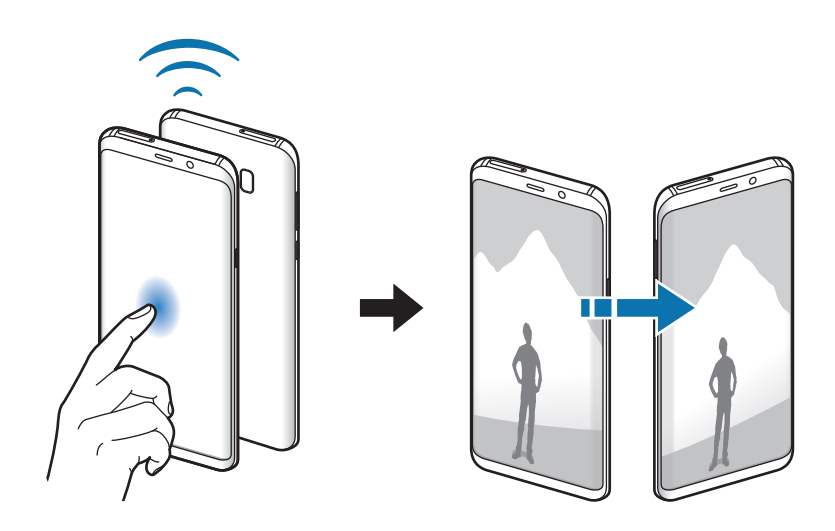

# <span id="page-167-0"></span>**Точка доступа и модем**

Использование устройства в качестве мобильной точки доступа, чтобы при отсутствии подключения к сети другие устройства могли получить доступ к мобильному подключению вашего устройства. Для установки подключения можно использовать Wi-Fi, USB или Bluetooth.

На экране настроек выберите пункт **Подключения → Точка доступа и модем**.

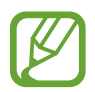

За использование этой функции может взиматься дополнительная плата.

- **Мобильная точка доступа**: использование мобильной точки доступа для обмена данными устройства с компьютерами или другими устройствами.
- **Bluetooth-модем**: использование устройства в качестве беспроводного Bluetooth-модема для компьютера (доступ к мобильному подключению для обмена данными осуществляется через Bluetooth).
- **USB-модем**: использование устройства в качестве беспроводного USB-модема для компьютера (доступ к мобильному подключению для обмена данными осуществляется через USB). При подключении к компьютеру устройство работает как мобильный модем.

# **Мобильная точка доступа**

Используйте устройство в качестве мобильной точки доступа, чтобы предоставить другим устройствам доступ к мобильному подключению вашего устройства.

1 На экране настроек выберите пункт **Подключения** <sup>→</sup> **Точка доступа и модем** <sup>→</sup> **Мобильная точка доступа**.

2 Коснитесь переключателя, чтобы включить соответствующую функцию.

Значок появится в строке состояния. Название вашего устройства будет отображаться на других устройствах в списке сетей Wi-Fi.

Чтобы установить пароль для подключения к мобильной точке доступа, коснитесь значка → **Настройка мобил. точки доступа** и выберите необходимый уровень безопасности. После этого введите пароль и выберите пункт **СОХРАНИТЬ**.

- $\beta$  Найдите и выберите ваше устройство в списке сетей Wi-Fi на другом устройстве.
- 4 Для доступа к Интернету на подключенном устройстве используйте мобильную передачу данных.

# <span id="page-168-0"></span>**Диспетчер SIM-карт (модели с двумя SIM-картами)**

Активируйте SIM- или USIM-карту и измените настройки SIM-карты. Дополнительные сведения см. в разделе [Использование двух SIM- или USIM-карт \(модели с двумя SIM-картами\).](#page-25-0)

На экране настроек выберите пункт **Подключения → Диспетчер SIM-карт**.

- **Вызовы**: выбор SIM- или USIM-карты для голосовых вызовов.
- **SMS**: выбор SIM- или USIM-карты для отправки сообщений.
- **Мобильные данные**: выбор SIM- или USIM-карты для передачи данных.
- **Выбор SIM-карты для вызовов**: отображение всплывающего окна выбора SIM- или USIMкарты при обратном вызове или вызове из сообщения. Всплывающее окно появляется только в том случае, если SIM- или USIM-карта, с помощью которой был совершен предыдущий вызов или отправлено сообщение, отличается от предпочтительной SIM- или USIM-карты.
- **Активный режим**: разрешение на прием входящих вызовов с другой SIM- или USIM-карты во время вызова.

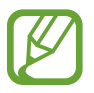

Если данная функция включена, за переадресацию вызовов может взиматься дополнительная плата в зависимости от региона или поставщика услуг.

# <span id="page-168-1"></span>**Другие настройки**

Изменение настроек других функций.

На экране настроек выберите пункт **Подключения** → **Другие настройки**.

- **Поиск устройств**: автоматический поиск расположенных неподалеку устройств, к которым можно подключиться.
- **Печать**: настройка параметров плагинов принтера, установленных на данном устройстве. Можно выполнить поиск доступных принтеров или добавить принтер вручную для печати файлов. Дополнительные сведения см. в разделе [Печать](#page-169-0).
- **MirrorLink**: с помощью этой функции можно управлять приложениями MirrorLink вашего устройства на мониторе головного устройства автомобильной аудиосистемы. Дополнительные сведения см. в разделе [MirrorLink.](#page-170-0)
- **Ускоритель сети**: позволяет устройству ускорить загрузку файлов, размер которых превышает 30 МБ, за счет одновременного использования сети Wi-Fi и мобильной сети. Дополнительные сведения см. в разделе [Ускоритель сети](#page-171-0).
- **VPN**: настройка виртуальных частных сетей (VPN) и подключение к ним.
- **Ethernet**: параметр Ethernet станет доступен после подключения к устройству адаптера Ethernet. С его помощью можно будет включить функцию Ethernet и настроить параметры сети.

# <span id="page-169-0"></span>**Печать**

Сконфигурируйте настройки для плагинов принтера, установленных на данном устройстве. Можно подключить устройство к принтеру по сети Wi-Fi или с помощью технологии Wi-Fi Direct и распечатать нужные изображения или документы.

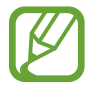

Некоторые принтеры могут быть несовместимы с вашим устройством.

**Добавление плагинов принтера**

Добавьте плагины для принтеров, к которым необходимо подключить устройство.

- 1 На экране настроек выберите пункт **Подключения** <sup>→</sup> **Другие настройки** <sup>→</sup> **Печать** <sup>→</sup> **ЗАГРУЗИТЬ ДОПОЛН. МОДУЛЬ**.
- 2 Можно найти плагин принтера в **Play Маркет**.
- $3<sub>3</sub>$  Выберите плагин принтера и установите его.
- 4 Выберите плагин принтера и коснитесь переключателя, чтобы активировать этот плагин. Начнется поиск принтеров, подключенных к той же сети Wi-Fi, что и ваше устройство.
- 5 Выберите принтер для добавления.

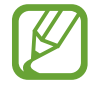

Чтобы добавить принтеры вручную, нажмите кнопку • → **Добавить принтер.** 

#### **Печать содержимого**

Во время просмотра содержимого (изображений или документов), откройте список параметров, выберите пункт **Печать** →  $\blacktriangledown$  → **Все принтеры**, а затем выберите принтер.

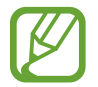

Способы печати зависят от типа содержимого.

# <span id="page-170-0"></span>**MirrorLink**

Экран устройства можно отобразить на мониторе аудиосистемы в автомобиле.

Подключите свое устройство к автомобилю, чтобы управлять приложениями MirrorLink вашего устройства на мониторе головного устройства автомобильной аудиосистемы.

На экране настроек выберите пункт **Подключения** → **Другие настройки** → **MirrorLink**.

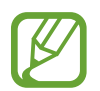

Ваше устройство совместимо с автомобилями, поддерживающими MirrorLink версии 1.1 или более поздней.

**Подключение устройства к автомобилю через MirrorLink**

При первом использовании этой функции подключите устройство к сети Wi-Fi или мобильной сети.

- 1 Установите подключение между устройством и автомобилем с помощью функции Bluetooth. Дополнительные сведения см. в разделе [Подключение к другим устройствам Bluetooth.](#page-162-1)
- 2 Подключите ваше устройство к автомобилю с помощью кабеля USB.

Когда соединение будет установлено, доступ к приложениям MirrorLink вашего устройства будет открыт на мониторе головного устройства автомобильной аудиосистемы.

**Завершение подключения MirrorLink**

Отключите USB-кабель от вашего устройства и от автомобиля.

### <span id="page-171-0"></span>**Ускоритель сети**

Данная функция позволяет ускорить загрузку файлов, размер которых превышает 30 МБ, за счет одновременного использования сети Wi-Fi и мобильной сети. Чем сильнее сигнал сети Wi-Fi, тем выше скорость загрузки.

На экране настроек выберите пункт **Подключения → Другие настройки → Ускоритель сети**.

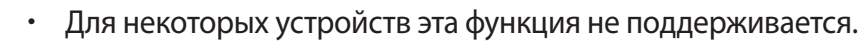

- За загрузку файлов через мобильные сети может взиматься дополнительная плата.
- Во время загрузки больших файлов устройство может нагреться. Если устройство превысит заданную температуру, функция будет выключена.
- Если сигналы сети нестабильны, это может повлиять на скорость и эффективность функции.
- Если подключения по Wi-Fi и мобильной сети имеют слишком разную скорость передачи данных, устройство может использовать только самое быстрое подключение.
- Эта функция поддерживает протокол передачи гипертекстов (HTTP) 1.1 и защищенный протокол передачи гипертекстов (HTTPS). Данная функция не поддерживается при использовании других протоколов, таких как FTP.

# **Звуки и вибрация**

Изменение настроек звуков устройства.

На экране настроек выберите пункт **Звуки и вибрация**.

- **Режим звука**: выбор режима воспроизведения звука, включения вибрации или режима «Без звука».
- **Вибрация во время звонка**: выбор режима одновременной вибрации и звука при входящих вызовах.
- **Управ.клав. громкости по умолч.**: выбор управления уровнем громкости мелодии вызова или мультимедийных файлов при нажатии на клавишу громкости. Во время воспроизведения мультимедийных файлов всегда регулируется их громкость воспроизведения.
- **Громкость**: регулировка громкости мелодий вызова, музыки, видеозаписей и уведомлений, а также системных звуков устройства.
- **Интенсивность вибрации**: настройка интенсивности вибрации.
- **Мелодия звонка** (модели с одной SIM-картой): изменение мелодии вызова. **Мелодия звонка** (модели с двумя SIM-картами): изменение мелодий вызовов и уведомлений.
- **Вибровызов**: выбор режима вибрации.
- Звуки уведомлений: изменение настроек звуков уведомлений для каждого приложения.
- **Не беспокоить**: выключение звуков входящих вызовов, звуков уведомлений и мультимедийного контента, кроме разрешенных исключений.
- **Звук при касании**: включение звукового сигнала при выборе приложения или параметра на сенсорном экране.
- **Звуки блокировки экрана**: включение звукового сигнала при блокировке или разблокировке сенсорного экрана.
- **Звук зарядки**: включение звукового сигнала при подключении устройства к зарядному устройству.
- **Обратная связь**: включение вибрации при нажатии на кнопки в панели навигации, а также выполнении других действий, например нажатии и удерживании элементов.
- **Звуки клавиш набора**: включение звука при касании клавиатуры.
- **Звук клавиатуры**: включение звука при нажатии клавиш.
- **Вибрация клавиатуры**: включение вибрации при нажатии клавиш.
- **Качество звука и эффекты**: настройка дополнительных параметров звука.
- **Отдельный звук из приложения**: настройка воспроизведения звука выбранного приложения через динамик устройства или подключенную Bluetooth-гарнитуру или внешний динамик.

# **Уведомления**

Изменение настроек уведомлений для каждого приложения.

На экране настроек выберите пункт **Уведомления**.

Чтобы изменить настройки уведомлений, выберите пункт **ДОПОЛНИТЕЛЬНО**, а затем выберите приложение.

- Разрешение уведомлений: разрешить уведомления от выбранного приложения.
- **Показ без звука**: выключение звуков уведомлений и скрытие предварительного просмотра уведомлений.
- **На экране блокировки**: показ или скрытие уведомлений от выбранного приложения при блокировке устройства.
- **Установить приоритет**: отображение уведомлений вверху панели уведомлений и внесение их в список разрешенных при включенной функции **Не беспокоить**.

# **Дисплей**

# **Параметры**

Изменение настроек дисплея и главного экрана.

На экране настроек выберите пункт **Дисплей**.

- **Яркость**: регулировка яркости экрана.
- **Автоматическая яркость**: отслеживание устройством настроек яркости и их автоматическое применение в подобных условиях освещения.
- **Фильтр синего света**: включение фильтра синего света и изменение настроек фильтра. Дополнительные сведения см. в разделе [Фильтр синего света](#page-174-0).
- **Режим экрана**: изменение режима экрана для регулировки цветовой схемы и контрастности.
- **Разрешение экрана**: изменение разрешения экрана. Дополнительные сведения см. в разделе [Разрешение экрана.](#page-174-1)
- **Масштаб экрана и шрифта**: изменение настройки увеличения экрана или размера и стиля шрифта.
- **Главный экран**: изменение размера сетки для отображения большего или меньшего количества элементов на главном экране, и многое другое.
- **Полноэкранные приложения**: выбор приложений, работающих в полноэкранном режиме.
- **Простой режим**: переключение в простой режим для отображения более крупных значков и применения упрощенного интерфейса к главному экрану.
- Рамки значков: установка затененного фона для выделения значков.
- **Изогнутый экран**: изменение настроек изогнутого экрана. Дополнительные сведения см. в разделе [Изогнутый экран.](#page-116-0)
- **Индикатор**: включение индикатора при отключенном экране во время зарядки аккумулятора, при поступлении уведомлений или во время создания записей голоса.
- **Строка состояния**: настройка параметров отображения уведомлений или индикаторов в строке состояния.
- **Навигационная панель**: изменение цвета или расположения кнопок панели навигации в нижней части экрана. Дополнительные сведения см. в разделе [Панель навигации](#page-42-0)  [\(программные кнопки\)](#page-42-0).
- **Тайм-аут экрана**: установка времени, по истечении которого подсветка дисплея устройства будет отключаться.
- **Не включать экран**: блокировка включения экрана в недостаточно освещенных местах, например в кармане или сумке.
- **Экранная заставка**: запуск заставки во время зарядки устройства.

# <span id="page-174-0"></span>**Фильтр синего света**

Уменьшение усталости глаз путем ограничения количества синего света на экране.

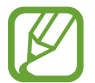

Во время просмотра HDR-видеозаписей с эксклюзивных видеосервисов HDR фильтр синего света не применяется.

- На экране настроек выберите пункт **Дисплей → Фильтр синего света** и коснитесь переключателя **Включить сейчас**, чтобы включить соответствующую функцию.
- $2$  Перетащите ползунок регулировки, чтобы изменить прозрачность фильтра.
- $\beta$  Чтобы настроить применение фильтра синего света по расписанию, коснитесь переключателя **Включить по расписанию**, чтобы включить соответствующую функцию и выберите нужный пункт.
	- **От заката до рассвета**: применение фильтра синего света с наступлением ночи и его выключение утром в зависимости от текущего местоположения.
	- **Пользовательское расписание**: применение фильтра синего света в определенное время.

# <span id="page-174-1"></span>**Разрешение экрана**

Изменение разрешения экрана. По умолчанию установлено разрешение FHD+. Более высокое разрешение делает изображение естественнее, однако при этом возрастает расход заряда аккумулятора.

- 1 На экране настроек выберите пункт **Дисплей** <sup>→</sup> **Разрешение экрана**.
- $2$  Перетащите ползунок регулировки, чтобы настроить разрешение экрана, и выберите пункт **ПРИМЕНИТЬ**.

При изменении разрешения все приложения будут закрыты.

# **Обои и темы**

Изменяйте настройки обоев на главном и заблокированном экране или применяйте темы устройства.

На экране настроек выберите пункт **Обои и темы**.

- **Обои**: изменение настроек обоев главного экрана и экрана блокировки.
- **Темы**: изменение темы устройства.
- **Значки**: изменение стиля значков.
- **AOD**: выбор изображения для отображения на выключенном экране.

# **Дополнительные функции**

Включение дополнительных функций и изменение настроек управления ими.

На экране настроек выберите пункт **Дополнительные функции**.

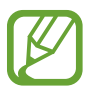

Случайная встряска или касание устройства могут вызвать нежелательный ввод данных или выполнение команды некоторыми функциями.

- **Смарт-отключение**: предотвращение отключения подсветки дисплея во время его просмотра.
- **Игры**: включение приложения для запуска игр. Дополнительные сведения см. в разделе [Game](#page-140-0)  [Launcher.](#page-140-0)
- **Определить несохраненные номера**: идентификация несохраненных телефонных номеров при получении входящих вызовов или сообщений. Также можно настроить отображение информации на устройстве другого абонента при вызове или отправке сообщения, даже если ваш номер не сохранен на его устройстве.

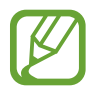

Доступность этой функции зависит от региона или поставщика услуг.

Режим работы одной рукой: включение режима управления одной рукой для удобства при использовании устройства одной рукой.

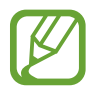

Доступность этой функции зависит от региона или поставщика услуг.

• **Жесты датчика отпечатка пальца**: настройка открытия или закрытия приложений или функций с помощью датчика распознавания отпечатков пальцев.

• **Быстрый запуск камеры**: запуск камеры двойным нажатием клавиши питания.

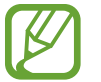

Доступность этой функции зависит от региона или поставщика услуг.

- **Вспомогательные приложения**: выбор приложения ассистента устройства для запуска при нажатии и удержании кнопки возврата на главный экран. Приложение ассистента устройства собирает данные с текущего экрана и предоставляет взаимосвязанную информацию, приложения и функции.
- **Режим нескольких окон**: выбор способа запуска в режиме «Несколько окон».
- **Снимок экрана**: создание снимков текущего экрана и области прокрутки и мгновенная обрезка и отправка снимка экрана.
- **Снимок экрана ладонью**: создание снимка экрана при проведении ладонью влево или вправо по экрану. Созданные снимки экрана можно просмотреть в приложении **Галерея**.

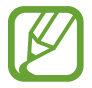

При использовании некоторых приложений и функций создание снимков экрана невозможно.

- **Прямой вызов**: включение режима прямого голосового вызова путем поднятия устройства и поднесения его к уху при просмотре вызовов, сообщений или сведений о контактах.
- **Смарт-уведомления**: включение режима уведомления о пропущенных вызовах или новых сообщениях при поднятии устройства.

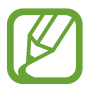

Эта функция может не работать при включенном экране или если устройство находится не на ровной поверхности.

- **Простое отключение звука**: отключение мелодии сигнала при поступлении входящих вызовов или сигналов путем движений ладонью или переворота устройства экраном вниз.
- **Быстрый вызов**: настройка вызовов или отправки сообщений проведением влево или вправо по контакту или номеру телефона.
- **Экстренные сообщения**: отправка сообщений с просьбой о помощи тройным нажатием клавиши питания. Вместе с сообщением вы также можете отправить получателям аудиозапись.
- **Direct Share**: отображение людей из числа контактов на панели параметров обмена для непосредственного обмена содержимым.
- **Повышение качества видео**: улучшение качества изображения видеозаписей благодаря более ярким и живым цветам.

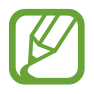

Эта функция может не поддерживаться в некоторых приложениях.

# **Оптимизация**

Функция обслуживания устройства позволяет получить информацию о состоянии аккумулятора устройства, встроенной памяти, оперативной памяти, а также безопасности системы. Также оно позволяет автоматически оптимизировать работу устройства всего одним касанием.

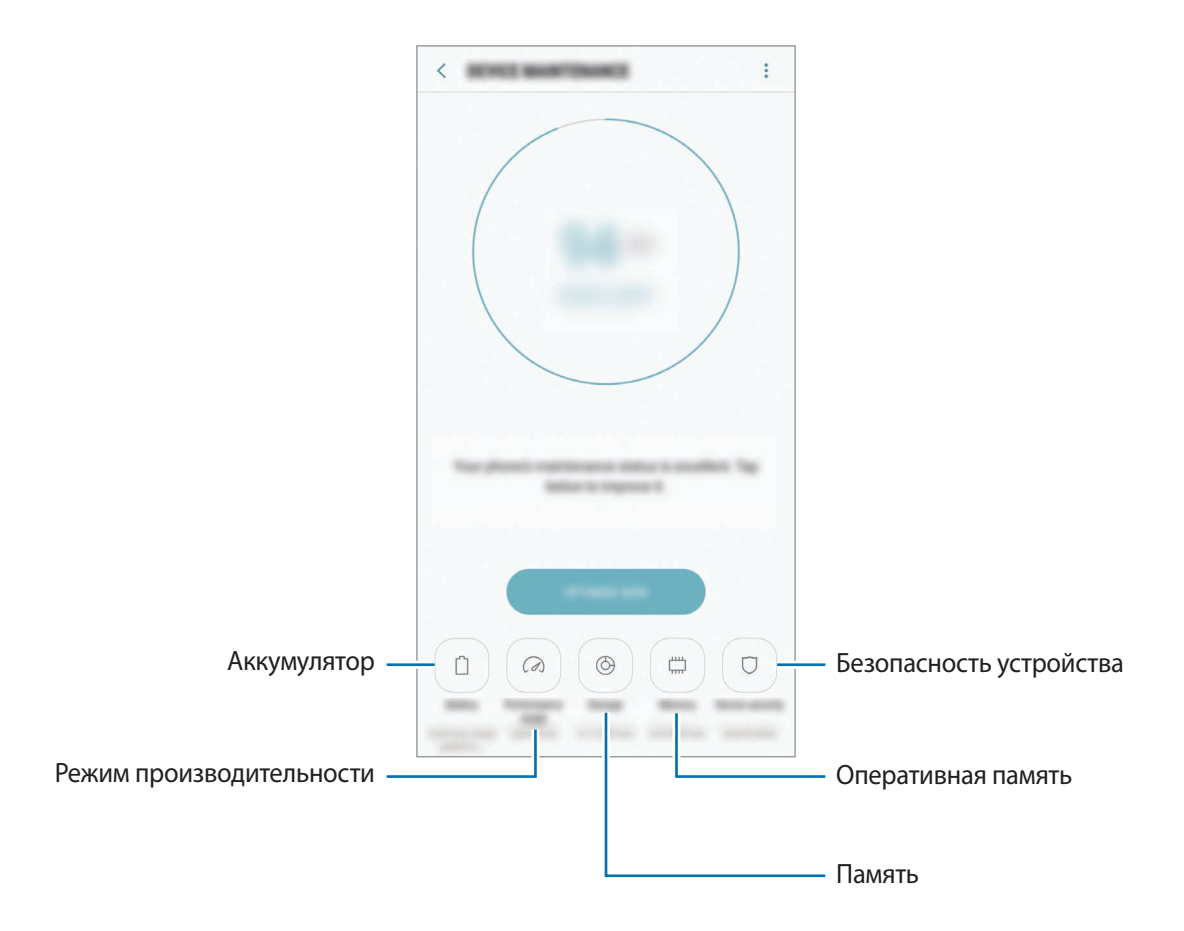

### **Использование функции быстрой оптимизации**

На экране настроек выберите пункт **Оптимизация** → **ИСПРАВИТЬ** или **ОПТИМИЗИРОВАТЬ**. Функция быстрой оптимизации позволяет повысить производительность устройства путем

следующих действий:

- Освобождение места в памяти.
- Удаление неиспользуемых файлов и закрытие приложений, запущенных в фоновом режиме.
- Контроль некорректного использования заряда аккумулятора.
- Сканирование приложений, завершивших работу аварийно, и вредоносных программ.

# **Батарея**

Просмотр сведений о доступном заряде аккумулятора и оставшемся времени работы устройства. Чтобы сэкономить заряд при использовании устройств с низким уровнем заряда аккумулятора, можно включить функции энергосбережения.

На экране настроек выберите пункт **Оптимизация** → **Батарея**.

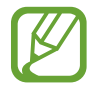

- Оставшееся время использования устройства указывает на время, оставшееся до полной разрядки аккумулятора. Оно зависит от настроек устройства и условий, в которых оно используется.
- Вы не сможете получать уведомления от приложений, использующих режим энергосбережения.

**Режим энергосбережения**

- **СРЕДНИЙ**: продление времени работы от аккумулятора в режиме энергосбережения.
- **МАКС.**: в режиме максимального энергосбережения расход заряда аккумулятора снижается за счет применения темы с темными цветами и ограничения доступных приложений и функций. Все сетевые подключения, кроме мобильной сети, выключаются.

#### **Управление аккумулятором**

Заряд аккумулятора можно сэкономить, если запретить работающим в фоновом режиме, но не используемым приложениям, расходовать его. Отметьте приложения в списке приложений и выберите пункт СПЯЩИЙ РЕЖИМ. Также нажмите кнопку • → Дополн. настройки и настройте параметры **Мониторинг энергопотребления**.

Также можно настроить устройство на ускоренный заряд аккумулятора. Нажмите кнопку → **Дополн. настройки**, а затем коснитесь переключателя **Быстрая зарядка**, чтобы включить соответствующую функцию.

#### **Режим производительности**

Режим производительности устройства можно настроить в соответствии с характером его использования, например, для игр или прослушивания музыки, тем самым добившись наилучшей производительности.

На экране настроек выберите пункт **Оптимизация → Режим производительности**.

- **Оптимальный (рекоменд.)**: баланс между временем работы от аккумулятора и разрешением экрана для повседневного использования.
- **Игровой**: увеличение производительности в играх для большего наслаждения игровым процессом.
- **Развлечения**: сверхвысокое качество звука, изображений и максимальное разрешение экрана для полного наслаждения прослушиванием музыки и просмотром видео.
- **Высокая производительность**: самые высокие настройки качества изображения.

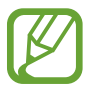

В зависимости от режима расход заряда аккумулятора может ускорится.

#### **Память**

Просмотр сведений об использованной и доступной памяти.

На экране настроек выберите пункт **Оптимизация** → **Память**.

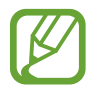

- Фактический объем доступной внутренней памяти меньше заявленного, поскольку часть памяти зарезервирована под операционную систему и предустановленные приложения. Доступный объем может измениться после обновления устройства.
- Доступную емкость внутренней памяти устройства можно узнать на веб-сайте Samsung в разделе «Технические характеристики».

#### **Управление памятью**

Чтобы удалить остаточные файлы, например кэш, выберите пункт **ОЧИСТИТЬ**. Чтобы удалить неиспользуемые файлы или приложения, выберите категорию в разделе **ПОЛЬЗОВАТЕЛЬСКИЕ ДАННЫЕ**. Затем установите флажки рядом с нужными элементами и выберите пункт **УДАЛИТЬ** или **УДАЛИТЬ**.

#### **ОЗУ**

На экране настроек выберите пункт **Оптимизация** → **ОЗУ**.

Чтобы ускорить работу устройства за счет уменьшения объема используемой оперативной памяти, отметьте приложения из списка приложений и выберите пункт **ОЧИСТИТЬ**.
#### **Безопасность устр-ва**

Просмотр сведений об уровне защиты устройства. Эта функция проверяет наличие вредоносных программ на устройстве.

На экране настроек выберите пункт **Оптимизация → Безопасность устр-ва → СКАНИРОВАТЬ ТЕЛЕФОН**.

# **Приложения**

Управление приложениями, установленными на устройстве, и изменение их настроек. Можно просматривать информацию об использовании приложений, изменять настройки уведомлений и разрешений, а также удалять или отключать ненужные приложения.

На экране настроек выберите пункт **Приложения**.

# **Экран блокировки и защита**

### **Параметры**

Изменение настроек безопасности устройства и SIM- или USIM-карты. На экране настроек выберите пункт **Экран блокировки и защита**.

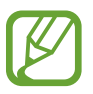

Доступные параметры зависят от выбранного способа блокировки экрана.

- **Тип блокировки экрана**: изменение способа блокировки экрана.
- **Распознавание лица**: разблокировка экрана с помощью распознавания лица. Дополнительные сведения см. в разделе [Распознавание лица.](#page-182-0)
- **Датчик отпечатков пальцев**: регистрация отпечатков пальцев на устройстве для его защиты или входа в учетную запись Samsung. Дополнительные сведения см. в разделе [Распознавание](#page-184-0)  [отпечатков пальцев](#page-184-0).
- **Сканер радужек:** регистрация радужных оболочек глаз на устройстве для его защиты или входа в учетную запись Samsung. Дополнительные сведения см. в разделе [Распознавание по](#page-188-0)  [радужной оболочке глаза.](#page-188-0)
- **Smart Lock**: настройка автоматической разблокировки устройства в определенных ситуациях.
- **Параметры защитной блокировки**: изменение настроек блокировки экрана для выбранного способа блокировки.
- **Always On Display**: отображение изображения или информации при выключенном экране. Дополнительные сведения см. в разделе [Always On Display.](#page-114-0)
- **Информация и FaceWidgets**: изменение настроек элементов, отображаемых на выключенном или заблокированном экране.
- **Уведомления**: отображение или скрытие содержимого уведомлений на экране блокировки и выбор уведомлений для отображения.
- **Ярлыки приложений**: выбор ярлыков приложений, которые будут отображаться на заблокированном экране.
- **Samsung Pass**: простая и безопасная проверка личности по биометрическим данным. Дополнительные сведения см. в разделе [Samsung Pass.](#page-193-0)
- **Найти телефон**: включение или отключение функции поиска своего мобильного устройства. Для отслеживания утерянного или украденного устройства можно воспользоваться вебсайтом Find My Mobile [\(findmymobile.samsung.com](http://findmymobile.samsung.com)).
- **Неизвестные источники**: разрешение на установку приложений из неизвестных источников.
- **Защищенная папка**: создание защищенной папки для обеспечения сохранности личных данных и приложений от. Дополнительные сведения см. в разделе [Защищенная папка](#page-196-0).
- **Безопасный запуск**: защита устройства за счет необходимости ввода кода разблокировки экрана при включении устройства. Чтобы запустить устройство, а затем получать сообщения и уведомления, необходимо ввести код разблокировки.
- **Шифрование SD-карты**: шифрование файлов, сохраненных на карте памяти.

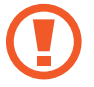

Если включить эту функцию и сбросить параметры устройства на заводские значения, считать зашифрованные файлы будет невозможно. Отключайте эту функцию перед сбросом параметров устройства.

• **Другие параметры безопасности**: изменение дополнительных настроек безопасности.

### <span id="page-182-0"></span>**Распознавание лица**

Устройство позволяет разблокировать экран с помощью функции распознавания лица.

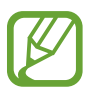

- Существует вероятность, что устройство может разблокироваться по изображению, сходному с изображением его пользователя.
- Функция распознавания лица обеспечивает меньший уровень безопасности в сравнении с использованием рисунка, PIN-кода или пароля.
- При распознавании лица обрашайте внимание на следующее:
	- Условия регистрации, например, наличие очков, шляпы, маски, бороды или яркого макияжа.
	- Перед регистрацией проверьте наличие достаточного освещения и отсутствие загрязнений на объективе камеры.
	- Для более точных результатов распознавания убедитесь, что изображение не размыто.
- Если в качестве метода блокировки экрана используется распознавание лица, то после включения устройства разблокировать экран по изображению лица нельзя. Чтобы воспользоваться устройством, для разблокирования экрана необходимо использовать рисунок, PIN-код или пароль, установленный во время регистрации изображения лица. Старайтесь не забывать рисунок, PIN-код или пароль.

#### **Регистрация лица**

Лучше проводить регистрацию лица в помещении, чтобы на лицо не падали прямые солнечные лучи.

- На экране настроек выберите пункт **Экран блокировки и защита → Распознавание лица**.
- $2$  Разблокируйте экран с помощью выбранного метода блокировки экрана.

Если метод блокировки экрана не задан, задайте его.

3 Ознакомьтесь с инструкциями на экране и выберите пункт **ПРОДОЛЖИТЬ**.

Поверните устройство экраном к себе и смотрите прямо на экран.

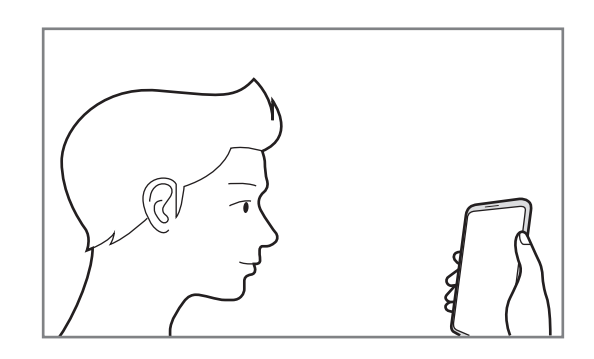

 $5$  Расположите лицо внутри круга на экране.

Камера выполнит сканирование лица.

Когда появится всплывающее окно блокировки по лицу, выберите пункт **ВКЛЮЧИТЬ**, чтобы воспользоваться данной функцией.

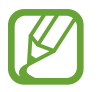

Если разблокировка экрана с помощью распознания лица не работает, выберите пункт **Удалить данные лица**, чтобы удалить зарегистрированные данные и попробовать снова.

#### **Разблокировка экрана с помощью лица**

Можно разблокировать экран с помощью лица вместо использования рисунка, PIN-кода или пароля.

- 1 На экране настроек выберите пункт **Экран блокировки и защита** <sup>→</sup> **Распознавание лица**.
- $2$  Разблокируйте экран с помощью выбранного метода блокировки экрана.
- 3 Коснитесь переключателя **Разблокир. распознаванием лица**, чтобы включить соответствующую функцию.
- 4 Посмотрите на заблокированный экран, чтобы его разблокировать.

Когда лицо будет распознано, экран разблокируется без каких-либо дополнительных процедур. Если лицо не распознано, воспользуйтесь предварительно настроенным способом разблокировки экрана.

### <span id="page-184-0"></span>**Распознавание отпечатков пальцев**

Чтобы функция распознавания отпечатков пальцев работала, необходимо зарегистрировать и сохранить на устройстве информацию об отпечатках пальцев. После регистрации можно настроить устройство, чтобы использовать отпечатки пальцев для следующих функций:

- Блокировка экрана
- Вход на веб-сайты
- $\cdot$  Проверка учетной записи Samsung
- Защищенная папка
- 
- Доступность этой функции зависит от региона или поставщика услуг.
- Функция распознавания отпечатков пальцев использует уникальные характеристики каждого отпечатка для улучшения защиты устройства. Вероятность погрешности датчика отпечатков пальцев при распознавании двух разных отпечатков очень низкая. Однако, в редких случаях датчик может распознать разные отпечатки пальцев, которые схожи между собой, как одинаковые.
- Если в качестве метода блокировки экрана используется отпечаток пальца, то после включения устройства разблокировать экран по отпечатку пальца нельзя. Чтобы воспользоваться устройством, для разблокировки экрана необходимо использовать рисунок, PIN-код или пароль, установленный во время регистрации отпечатка пальца. Старайтесь не забывать рисунок, PIN-код или пароль.
- Если отпечаток пальца не распознается, разблокируйте устройство с помощью рисунка, PIN-кода или пароля, который был задан во время регистрации отпечатка пальца, после чего зарегистрируйте его повторно. Если рисунок, PIN-код или пароль не удается вспомнить, устройство нельзя будет использовать, предварительно не выполнив его сброс. Samsung не несет ответственности за утрату данных или неудобства вследствие невозможности восстановления кодов разблокировки.

#### **Советы по улучшению распознавания отпечатков**

При сканировании отпечатков пальцев на устройстве учитывайте перечисленные ниже факторы, которые могут повлиять на эффективность распознавания:

- Датчик распознавания отпечатков пальцев распознает отпечатки пальцев. Убедитесь, что область распознавания отпечатков пальцев не поцарапана и не повреждена металлическими предметами, такими как монеты, ключи и украшения.
- Защитные пленки, поставляемые вместе с устройством, могут оказывать влияние на работу сенсора распознавания отпечатков пальцев. Удалите защитную пленку, чтобы повысить чувствительность распознавания.
- Убедитесь, что ваши пальцы и область распознавания отпечатков чистые и сухие.
- Устройство может не распознать отпечатки, если на пальцах присутствуют морщины или шрамы.
- Устройство может не распознавать отпечатки маленьких или тонких пальцев.
- Если палец согнут или вы касаетесь экрана его кончиком, устройство может не распознать отпечатки. Убедитесь, что палец полностью накрывает область распознавания отпечатков пальцев.
- Чтобы увеличить качество распознавания, произведите регистрацию отпечатков с той руки, которая наиболее часто используется для распознавания устройством.
- В условиях низкой влажности воздуха в устройстве может накапливаться статическое электричество. Не пользуйтесь данной функцией в сухой среде или же, прежде чем воспользоваться ею, снимите статический заряд, коснувшись металлического предмета.

#### **Регистрация отпечатков пальцев**

- На экране настроек выберите пункт **Экран блокировки и защита → Датчик отпечатков пальцев**.
- $2$  Разблокируйте экран с помощью выбранного метода блокировки экрана. Если метод блокировки экрана не задан, задайте его.

 $3$  Поместите палец на датчик распознавания отпечатков.

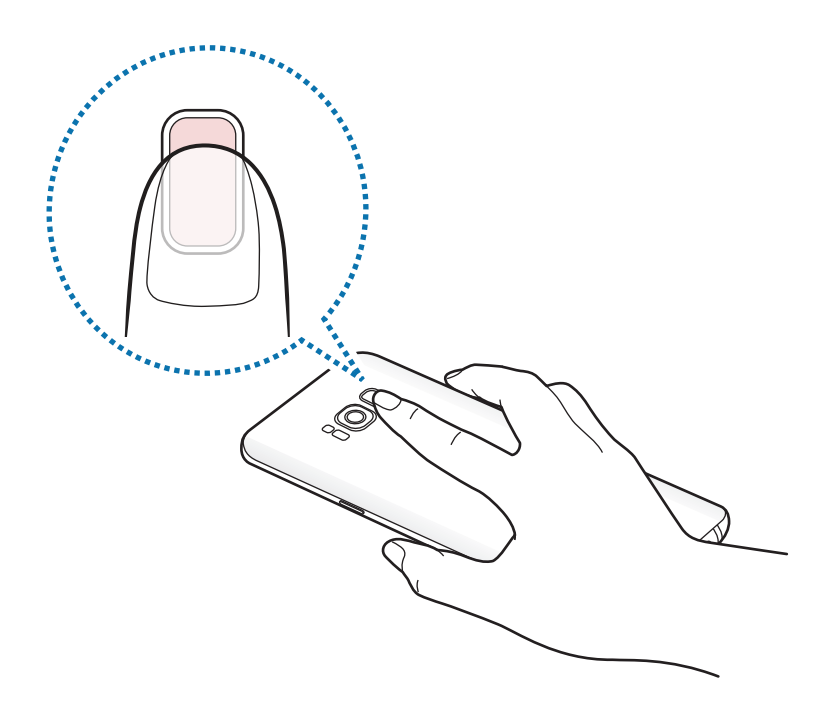

4 После распознавания пальца устройством уберите его с датчика распознавания отпечатков пальцев и снова приложите к нему.

Повторяйте это действие, пока отпечаток пальца не будет зарегистрирован. По окончании регистрации отпечатков пальцев выберите пункт **ГОТОВО**.

Когда появится всплывающее окно блокировки по отпечатку пальца, выберите пункт **ВКЛЮЧИТЬ**, чтобы воспользоваться отпечатком пальца для разблокировки экрана.

#### **Удаление отпечатков пальцев**

Зарегистрированные отпечатки пальцев можно удалить.

- На экране настроек выберите пункт **Экран блокировки и защита → Датчик отпечатков пальцев**.
- $2$  Разблокируйте экран с помощью выбранного метода блокировки экрана.
- 3 Выберите пункт **ИЗМЕНИТЬ**.
- 4 Установите флажки рядом с отпечатками пальцев, которые нужно удалить, и выберите пункт **УДАЛИТЬ**.

#### **Подтверждение пароля учетной записи Samsung**

Для подтверждения пароля учетной записи Samsung вы можете использовать отпечатки пальцев. Отпечатки пальцев можно использовать вместо ввода пароля, например при покупке содержимого в магазине **Galaxy Apps**.

- 1 На экране настроек выберите пункт **Экран блокировки и защита** <sup>→</sup> **Датчик отпечатков пальцев**.
- 2 Разблокируйте экран с помощью выбранного метода блокировки экрана.
- 3 Коснитесь переключателя **Учетная запись Samsung**, чтобы включить соответствующую функцию.
- $4$  Войдите в свою учетную запись Samsung.

#### **Вход в учетные записи с помощью отпечатков пальцев**

В случае регистрации отпечатков пальцев глаз в Samsung Pass можно использовать их для входа на веб-страницы, поддерживающие сохранение идентификатора и пароля пользователя. Дополнительные сведения см. в разделе [Samsung Pass.](#page-193-0)

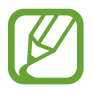

Эта функция доступна только для веб-страниц, доступных с помощью приложения **Интернет**.

#### **Разблокировка экрана отпечатками пальцев**

Можно разблокировать экран с помощью отпечатка пальца вместо использования рисунка, PINкода или пароля.

- 1 На экране настроек выберите пункт **Экран блокировки и защита** <sup>→</sup> **Датчик отпечатков пальцев**.
- $2$  Разблокируйте экран с помощью выбранного метода блокировки экрана.
- 3 Коснитесь переключателя **Разблокировка отпечатками**, чтобы включить соответствующую функцию.
- 4 На заблокированном экране поместите палец на датчик распознавания отпечатков пальцев и отсканируйте отпечаток пальца.

### <span id="page-188-0"></span>**Распознавание по радужной оболочке глаза**

Для повышения безопасности устройства функция распознавания по радужным оболочкам глаза использует уникальные характеристики радужных оболочек, такие как форма и цвет. Данные радужных оболочек можно использовать для различных целей проверки подлинности. После их регистрации можно настроить устройство, чтобы использовать радужные оболочки глаз для следующих функций:

- Блокировка экрана
- Вход на веб-сайты
- Проверка учетной записи Samsung
- Защищенная папка
- 
- Доступность этой функции зависит от региона или поставщика услуг.
- Если в качестве метода блокировки экрана используется радужная оболочка глаз, то после включения устройства разблокировать экран по радужным оболочкам глаз нельзя. Чтобы воспользоваться устройством, для разблокировки экрана необходимо использовать рисунок, PIN-код или пароль, установленный во время регистрации радужных оболочек глаз. Старайтесь не забывать рисунок, PIN-код или пароль.
- Если радужные оболочки глаз не распознаются, разблокируйте устройство с помощью рисунка, PIN-кода или пароля, который был задан во время регистрации радужных оболочек глаз, после чего зарегистрируйте их повторно. Если рисунок, PIN-код или пароль не удается вспомнить, устройство нельзя будет использовать, предварительно не выполнив его сброс. Samsung не несет ответственности за утрату данных или неудобства вследствие невозможности восстановления кодов разблокировки.

### **Мерыn предосторожности при распознавании по радужным оболочкам глаз**

Соблюдайте следующие меры предосторожности перед использованием камеры и светодиода для распознавания по радужной оболочке глаза.

- Во время распознавания по радужным оболочкам глаз держите устройство на расстоянии не ближе 20 см от лица для защиты зрения.
- Не следует наносить на экран неофициальные средства для защиты экрана (защитные пленки, скрывающие информацию от посторонних глаз, защитное закаленное стекло и т. д.). Светодиод для распознавания по радужной оболочке глаза может не выключаться даже если лицо расположено слишком близко к нему.
- Запрешается использовать функцию распознавания по радужной оболочке у младенцев. Это может привести к нарушению зрения.
- Если вы испытываете головокружение, судороги, временную потерю зрения, теряете сознание или у вас проявляются другие симптомы в связи с эпилептическим состоянием, а также если подобные симптомы или состояния наблюдались у кого-либо из членов вашей семьи, перед использованием функции распознавания по радужной оболочке глаза проконсультируйтесь с врачом.
- Сканер радужных оболочек глаз не предназначен для использования в качестве медицинского прибора, а биометрические данные, считываемые и сохраняемые локально сканером радужных оболочек не могут использоваться в диагностических, терапевтических или профилактических целях.

Устройство предлагает альтернативные методы обеспечения безопасности. При использовании этой функции соблюдайте все указания.

#### **Советы по улучшению распознавания по радужной оболочке глаза**

Телефон может не распознавать радужные оболочки глаз в следующих случаях:

- Препятствия на пути обзора камеры, не позволяющие зафиксировать радужные оболочки глаз (например, очки, слепящий свет, прикрытые веки, недавнее хирургическое вмешательство или заболевание глаз).
- Попадание каких-либо предметов в обзор камеры или светодиода (например, защитная пленка для экрана, пыль, повреждение камеры).
- Освещение в момент сканирования и регистрации радужных оболочек глаз сильно различается (например, слишком яркое помещение).
- Телефон слишком сильно наклонен или перемещается.

Держите устройство на расстоянии около 25–35 см от лица, направив экран на себя.

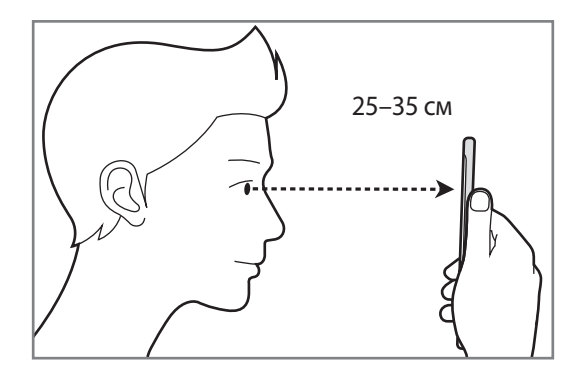

#### **Регистрация радужных оболочек глаз**

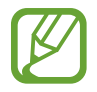

Устройство может хранить данные о радужных оболочках глаз только одного пользователя. Таким образом, можно зарегистрировать не более одной пары радужных оболочек глаз.

1 На экране настроек выберите пункт **Экран блокировки и защита** <sup>→</sup> **Сканер радужек**.

2 Разблокируйте экран с помощью выбранного метода блокировки экрана. Если метод блокировки экрана не задан, задайте его.

- 3 Ознакомьтесь с инструкциями на экране и выберите пункт **ПРОДОЛЖИТЬ**. Чтобы зарегистрировать радужную оболочку только одного глаза, выберите пункт **Регистрация 1 радужки**
- 4 Поверните устройство экраном к себе и смотрите прямо на экран.

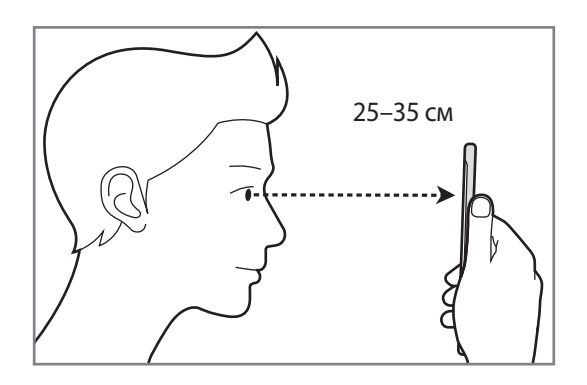

 $5$  Широко откройте глаза и расположите устройство так, чтобы они оказались в пределах окружностей на экране.

Камера для распознавания радужной оболочки глаза выполнит сканирование.

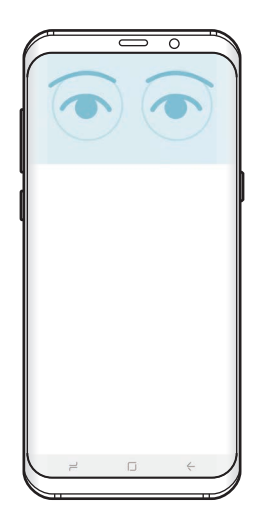

 $6$  Когда появится всплывающее окно блокировки по радужной оболочке глаза, выберите пункт **ВКЛЮЧИТЬ**, чтобы разблокировать экран с помощью радужных оболочек.

Если провести по заблокированному экрану в любом направлении, откроется экран распознавания по радужной оболочке глаз. Смотрите на экран, чтобы просканировать радужные оболочки глаз.

#### **Удаление данных о радужных оболочках глаз**

Данные о зарегистрированных радужных оболочках глаз можно удалить.

- 1 На экране настроек выберите пункт **Экран блокировки и защита** <sup>→</sup> **Сканер радужек**.
- $2$  Разблокируйте экран с помощью выбранного метода блокировки экрана.
- 3 Выберите пункт **Удалить данные радужки**.

После удаления данных о зарегистрированных радужных оболочках все связанные функции также отключаются.

#### **Подтверждение пароля учетной записи Samsung**

Пароль учетной записи Samsung можно подтвердить с помощью радужных оболочек глаз. Радужные оболочки глаз можно использовать вместо ввода пароля, например при покупке содержимого в магазине **Galaxy Apps**.

- 1 На экране настроек выберите пункт **Экран блокировки и защита** <sup>→</sup> **Сканер радужек**.
- $2$  Разблокируйте экран с помощью выбранного метода блокировки экрана.
- 3 Коснитесь переключателя **Учетная запись Samsung**, чтобы включить соответствующую функцию.
- $4$  Войдите в свою учетную запись Samsung.

#### **Вход в учетные записи с помощью радужных оболочек глаз**

В случае регистрации радужных оболочек глаз в Samsung Pass, можно использовать их для входа на веб-страницы, поддерживающие сохранение идентификатора и пароля пользователя. Дополнительные сведения см. в разделе [Samsung Pass.](#page-193-0)

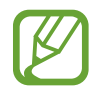

Эта функция доступна только для веб-страниц, доступных с помощью приложения **Интернет**.

#### **Разблокировка экрана по радужным оболочкам глаз**

Можно разблокировать экран с помощью радужных оболочек глаз вместо использования рисунка, PIN-кода или пароля.

- 1 На экране настроек выберите пункт **Экран блокировки и защита** <sup>→</sup> **Сканер радужек**.
- $2$  Разблокируйте экран с помощью выбранного метода блокировки экрана.
- 3 Коснитесь переключателя **Распознавание радужки**, чтобы включить соответствующую функцию.
- 4 На заблокированном экране проведите в любом направлении и поместите глаза в окружности на экране, чтобы просканировать радужные оболочки глаз.

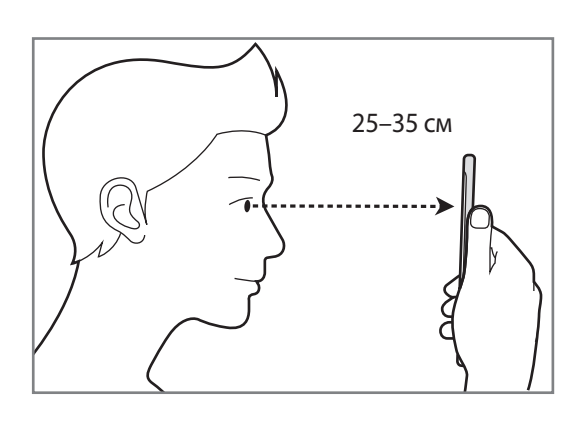

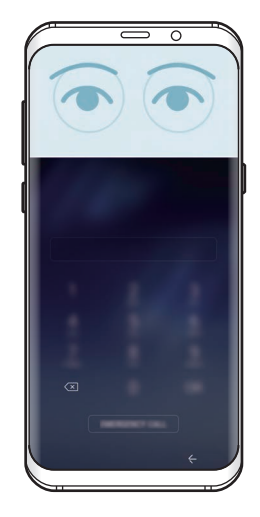

Чтобы разблокировать экран с помощью функции распознавания радужной оболочки глаза, не проводя по заблокированному экрану, коснитесь переключателя **Разблок.радужкой при вкл. экрана**, чтобы включить соответствующую функцию.

### <span id="page-193-0"></span>**Samsung Pass**

Служба Samsung Pass позволяет безопасно проверить личность пользователя при обращении к службам приложений или веб-сайтам по биометрическим данным, без необходимости ввода идентификатора или пароля.

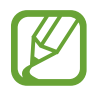

- Для использования этой функции устройство должно быть подключено к мобильной сети.
- Для использования этой функции необходимо выполнить вход в учетную запись Samsung. Дополнительные сведения см. в разделе [Учетная запись Samsung](#page-34-0).
- Функция входа на веб-сайты доступна только для веб-сайтов, открываемых с помощью приложения **Интернет**. Некоторые веб-сайты не поддерживают эту функцию.

#### **Регистрация в Samsung Pass**

Перед использованием службы Samsung Pass в ней необходимо зарегистрировать свои биометрические данные.

- $\uparrow$  На экране настроек выберите пункт **Экран блокировки и защита**  $\rightarrow$  Samsung Pass.
- 2 Ознакомьтесь с инструкциями на экране и выберите пункт **ВОЙТИ**.
- 3 Введите идентификатор и пароль учетной записи Samsung и выберите пункт **ВХОД**.
- 4 Ознакомьтесь с условиями использования и подтвердите свое согласие с ними, затем выберите пункт **ДАЛЕЕ**.
- 5 Выберите пункт **ОТПЕЧАТКИ ПАЛЬЦЕВ** или **РАДУЖКИ** и зарегистрируйте ваши отпечатки пальцев или радужную оболочку.

Дополнительные сведения см. в разделе [«Распознавание отпечатков пальцев](#page-184-0)» или [«Распознавание по радужной оболочке глаза»](#page-188-0).

 $6\,$  Для завершения регистрации в Samsung Pass отсканируйте отпечатки пальцев или радужную оболочку.

#### **Использование Samsung Pass для входа на веб-сайты**

С помощью Samsung Pass можно входить в учетные записи на веб-сайтах с поддержкой сохранения идентификатора и пароля.

- 1 Откройте веб-сайт, на котором нужно войти в учетную запись.
- $2$  Введите имя пользователя и пароль, а затем коснитесь кнопки входа на веб-сайте.
- 3 Выберите пункт **Войти с помощью биометрических данных через Samsung Pass** и коснитесь **ЗАПОМНИТЬ**.

Теперь с помощью биометрических данных, зарегистрированных в Samsung Pass, можно войти на веб-сайт.

**Управление данными входа**

Можно просмотреть список веб-сайтов, для которых была настроена служба Samsung Pass, а также управлять данными входа.

- 1 На экране настроек выберите пункт **Экран блокировки и защита** <sup>→</sup> **Samsung Pass**.
- $2$  Разблокируйте экран с помощью выбранного метода блокировки экрана.
- 3 Выберите пункт **Данные о входе на веб-сайты**.
- 4 Выберите веб-сайт из списка.
- **5** Нажмите кнопку → Изменить, чтобы изменить идентификатор, пароль и имя веб-сайта. Чтобы удалить веб-сайт, нажмите значок → **Удалить**.

#### **Использование Samsung Pass в приложениях**

Samsung Pass позволяет с легкостью выполнять вход в приложения, которые поддерживают службу Samsung Pass.

Чтобы просмотреть список приложений, поддерживающих службу Samsung Pass, откройте экран настроек, выберите пункт **Экран блокировки и защита** → **Samsung Pass** → **Поддерживаемые приложения**. Если нет ни одного приложения, поддерживающего службу Samsung Pass, пункт **Поддерживаемые приложения** будет отсутствовать.

- 
- Доступные приложения могут различаться в зависимости от региона или поставщика услуг.
- Компания Samsung не несет ответственности за какие-либо убытки или неудобства, вызванные входом в приложения с помощью Samsung Pass.

#### **Удаление данных из Samsung Pass**

Можно удалить свои биометрические данные, информацию для входа на веб-страницы и данные приложений, зарегистрированные в Samsung Pass, с помощью функции **Удаление данных**. Принятые условия использования и учетная запись Samsung продолжают действовать.

- 1 На экране настроек выберите пункт **Экран блокировки и защита** <sup>→</sup> **Samsung Pass**.
- $2$  Разблокируйте экран с помощью выбранного метода блокировки экрана.
- 3 Выберите пункт **Удаление данных**.
- 4 Введите пароль учетной записи Samsung.

Данные Samsung Pass будут удалены.

### <span id="page-196-0"></span>**Защищенная папка**

Защищенная папка обеспечивает сохранность ваших данных и приложений, таких как фото и заметки, скрывая их от посторонних. Конфиденциальность данных и приложений сохраняется даже когда устройство не заблокировано.

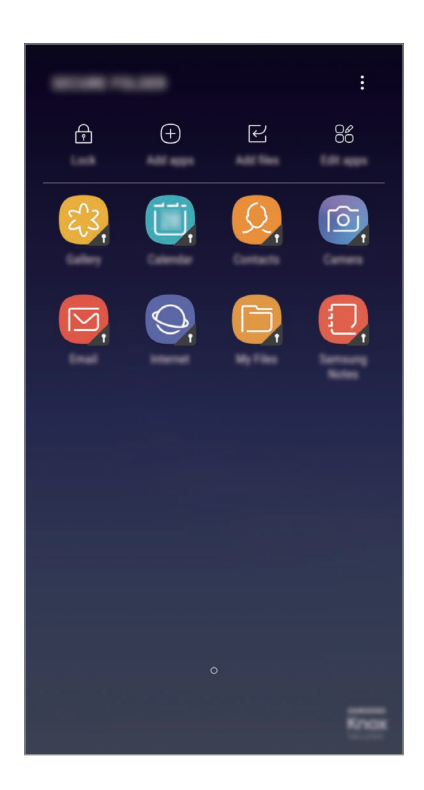

Безопасная папка представляет собой отдельное, защищенное место в памяти. Данные в защищенной папке нельзя передать на другие устройства с помощью неразрешенных способов обмена данными, например, по USB или Wi-Fi Direct. При попытке внести изменения в операционную систему или программное обеспечение, защищенная папка автоматически блокируется и становится недоступной. Перед сохранением данных в защищенной папке следует создать резервную копию данных в другом безопасном месте.

#### **Настройка защищенной папки**

1 Запустите приложение **Защищенная папка**.

Можно также открыть приложение **Настройки** и выбрать пункт **Экран блокировки и защита** → **Защищенная папка**.

- 2 Выберите пункт **ЗАПУСК**.
- 3 Выберите пункт **ВХОД** и выполните вход в учетную запись Samsung.

4 Выберите метод блокировки для защищенной папки и следуйте инструкциям на экране, чтобы завершить настройку.

Чтобы изменить имя или цвет значка защищенной папки, выберите пункт **Защищенная папка**  $\rightarrow \bullet$   $\rightarrow$  Настроить значок.

- При запуске приложения **Защищенная папка** необходимо расзблокировать приложение, использая заданный способ блокировки.
- Если код разблокировки защищенной папки вспомнить не удается, его можно сбросить с помощью учетной записи Samsung. Коснитесь кнопки сброса, которая появляется при вводе неправильного кода разблокировки, а затем введите пароль к учетной записи Samsung.

#### **Настройка автоматической блокировки защищенной папки**

Настройте устройство на автоматическую блокировку защищенной папки когда устройство не используется.

 $\int$  Откройте приложение Защищенная папка и нажмите кнопку  $\frac{2}{3} \rightarrow$ Настройки  $\rightarrow$ **Автоблокировка защищенной папки**.

2 Выберите вариант блокировки.

Чтобы заблокировать защищенную папку вручную, выберите пункт **Закрыть**.

#### **Перемещение содержимого в защищенную папку**

Перемещайте содержимое, такое как фотографии и контакты, в защищенную папку. В качестве примера далее описаны действия для перемещения изображения из местоположения по умолчанию в защищенную папку.

- 1 Откройте приложение **Защищенная папка** и выберите пункт **Добавить файлы**.
- 2 Выберите пункт **Изображения**, отметьте нужные изображения, а затем выберите пункт **ГОТОВО**.
- 3 Выберите пункт **ПЕРЕМЕСТИТЬ**.

Выбранные элементы будут удалены из исходной папки и перемещены в защищенную папку. Чтобы скопировать элементы, выберите пункт **КОПИРОВАТЬ**.

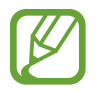

Способы перемещения содержимого зависят от его типа.

#### **Перемещение содержимого из защищенной папки**

Перемещайте содержимое из защищенной папки в соответствующее приложение в местоположении по умолчанию. В качестве примера далее описаны действия для перемещения изображения из защищенной папки в местоположение по умолчанию.

- 1 Запустите приложение **Защищенная папка**.
- 2 Выберите изображение.
- $\beta$  Коснитесь значка  $\cdot \rightarrow$  Переместить из "Защищен ная папка".

Выбранные элементы будут перемещены в раздел **Галерея** в местоположении по умолчанию.

#### **Добавление приложений**

Приложение можно добавить в защищенную папку.

- 1 Откройте приложение **Защищенная папка** и выберите пункт **Добавить приложения**.
- $2$  Отметьте одно или несколько установленных на устройстве приложений и выберите пункт **ГОТОВО**.

Для установки приложения из **Play Маркет** или **Galaxy Apps** коснитесь **ЗАГРУЗИТЬ ИЗ PLAY МАРКЕТА** или **ЗАГРУЗИТЬ ИЗ GALAXY APPS**.

**Удаление приложений из защищенной папки**

Выберите пункт **Редактировать прил.**, отметьте приложения и коснитесь **Удалить**.

#### **Добавление учетных записей**

Добавляйте учетные записи Samsung и Google или другие для синхронизации с приложениями в защищенной папке.

- $\uparrow$  Откройте приложение Защищенная папка и нажмите кнопку  $\ddot{\bullet}$  → Настройки → Учетные **записи** → **Добавить учетную запись**.
- $2$  Выберите службу учетной записи.
- $\beta$  Для завершения настройки учетной записи следуйте инструкциям на экране.

#### **Скрытие защищенной папки**

Ярлык защищенной папки можно скрыть с экрана приложений.

Откройте приложение Защищенная папка, нажмите кнопку • → Настройки, а затем коснитесь переключателя **Отображение защищенной папки**, чтобы выключить соответствующую функцию.

Также, чтобы открыть панель уведомлений, можно потянуть вниз строку состояния. Затем, чтобы отключить эту функцию, проведите пальцем вниз на панели уведомлений и выберите пункт **Защищ. папка**.

#### **Резервное копирование и восстановление Защищенной папки**

Можно создать резервную копию содержимого и приложений из Защищенной папки в облачном хранилище Samsung Cloud с использованием учетной записи Samsung для возможности их восстановления в последующем.

**Резервное копирование данных**

- Откройте приложение Защищенная папка и нажмите кнопку → Настройки → Архивация/ **восстановление**.
- 2 Выберите пункт **Добавить учетную запись** и зарегистрируйтесь или выполните вход в учетную запись Samsung.
- 3 Выберите пункт **Архивация данных Защищенная папка**.
- 4 Отметьте элементы, которые нужно архивировать, и выберите пункт **АРХИВИРОВАТЬ СЕЙЧАС**. Резервная копия данных будет создана в облачном хранилище Samsung Cloud.

**Восстановление данных**

- Откройте приложение Защищенная папка и нажмите кнопку → Настройки → Архивация/ **восстановление**.
- 2 Выберите пункт **Восстановить резервные данные**.
- $\,3\,$  Выберите устройство и отметьте типы данных, которые нужно восстановить, и выберите пункт **ВОССТАНОВИТЬ**.

Архивные данные будут восстановлены на устройстве.

#### **Удаление защищенной папки**

Защищенную папку можно удалить вместе со всеми данными и приложениями в ней.

Откройте приложение Защищенная папка и нажмите кнопку • → Настройки → Удалить.

Чтобы создать резервную копию содержимого перед удалением Защищенной папки, отметьте пункт **Переместить медиафайлы из защищенной папки** и выберите пункт **УДАЛИТЬ**. Для получения доступа к данным, сохраненным в резервную копию из Защищенной папки, откройте папку **Samsung**, запустите приложение **Мои файлы**, а затем выберите пункт **Память устройства** → **Secure Folder**.

Резервная копия заметок, сохраненных в **Samsung Notes**, не создается.

# **Облако и учетные записи**

### **Параметры**

Синхронизируйте, создавайте резервные копии и восстанавливайте данные устройства с помощью облачного хранилища Samsung Cloud. Можно также зарегистрировать учетные записи, такие как Samsung или Google, управлять ими и передавать данные между устройствами с помощью Smart Switch.

На экране настроек выберите пункт **Облако и учетные записи**.

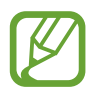

Регулярно создавайте резервные копии своих данных в надежном месте, например, в облачном хранилище Samsung Cloud или на компьютере, чтобы иметь возможность восстановления данных в случае их повреждения или утраты после непреднамеренного сброса настроек устройства.

- **Облачный сервис Samsung Cloud**: управление содержимым, которое нужно безопасно сохранить в облачном хранилище Samsung Cloud. Проверяйте состояние использования облачного хранилища Samsung Cloud, а также выполняйте синхронизацию, резервное копирование и восстановление данных. Дополнительные сведения см. в разделе [Samsung](#page-39-0)  [Cloud.](#page-39-0)
- Мой профиль: управление личной информацией и данными учетной записи Samsung.
- **Учетные записи**: добавление учетных записей Samsung и Google или других для синхронизации с ними.
- **Архивация и восстановление**: хранение личных сведений, данных приложений и настроек в безопасном месте. Вы можете сделать резервную копию важных данных и потом получить к ней доступ. Для резервного копирования или восстановления данных необходимо войти в учетную запись Google или Samsung. Дополнительные сведения см. в разделе [Архивация и](#page-201-0)  [восстановление.](#page-201-0)
- **Smart Switch**: запуск приложения Smart Switch и перенос данных с предыдущего устройства. Дополнительные сведения см. в разделе [Smart Switch](#page-36-0).

### <span id="page-201-0"></span>**Архивация и восстановление**

Храните личные сведения, данные приложений и настройки в безопасном месте. Вы можете сделать резервную копию важных данных и потом получить к ней доступ. Для резервного копирования или восстановления данных необходимо войти в учетную запись Google или Samsung.

#### **Учетная запись Samsung**

На экране настроек выберите пункт **Облако и учетные записи** → **Архивация и восстановление**  $\rightarrow$  **Настройки резервного копирования** для учетной записи Samsung, коснитесь переключателей рядом с элементами для архивации, чтобы активировать их, а затем выберите пункт **АРХИВИРОВАТЬ СЕЙЧАС**.

Резервная копия данных будет создана в облачном хранилище Samsung Cloud. Дополнительные сведения см. в разделе [Samsung Cloud.](#page-39-0)

Чтобы устройство автоматически выполняло резервное копирование данных, коснитесь переключателя **АВТОМАТИЧЕСКАЯ АРХИВАЦИЯ**, чтобы включить соответствующую функцию.

Для восстановления архивных данных из облачного хранилища Samsung Cloud с помощью учетной записи Samsung выберите пункт **Восстановить**. Выберите устройство и отметьте типы данных, которые нужно восстановить, и выберите пункт **ВОССТАНОВИТЬ**. Выбранные данные будут восстановлены на устройстве.

#### **Учетная запись Google**

На экране настроек выберите пункт **Облако и учетные записи** → **Архивация и восстановление**, а затем коснитесь переключателя **Резервное копирование данных** для учетной записи Google, чтобы включить соответствующую функцию. Выберите пункт **Резервная учетная запись** и укажите учетную запись для резервного копирования.

Чтобы выполнить восстановление данных с помощью учетной записи Google, выберите пункт **Автовосстановление**, чтобы включить соответствующую функцию. При повторной установке приложений будут восстановлены резервные копии параметров и данных.

# **Google**

Изменение установок некоторых функций Google.

На экране настроек выберите пункт **Google**.

# **Специальные возможности**

Изменение различных настроек, которые позволяют сделать использование устройства более удобным. Дополнительные сведения см. в разделе [Специальные возможности.](#page-205-0)

На экране настроек выберите пункт **Специальные возможности**.

# **Общие настройки**

Измените системные настройки устройства или выполните его сброс.

На экране настроек выберите пункт **Общие настройки**.

- **Язык и ввод**: выбор языка на устройстве или изменение настроек, таких как тип голосового ввода или выбор клавиатуры. Доступные параметры зависят от выбранного языка. Дополнительные сведения см. в разделе [Добавление языков устройства.](#page-203-0)
- **Дата и время**: изменение параметров отображения времени и даты.

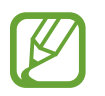

При полной разрядке или извлечении аккумулятора из устройства параметры даты и времени будут сброшены.

- **Свяжитесь с нами**: задайте вопросы или просмотрите ответы на наиболее часто задаваемые вопросы. Дополнительные сведения см. в разделе [Samsung Members](#page-127-0).
- **Данные отчета о диагностике**: автоматическая отправка данных диагностики и сведений об использовании функций устройства в компанию Samsung.
- **Маркетинговая информация**: настройка получения рекламных материалов Samsung, таких как специальные акции, выгодные предложения о членстве и новостные рассылки.
- **Сброс**: сброс настроек устройства или выполнение заводского сброса данных. Можно сбросить все настройки и параметры сети. Также для оптимизации работы устройства можно выбрать его перезапуск в определенное время.

#### <span id="page-203-0"></span>**Добавление языков устройства**

Можно добавить языки, которые будут использоваться на устройстве.

1 На экране настроек выберите пункт **Общие настройки** <sup>→</sup> **Язык и ввод** <sup>→</sup> **Язык** <sup>→</sup> **Добавление языка**.

Для просмотра всех языков, которые можно добавить, коснитесь значка → **Все языки**.

- 2 Выберите язык для добавления.
- 3 Чтобы сделать выбранный язык языком по умолчанию, выберите пункт **СДЕЛАТЬ СТАНДАРТНЫМ**. Чтобы не менять настройку текущего языка, выберите пункт **НЕ ИЗМЕНЯТЬ**.

Выбранный язык будет добавлен в список языков. Если язык по умолчанию изменен, выбранный язык добавляется в начало списка.

Чтобы изменить язык по умолчанию в списке языков, удерживайте значок  $\heartsuit$  рядом с каким-либо языком и перетащите его в начало списка. Затем выберите пункт **ПРИМЕНИТЬ**. Если приложение не поддерживает данный язык по умолчанию, будет использоваться следующий язык в списке.

# **Обновление ПО**

Обновите ПО устройства с помощью службы FOTA (беспроводная загрузка встроенного ПО). Можно также запланировать обновления программного обеспечения.

На экране настроек выберите пункт **Обновление ПО**.

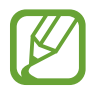

При выходе срочных обновлений программного обеспечения для функций безопасности и устранения новых типов угроз, они будут устанавливаться на устройстве без согласия пользователя.

- **Загрузка обновления вручную**: проверка и установка обновлений вручную.
- **Автоматическая загрузка**: загрузка обновлений автоматически при подключении к сети Wi-Fi.
- **Запланированные обновления ПО**: проверка и загрузка обновлений в заданное время.

#### **Сведения об обновлениях для системы безопасности**

Обновления для системы безопасности призваны повысить уровень безопасности устройства и защитить личную информацию. Сведения об обновлениях для системы безопасности конкретной модели приведены на веб-сайте [security.samsungmobile.com](http://security.samsungmobile.com).

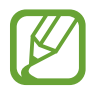

Веб-сайт поддерживает только несколько языков.

# **Руководство пользователя**

Справка содержит сведения об использовании устройства и приложений, а также настройке важных параметров.

На экране настроек выберите пункт **Руководство пользователя**.

# **Сведения о телефоне**

Доступ к информации об устройстве.

На экране настроек выберите пункт **Сведения о телефоне**.

- **Мой номер телефона**: просмотр своего номера телефона.
- **Состояние**: просмотр различной информации об устройстве, такой как состояние SIM-карты, MAC-адреса сети Wi-Fi, а также серийного номера.
- **Юридическая информация**: просмотр правовой информации, относящейся к устройству, такой как информация о безопасности и лицензии на ПО с открытым исходным кодом.
- **Имя устройства**: просмотр и изменение имени, которое отображается при подключении устройства к другим устройствам по Bluetooth, Wi-Fi Direct или другими способами.
- **Номер модели**: просмотр номера модели устройства.
- **Сведения о ПО**: просмотр информации о программном обеспечении устройства, такой как версия операционной системы и встроенного ПО.
- **Сведения об аккумуляторе**: просмотр состояния и информации об аккумуляторе.

# **Приложение**

# <span id="page-205-0"></span>**Специальные возможности**

### **О специальных возможностях**

Специальные функции, которые позволяют работать с устройством пользователям с нарушениями зрения, слуха и координации движений.

Откройте приложение **Настройки** и выберите пункт **Специальные возможности**.

### **Voice Assistant (функция голосовых подсказок)**

#### **Включение и отключение функции Voice Assistant**

Если функция Voice Assistant включена, устройство начнет голосовую обратную связь. При однократном нажатии выбранной функции устройство читает текст на экране. Двойное касание функции запустит ее.

Откройте приложение **Настройки** выберите пункт **Специальные возможности** → **Зрение** → **Voice Assistant**, а затем коснитесь переключателя, чтобы включить соответствующую функцию.

Чтобы выключить функцию Voice Assistant, коснитесь переключателя, а затем дважды быстро коснитесь экрана в любом месте.

При первом использовании функции Voice Assistant после ее активации будет запущен интерактивный учебник. Чтобы воспроизвести его повторно, выберите пункт **Справка по голосовому помощнику**.

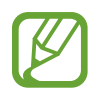

При использовании Voice Assistant некоторые функции недоступны.

#### **Использование жестов для управления экраном**

Во время использования функции Voice Assistant содержимым экрана можно управлять с помощью различных жестов пальцами.

#### **Жесты одним пальцем**

- Нажатие: считывание названия объекта, на который наведен палец. Чтобы ознакомиться с содержимым экрана, положите палец на экран и проведите им по поверхности.
- Двойное нажатие: запуск выбранного элемента. По мере считывания выбранных элементов, отпустите палец, когда прозвучит название нужного элемента. Затем дважды коснитесь любой области на экране.
- Двойное нажатие и удерживание экрана: перемещение элемента или открытие доступных параметров.
- Проведение влево: переход к предыдущему элементу.
- Проведение вправо: переход к следующему элементу.
- Проведение вверх или вниз: изменение настроек контекстного меню.
- Безотрывное проведение влево, а затем вправо: прокручивание содержимого экрана вверх.
- Безотрывное проведение вправо, а затем влево: прокручивание содержимого экрана вниз.
- Безотрывное проведение вверх, а затем вниз: переход к первому элементу на экране.
- Безотрывное проведение вниз, а затем вверх: переход к последнему элементу на экране.

#### **Жесты двумя пальцами**

- Двойное нажатие: запуск, приостановка или возобновление воспроизведения.
- Тройное нажатие: отображение времени, уровня заряда аккумулятора и т.д. Чтобы изменить элементы, произносимые вслух, откройте приложение **Настройки** и выберите пункт **Специальные возможности** → **Зрение** → **Voice Assistant** → **НАСТРОЙКИ** → **Уведомления в строке информации**.
- Четырехкратное нажатие: включение или выключение функции голосовых подсказок.
- Проведение влево: переход на следующую страницу.
- Проведение вправо: переход на предыдущую страницу.
- Проведение вверх: прокручивание списка вниз.
- Проведение вниз: прокручивание списка вверх.
- Проведение пальцем вверх или вниз на главном экране: открытие экрана приложений.
- Проведение пальцем вверх или вниз на экране приложений: возврат на главный экран.
- Проведение в любом направлении по экрану блокировки: разблокировка экрана.
- Проведение вниз от верхнего края экрана: запуск панели уведомлений.

#### **Жесты тремя пальцами**

- Нажатие: считывание всех элементов, начиная с верхнего.
- Двойное нажатие: считывание всех элементов, начиная со следующего после выбранного.
- Тройное нажатие: считывание последнего выбранного фрагмента текста и его копирование в буфер обмена.
- Проведение влево или вправо: запуск контекстного меню и прокручивание доступных параметров.
- Проведение вверх или вниз: изменение способа считывания текста и фрагментации.
- Безотрывное проведение вверх, а затем вниз: возврат к предыдущему экрану.
- Безотрывное проведение вниз, а затем вверх: возврат на главный экран.

#### **Жесты четырьмя пальцами**

- Касание: возврат к предыдущему экрану.
- Двойное касание: возврат на главный экран.
- Тройное касание: открытие списка недавно использованных приложений.

#### **Использование контекстного меню**

Во время использования функции Voice Assistant проведите влево или вправо тремя пальцами. При этом отобразится контекстное меню, а устройство начнет считывать доступные параметры. Для прокручивания параметров проведите тремя пальцами влево или вправо. Когда будет распознан нужный параметр, проведите вверх или вниз, чтобы воспользоваться им или изменить его настройки. Например, после того как будет распознан параметр **Громк. устр.** можно провести вверх или вниз, чтобы отрегулировать громкость.

#### **Добавление подписей к изображениям и управление ими**

Можно добавлять подписи к изображениям на экране. При выборе изображения устройство прочитает подпись вслух. Чтобы добавить подписи к изображениям, для которых они еще не заданы, дважды нажмите на экран тремя пальцами и удерживайте его.

Для управления подписями откройте приложение **Настройки** и выберите пункт **Специальные возможности** → **Зрение** → **Voice Assistant** → **НАСТРОЙКИ** → **Управл. настраиваемыми метками**.

#### **Настройка параметров Voice Assistant**

Измените настройки Voice Assistant по вашему усмотрению.

Откройте приложение **Настройки** и выберите пункт **Специальные возможности** → **Зрение** → **Voice Assistant** → **НАСТРОЙКИ**.

- **Громкость речи**: регулировка громкости голосовой обратной связи.
- **Преобразование текста в речь**: изменение настроек преобразования текста в речь, используемого, когда включена функция Voice Assistant, — таких как языки, скорость и не только.
- **Изменения тона**: чтение устройством текста в измененной тональности при использовании клавиатуры.
- **Прочт. вводимых с клавиатуры данных вслух**: чтение устройством названий тех элементов, которых коснулся палец.
- **Говорить при выключенном экране**: чтение устройством оповещений при выключенном экране.
- **Откл.звука по датчику приближения**: приостановление работы голосовой обратной связи, когда рука закрывает датчик вверху устройства.
- **Встряхните для непрерыв. чтения**: чтение устройством отображаемого на экране текста при встряхивании. Можно задать скорость встряхивания.
- **Прочитать идентификатор звонящего**: произнесение имени звонящего вслух при входящем вызове.
- **Фонетический алфавит**: чтение вслух слова, которое начинается с буквы, нажимаемой и удерживаемой на клавиатуре.
- **Советы по использованию**: чтение вслух советов по использованию при выборе элемента путем проведения по нему.
- **Обратная связь**: вибрация устройства при операциях с экраном, например при выборе элемента.
- **Звуковая обратная связь**: воспроизведение звука устройством при операциях с экраном, например при выборе элемента.
- **Фокус на аудиовосприятие речи**: автоматическое понижение уровня громкости мультимедийного содержимого во время чтения вслух.
- **Громкость звуковой обратной связи**: регулировка громкости звука при касании экрана для управления им. Эта функция доступна при включенном параметре **Звуковая обратная связь**.
- **Большой курсор**: увеличение границ квадратной области курсора, отображаемого при нажатии элементов.
- **Цвет курсора**: выбор цвета квадратного курсора, отображаемого при прикосновении к элементам.
- **Меню быстрого доступа**: выбор параметров контекстного меню при проведении влево или вправо тремя пальцами.
- **Управл. настраиваемыми метками**: управление добавленными вами подписями.
- **Уведомления в строке информации**: выбор элементов, которые должны считываться при троекратном нажатии экрана двумя пальцами.
- **Параметры разработчика**: настройка параметров для разработки приложений.

#### **Управление устройством при выключенном экране**

В целях конфиденциальности можно включить функцию стандартной работы устройства при выключенном экране. Экран не включается по нажатию клавиш или по касанию экрана. При этом активированные функции не будут отключаться, когда отключается экран.

Откройте приложение **Настройки**, выберите пункт **Специальные возможности** → **Зрение**, а затем коснитесь переключателя **Темный экран**, чтобы включить соответствующую функцию. Чтобы включить или выключить эту функцию, дважды нажмите клавишу питания.

#### **Чтение паролей вслух**

Включение автоматического считывания вводящихся паролей при использовании функции Voice Assistant.

Откройте приложение **Настройки**, выберите пункт **Специальные возможности** → **Зрение**, а затем коснитесь переключателя **Озвучивание паролей**, чтобы включить соответствующую функцию.

#### **Ввод текста с клавиатуры**

Для вывода клавиатуры на экран коснитесь поля ввода, а затем дважды быстро коснитесь в любом месте экрана.

Чтобы включить функцию быстрого ввода, откройте приложение **Настройки**, выберите пункт **Специальные возможности** → **Зрение** и коснитесь переключателя **Быстрый ввод с клавиатуры**, чтобы включить соответствующую функцию.

Когда вы касаетесь пальцем клавиш на клавиатуре, устройство зачитывает вслух символы этих клавиш. Когда вы услышите необходимый символ, отпустите палец для его выбора. Этот символ будет введен, и устройство прочитает текст вслух.

Если пункт **Быстрый ввод с клавиатуры** не включен, снимите палец с нужного символа и дважды быстро коснитесь экрана в любом другом месте.

#### **Ввод дополнительных символов**

Нажмите и удерживайте клавишу на клавиатуре, чтобы ввести дополнительные символы, доступные для данной клавиши. Появится всплывающее окно, отображающее доступные символы. Чтобы выбрать символ, проводите пальцем по всплывающему окну до тех пор, пока не услышите его название, а затем отпустите палец.

## **Зрение**

#### **Добавление записей голоса для голосовых меток**

С помощью голосовых меток можно различать объекты сходной формы, прикрепляя к ним различные метки. Кроме того, можно создать запись голоса и прикрепить ее к голосовой NFCметке. Чтобы прослушать запись голоса, разместите устройство рядом с меткой.

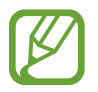

Перед использованием этой функции включите функцию NFC.

1 Откройте приложение **Настройки** и выберите пункт **Специальные возможности** <sup>→</sup> **Зрение** → **Голосовая NFC-метка**.

Будет запущен диктофон.

- **2** Коснитесь значка  $\odot$ , чтобы начать запись. Говорите в микрофон.
- 3 Когда запись будет завершена, выберите пункт **ГОТОВО**, чтобы остановить ее.
- 4 Поднесите заднюю панель устройства к голосовой метке. Сведения из созданной аудиозаписи будут сохранены в голосовой метке.

#### **Изменение масштаба экрана и шрифта**

Изменение настройки увеличения экрана или размера и стиля шрифта.

Откройте приложение **Настройки** и выберите пункт **Специальные возможности** → **Зрение** → **Масштаб экрана и шрифта**.

#### **Использование шрифта с высоким уровнем контрастности**

Настройка цвета и шрифта для увеличения контрастности между текстом и фоном.

Откройте приложение **Настройки**, выберите пункт **Специальные возможности** → **Зрение**, а затем коснитесь переключателя **Шрифты с высок.контрастн.**, чтобы включить соответствующую функцию.

#### **Использование клавиатуры с высоким уровнем контрастности**

Увеличение размера клавиатуры Samsung и изменение цветов клавиш для увеличения контрастности между текстом и фоном.

Откройте приложение **Настройки**, выберите пункт **Специальные возможности** → **Зрение**, а затем коснитесь переключателя **Контрастная клавиатура**, чтобы включить соответствующую функцию.

#### **Отображение формы кнопок**

Отображение формы кнопок с рамками для их выделения.

Откройте приложение **Настройки**, выберите пункт **Специальные возможности** → **Зрение**, а затем коснитесь переключателя **Отображать форму кнопок**, чтобы включить соответствующую функцию.

#### **Работа с увеличительным стеклом**

Включение функции увеличительного стекла для приближения определенной области экрана и просмотра увеличенного содержимого.

Откройте приложение **Настройки**, выберите пункт **Специальные возможности** → **Зрение**, а затем коснитесь переключателя **Окно экранной лупы**, чтобы включить соответствующую функцию. На экране отобразится увеличительное стекло.

Чтобы переместить увеличительное стекло в область экрана, которую нужно увеличить, перетащите маркер внизу лупы.

#### **Увеличение экрана**

Масштабирование содержимого экрана и приближение определенной его области.

Откройте приложение **Настройки**, выберите пункт **Специальные возможности** → **Зрение**, а затем коснитесь переключателя **Жесты увеличения**, чтобы включить соответствующую функцию.

- Увеличение и уменьшение масштаба: трижды быстро коснитесь экрана, чтобы увеличить определенную его область. Снова трижды быстро коснитесь экрана, чтобы возвратиться к стандартному режиму просмотра.
- Исследование экрана методом прокрутки: проведите по увеличенному экрану двумя или большим числом пальцев.
- Регулировка масштаба экрана: сведите два или больше пальцев на увеличенном экране или разведите их в стороны.

Также можно временно увеличить масштаб экрана, коснувшись его трижды и удерживая. Для перемещения по экрану проведите по нему пальцем, не отрывая палец от экрана. Для возврата к стандартному режиму просмотра отпустите палец.

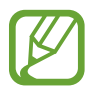

- Клавиатуру на экране увеличить нельзя.
- Использование этой функции может оказывать влияние на работу некоторых приложений, таких как **Телефон** и **Калькулятор**.

#### **Увеличение указателей мыши или сенсорной панели**

Можно увеличить указатель внешней мыши или сенсорной панели.

Откройте приложение **Настройки**, выберите пункт **Специальные возможности** → **Зрение**, а затем коснитесь переключателя **Большой указатель мыши/сенс. панели**, чтобы включить соответствующую функцию.

#### **Преобразование цветовой гаммы экрана в оттенки серого**

Отображение всех цветов на экране в серой палитре.

Откройте приложение **Настройки**, выберите пункт **Специальные возможности** → **Зрение**, а затем коснитесь переключателя **Оттенки серого**, чтобы включить соответствующую функцию.

#### **Инверсия цветов экрана**

Улучшение видимости экрана и отображаемого на нем текста.

Откройте приложение **Настройки**, выберите пункт **Специальные возможности** → **Зрение**, а затем коснитесь переключателя **Негатив**, чтобы включить соответствующую функцию.

#### **Настройка цвета**

Изменение цветов, которые выводятся на экран, если текущие цвета сложно различать. Устройство изменит цветовую палитру на более различимую.

Откройте приложение **Настройки**, выберите пункт **Специальные возможности** → **Зрение** → **Настройка цвета**, а затем коснитесь переключателя, чтобы включить соответствующую функцию. Для завершения настройки цветов следуйте инструкциям на экране.

# **Слух**

#### **Детекторы звука**

Включение вибрации устройства при срабатывании детектора дверного звонка или датчика радионяни.

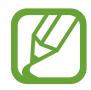

При использовании функций распознавания голоса детекторы звука не будут работать.

#### **Датчик радионяни**

Откройте приложение **Настройки**, выберите пункт **Специальные возможности** → **Слух** → **Детекторы звука**, а затем коснитесь переключателя **Датчик радионяни**, чтобы включить соответствующую функцию. Устройство начнет вибрировать при срабатывании детектора детского плача, а также сохранит оповещение в виде журнала.

**Детектор дверного звонка**

- 1 Откройте приложение **Настройки**, выберите пункт **Специальные возможности** <sup>→</sup> **Слух** → **Детекторы звука**, а затем коснитесь переключателя **Детектор дверного звонка**, чтобы включить соответствующую функцию.
- $2$  Коснитесь значка , чтобы записать звук вашего дверного звонка.

Устройство определит и запишет звук дверного звонка.

3 Нажмите кнопку и позвоните в дверной звонок, чтобы проверить запись. Когда устройство определит звук дверного звонка, выберите пункт **ОК**.

Чтобы изменить звук дверного звонка, выберите пункт **Изменить звук дверного звонка**.

Устройство начнет вибрировать при срабатывании детектора детского плача, а также сохранит оповещение в виде журнала.

#### **Включение световых уведомлений**

Включите мигание вспышки или экрана при срабатывании будильника или при наличии уведомлений, например, о входящих вызовах или новых сообщениях.

Откройте приложение **Настройки**, выберите пункт **Специальные возможности** → **Слух** и коснитесь переключателя **Уведомление с помощью вспышки**, чтобы включить соответствующую функцию.

#### **Выключение всех звуков**

Отключение всех звуков устройства, таких как звуки мультимедиа, и звука голоса абонента во время вызова.

Откройте приложение **Настройки**, выберите пункт **Специальные возможности** → **Слух** и коснитесь переключателя **Отключение всех звуков**, чтобы включить соответствующую функцию.

#### **Настройки субтитров**

Откройте приложение **Настройки**, выберите пункт **Специальные возможности** → **Слух** → **Субтитры Samsung** или **Субтитры Google**, а затем коснитесь переключателя, чтобы включить соответствующую функцию.

Выберите параметр для изменения настроек субтитров.

#### **Регулировка баланса звука**

Настройте баланс звука при использовании наушников.

- 1 Подключите наушники и наденьте их.
- 2 Откройте приложение **Настройки** и выберите пункт **Специальные возможности** <sup>→</sup> **Слух**.
- 3 Перетащите ползунок баланса в меню **Баланс звука справа/слева** влево или вправо для регулировки звука.

#### **Моно звук**

При использовании режима монозвука стереозвук объединяется в один поток, который и воспроизводится через наушники. Воспользуйтесь этим режимом при наличии проблем со слухом, а также, если вам удобнее использовать один наушник.

Откройте приложение **Настройки**, выберите пункт **Специальные возможности** → **Слух**, а затем коснитесь переключателя **Моно звук**, чтобы включить соответствующую функцию.
# **Нарушение координации и взаимодействия**

#### **Универсальный переключатель**

Для управления сенсорным экраном можно подключить внешний переключатель, использовать нажатия, а также вращения головой или изменения ее положения.

Откройте приложение **Настройки**, выберите пункт **Специальные возможности** → **Нарушение координации и взаимодействия** → **Универсальный переключатель**, а затем коснитесь переключателя, чтобы включить соответствующую функцию. Если на устройстве не зарегистрирован ни одни универсальный переключатель, выберите пункт **ДОБАВИТЬ ПЕРЕКЛЮЧАТЕЛЬ** и задайте переключатели, которые нужно использовать для управления устройством.

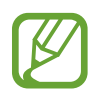

Для использования функции универсального переключателя на устройстве должен быть зарегистрирован как минимум один такой переключатель.

Чтобы задать переключатели для управления устройством, выберите пункт **НАСТРОЙКИ** → **Переключатели**.

Чтобы отключить эту функцию, одновременно нажмите клавишу питания и клавишу увеличения громкости.

#### **Вспомогательное меню**

#### **Отображение вспомогательного ярлыка**

Отображение вспомогательного ярлыка для доступа к приложениям, функциям и настройкам. Можно с легкостью управлять устройством, используя вспомогательные меню значка.

1 Откройте приложение **Настройки** и выберите пункт **Специальные возможности** <sup>→</sup> **Нарушение координации и взаимодействия** → **Вспомогательное меню**.

2 Коснитесь переключателя, чтобы включить соответствующую функцию.

В нижнем правом углу экрана появится значок вспомогательного ярлыка.

Чтобы отрегулировать уровень прозрачности значка ярлыка помощника, перетащите ползунок регулировки в пункте **Непрозрачность**.

#### **Доступ к вспомогательным меню**

Значок вспомогательного ярлыка представляет собой плавающий значок, обеспечивающий простой доступ к вспомогательным меню с любого экрана.

При касании вспомогательный ярлык разворачивается, и на нем появляются вспомогательные меню. Коснитесь стрелки влево или вправо для перехода к другим панелям или прокрутите экран влево или вправо, чтобы выбрать другие меню.

#### **Управление курсором**

Во вспомогательном меню выберите пункт **Курсор**. Можно управлять экраном с помощью небольших перемещений пальца по сенсорной области. Проведите пальцем по сенсорной области, чтобы переместить курсор. Для выбора элементов под курсором коснитесь экрана.

Для настройки воспользуйтесь следующими параметрами:

- $\ket{\ll}$  : прокрутить экран влево или вправо.
- $\cdot \quad \boxed{\otimes}$  /  $\boxed{\vee}$  : прокрутить экран вверх или вниз.
- $\mathbb{R}$ : увеличить область, в которой находится курсор.
- $\overline{\Theta}$ : переместить область курсора в другое место.
- $\boxed{\times}$ : закрыть область курсора.

Чтобы изменить настройки сенсорной области и курсора, откройте приложение **Настройки**, выберите пункт **Специальные возможности** → **Нарушение координации и взаимодействия** → **Вспомогательное меню**. Затем настройте параметры в разделе **УПРАВЛЕНИЕ КУРСОРОМ И ЭКРАНОМ**.

#### **Улучшенные вспомогательные меню**

Настройте отображение улучшенного вспомогательного меню для некоторых приложений.

Откройте приложение **Настройки**, выберите пункт **Специальные возможности** → **Нарушение координации и взаимодействия** → **Вспомогательное меню** → **Расширенное меню**, а затем коснитесь переключателя, чтобы включить соответствующую функцию.

#### **Удобное включение экрана**

Включение экрана перемещением руки над датчиком в верхней части устройства. Вы сможете включать экран, не нажимая клавиш. При использовании данной функции положите устройство на плоскую поверхность экраном вверх или надежно его держите, чтобы оно было неподвижно.

Откройте приложение **Настройки**, выберите пункт **Специальные возможности** → **Нарушение координации и взаимодействия**, а затем коснитесь переключателя **Удобное включение экрана**, чтобы включить соответствующую функцию.

#### **Задержка нажатия и удержание**

Настройте необходимую длительность удерживания касания.

Откройте приложение **Настройки**, выберите пункт **Специальные возможности** → **Нарушение координации и взаимодействия** → **Задержка нажатия и удержание**, а затем выберите параметр.

#### **Нажмите после остан. указателя**

Элемент может выбираться автоматически при наведении на него указателя мыши.

Откройте приложение **Настройки**, выберите пункт **Специальные возможности** → **Нарушение координации и взаимодействия** и коснитесь переключателя **Нажмите после остан. указателя**, чтобы включить соответствующую функцию.

#### **Контроль взаимодействия**

Включите режим контроля взаимодействия, чтобы ограничить реакцию устройства на ввод во время работы приложений.

- 1 Откройте приложение **Настройки** и выберите пункт **Специальные возможности** <sup>→</sup> **Нарушение координации и взаимодействия** → **Контроль взаимодействия**.
- 2 Коснитесь переключателя, чтобы включить соответствующую функцию.
- $3$  Нажмите одновременно клавишу питания и клавишу громкости вверх и удерживайте их во время работы приложения.
- 4 Измените размер рамки или обведите линиями область, в которой нужно ограничить управление.
- 5 Выберите пункт **OK**.

Устройство отобразит ограниченную область. Данная ограниченная область не будет реагировать на прикосновения, а также будут отключены клавиши устройства. Однако, можно включить функции для клавиши питания, клавиши громкости и клавиатуры в режиме контроля взаимодействия.

Чтобы отключить режим контроля взаимодействия, нажмите одновременно клавишу питания и клавишу громкости вверх и удерживайте их.

Для настройки блокировки экрана после отключения режима контроля взаимодействия откройте экран **Настройки**, выберите пункт **Специальные возможности** → **Нарушение координации и взаимодействия** → **Контроль взаимодействия** и коснитесь переключателя **Исп. блок. экрана когда выкл.**, чтобы включить соответствующую функцию.

# **Настройка преобразования текста в речь**

Настройте параметры преобразования текста в речь, используемого, когда включена функция Voice Assistant, — такие как языки, скорость и не только.

Откройте приложение **Настройки**, выберите пункт **Специальные возможности** → **Преобразование текста в речь**, а затем используйте следующие функции:

- **ПРЕДПОЧИТАЕМЫЙ МОДУЛЬ TTS**: выбор модуля для функции преобразования текста в речь.
- **Темп речи**: выбор скорости считывания текста для преобразования текста в речь.
- **Тон**: выбор тональности при преобразовании текста в речь.
- **Сброс скорости речи:** сброс темпа речи.
- **Сброс тона**: сброс тона речи.
- **Прослушать пример**: воспроизведение короткой демонстрации настроек речи.
- **Язык по умолчанию**: просмотр произносимого языка функции преобразования текста в речь.

## **Блокировка направлениями**

Создание определенной комбинации движений для разблокировки экрана.

- 1 Откройте приложение **Настройки**, выберите пункт **Специальные возможности** <sup>→</sup> **Блокировка направлениями**, а затем коснитесь переключателя, чтобы включить соответствующую функцию.
- **2** Проведите пальцем вверх, вниз, влево или вправо от шести до восьми раз, а затем выберите пункт **ПРОДОЛЖИТЬ**.
- 3 Еще раз повторите комбинацию движений, чтобы подтвердить ее, и выберите пункт **ХОРОШО**.

# **Прямой доступ**

Настройка быстрого открытия меню специальных возможностей.

Откройте приложение **Настройки**, выберите пункт **Специальные возможности** → **Прямой доступ** и коснитесь переключателя, чтобы включить соответствующую функцию. Затем выберите меню специальных возможностей для запуска при одновременном нажатии клавиши питания и клавиши громкости вверх.

Доступны следующие меню:

- Специальные возможности
- **Voice Assistant**
- Универсальный переключатель
- Окно экранной лупы
- Негатив
- Оттенки серого
- Настройка цвета
- Контроль взаимодействия

# **Напоминание об уведомлении**

Напоминание о наличии уведомлений, если вы не проверяли их в течение какого-то времени.

Откройте приложение **Настройки**, выберите пункт **Специальные возможности** → **Напоминание об уведомлении**, а затем коснитесь переключателя, чтобы включить соответствующую функцию.

Чтобы воспроизводилась вибрация при наличии непросмотренных уведомлений, коснитесь переключателя **Вибрация**, чтобы включить соответствующую функцию.

Чтобы установить интервал напоминания, выберите пункт **Интервал напоминания**.

Чтобы задать приложения, об уведомлениях от которых должно воспроизводиться напоминание, выберите нужные приложения в разделе **ОТОБРАЖЕНИЕ УВЕДОМЛЕНИЙ ИЗ**.

## **Ответ на вызовы и их окончание**

Изменение способа ответа на вызовы и их завершения.

Откройте приложение **Настройки** и выберите пункт **Специальные возможности** → **Ответ и завершение вызовов**.

Выберите желаемый способ.

# **Режим одного касания**

Когда срабатывает будильник или поступает входящий вызов, вместо перетаскивания кнопки просто коснитесь ее для отключения будильника или ответа на вызов.

Откройте приложение **Настройки** и выберите пункт **Специальные возможности**, а затем коснитесь переключателя **Режим однократного нажатия**, чтобы включить соответствующую функцию.

## **Изменение настроек специальных возможностей**

#### **Сохранение настроек специальных возможностей в виде файла**

Текущие настройки специальных возможностей можно экспортировать в виде файла.

Откройте приложение **Настройки** и выберите пункт **Специальные возможности** → **Специальные возможности** → **Импорт/экспорт** → **Экспорт в "Мои файлы"**.

#### **Импорт файла настроек специальных возможностей**

Можно импортировать файл настроек специальных возможностей и обновить текущие параметры.

Откройте приложение **Настройки** и выберите пункт **Специальные возможности** → **Специальные возможности** → **Импорт/экспорт** → **Импортировать из папки "Мои файлы"**. Выберите файл для импорта, а затем — пункт **ГОТОВО**. В соответствии с импортированным файлом будут обновлены настройки специальных возможностей.

## **Передача файла настроек специальных возможностей**

Файлы с настройками специальных возможностей можно передавать другим пользователям по электронной почте, Wi-Fi Direct, Bluetooth и др.

Откройте приложение **Настройки** и выберите пункт **Специальные возможности** → **Специальные возможности** → **Отправить через**. Затем выберите файлы с настройками специальных возможностей и выберите пункт **ГОТОВО**. Выберите способ обмена и следуйте инструкциям на экране для отправки файлов.

# **Устранение неполадок**

Перед обращением в сервисный центр Samsung попробуйте приведенные ниже способы устранения неполадок. Некоторые неполадки могут не возникать на вашем устройстве.

# **При включении устройства или во время его использования появляется запрос на ввод одного из следующих кодов:**

- Пароль: если включена функция блокировки, необходимо ввести пароль устройства.
- PIN-код: при первом включении устройства или при включенном запросе PIN-кода следует ввести PIN-код, поставляемый с SIM- или USIM-картой. Эту функцию можно отключить в меню блокировки SIM-карты.
- РUK-код: как правило, SIM- или USIM-карта блокируется после нескольких попыток ввода неправильного PIN-кода. В этом случае следует ввести PUK-код, предоставленный поставщиком услуг.
- PIN2-код: при доступе к меню, для которого требуется PIN2-код, введите PIN2-код, который предоставляется вместе с SIM- или USIM-картой. За дополнительной информацией обратитесь к поставщику услуг.

# **На дисплее устройства отображаются сообщения с ошибками сети или сервиса**

- В некоторых местах сигнал сети настолько слабый, что использование сетевых функций устройства становится невозможным. Перейдите в место, где сигнал более стабилен. Во время перемещения могут появляться сообщения об ошибке.
- Для использования некоторых функций требуется активировать их. За дополнительной информацией обратитесь к поставщику услуг.

# **Устройство не включается**

Устройство не включится, если аккумулятор полностью разряжен. Перед включением устройства полностью зарядите аккумулятор.

# **Сенсорный экран медленно или неправильно реагирует на касания**

- При установке защитной пленки или дополнительных аксессуаров на сенсорный экран он может работать некорректно.
- Сенсорный экран может работать неправильно в следующих ситуациях: на вас надеты перчатки, вы касаетесь экрана грязными руками, острыми предметами или кончиками пальцев.
- Повышенная влажность и попадание жидкости могут стать причиной неправильной работы сенсорного экрана.
- Выключите и снова включите устройство, чтобы устранить временные неисправности ПО.
- Убедитесь, что на устройстве установлена последняя версия ПО.
- Если сенсорный экран поцарапан или поврежден, обратитесь в сервисный центр Samsung.

## **Устройство «зависает», или возникла критическая ошибка**

Попробуйте выполнить действия, указанные ниже. Если неполадка не устранена, обратитесь в сервисный центр Samsung.

## **Перезагрузка устройства**

Если устройство «зависает», необходимо закрыть все приложения или выключить устройство и снова включить его.

## **Принудительная перезагрузка**

Если устройство «зависает» и не реагирует на действия, для его перезагрузки одновременно нажмите и удерживайте клавишу питания и громкости вниз в течение более чем 7 секунд.

## **Сброс устройства**

Если способы выше не помогли устранить проблему, выполните сброс настроек устройства.

Откройте приложение **Настройки**, выберите пункт **Общие настройки** → **Сброс** → **Сброс данных** → **СБРОСИТЬ** → **УДАЛИТЬ ВСЕ**. Перед сбросом настроек устройства рекомендуется создать резервную копию всех важных данных, хранящихся в памяти устройства.

Если для устройства была зарегистрирована учетная запись Google, то после сброса устройства необходимо выполнить вход с той же самой учетной записью Google.

## **Невозможно выполнить или принять вызов**

- Убедитесь, что используется надлежащая сотовая сеть.
- Проверьте, не включена ли функция запрета вызова для набираемого номера телефона.
- Проверьте, не включена ли функция запрета вызова для входящего номера телефона.

## **Собеседники не слышат меня во время разговора**

- Проверьте, не закрыты ли отверстия встроенного микрофона какими-либо посторонними предметами.
- Поднесите микрофон ближе ко рту.
- Если вы используете наушники, проверьте правильность их подключения к устройству.

## **Во время вызова звучит эхо**

Отрегулируйте громкость устройства с помощью клавиши громкости или перейдите в другое место.

# **Часто пропадает сигнал сети или подключение к Интернету, либо качество звука становится низким**

- Убедитесь, что область встроенной антенны устройства не закрыта посторонними объектами.
- В некоторых местах сигнал сети настолько слабый, что использование сетевых функций устройства становится невозможным. Проблемы с подключением могут возникать из-за базовой станции поставщика услуг. Перейдите в место, где сигнал более стабилен.
- При использовании устройства во время движения, службы беспроводной сети могут отключаться из-за проблем в сети поставщика услуг.

## **Значок аккумулятора пуст**

Аккумулятор разряжен. Зарядите аккумулятор.

# **Аккумулятор не заряжается (при использовании одобренных зарядных устройств Samsung)**

- Убедитесь, что зарядное устройство подключено правильно.
- Обратитесь в сервисный центр Samsung для замены аккумулятора.

## **Аккумулятор разряжается быстрее, чем обычно**

- Эффективный заряд аккумулятора устройства может снижаться при слишком низкой или высокой температуре окружающей среды.
- Расход заряда аккумулятора увеличивается при использовании определенных функций или приложений, например GPS, игр или Интернета.
- Аккумулятор является расходным материалом, и его эффективный заряд будет со временем снижаться.

# **При включении камеры появляются сообщения об ошибке**

Для использования камеры в памяти устройства должно быть достаточно свободного места, а аккумулятор должен быть полностью заряжен. Если при включении камеры появляются сообщения об ошибке, выполните следующие действия:

- Зарядите аккумулятор.
- Освободите место в памяти устройства, скопировав файлы на компьютер или удалив их.
- Перезагрузите устройство. Если это не поможет устранить проблему с приложением камеры, обратитесь в сервисный центр Samsung.

## **Качество снимка ниже, чем при предварительном просмотре**

- Качество снимков может различаться в зависимости от окружающих условий и способов съемки.
- При фотосъемке в темных местах, ночью или в помещении изображение может быть размыто или на нем могут появляться шумы.

# **При попытке открыть мультимедийный файл появляются сообщения об ошибке**

Если вы получаете сообщения об ошибке или на вашем устройстве не воспроизводятся мультимедийные файлы, попробуйте выполнить следующие действия:

- Освободите место в памяти устройства, скопировав файлы на компьютер или удалив их.
- Убедитесь, что музыкальный файл не находится под защитой DRM (Digital Rights Management — управление цифровым доступом). Если файл под защитой DRM, прослушать его можно только в том случае, если у вас есть соответствующий ключ или лицензия на воспроизведение.
- Убедитесь, что форматы файлов поддерживаются устройством. Если такие форматы файлов, как DivX или AC3, не поддерживаются, установите специальное приложение с их поддержкой. Для проверки совместимых с вашим устройством форматов файлов перейдите на веб-сайт [www.samsung.com.](http://www.samsung.com)
- Устройство способно воспроизводить все снимки и видеозаписи, сделанные с его помощью. Снимки и видеозаписи, сделанные с помощью других устройств, могут не воспроизводиться.
- Устройство поддерживает мультимедийные файлы, одобренные поставщиком услуг сети или поставщиком дополнительных услуг. Некоторое содержимое из Интернета, например мелодии вызова, видеозаписи или обои, может воспроизводиться некорректно.

# **Не удается обнаружить Bluetooth-устройство**

- Убедитесь, что на устройстве включена беспроводная связь Bluetooth.
- Убедитесь, что связь Bluetooth включена на том устройстве, к которому требуется подключиться.
- Убедитесь, что Bluetooth-устройства находятся в пределах максимальной зоны действия Bluetooth (10 м).

Если это не поможет устранить проблему, обратитесь в сервисный центр Samsung.

## **Не удается подключить устройство к компьютеру**

- Убедитесь, что используемый кабель USB совместим с устройством.
- Убедитесь, что на компьютере установлен необходимый драйвер и его обновления.
- Если используется ОС Windows XP, убедитесь, что на компьютере установлен пакет обновления Service Pack 3 или более поздней версии.

## **Устройство не может определить мое текущее местонахождение**

В некоторых местах, например в помещении, на пути сигнала GPS могут возникать помехи. В таких ситуациях для определения вашего местонахождения используйте сеть Wi-Fi или мобильную сеть.

## **Хранившиеся на устройстве данные утеряны**

Регулярно делайте резервные копии всех важных данных, хранящихся в памяти устройства. В противном случае восстановить потерянные или поврежденные данные будет невозможно. Компания Samsung не несет ответственности за потерю данных, хранящихся в памяти устройства.

# **Вокруг внешней части корпуса устройства есть небольшой люфт**

- Этот люфт неизбежно появляется при производстве корпуса и может приводить к небольшой вибрации или движению частей устройства.
- Со временем из-за трения между частями люфт может увеличиться.

# **Нет свободного места в памяти устройства**

Удалите ненужные данные, например кэш, с помощью приложения Smart Manager, или удалите вручную неиспользуемые приложения или файлы, чтобы освободить память.

# **Кнопка приложений не отображается на главном экране**

Без помощи кнопки приложений можно открывать экран приложений путем проведения вверх или вниз по главному экрану. Для возврата на главный экран проведите по экрану вверх или вниз на экране приложений. Чтобы отобразить кнопку приложений внизу главного экрана, откройте приложение **Настройки** и выберите пункт **Дисплей** → **Главный экран** → **Кнопка экрана приложений** → **Показывать кнопку приложений** → **ПРИМЕНИТЬ**.

## **Не отображается кнопка возврата на главный экран**

При использовании определенных приложений или функций панель навигации с кнопкой возврата на главный экран, может не отображаться. Для отображения панели навигации проведите от нижнего края экрана вверх.

# **На панели уведомлений не отображается ползунок регулировки яркости экрана**

Откройте панель уведомлений, перетащив панель состояния вниз, а затем перетащите панель уведомлений вверх. Коснитесь значка У рядом с ползунком регулировки яркости, а затем коснитесь переключателя **Показ ползунка настройки сверху**, чтобы включить соответствующую функцию.

# **Не работает облачное хранилище Samsung Cloud**

- Проверьте правильность подключения к сети.
- Облачное хранилище Samsung Cloud невозможно использовать во время проверки службы Samsung Cloud. Повторите попытку позднее.

# **Устройство не распознает радужные оболочки глаз с заблокированного экрана**

- Убедитесь, что между камерой для распознавания по радужной оболочке глаза и светодиодом отсутствуют препятствия.
- Если условия освещения сильно отличаются от условий, которые были во время регистрации радужных оболочек глаз, устройство может не распознать радужные оболочки глаз. Перейдите в другое место и повторите попытку.
- Избегайте чрезмерного перемещения или наклона устройства.

## **Авторские права**

© Samsung Electronics, 2017.

Данное руководство защищено международными законами об авторских правах.

Запрещается воспроизводить, распространять, переводить или передавать какие-либо части данного руководства в любой форме и любым способом, электронным или механическим, включая фотокопирование, запись и хранение в любой системе хранения и поиска информации, без предварительного письменного разрешения компании Samsung Electronics.

#### **Товарные знаки**

- SAMSUNG и логотип SAMSUNG являются зарегистрированными товарными знаками компании Samsung Electronics.
- $\,\cdot\,\,$  Bluetooth $^\circledR$  является зарегистрированным товарным знаком Bluetooth SIG, Inc. во всем мире.
- Wi-Fi®, Wi-Fi Protected Setup™, Wi-Fi Direct™, Wi-Fi CERTIFIED™ и логотип Wi-Fi являются зарегистрированными товарными знаками компании Wi-Fi Alliance.
- Остальные авторские права и товарные знаки являются собственностью их владельцев.